## <span id="page-0-1"></span>**RICOH**

<span id="page-0-2"></span>**Image Scanner SP-1425**

<span id="page-0-0"></span>オペレーターガイド

このたびは、本製品をお買い上げいただきまして、誠にありがとうございます。 本書では、本製品の基本的な操作および取り扱い方法について説明しています。 スキャナの設置および接続については、Quick Installation Sheet を参照してください。

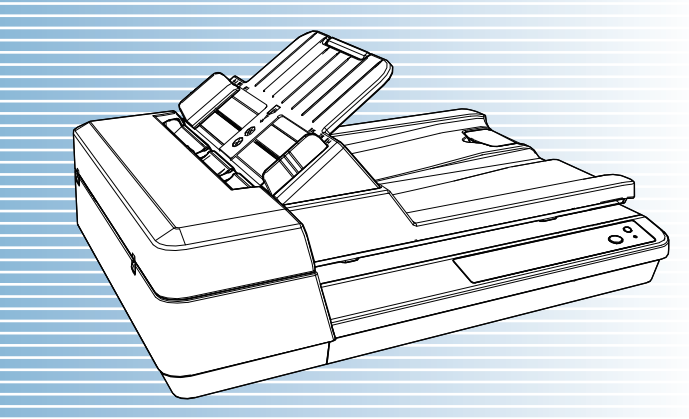

P3PC-6062-05Z0

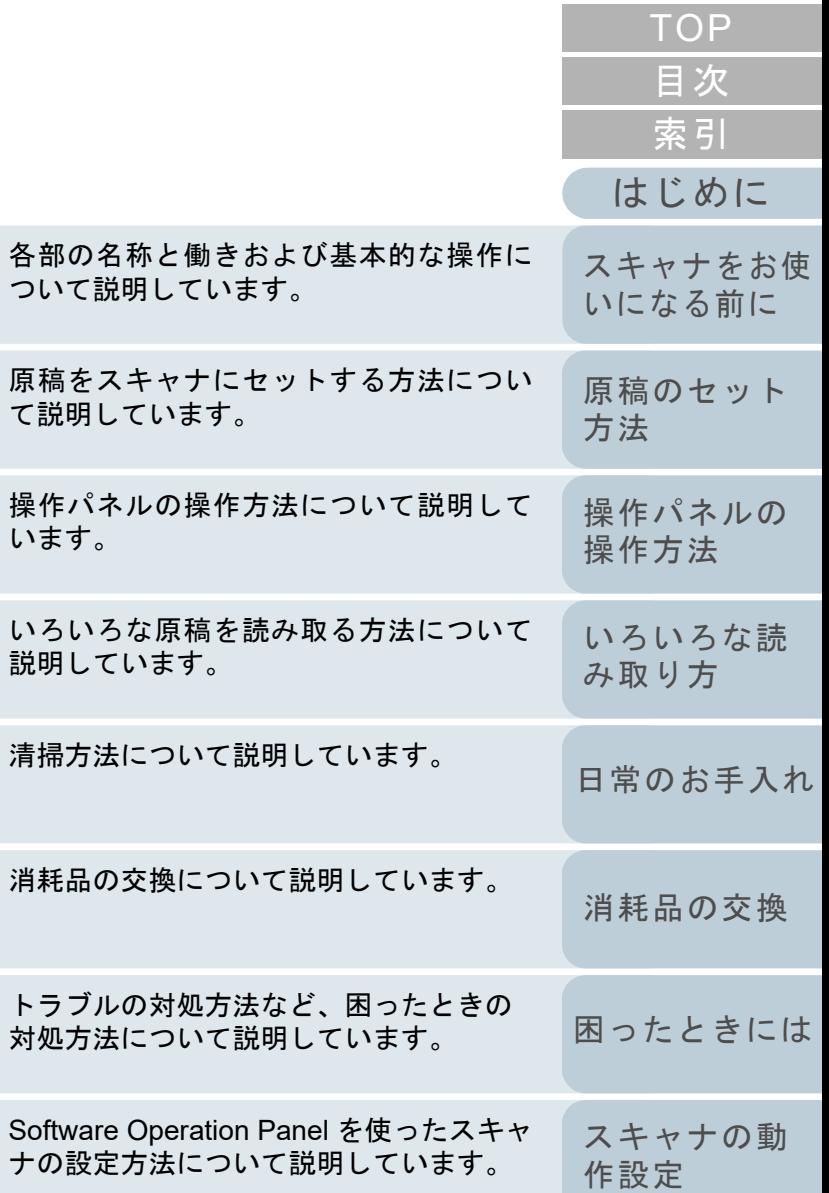

[本書の使い方](#page-1-0)

説明し

操作

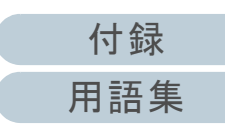

# <span id="page-1-1"></span><span id="page-1-0"></span>本書の使い方

本書の使い方について説明します。

- 本書を表示 / 印刷するには、アドビ システムズ社の Adobe<sup>®</sup> Acrobat<sup>®</sup> 7.0 以降または Adobe® Reader® 7.0 以降が必要です。
- 本文中の検索は、Adobe<sup>®</sup> Acrobat<sup>®</sup> または Adobe<sup>®</sup> Reader<sup>®</sup> の検索機 能が使えます。詳細は、Adobe<sup>®</sup> Acrobat<sup>®</sup> または Adobe<sup>®</sup> Reader<sup>®</sup> のヘルプを参照
- してください。 キーボードを使う場合は、「PageUp」キーで前ページ、 「PageDown」キーで次ページに移動します。
- 本文中の青字 / ツメ / 目次 / 索引など、マウスがリンク選択時の形状 ( $\langle \psi^n \rangle$ などの形状)に変わる箇所をクリックすると、参照先に移動しま す。

各章の先頭ページに移動します。

- 共通ページ

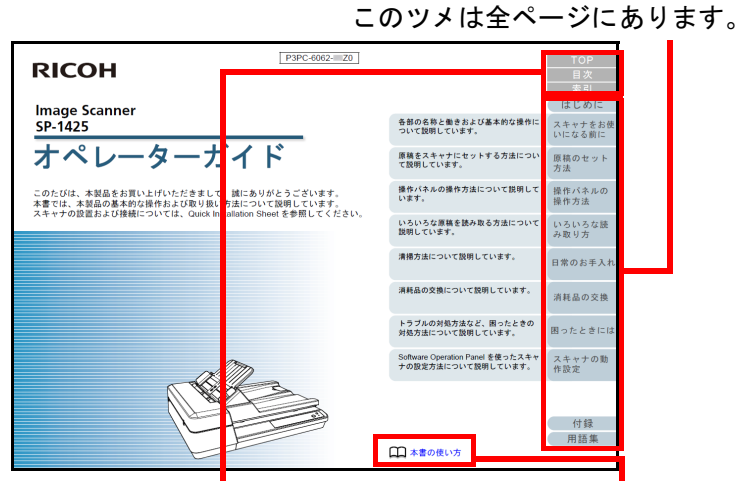

TOP:表紙ページに移動します。 目次:目次ページに移動します。索引:索引ページに移動します。このツメは全ページにあります。本書の使い方ページに移動します。本文中の青字をクリックすると、参照先に移動します。

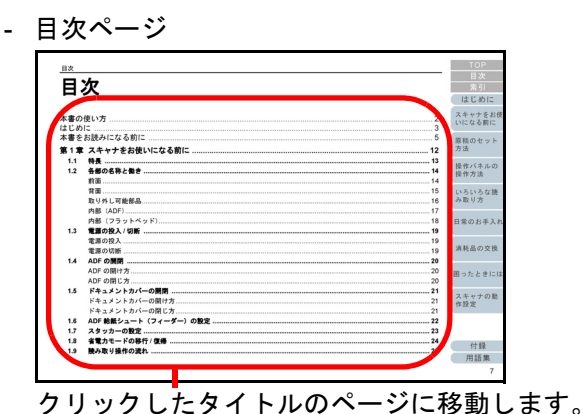

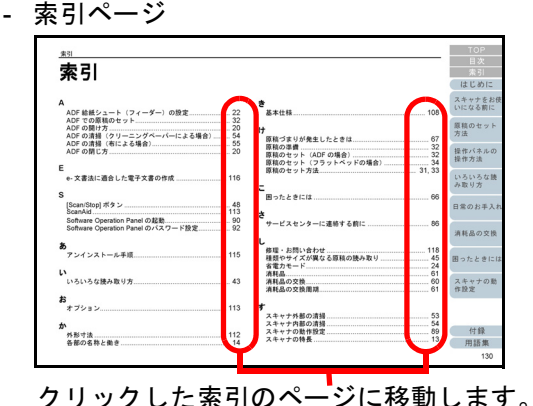

[はじめに](#page-2-0)[索引](#page-130-0) [目次](#page-6-0) **[TOP](#page-0-1)** [原稿のセット](#page-30-0) [方法](#page-30-1) [操作パネルの](#page-39-0) [操作方法](#page-39-1) [いろいろな読](#page-42-0) [み取り方](#page-42-1)[スキャナの動](#page-89-0) [作設定](#page-89-1) [消耗品の交換](#page-60-0) [スキャナをお使](#page-11-0) [いになる前に](#page-11-0) [日常のお手入れ](#page-50-0) [困ったときには](#page-66-0)

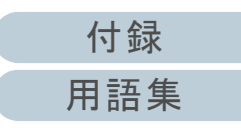

# <span id="page-2-2"></span><span id="page-2-1"></span><span id="page-2-0"></span>はじめに

このたびは、本製品をお買い上げいただき、誠にありがとう ございます。

## 本製品の概要

本製品は、両面読み取りが可能な ADF(Automatic Document Feeder)と、薄い原稿、本などの厚みを持った原 稿の読み取りが可能なフラットベッドを搭載しているスキャ ナです。

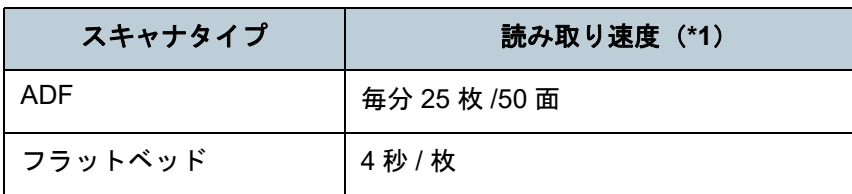

\*1:解像度 300dpi、JPEG 圧縮を設定して、A4 サイズの原稿を読み取っ た場合です。

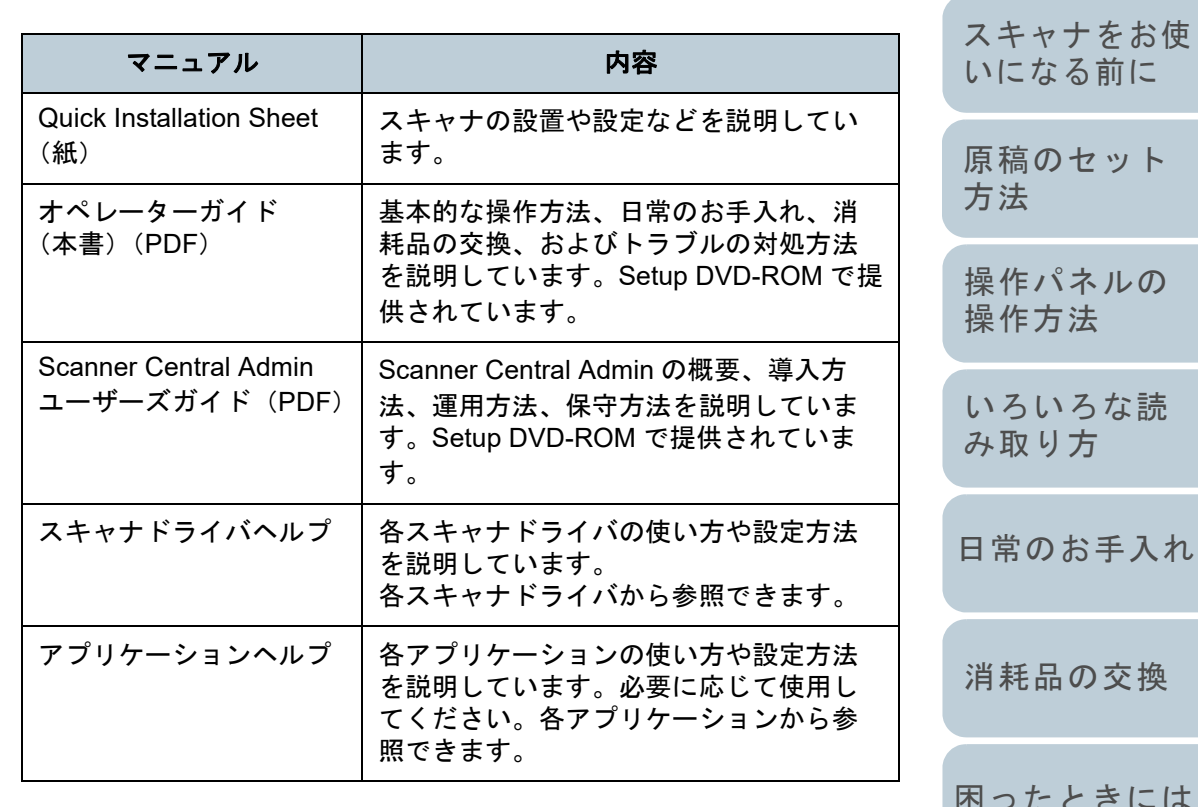

## マニュアルの種類

本製品には、次のマニュアルが用意されています。必要に応 じてお読みください。

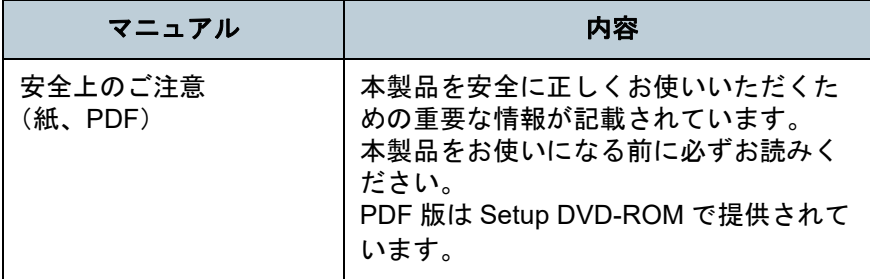

[付録](#page-107-0) [用語集](#page-121-0)

[スキャナの動](#page-89-0)

[作設定](#page-89-1)

## [索引](#page-130-0) [目次](#page-6-0) [TOP](#page-0-1)

[はじめに](#page-2-2)

3

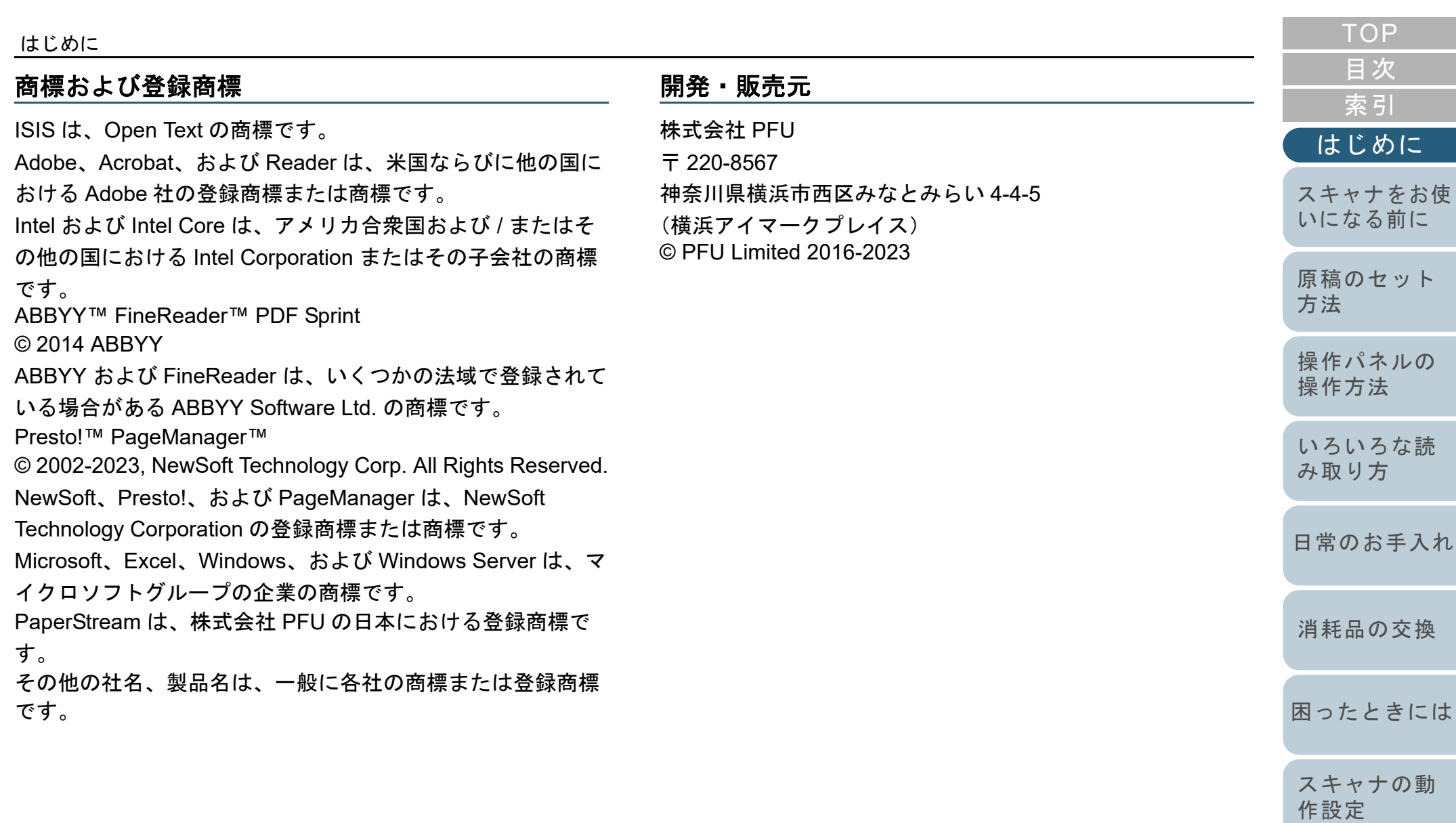

# <span id="page-4-0"></span>本書をお読みになる前に

## 安全にお使いいただくために

添付の安全上のご注意には、本製品を安全に正しくお使いい ただくための重要な情報が記載されています。本製品をお使 いになる前に安全上のご注意を必ずお読みになり、理解され たうえで本製品をお使いください。

## 本書で使用している記号

本書では、使用者および周囲の方の身体や財産に損害を与え ないために、警告表示を使用しています。警告表示は、警告 レベルの記号と警告文で構成しています。次に、警告レベル の記号とその意味について説明します。

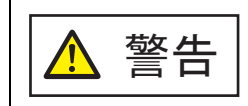

この表示は、取り扱いを誤った場合、死亡または 重傷を負う可能性が想定される内容です。

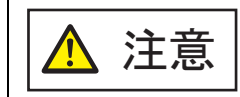

この表示は、取り扱いを誤った場合、軽傷を負う 可能性または物的損害が発生する可能性が想定される内容です。

## 本書での略記

## 本書では、次の名称について省略して記載しています。

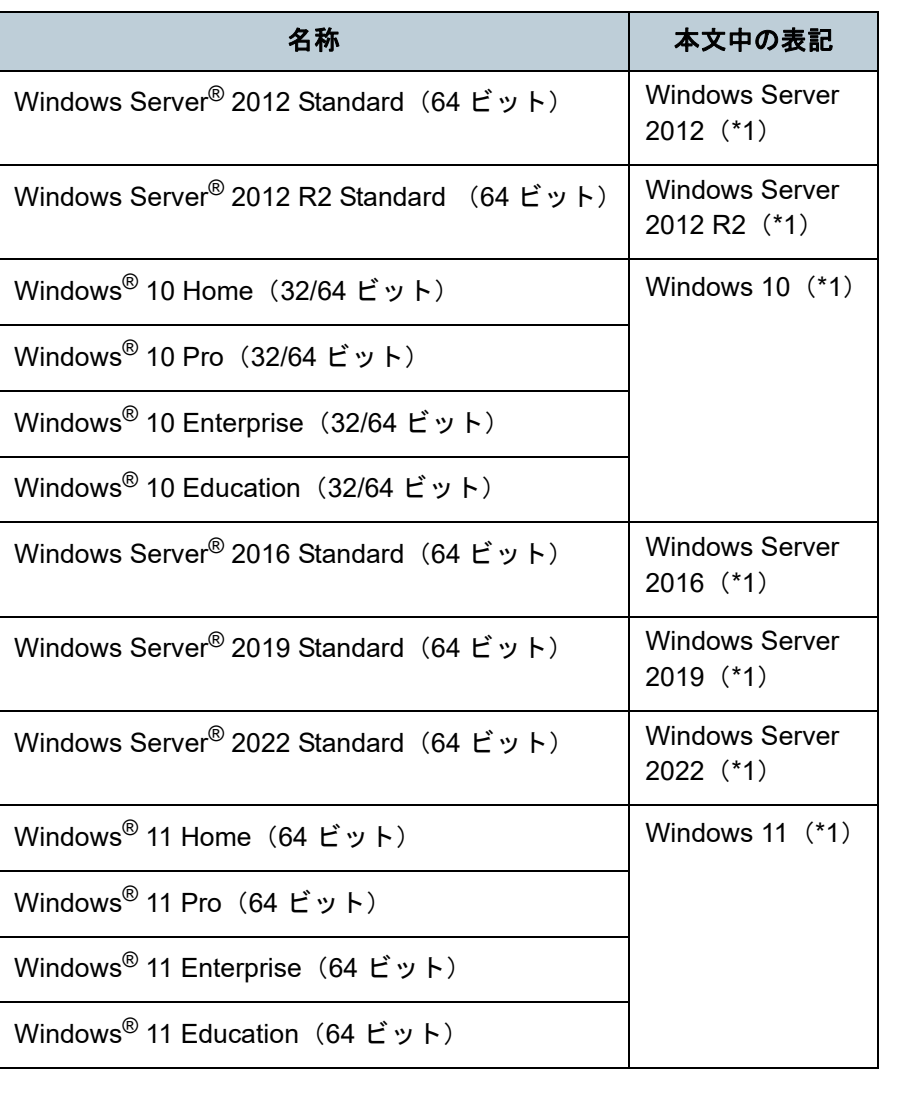

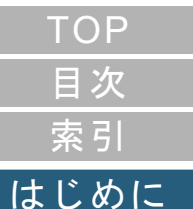

[スキャナをお使](#page-11-0) [いになる前に](#page-11-0)

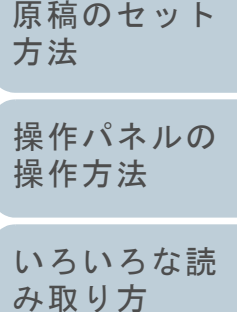

[日常のお手入れ](#page-50-0)

[消耗品の交換](#page-60-0)

[困ったときには](#page-66-0)

[スキャナの動](#page-89-0) [作設定](#page-89-1)

> [付録](#page-107-0) [用語集](#page-121-0)

#### 本書をお読みになる前に

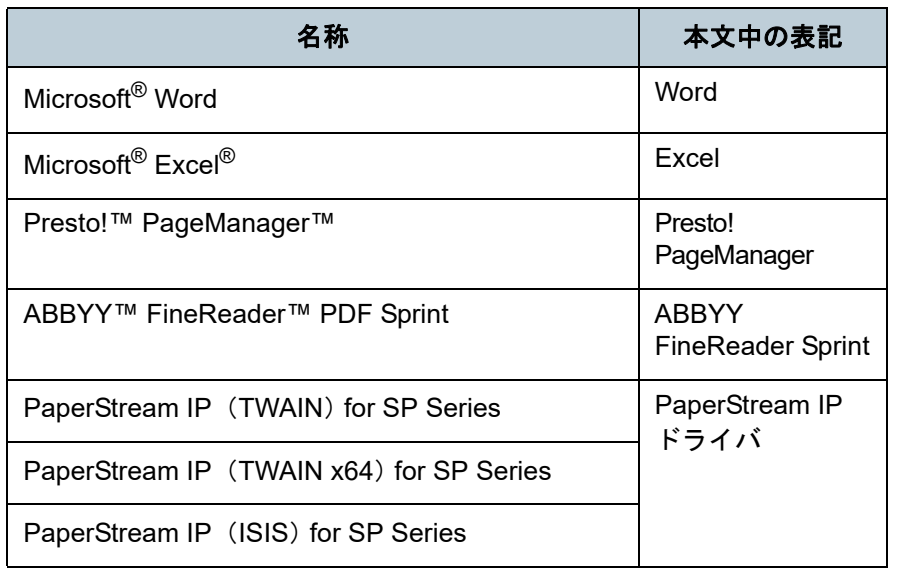

\*1:すべてのオペレーティングシステムを区別しないで使用する場合は、Windows と表記しています。

## 連続する操作の表記

- 本文中の操作手順で、連続する操作手順を「→」でつなげて 記載しています。
- 例:「スタート」メニュー 「コントロール パネル」をク リックします。

## 本書に掲載している画面

Microsoft Corporation のガイドラインに従って画面写真を使 用しています。

画面は、改善のため予告なく変更することがあります。 表示された画面が、本書に掲載されている画面と異なる場合 は、対象ソフトウェアのマニュアルを参考にして、実際の画 面に従って操作してください。

オペレーティングシステムによって表示される画面および操 作が異なります。また、スキャナによっては、ソフトウェア をアップデートすると、本書で掲載している画面および操作 が異なることがあります。その場合は、アップデート時に提 供されるマニュアルを参照してください。

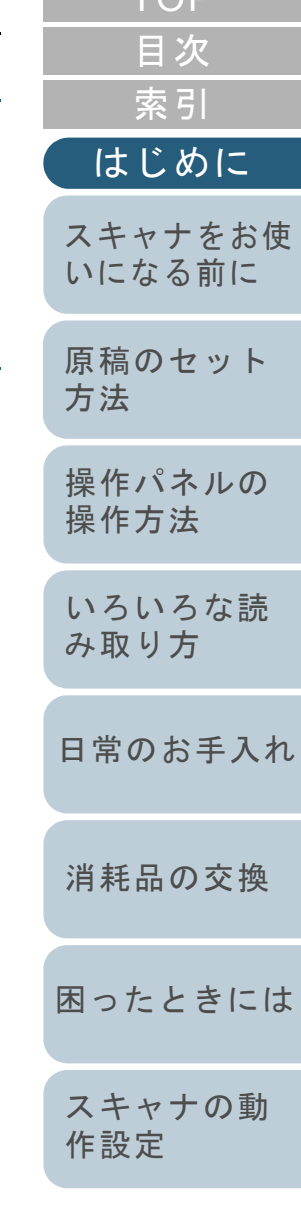

[TOP](#page-0-1).

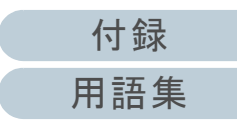

# <span id="page-6-2"></span><span id="page-6-1"></span><span id="page-6-0"></span>目次

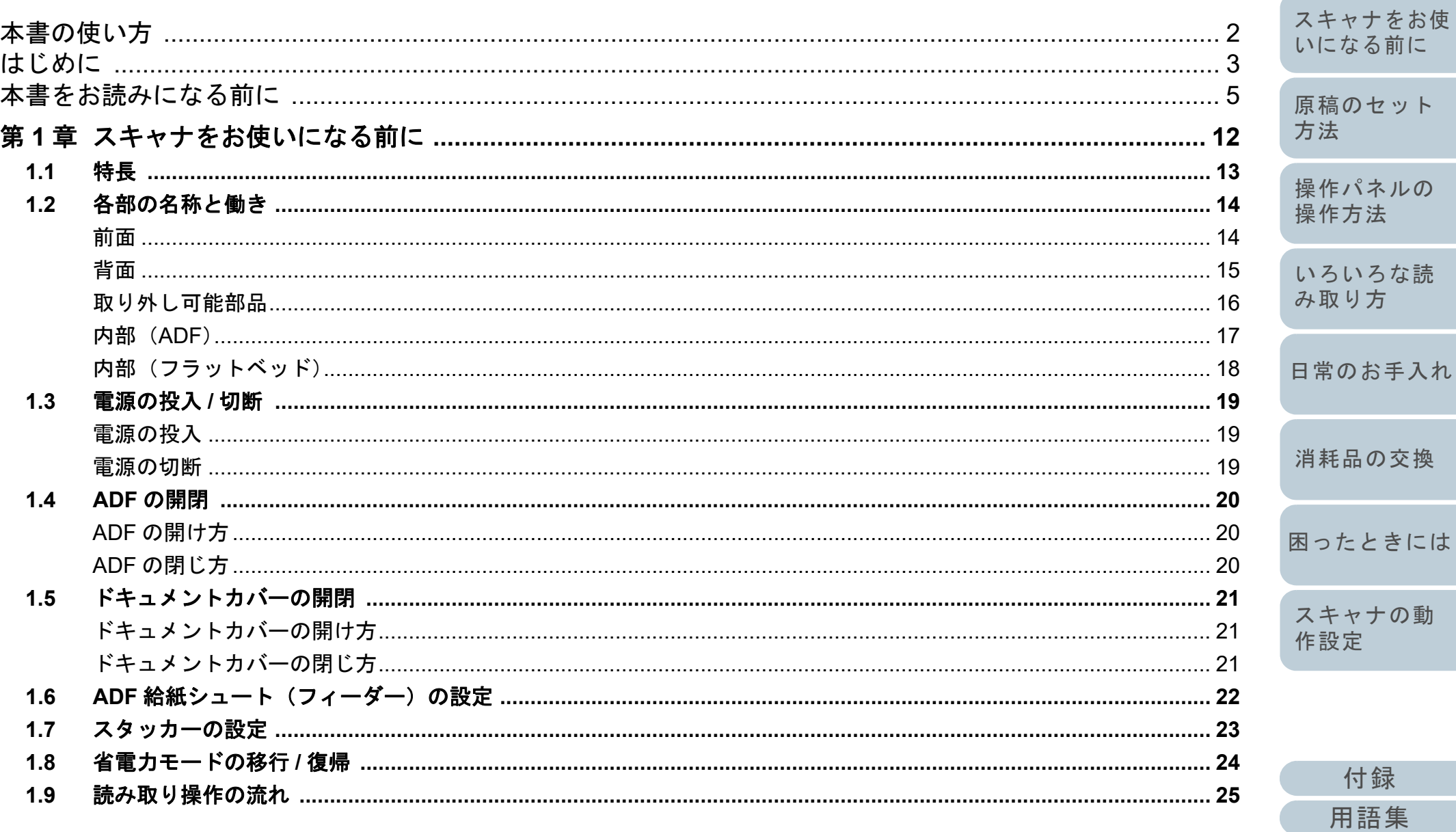

TOP

目次

索引

はじめに

 $\vdash$ 

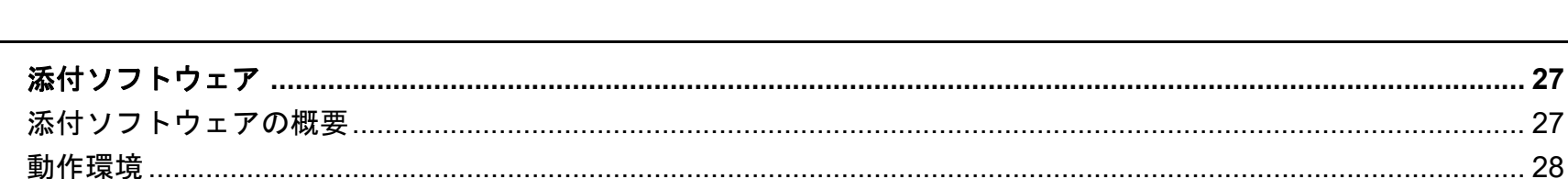

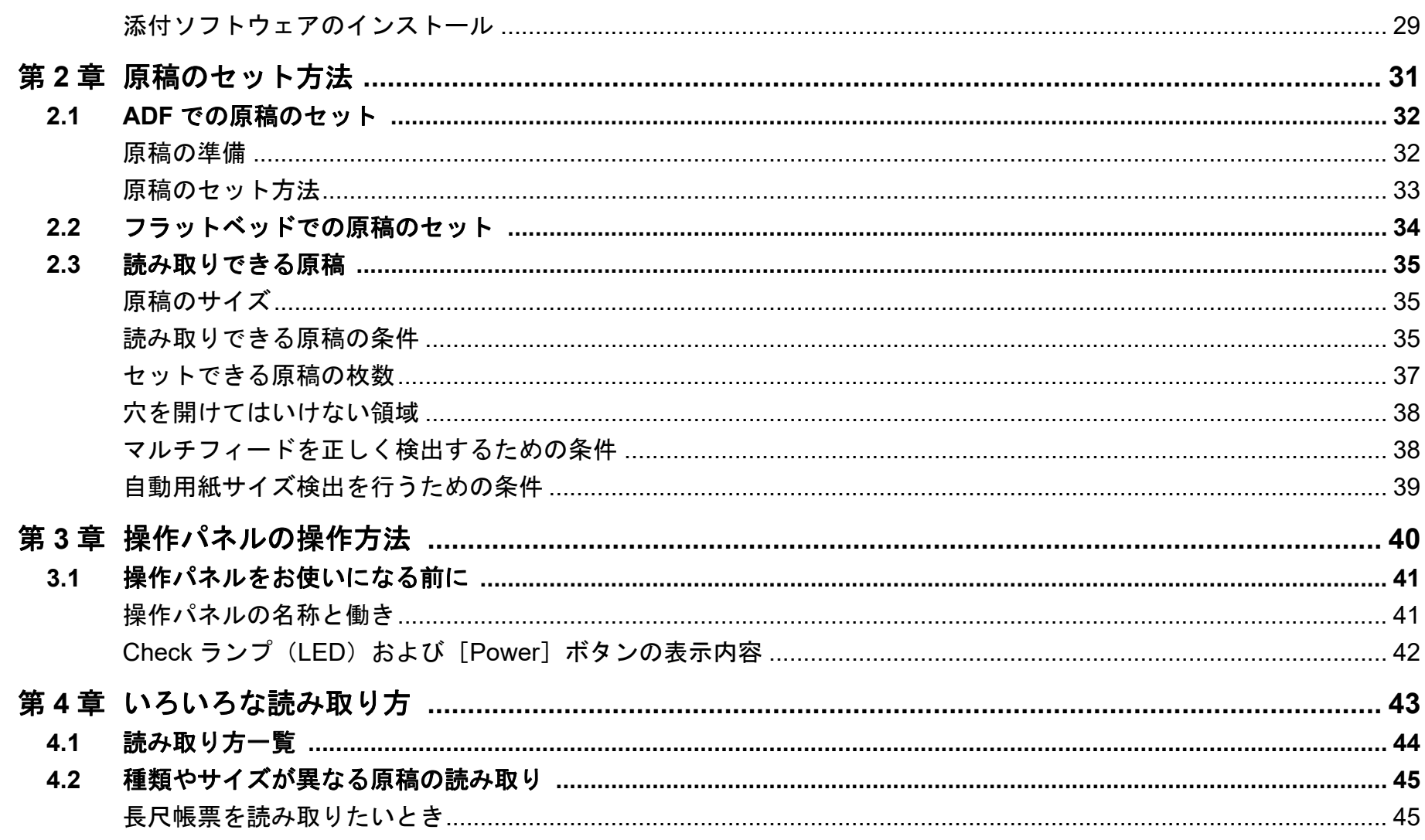

 $1.10$ 

**TOP** 

目次

索引

はじめに

スキャナをお使 いになる前に

原稿のセット

操作パネルの 操作方法

いろいろな読

日常のお手入れ

消耗品の交換

困ったときには

スキャナの動

付録

用語集

作設定

み取り方

方法

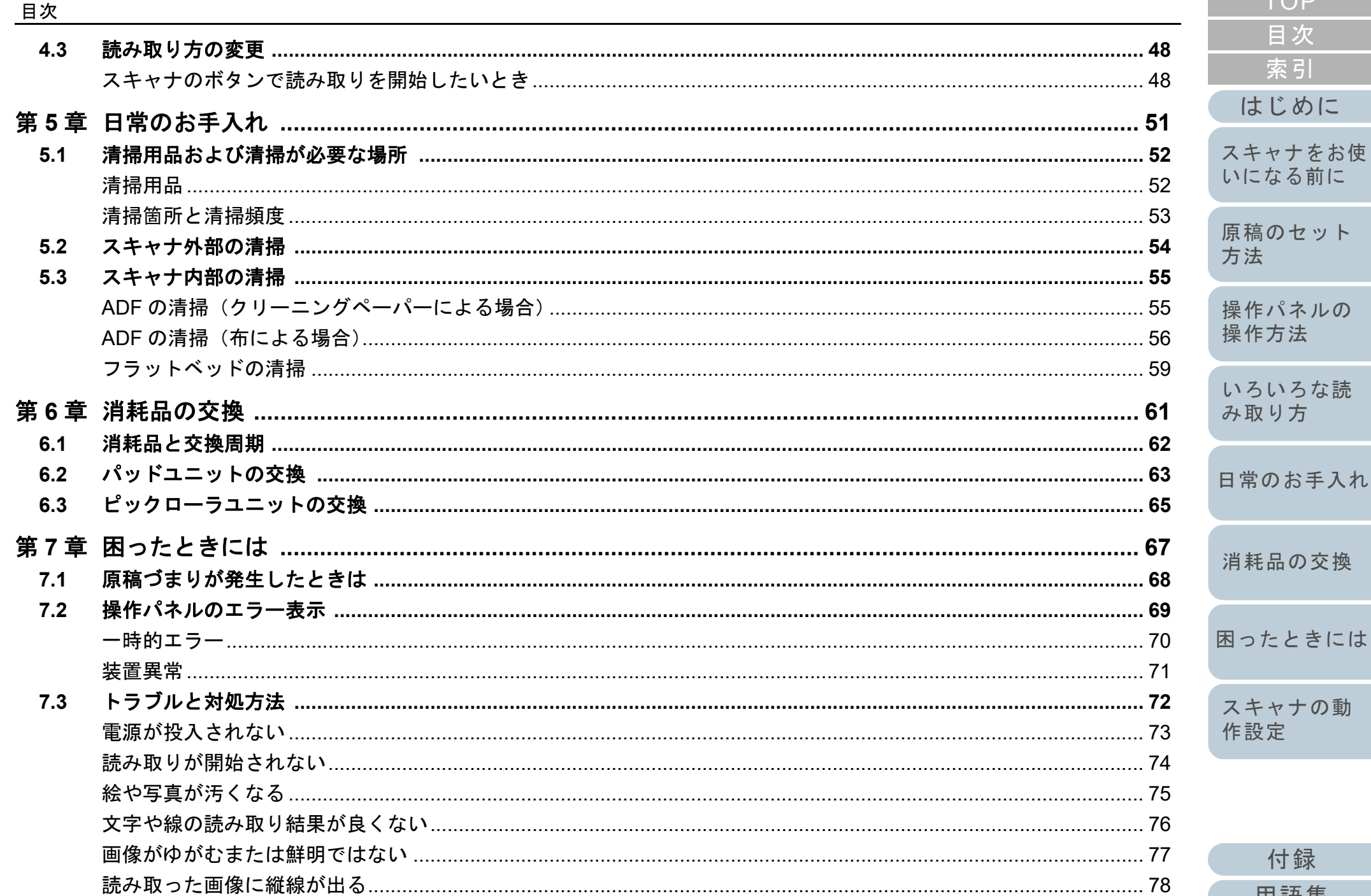

**TOP** 

目次

索引

はじめに

スキャナをお使 いになる前に

原稿のセット

操作パネルの 操作方法

いろいろな読

消耗品の交換

スキャナの動

付録

用語集

作設定

み取り方

方法

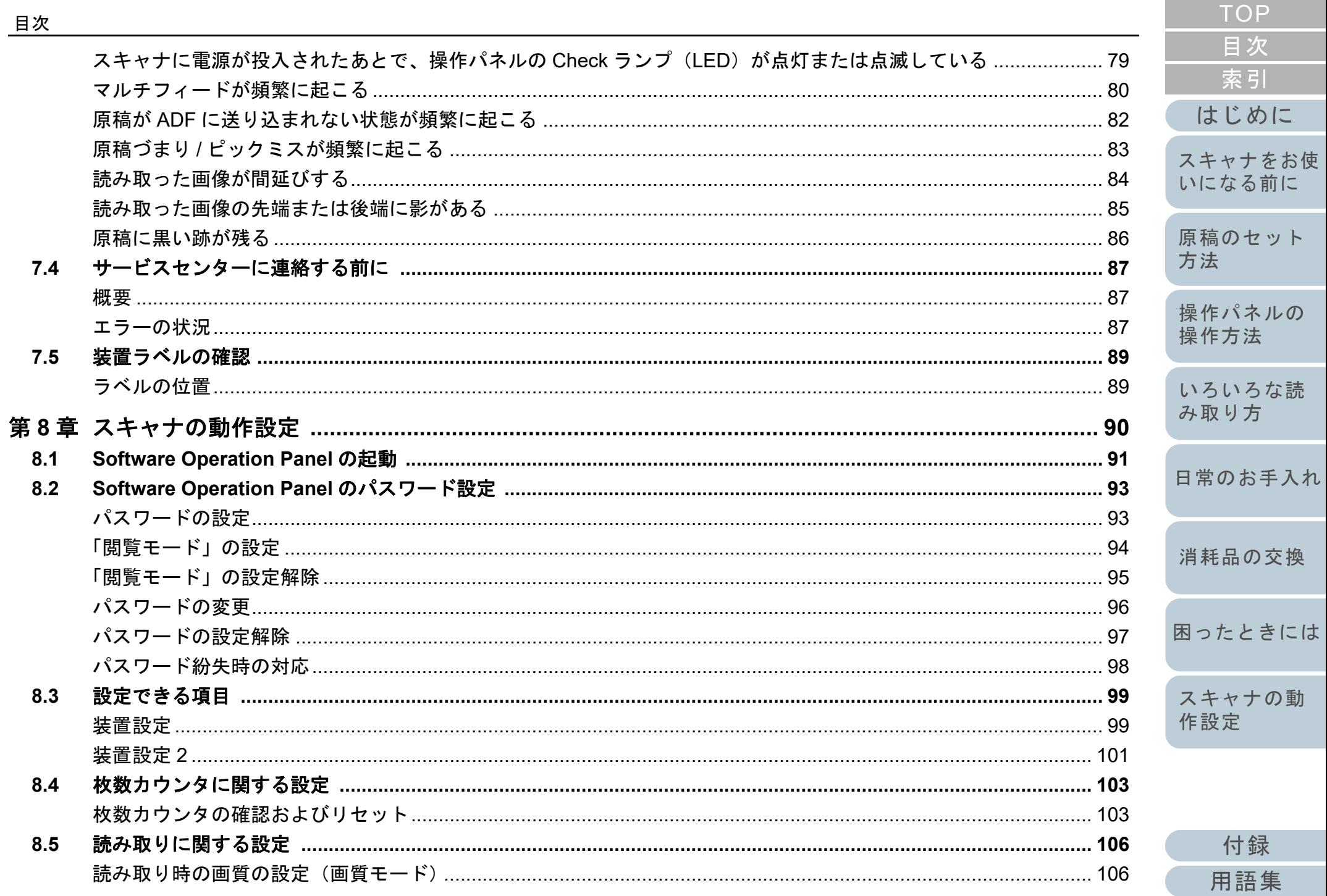

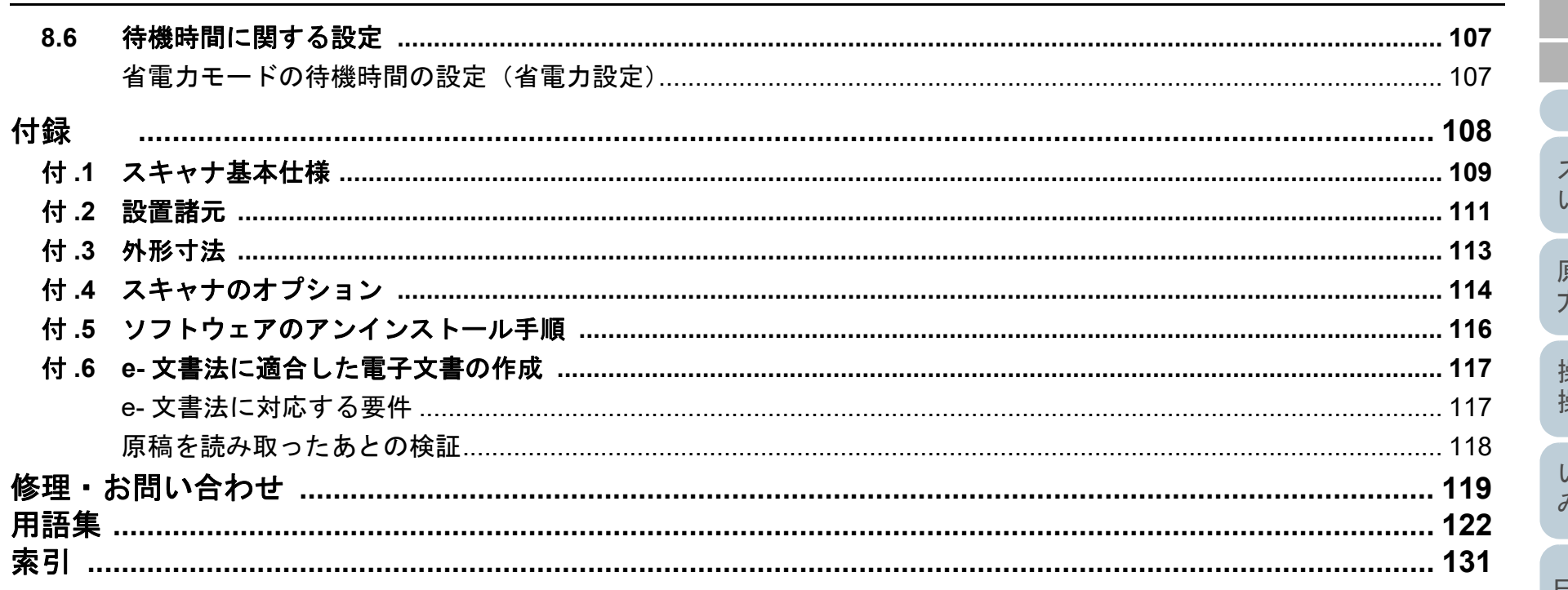

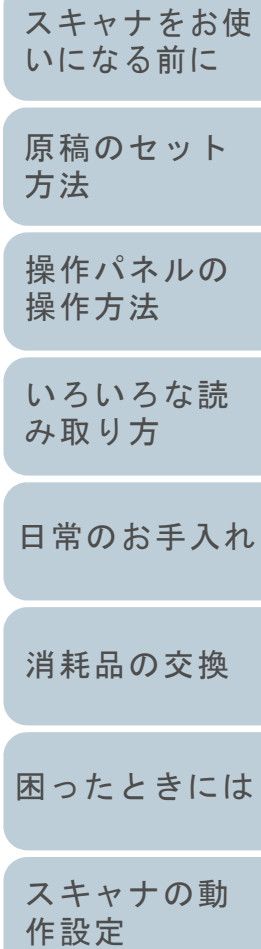

**TOP** 

目次

索引

はじめに

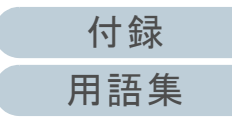

<span id="page-11-1"></span><span id="page-11-0"></span>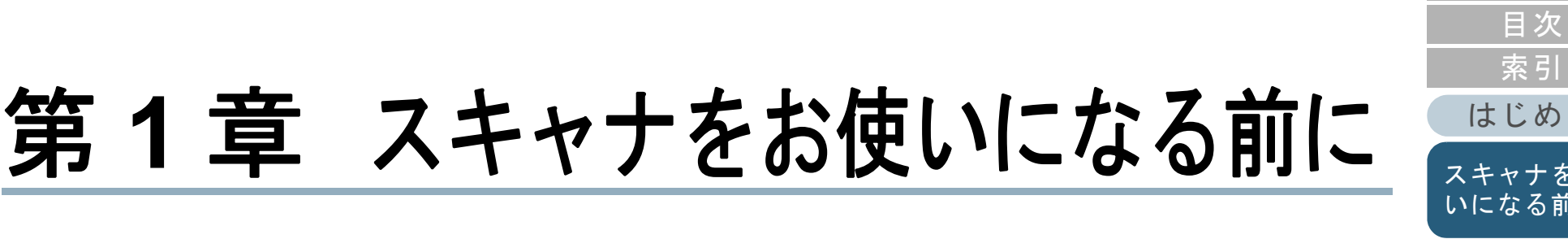

この章では、各部の名称と働きおよび基本的な操作方法について説明します。

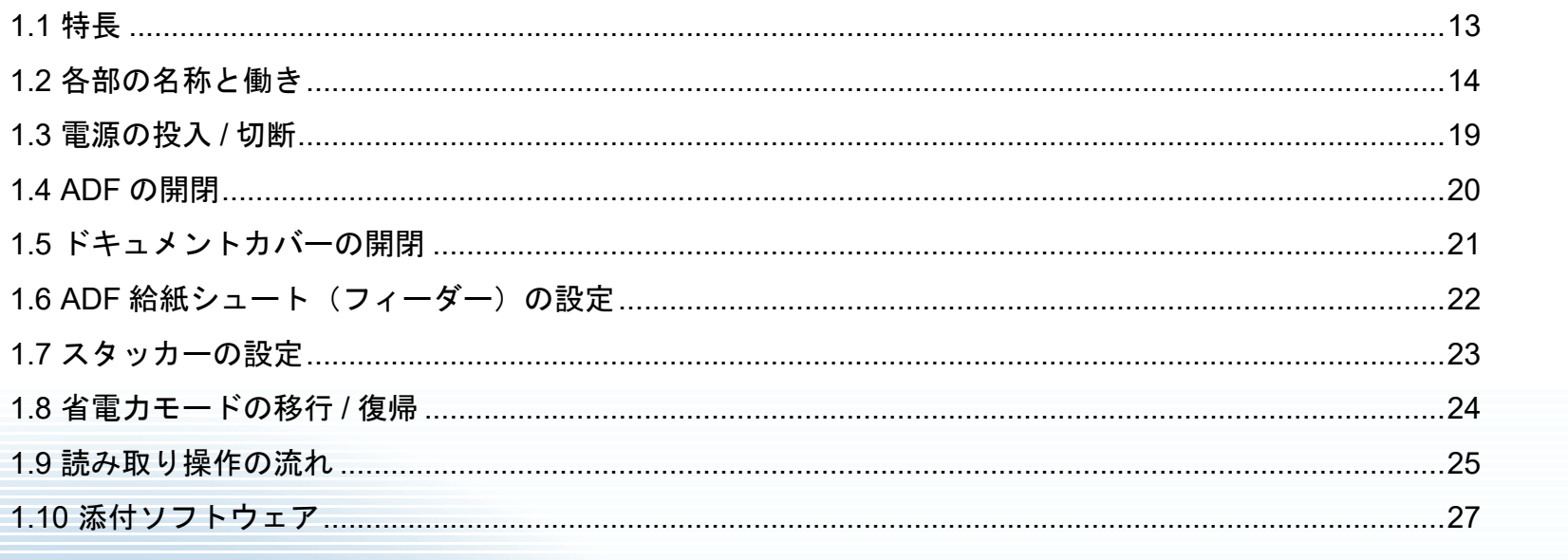

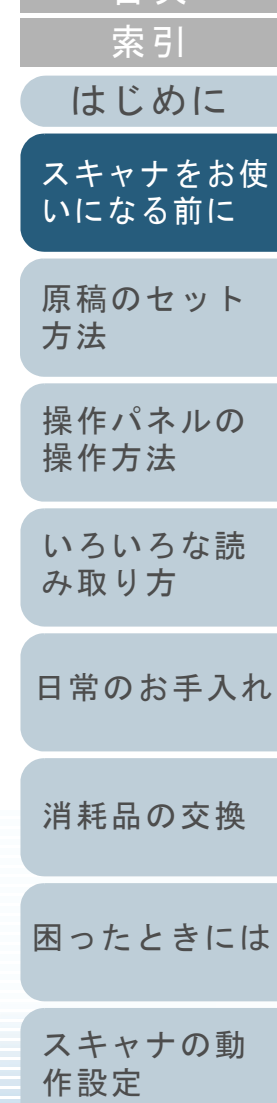

**TOP** 

付録 用語集

## <span id="page-12-0"></span>**1.1** 特長

本製品の特長について説明します。 本製品には、次のような特長があります。

## 高速読み取り速度を実現

ADF では毎分 25 枚 /50 面(\*1)、フラットベッドでは 4 秒 / 枚(\*1) の読み取り速度を実現しました。さらに、ADF では一度に 50 枚(\*2) までの連続読み取りが可能ですので、大量の原稿をスピーディーに電子化できます。

## マルチフィードによる業務ロスを低減

一度に 2 枚以上の原稿が重なって給紙(マルチフィード)されたこと を確実に検出する超音波方式マルチフィードセンサーが搭載されてい るため、マルチフィードを確実に検出でき、業務ロスを未然に防止できます。

## **e-** 文書法(**\*3**)の画質要件を満たす画像を生成

2005 年 4 月に施行された e- 文書法により、紙での保存が義務付けら れていた税務関連書類(申込書、請求書、検収書など)を、電子化し て保存できるようになりました。e- 文書法では、府省令により解像度や階調など画質要件が規定されている場合があります。本製品は、府 省令に合わせた読み取り設定を行うことにより、e- 文書法の画質要件を満たす画像を生成できます。

#### スキャナを集中管理

添付のアプリケーション「Scanner Central Admin Agent」を使用する ことで、複数台のスキャナを集中管理できます。例えば、スキャナの 設定情報やドライバをアップデートしたり、スキャナの稼働状況を監視したりできます。

詳細は、Scanner Central Admin ユーザーズガイドを参照してください。

- \*1:解像度 300dpi、JPEG 圧縮を設定して、A4 サイズの原稿を読み取っ た場合です。
	- \*2:厚さ 80g/m<sup>2</sup>(69kg/ 連)の原稿の場合です。
	- \*3 : e- 文書法(通称)とは、民間事業者などに対して、法令により紙で の原本保存が義務付けられていた文書を、スキャナで電子化し、原本の保存に代えて画像での保存を容認する法律です。 e- 文書法の正式名称は、「民間事業者等が行う書面の保存等における 情報通信の技術の利用に関する法律」および「民間事業者等が行う 書面の保存等における情報通信の技術の利用に関する法律の施行に伴う関係法律の整備等に関する法律」です。

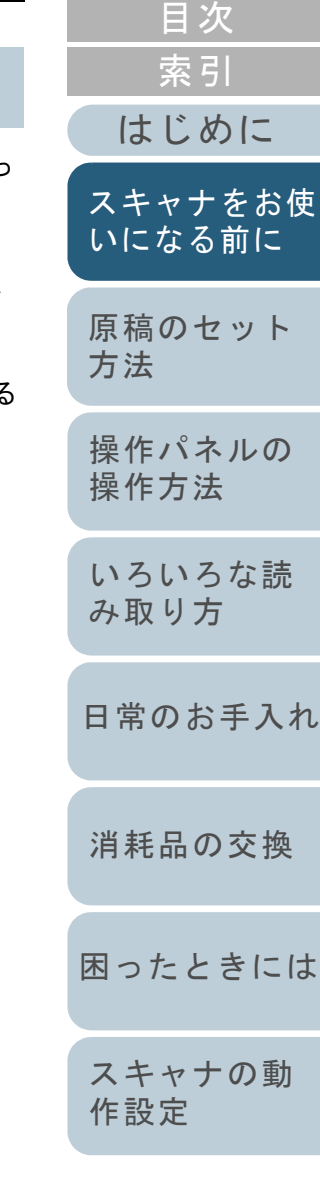

[TOP](#page-0-1)

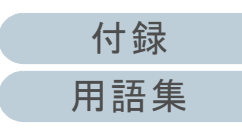

<span id="page-13-1"></span><span id="page-13-0"></span>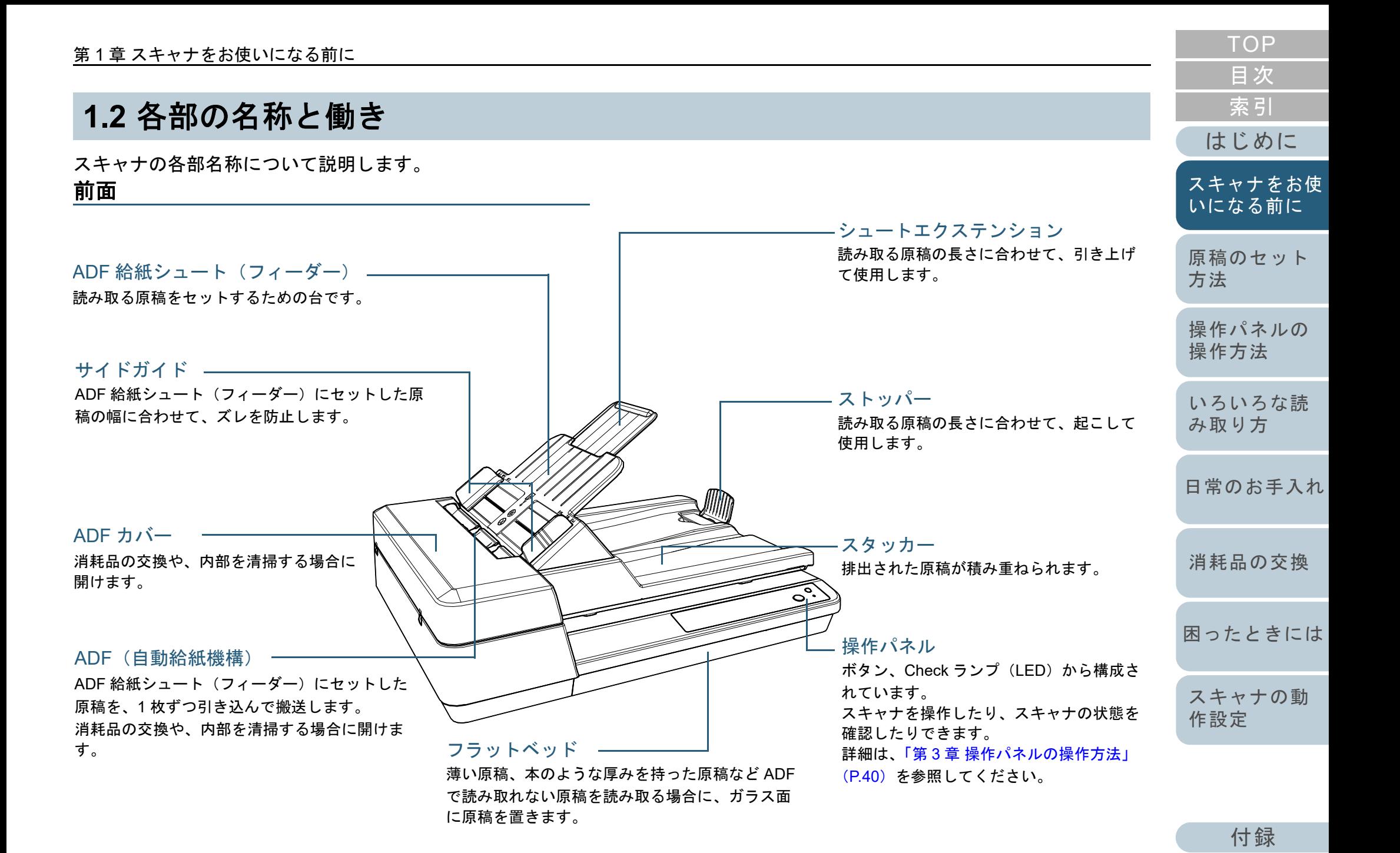

[用語集](#page-121-0)

<span id="page-14-0"></span>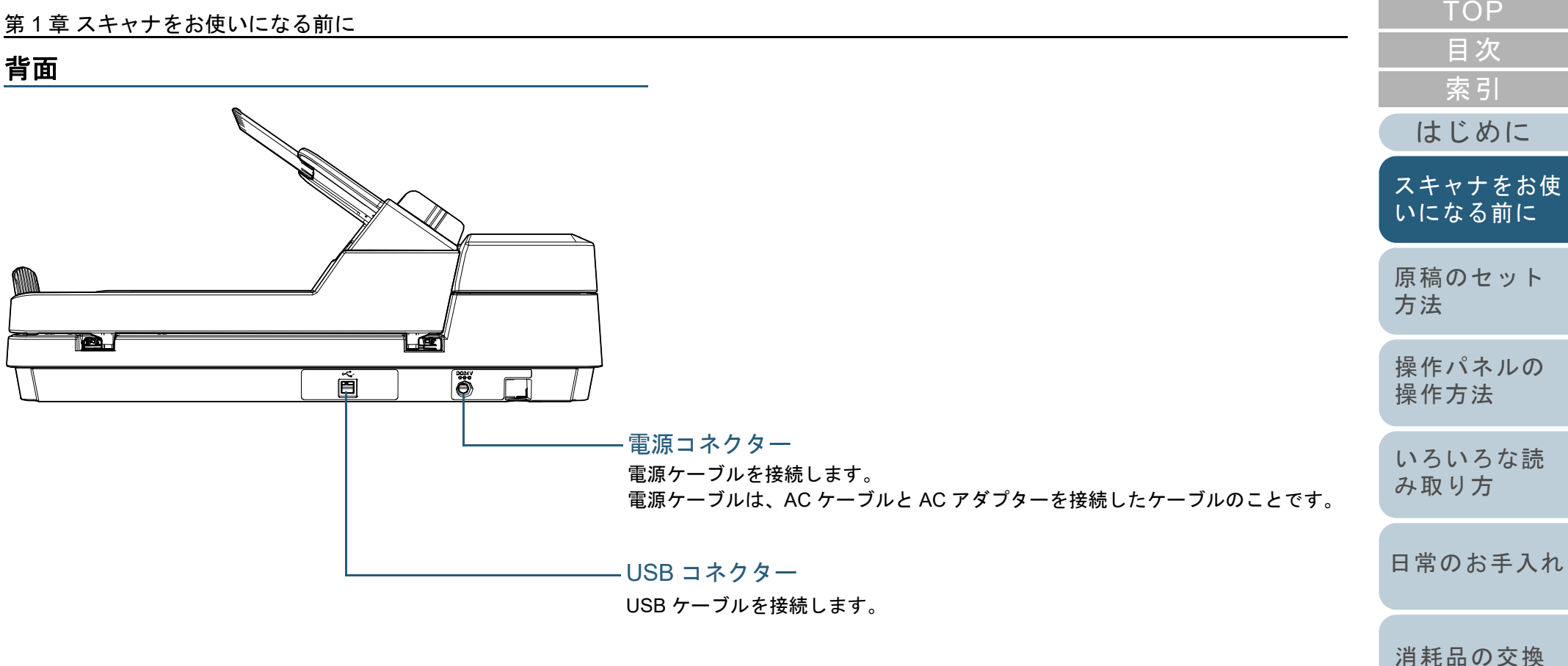

[付録](#page-107-0) [用語集](#page-121-0)

[困ったときには](#page-66-0)

[スキャナの動](#page-89-0)

[作設定](#page-89-1)

## <span id="page-15-0"></span>取り外し可能部品

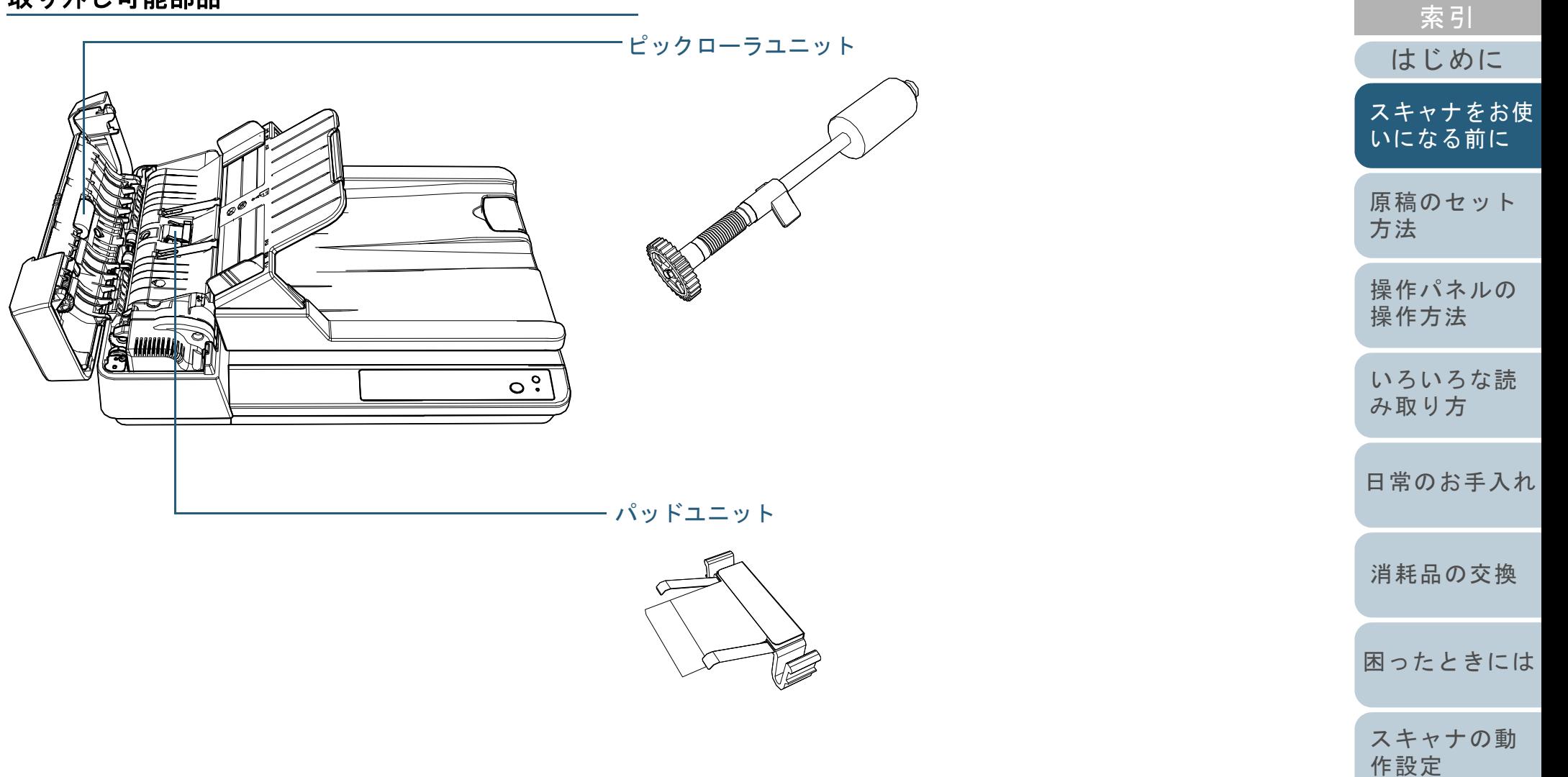

[目次](#page-6-0) [TOP](#page-0-1)

#### 第1章 スキャナをお使いになる前に

## <span id="page-16-0"></span>内部(**ADF**)

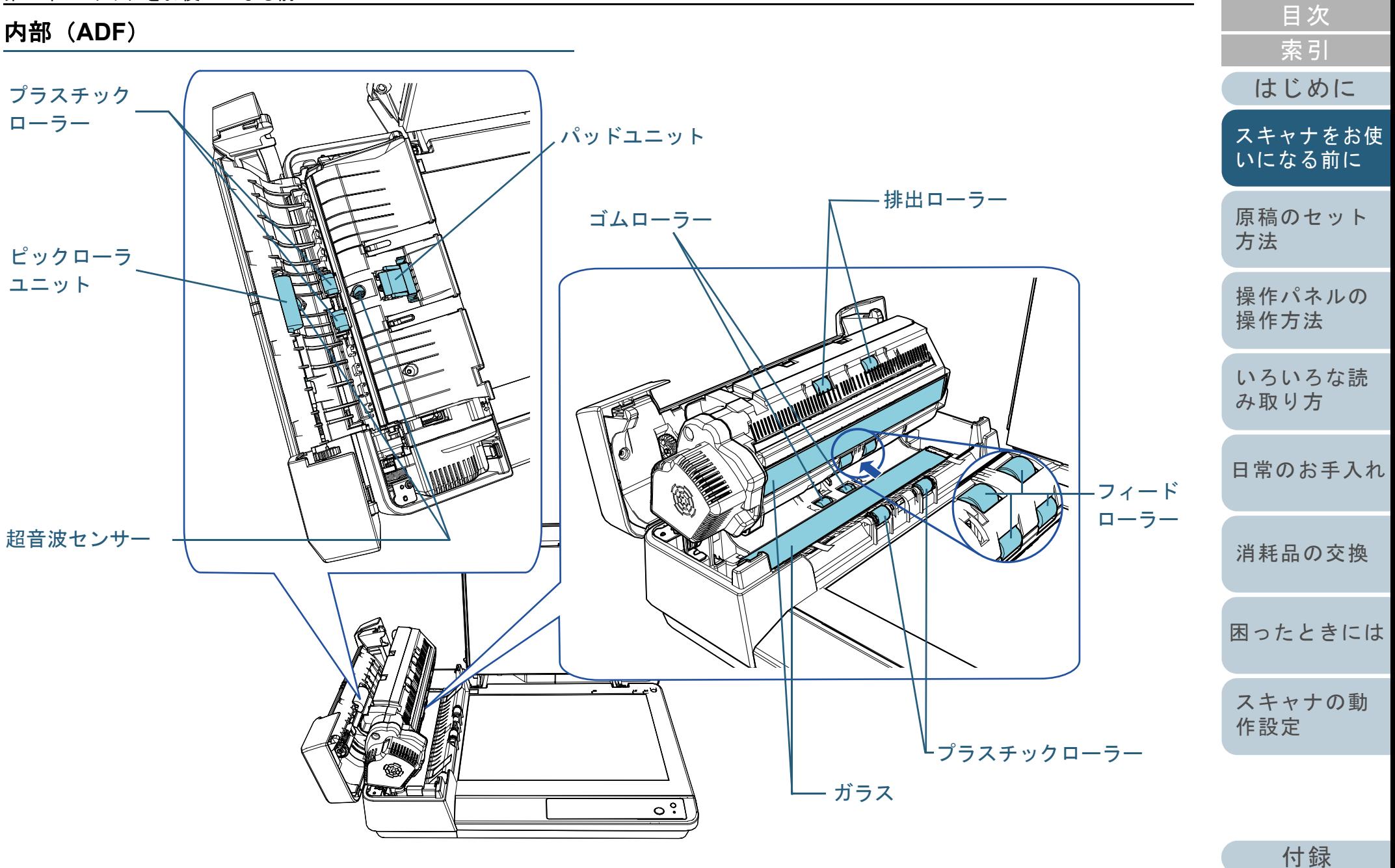

[用語集](#page-121-0)

[TOP](#page-0-1)

<span id="page-17-0"></span>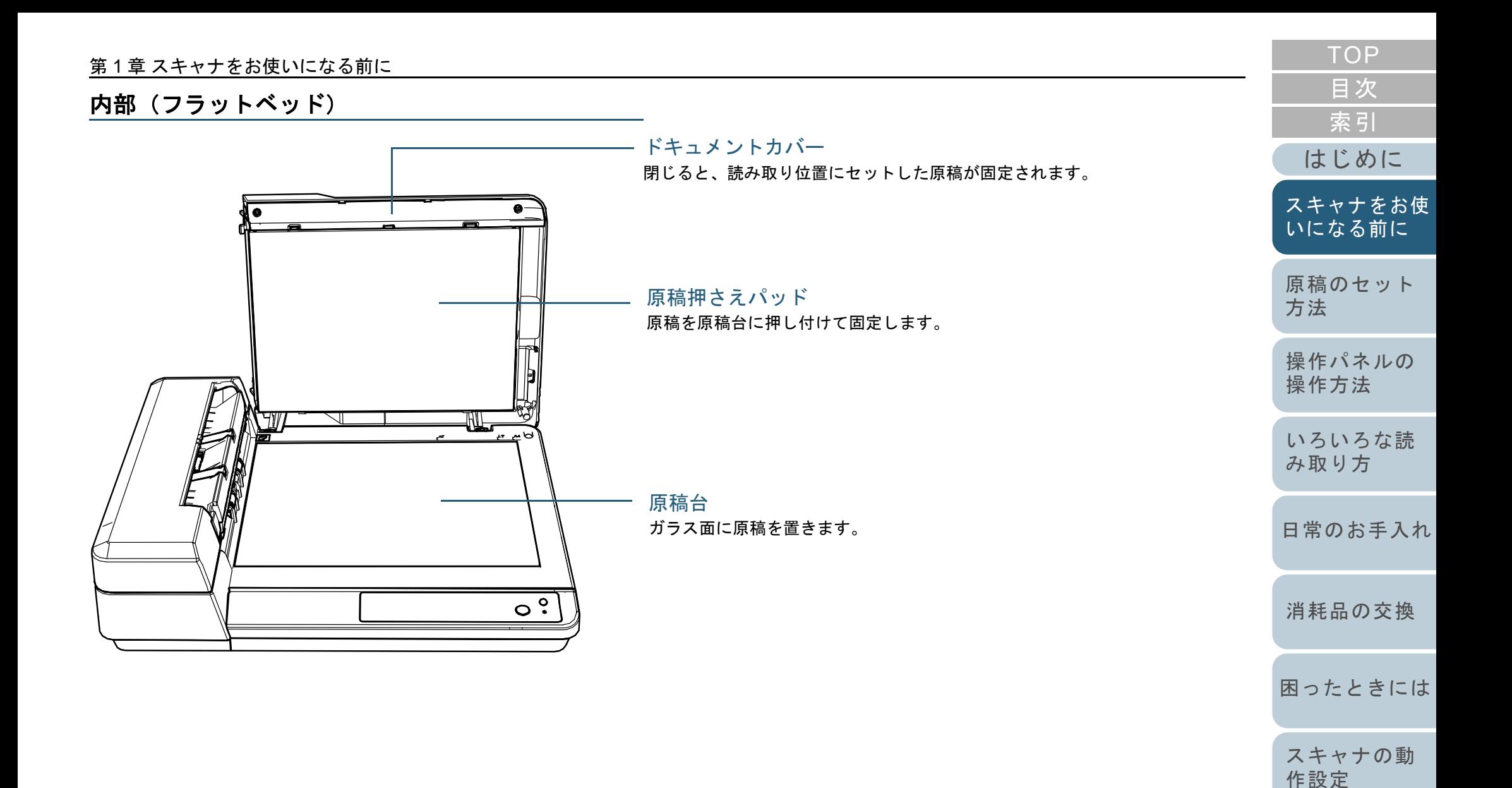

## <span id="page-18-0"></span>**1.3** 電源の投入 **/** 切断

電源の投入 / 切断について説明します。

## <span id="page-18-1"></span>電源の投入

**1** スキャナの操作パネルの[Power]ボタンを押します。

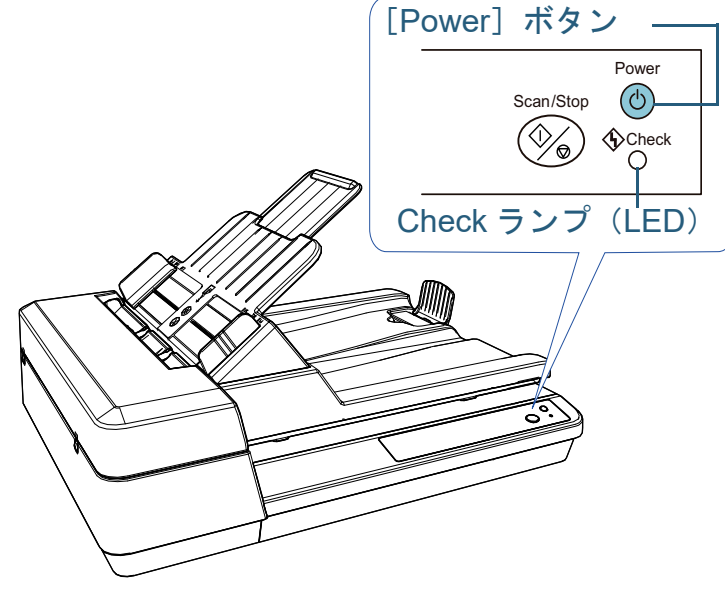

 電源が投入され、初期化処理実行中は、[Power]ボタンが点滅し ます。

[Power]ボタンが緑色に点灯すると、原稿を読み取れる状態になります。この状態を「レディ状態」と呼びます。

## ヒント

レディ状態では、Check ランプ(LED)が消灯し、[Power]ボタンが点灯します。

## <span id="page-18-2"></span>電源の切断

**1**

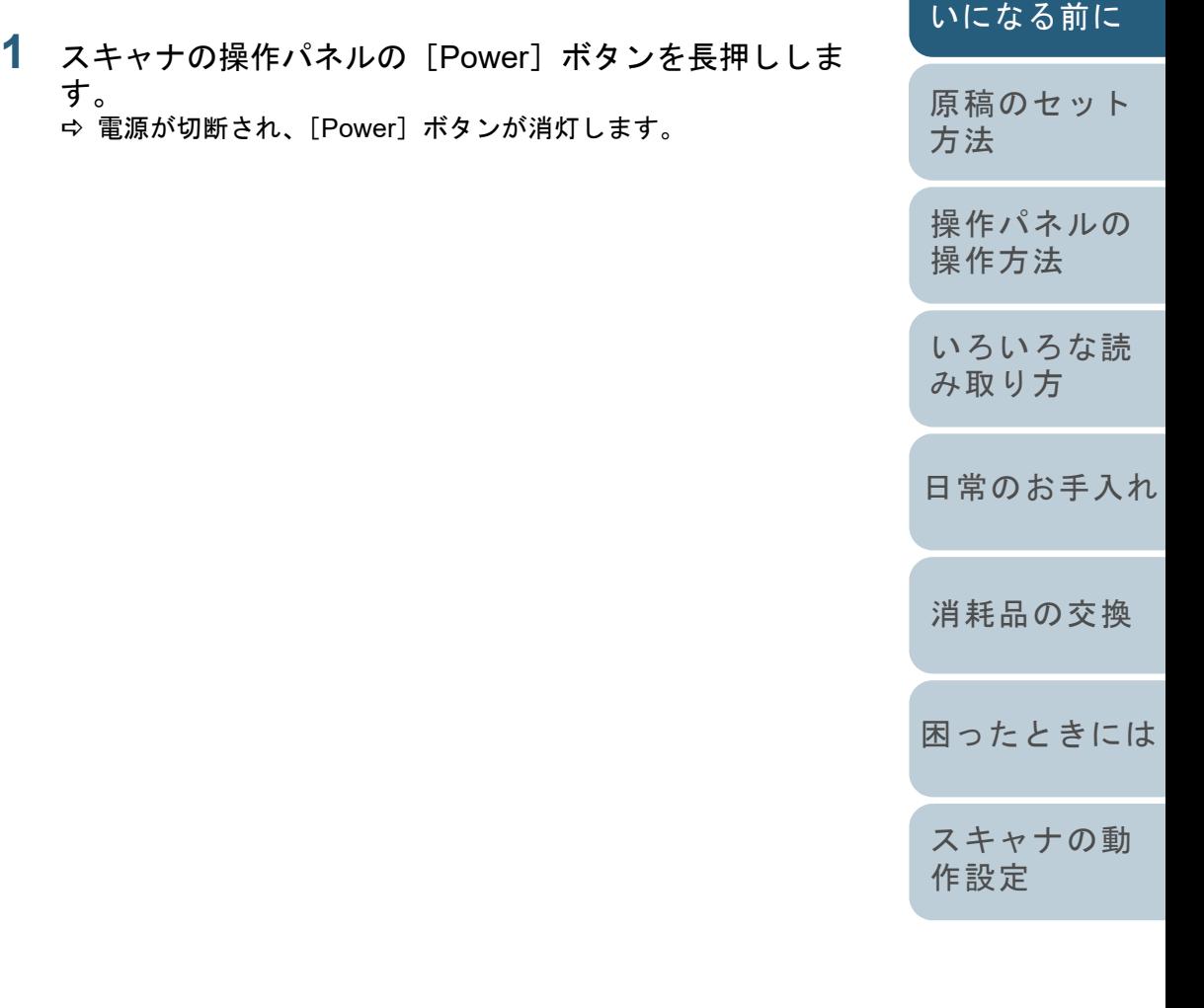

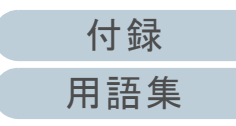

[はじめに](#page-2-0)

[スキャナをお使](#page-11-1)

[索引](#page-130-0) [目次](#page-6-0) [TOP](#page-0-1)

## <span id="page-19-0"></span>**1.4 ADF** の開閉

ADF の開閉について説明します。

## <span id="page-19-1"></span>**ADF** の開け方

- **1** ADF 給紙シュート(フィーダー)の上にある原稿を取り 除きます。
- **2** ADF カバーを開けます。

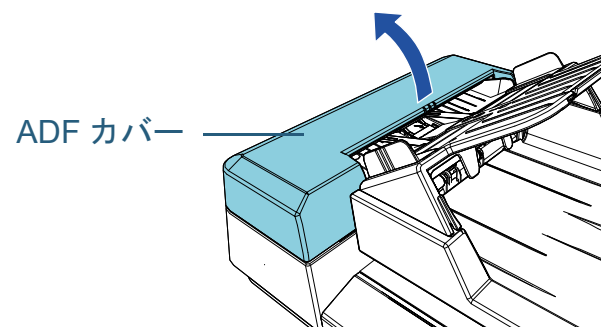

**33 ADF のつまみをつまんで ADF を開けます。** 

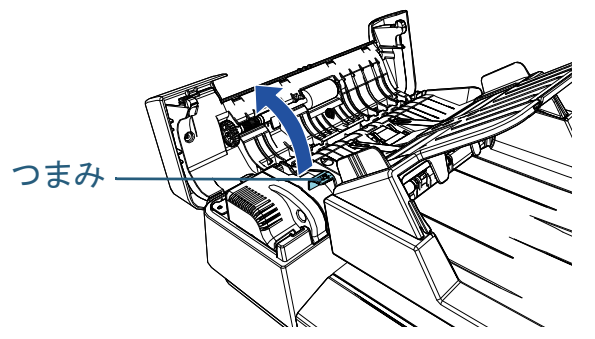

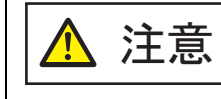

ADF が閉じて、指をはさむおそれがあります。注意してください。

## <span id="page-19-2"></span>**ADF** の閉じ方

**1**ADF のつまみをつまんで ADF を閉じます。

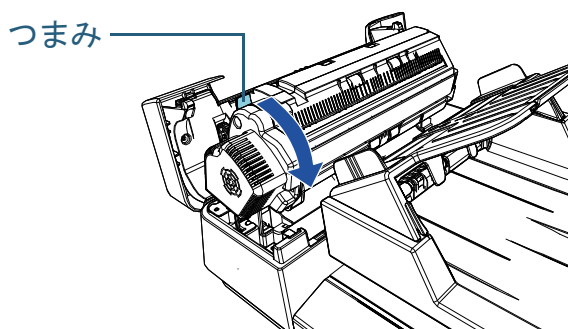

**2** ADF カバーを閉じます。 「カチン」という音がするまで、ADF カバーの中央を押し込んでください。

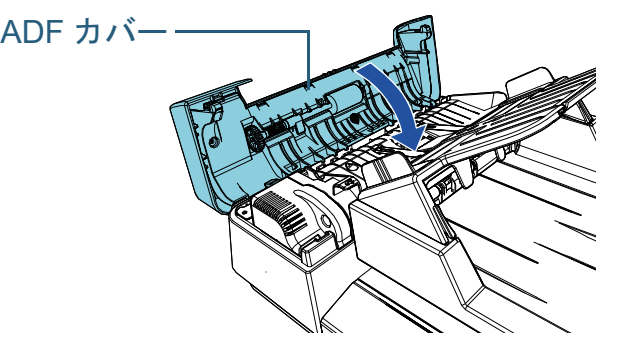

ADF を閉じるときは、指をはさまないように注意してください。

## 重要

注意

ADF を閉じるときは、異物が ADF 内にはさまれていないことを確認 してください。

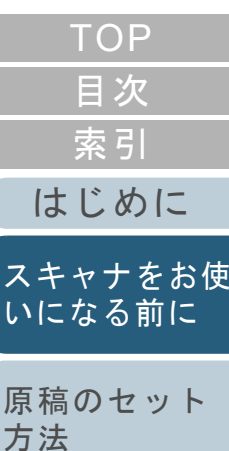

[操作パネルの](#page-39-0) [操作方法](#page-39-1)

[いろいろな読](#page-42-0) [み取り方](#page-42-1)

[日常のお手入れ](#page-50-0)

[消耗品の交換](#page-60-0)

[困ったときには](#page-66-0)

[スキャナの動](#page-89-0) [作設定](#page-89-1)

> [付録](#page-107-0) [用語集](#page-121-0)

## <span id="page-20-3"></span><span id="page-20-2"></span><span id="page-20-1"></span><span id="page-20-0"></span>[TOP](#page-0-1) 第1章 スキャナをお使いになる前に [目次](#page-6-0) [索引](#page-130-0) **1.5** ドキュメントカバーの開閉 [はじめに](#page-2-0)ドキュメントカバーの開閉について説明します。 ドキュメントカバーの閉じ方 [スキャナをお使](#page-11-1) ドキュメントカバーの開け方 [いになる前に](#page-11-1) **1** ドキュメントカバーをゆっくりと閉じます。 **1** ドキュメントカバーを開けます。 [原稿のセット](#page-30-0) [方法](#page-30-1) [操作パネルの](#page-39-0) [操作方法](#page-39-1) [いろいろな読](#page-42-0) [み取り方](#page-42-1) $\circ$ [日常のお手入れ](#page-50-0)ドキュメントカバー[消耗品の交換](#page-60-0)  $\circ$  . [困ったときには](#page-66-0)[スキャナの動](#page-89-0) [作設定](#page-89-1)

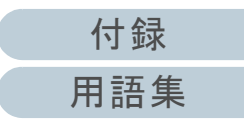

## <span id="page-21-1"></span><span id="page-21-0"></span>**1.6 ADF** 給紙シュート(フィーダー)の設定

ADF 給紙シュート(フィーダー)にセットした原稿は、読み 取りを開始すると、順次読み込まれていきます。 A4 サイズなどの長さのある原稿を読み取る場合は、次の手 順のように、シュートエクステンションを使用して原稿を支 えることによって、原稿がきれいに読み込まれます。

**1** 「カチン」という音がするまで、ADF 給紙シュート (フィーダー)を持ち上げます。

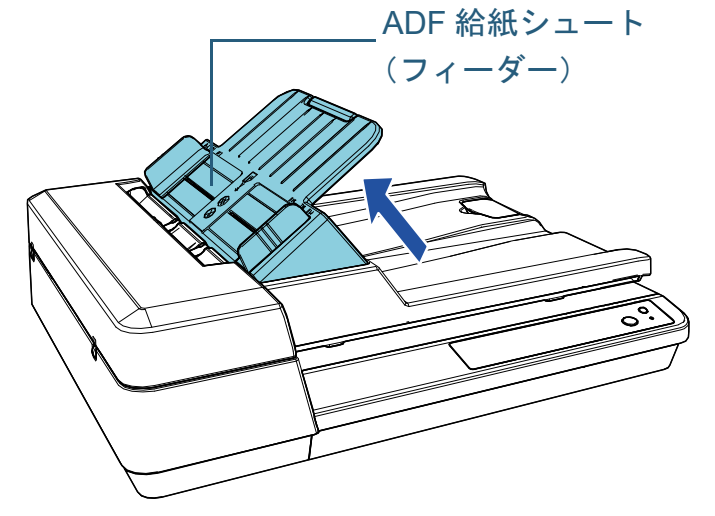

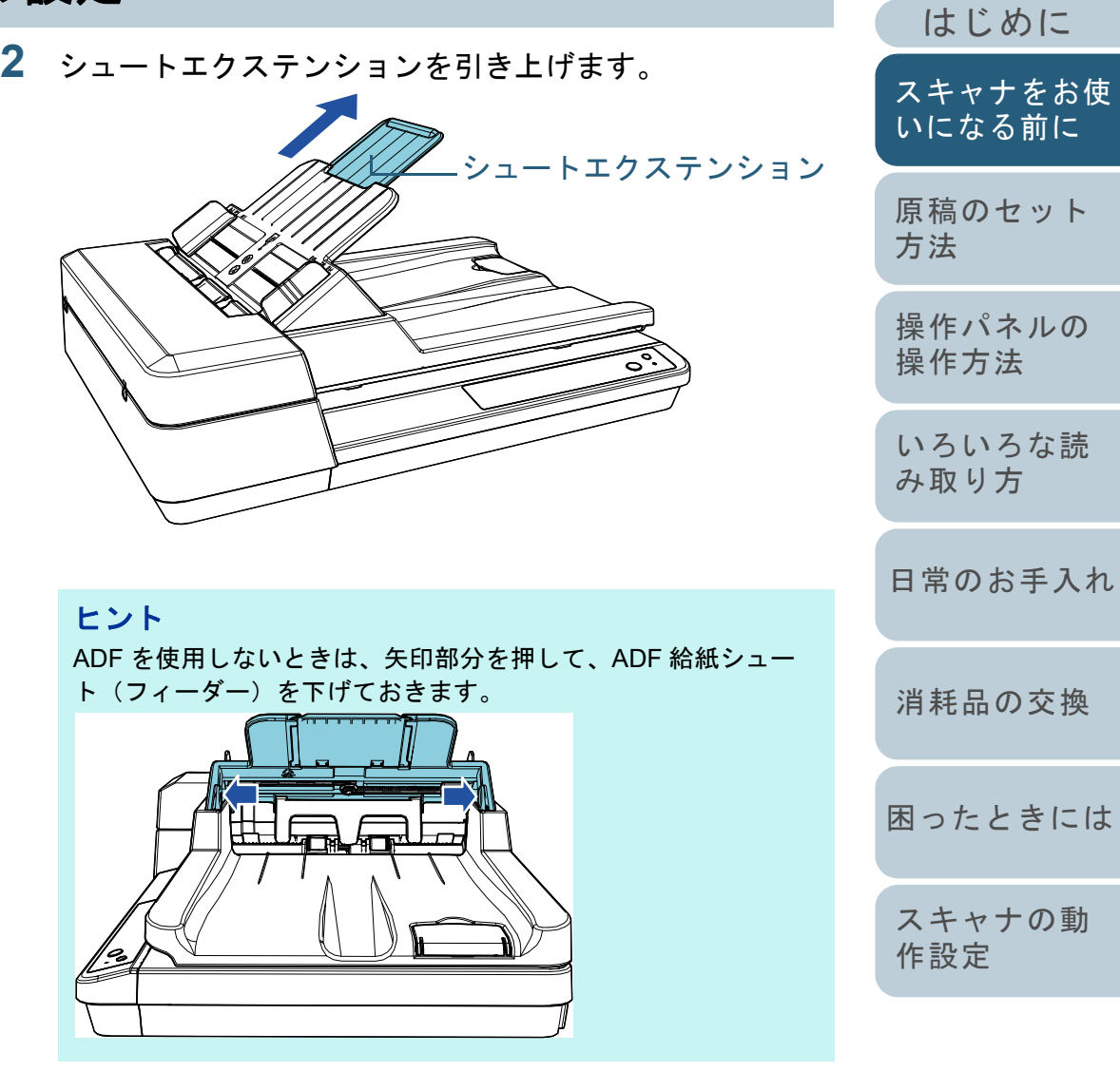

[付録](#page-107-0)

[索引](#page-130-0) [目次](#page-6-0) [TOP](#page-0-1)

## <span id="page-22-1"></span><span id="page-22-0"></span>**1.7** スタッカーの設定

ADF 給紙シュート(フィーダー)にセットした原稿は、読み 取りを開始すると、順次スタッカーに排出されて積み重ねら れていきます。

A4 サイズなどの長さのある原稿を読み取る場合は、次の手 順のようにストッパーを使用すると、原稿がきれいに積み重 ねられます。

**1** ストッパーを起こします。

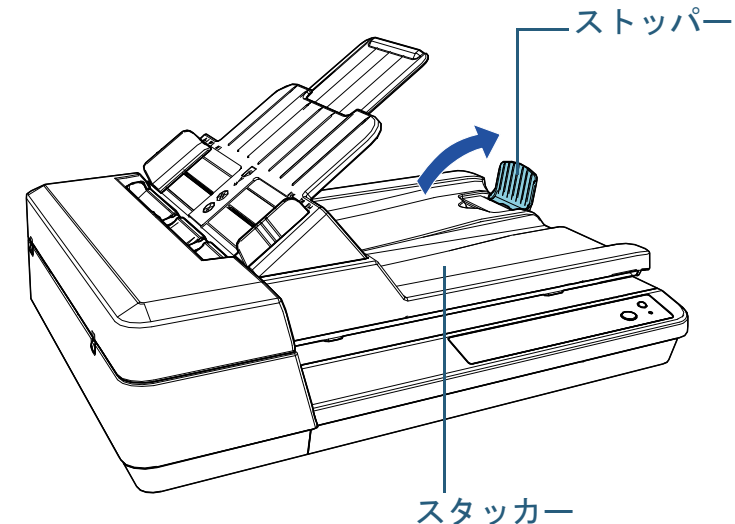

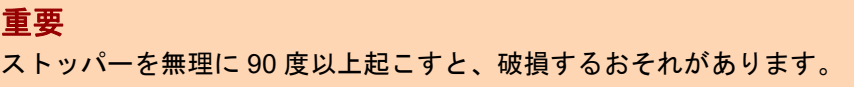

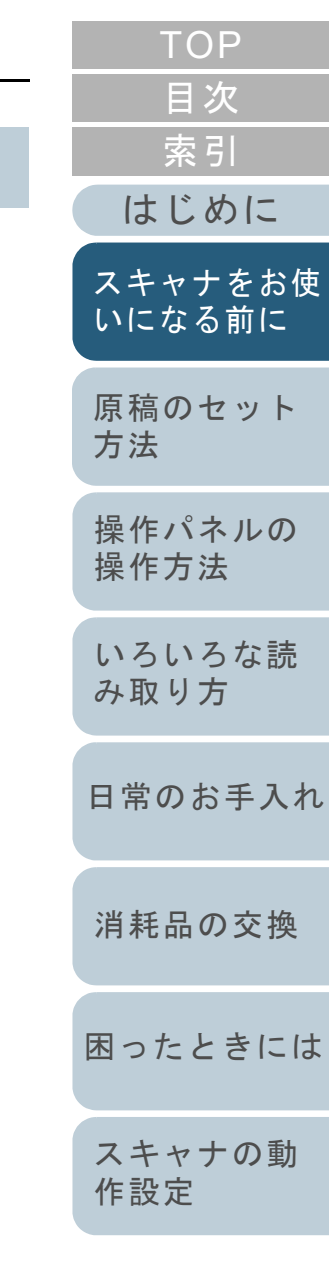

## <span id="page-23-0"></span>**1.8** 省電力モードの移行 **/** 復帰

省電力モードとは、電源が投入されたスキャナが一定時間操 作されない場合に、消費電力を低い状態に保つことです。 スキャナの電源を投入したままで 15 分(工場出荷時の設定 値)以上何も操作しないと、自動的に省電力モードに切り替 わります。

省電力モードに切り替わっても、[Power]ボタンは緑色に点 灯したままです。

省電力モードから復帰するためには、次のどれかの操作を行 います。

- ADF 給紙シュート(フィーダー)に原稿をセットする。
- 操作パネルの[Scan/Stop]ボタンを押す。
- スキャナを使用できるアプリケーションから読み取る。

省電力モードから復帰した場合、操作パネルの「Power]ボ タンがレディ状態になるまで点滅します。

また、スキャナの電源を投入したままで一定時間何も操作し ないと、自動的にスキャナの電源が切断され、待機中の消費 電力を低減できます。

自動的にスキャナの電源が切断されないようにするには、 Software Operation Panel の「装置設定」で、「一定時間後に 電源を OFF にする」チェックボックスのチェックを外して ください。詳細は、[「省電力モードの待機時間の設定\(省電](#page-106-2) [力設定\)」\(](#page-106-2)P.107)を参照してください。

自動的にスキャナの電源が切断された場合に、再度スキャナ の電源を投入するには、操作パネルの[Power]ボタンを押

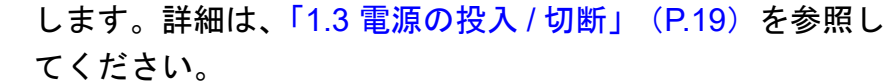

#### 重要

- 搬送路上に原稿が残されたままになっていた場合、省電力モードに切り替わる時間が経過しても省電力モードに切り替わらないことがありますので、搬送路上にある原稿を取り除いてください。詳細は、「7.1 [原稿づまりが発生したときは」\(](#page-67-1)P.68)を参照してください。
- 使用するアプリケーションによっては、「一定時間後に電源をOFFにする」チェックボックスをチェックしても、スキャナの電源が切断されない場合があります。
- 画像読み取り用アプリケーションを使用中にスキャナの電源が自動 的に切断された場合は、再度スキャナの電源を投入する前に、一度アプリケーションを終了してください。

#### ヒント

- 省電力モードに切り替わるまでの時間は、Software Operation Panel で変更できます。詳細は、[「省電力モードの待機時間の設定\(省電力設定\)」\(](#page-106-2)P.107)
- を参照してください。 操作パネルの詳細は、「第 3 章 [操作パネルの操作方法」\(](#page-39-1)P.40)を参 照してください。

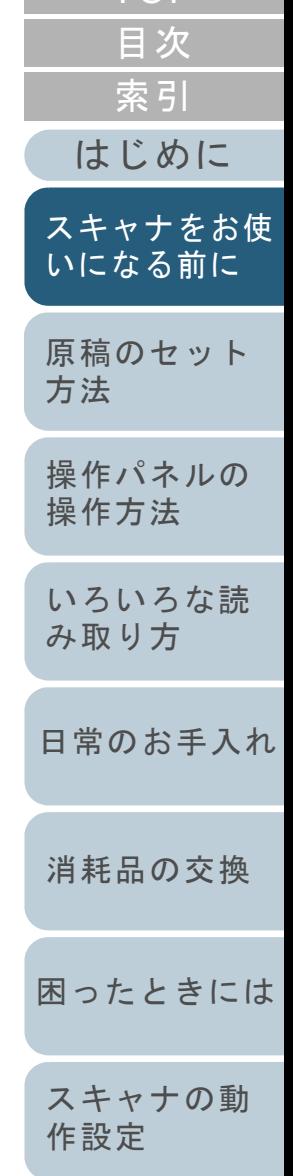

[TOP](#page-0-1)

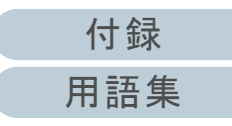

## <span id="page-24-0"></span>**1.9** 読み取り操作の流れ

スキャナを使用して原稿を読み取る操作の流れについて説明 します。

スキャナで原稿を読み取るためには、スキャナドライバと、 そのスキャナドライバに対応した画像読み取り用アプリケー ションが必要です。

本製品には、次のスキャナドライバと、画像読み取り用アプ リケーションが添付されています。

- スキャナドライバ
	- PaperStream IP(TWAIN)for SP Series
	- PaperStream IP (TWAIN x64) for SP Series
	- PaperStream IP (ISIS) for SP Series
- 画像読み取り用アプリケーション
	- PaperStream ClickScan
	- PaperStream Capture Lite
	- Presto! PageManager
	- ABBYY FineReader Sprint

ヒント

スキャナドライバおよび画像読み取り用アプリケーションの詳細は、「1.10 [添付ソフトウェア」\(](#page-26-0)P.27)を参照してください。

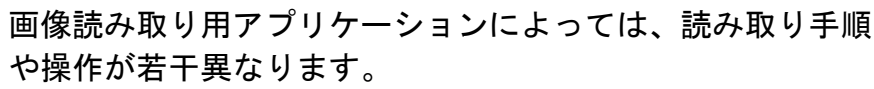

詳細は、画像読み取り用アプリケーションのマニュアルを参 照してください。

ここでは、読み取り操作の流れを示します。

- **1** スキャナの電源を投入します。 詳細は、「1.3 [電源の投入](#page-18-0) / 切断」(P.19)を参照してください。
- **2** ADF 給紙シュート(フィーダー)に原稿をセットします。 原稿の表面(読み取り面)が上向きになるように、原稿をセットし ます。

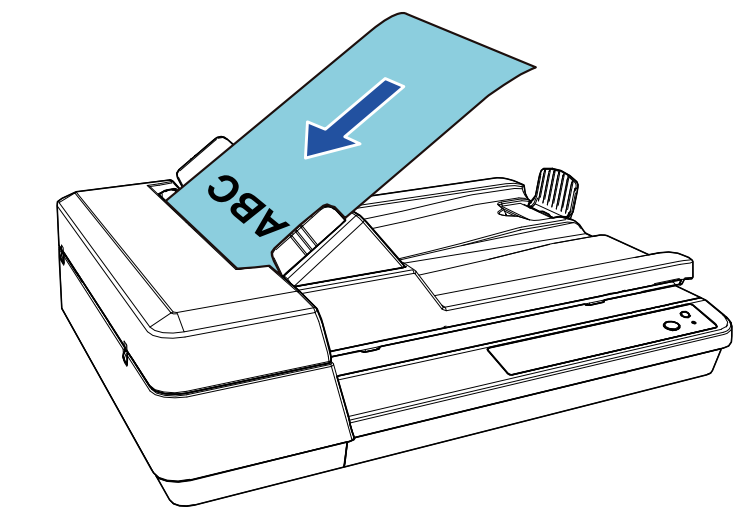

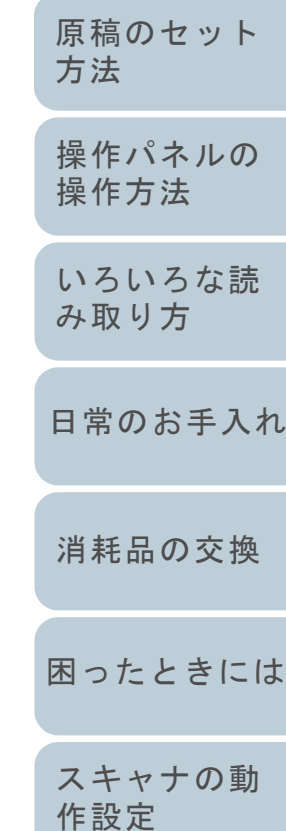

[はじめに](#page-2-0)

[スキャナをお使](#page-11-1) [いになる前に](#page-11-1)

[索引](#page-130-0)

[目次](#page-6-0) **[TOP](#page-0-1)** 

詳細は、「第 2 章 [原稿のセット方法」\(](#page-30-1)P.31)を参照してください。

- **3**画像読み取り用アプリケーションを起動します。
- **4** 読み取りに使用するスキャナドライバを指定します。 画像読み取り用アプリケーションによっては、スキャナドライバを指定しなくてもよい場合もあります。

[付録](#page-107-0) [用語集](#page-121-0)

#### 第1章 スキャナをお使いになる前に

- **5** 読み取りに使用するスキャナを指定します。 コンピュータに接続したスキャナを選択します。画像読み取り用アプリケーションによっては、スキャナを指定しなくてもよい場合もあります。
- **6** スキャナドライバの設定画面で、スキャナの読み取り条 件を設定します。 画像読み取り用アプリケーションによっては、スキャナドライバの設定画面を表示しない場合もあります。
- **7** 画像読み取り用アプリケーションから原稿を読み取りま す。

## 重要

読み取り中などスキャナとコンピュータが通信しているときに、 USB ケーブルを抜いたり、ユーザーログオフしたりなどスキャナとコンピュータの通信が切断される操作をしないでください。

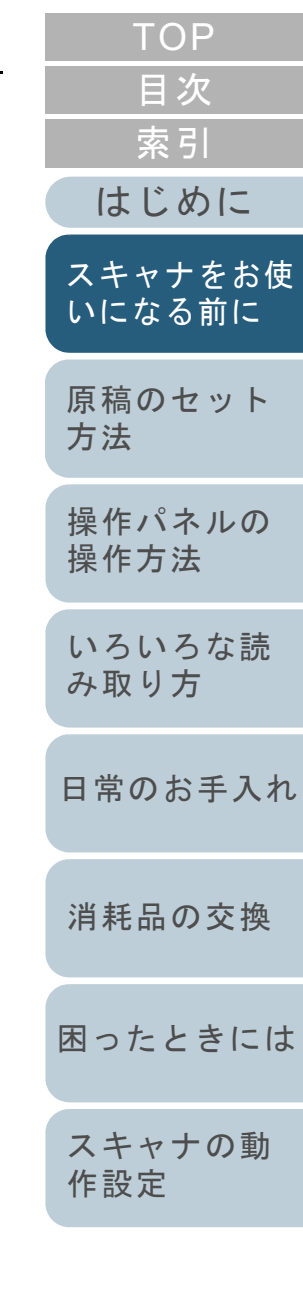

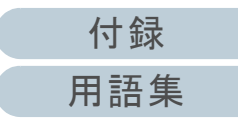

## <span id="page-26-0"></span>**1.10**添付ソフトウェア

## <span id="page-26-1"></span>添付ソフトウェアの概要

- 本製品には、次のソフトウェアが添付されています。
	- PaperStream IP ドライバ

PaperStream IP ドライバは、TWAIN/ISIS 規格に準拠したスキャナ ドライバです。

PaperStream IP ドライバには、次の 3 種類があります。

- PaperStream IP (TWAIN) for SP Series TWAIN 規格に準拠したスキャナドライバです。TWAIN 規格に 準拠した 32 ビットのアプリケーションからスキャナを操作す る場合に使用します。
- PaperStream IP(TWAIN x64) for SP Series TWAIN 規格に準拠したスキャナドライバです。TWAIN 規格に 準拠した 64 ビットのアプリケーションからスキャナを操作す る場合に使用します。64 ビットオペレーティングシステムの場合にインストールできます。
- PaperStream IP(ISIS)for SP Series ISIS 規格に準拠したスキャナドライバです。ISIS 規格に準拠し たアプリケーションからスキャナを操作する場合に使用します。

詳細は、PaperStream IP ドライバのヘルプを参照してください。

● Software Operation Panel

読み取り時の動作や消耗品の管理などの設定ができます。PaperStream IP ドライバと同時にインストールされます。 詳細は、「第8章 [スキャナの動作設定」\(](#page-89-1)P.90)を参照してくださ い。

● Error Recovery Guide

エラーが発生した場合に、スキャナの状態と対処方法を表示します。 PaperStream IP ドライバと同時にインストールされます。

● PaperStream ClickScan

PaperStream IP (TWAIN) for SP Series に対応した 32 ビットの画 像読み取り用アプリケーションです。シンプルな設定と操作だけで読み取り処理を実行できます。コンピュータにログインすると同時に自動で起動し、画面右下の通知領域に常駐します。詳細は、PaperStream ClickScan のヘルプを参照してください。

● PaperStream ClickScan Searchable PDF Option 画像を検索可能な PDF、Word(\*1)、Excel(\*1)などの形式で出力するためのアプリケーションです。PaperStream ClickScan で使用できます。

詳細は、PaperStream ClickScan のヘルプを参照してください。

- PaperStream Capture Lite PaperStream IP (TWAIN) for SP Series に対応した 32 ビットの画 像読み取り用アプリケーションです。スキャナの読み取り処理の設定をドキュメントプロファイルに定義し、業務内容に応じた読み取り処理を実行できます。
- Presto! PageManager

PaperStream IP (TWAIN) for SP Series に対応した画像読み取り用 アプリケーションです。ドキュメントを簡単に読み取り、共有、整 理できます。詳細は、Presto! PageManager のヘルプおよびマニュアルを参照し

てください。● ABBYY FineReader Sprint PaperStream IP (TWAIN) for SP Series に対応したアプリケーショ ンです。WIA ドライバは未サポートです。読み取った画像を Word (\*1)や Excel(\*1)などに変換できます。

詳細は、ABBYY FineReader Sprint のヘルプを参照してください。

マニュアル

安全上のご注意およびオペレーターガイドがインストールされます。

● Scanner Central Admin Agent スキャナのファームウェアの一括アップデートや、複数台のスキャ ナの集中管理・監視ができます。スキャナ稼働状況の監視や、スキャナ情報の確認が可能となります。運用形態ごとに必要となるアプリケーションが異なります。

[はじめに](#page-2-0)[索引](#page-130-0) [目次](#page-6-0) **[TOP](#page-0-1)** [原稿のセット](#page-30-0) [方法](#page-30-1) [操作パネルの](#page-39-0) [操作方法](#page-39-1) [スキャナをお使](#page-11-1) [いになる前に](#page-11-1)

[いろいろな読](#page-42-0) [み取り方](#page-42-1)

[日常のお手入れ](#page-50-0)

[消耗品の交換](#page-60-0)

[困ったときには](#page-66-0)

[スキャナの動](#page-89-0) [作設定](#page-89-1)

#### 第1章 スキャナをお使いになる前に

詳細は、Scanner Central Admin ユーザーズガイドを参照してください。

● SP Series Online Update

SP シリーズに関連するソフトウェアおよびファームウェアの最新のアップデートプログラムを確認し、アップデートするアプリケーションです。

詳細は、SP Series Online Update のヘルプを参照してください。

\*1:Microsoft<sup>®</sup> Office 製品がインストールされている必要があります。

そのほか、スキャナの動作や読み取り条件を設定して、画像 読み取り用アプリケーションからスキャナでいろいろな原稿 を読み取る方法については、「第 4 章 [いろいろな読み取り方」](#page-42-1) ([P.43](#page-42-1))で説明しています。

#### <span id="page-27-0"></span>動作環境

動佐理控圧 カのしかりネナ

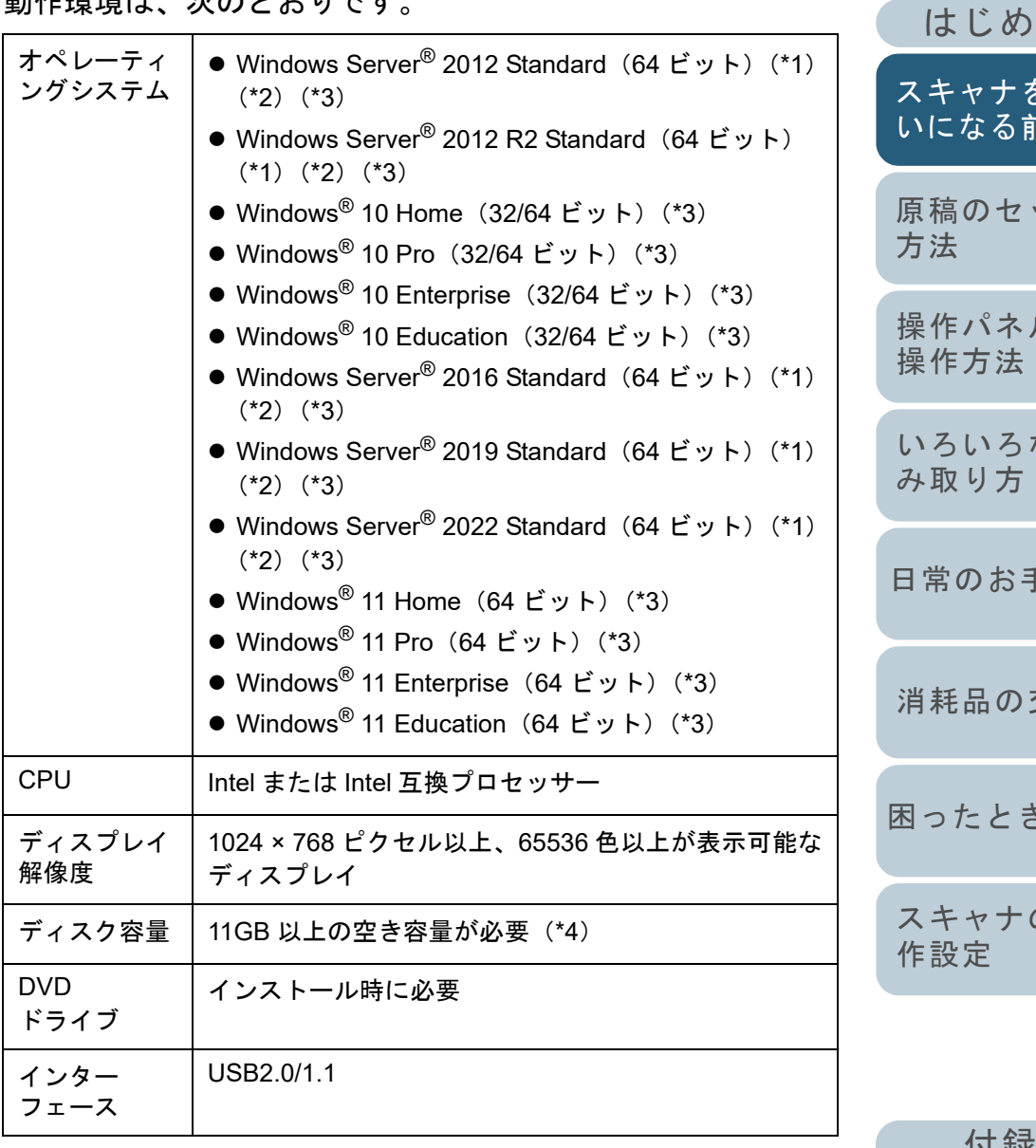

\*1: PaperStream Capture Lite は未サポートです。

[はじめに](#page-2-0) [索引](#page-130-0) [原稿のセット](#page-30-0) とお使 [いになる前に](#page-11-1)

[目次](#page-6-0) **[TOP](#page-0-1)** 

[操作パネルの](#page-39-0)

な読

手入れ

[消耗品の交換](#page-60-0)

には

の動

17 或来 [用語集](#page-121-0)

#### 第1章 スキャナをお使いになる前に

- \*2: Presto! PageManager および ABBYY FineReader Sprint は未サポー トです。
- \*3:添付ソフトウェアは、デスクトップアプリケーションとして動作し ます。
- \*4:原稿の読み取り時には、保存されるファイルサイズに応じたディスク容量が必要となります。

<span id="page-28-0"></span>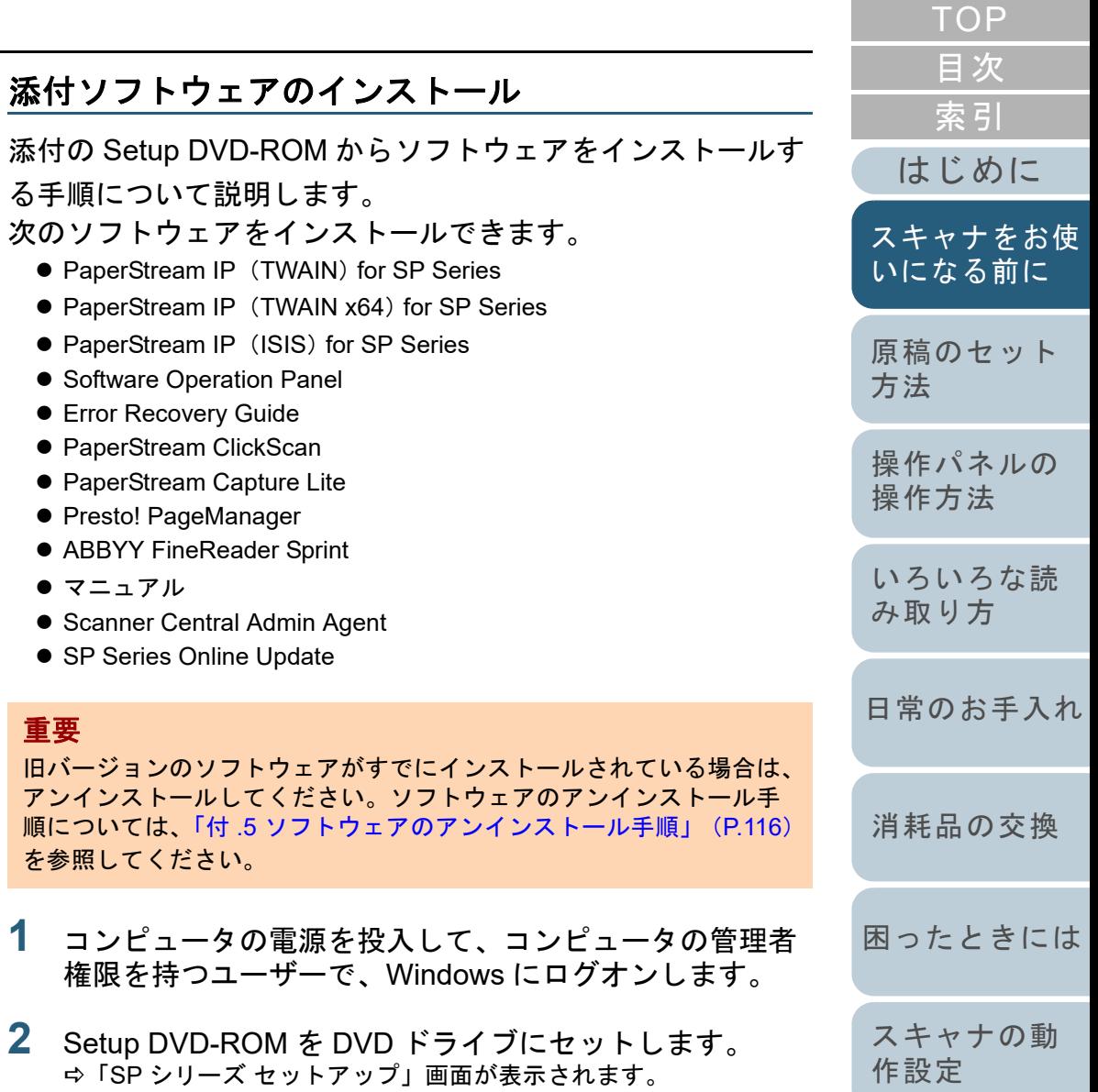

## ヒント

**1**

「SP シリーズ セットアップ」画面が表示されない場合は、「エク スプローラー」または「コンピューター」から、Setup DVD-ROM 内の「Setup.exe」をダブルクリックしてください。

[付録](#page-107-0)

[用語集](#page-121-0)

**3** [ソフトウェアをインストールする]ボタンをクリックし ます。

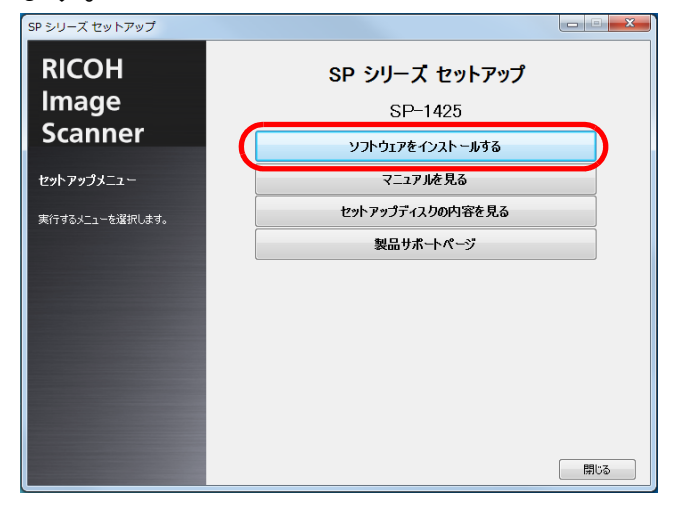

ソフトウェアの情報の画面が表示されます。

- **4**内容を確認して「次へ」ボタンをクリックします。
- **5** インストールするソフトウェアのボタンをクリックしま す。

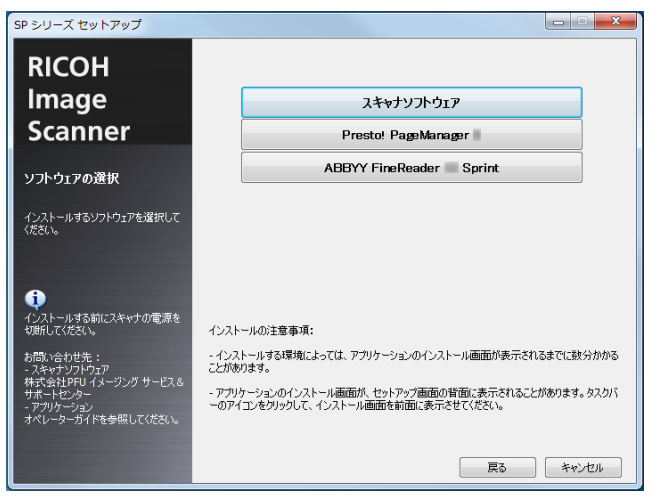

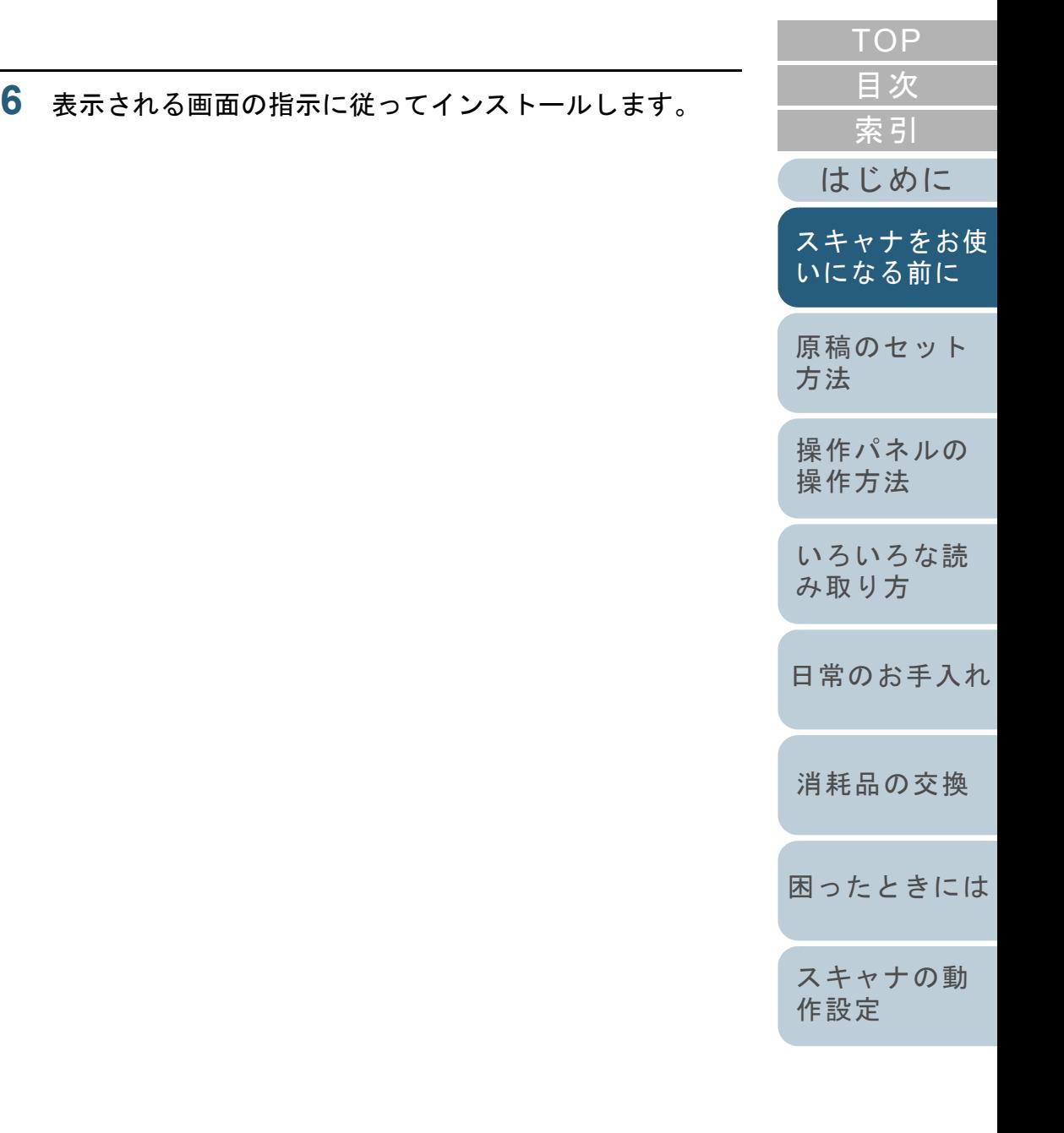

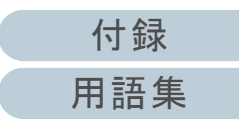

# <span id="page-30-2"></span><span id="page-30-1"></span><span id="page-30-0"></span>第 **2** 章 原稿のセット方法

## この章では、原稿をスキャナにセットする方法について説明します。

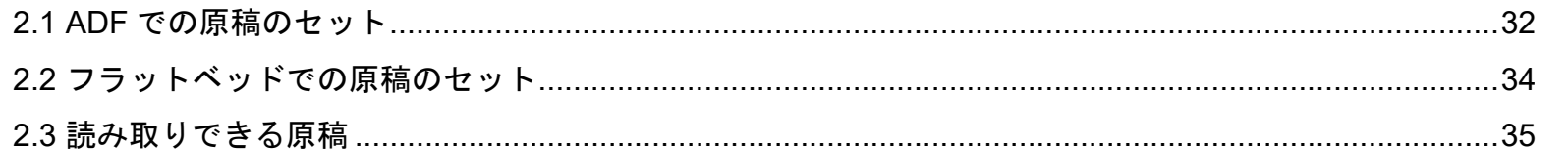

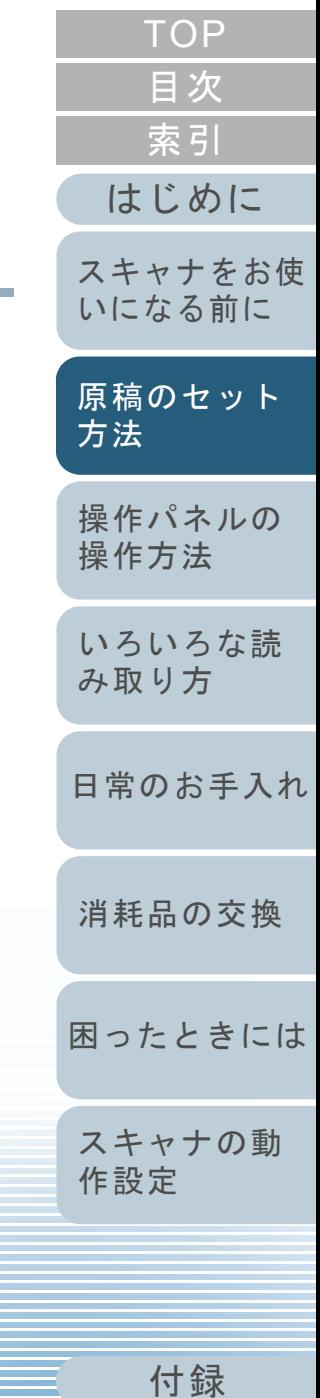

[用語集](#page-121-0)

## <span id="page-31-0"></span>**2.1 ADF** での原稿のセット

ADF に原稿をセットする方法について説明します。

## <span id="page-31-1"></span>原稿の準備

## ヒント

スキャナが正しく動作するために必要な原稿のサイズと原稿の紙質の 詳細は、「2.3 [読み取りできる原稿」\(](#page-34-0)P.35)を参照してください。

#### **1**原稿を確認します。

- 1 セットする原稿の幅がすべて同じであることを確認します。 幅が異なる原稿を同時にセットすることはできません。
- 2 原稿の枚数を確認します。

セットできる原稿枚数は 50 枚までです(厚さ 80g/m<sup>2</sup>(69kg/ 連) の原稿、原稿の総厚みが 5mm 以下)。

詳細は、[「セットできる原稿の枚数」\(](#page-36-0)P.37)を参照してくださ い。

<span id="page-31-2"></span>**2** 原稿をさばきます。 1 原稿を 5mm 以下の厚みで取り出します。

2 両手で原稿の両端を軽くつかみ、2 <sup>~</sup> 3 回さばきます。

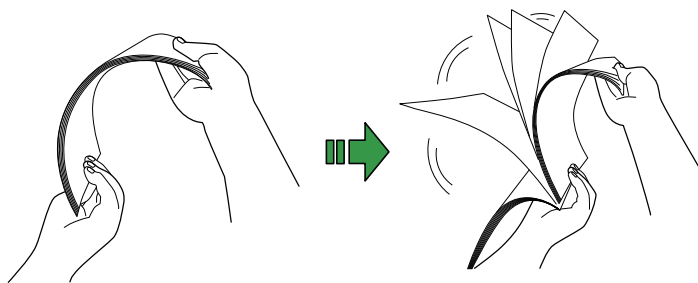

<span id="page-31-3"></span>3 原稿の向きを 90 度回転し、同じようにさばきます。 4 すべての原稿に対して、手順 [1](#page-31-2) <sup>~</sup> [3](#page-31-3) を行います。 5 原稿の端をそろえます。

#### ヒント

原稿のさばき方の詳細は、Error Recovery Guide を参照してくだ さい。

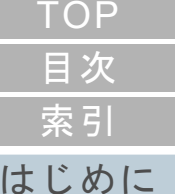

[スキャナをお使](#page-11-0) [いになる前に](#page-11-0)

[原稿のセット](#page-30-0) [方法](#page-30-2)

[操作パネルの](#page-39-0) [操作方法](#page-39-1)

[いろいろな読](#page-42-0) [み取り方](#page-42-1)

[日常のお手入れ](#page-50-0)

[消耗品の交換](#page-60-0)

[困ったときには](#page-66-0)

[スキャナの動](#page-89-0) [作設定](#page-89-1)

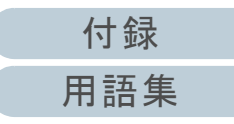

#### 第 2 章 原稿のセット方法

## <span id="page-32-0"></span>原稿のセット方法

- **1** ADF 給紙シュート(フィーダー)を設定します。 詳細は、「1.6 ADF [給紙シュート\(フィーダー\)の設定」\(](#page-21-1)P.22)を 参照してください。
- **2** 原稿の長さに合わせて、ストッパーを起こします。 詳細は、「1.7 [スタッカーの設定」\(](#page-22-1)P.23)を参照してください。
- **3** ADF 給紙シュート(フィーダー)に原稿をセットします。 原稿の表面(読み取り面)が上向きになるように、原稿をセットしま す。

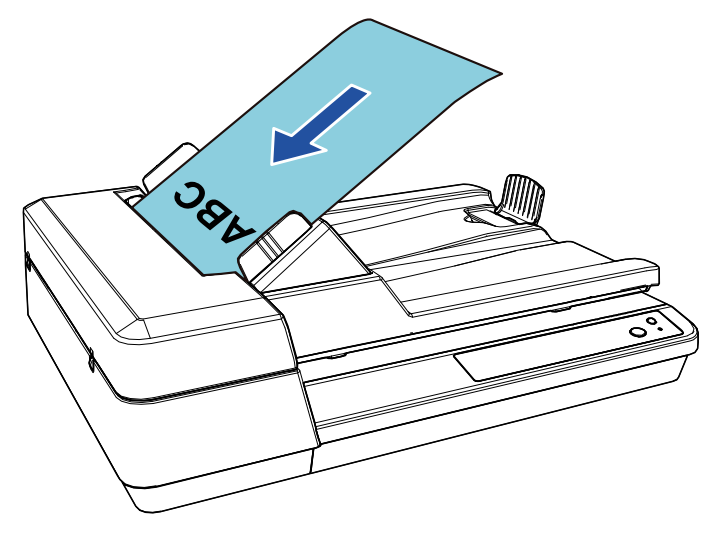

## 重要

- クリップ、ステープルは取り除いてください。
- マルチフィードやピックミスが発生する場合は、原稿の分量 を減らしてください。

**4** 原稿の幅に合わせて、サイドガイドを移動します。 サイドガイドを動かして、サイドガイドと原稿の間に隙間ができないようにします。

サイドガイドと原稿の間に隙間があると、原稿が斜めに読み込まれることがあります。

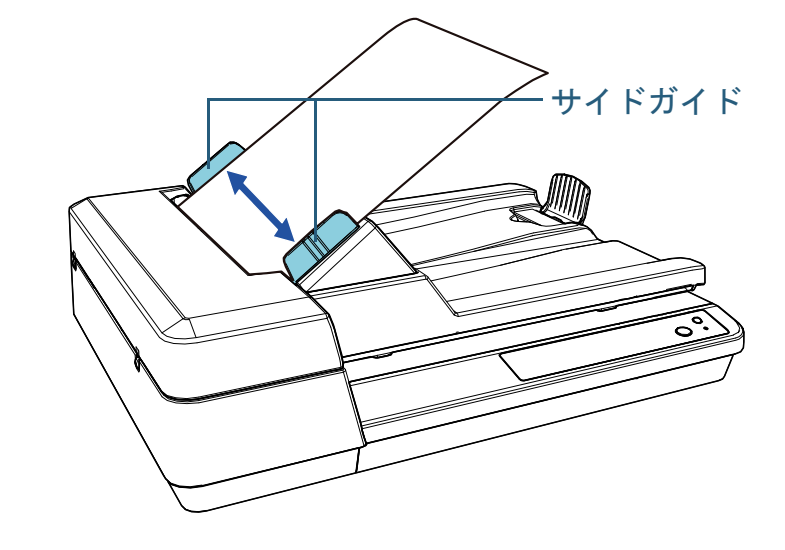

**5** 画像読み取り用アプリケーションから原稿を読み取りま す。 詳細は、画像読み取り用アプリケーションのマニュアルを参照してく

ださい。

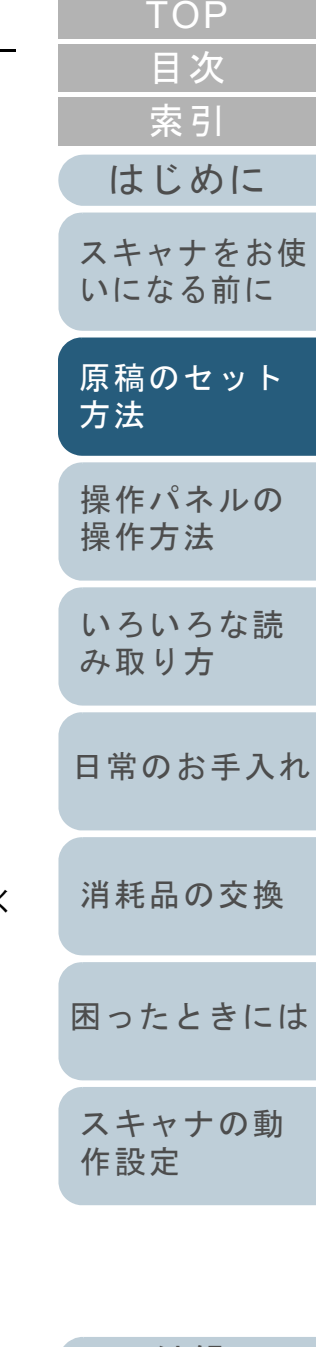

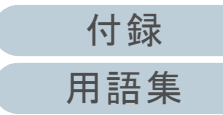

[付録](#page-107-0)

[用語集](#page-121-0)

[索引](#page-130-0)

[目次](#page-6-0)

[TOP](#page-0-1)

## <span id="page-33-0"></span>**2.2** フラットベッドでの原稿のセット

- **1** ドキュメントカバーを開けます。 詳細は、「1.5 [ドキュメントカバーの開閉」\(](#page-20-3)P.21)を参照してくださ $\mathbf{L}$
- **2** 原稿台に原稿をセットします。 原稿の表面(読み取り面)が原稿台側になるように、原稿の左上の角 を基準点に合わせます。

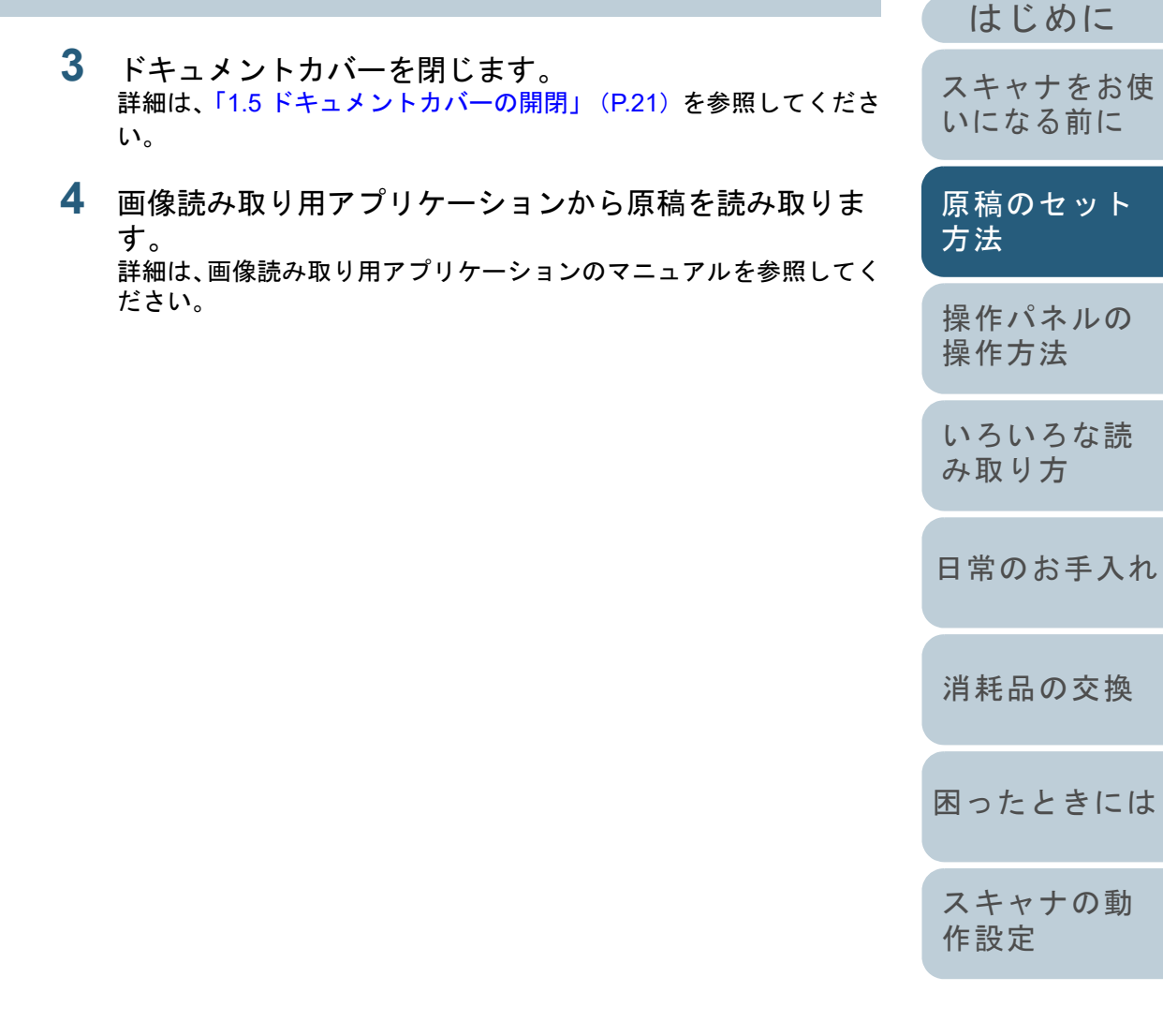

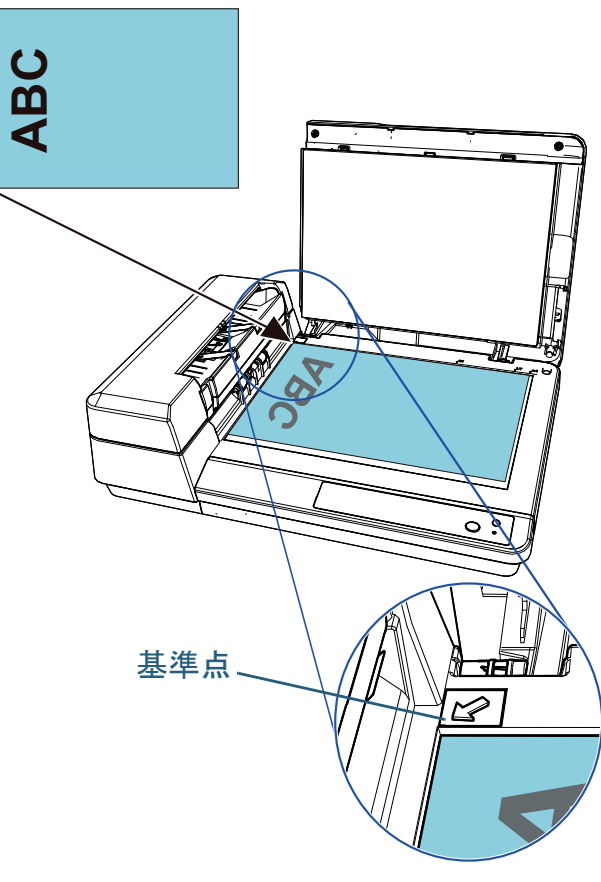

## <span id="page-34-0"></span>**2.3** 読み取りできる原稿

## <span id="page-34-1"></span>原稿のサイズ

読み取り可能な原稿のサイズを次に示します。

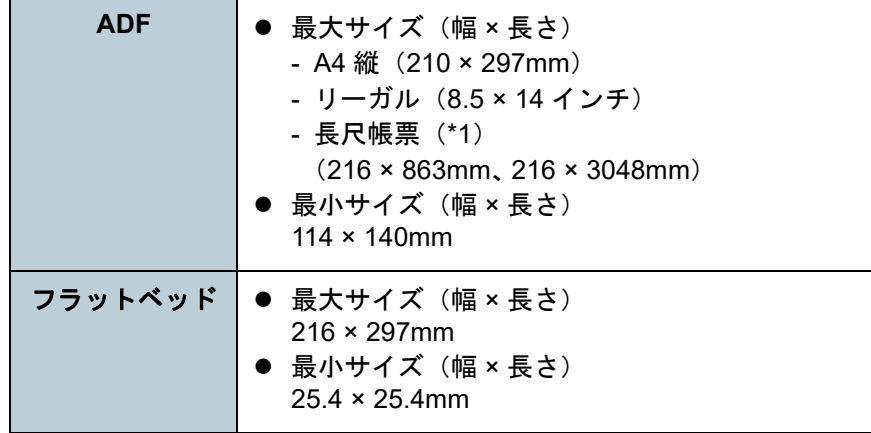

\*1:アプリケーションやスキャナドライバの読み取り設定によっては、メモリ不足で読み取りできない場合があります。 長尺帳票読み取り時は、解像度を 200dpi 以下にした場合、最大の長 さ 3048mm(120 インチ)まで読み取り可能です。

<span id="page-34-2"></span>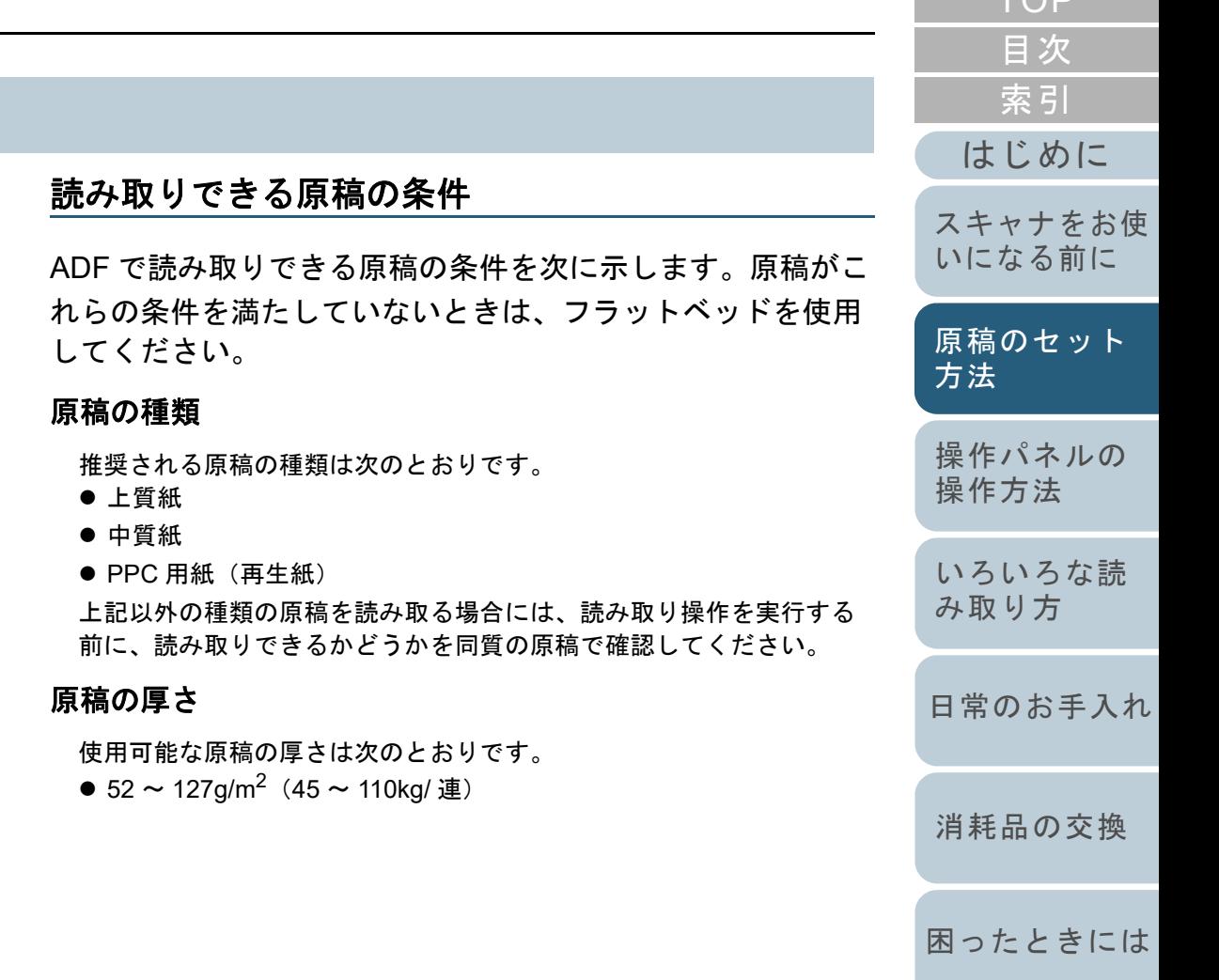

[スキャナの動](#page-89-0) [作設定](#page-89-1)

 $TOP$ 

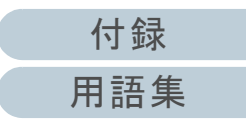

## 事前の注意

- うまく読み取れない原稿 次の原稿はうまく読み取れない場合があります。
	- トレーシングペーパー
	- 四角形ではない原稿
	- 非常に薄い原稿
- 読み取れない原稿

次の原稿は読み取らないでください。

- クリップまたはステープルが付いた原稿
- インクが乾いていない原稿
- 114 × 140mm より小さい原稿
- 幅が 216mm(8.5 インチ)より大きい原稿
- 紙以外のもの:布、金属箔、OHP フィルムなど
- プラスチックカード
- 傷ついたりよごれたりしてはならない重要書類
- 厚さが一定していない原稿(封筒、写真を貼り付けた原稿など)
- しわが寄っているまたはカールしている原稿
- 折れたり、裂けたりしている原稿
- コート紙
- カーボン紙
- ノーカーボン紙
- 感光紙
- 端にミシン目のある原稿
- 写真(印画紙)
- 原稿の混載

厚み / 摩擦係数 / サイズの異なる原稿は、混載して読み取れません。

## 重要

- ノーカーボン紙は、パッドユニットや原稿を送るローラー類(ピッ クローラユニットなど)を損なうような化学物質を含んでいるため、スキャナが故障する可能性があります。
- 中質紙の原稿を読み取った場合、パッドユニットとピックローラユ ニットの寿命は、上質紙の原稿を読み取った場合に比べて短くなる ことがあります。
- 原稿に貼り付けられた写真やメモ用紙が、原稿を読み取るときに パッドユニットやピックローラユニットに接触すると、パッドユニットやピックローラユニットが傷つく可能性があります。
- 写真などの光沢紙を読み取った場合、原稿の表面が傷つく可能性が あります。
- 光沢のある原稿を読み取った場合、LED 光源の輝点が見えることが あります。

## ヒント

- 半透明の原稿を読み取るときは、裏写りを防止するために、スキャ ナドライバで「明るさ」を明るめに設定してください。
- 鉛筆書きの原稿を読み取るときは、原稿に黒い跡が転写される可能性があるため、できる限り頻繁にローラーを清掃してください。 ローラー類のよごれ、原稿送り不良の原因となります。 清掃方法については、「第5章 [日常のお手入れ」\(](#page-50-1)P.51)を参照し てください。
- マルチフィード、ピックミス、原稿づまりが頻繁に発生する場合 は、「7.3 [トラブルと対処方法」\(](#page-71-1)P.72)を参照してください。
- ADF で原稿を読み取る場合、すべての原稿は先端が平らでなければなりません。原稿先端のカールは次の数値を満たしている必要があります。

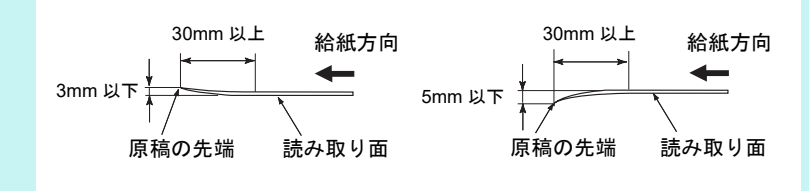

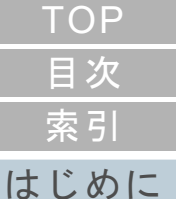

[スキャナをお使](#page-11-0) [いになる前に](#page-11-0)

[原稿のセット](#page-30-0) [方法](#page-30-2)

[操作パネルの](#page-39-0) [操作方法](#page-39-1)

[いろいろな読](#page-42-0) [み取り方](#page-42-1)

[日常のお手入れ](#page-50-0)

[消耗品の交換](#page-60-0)

[困ったときには](#page-66-0)

[スキャナの動](#page-89-0) [作設定](#page-89-1)
### セットできる原稿の枚数

ADF 給紙シュート(フィーダー)にセットできる原稿の枚数は原稿のサイズと厚さで決まります。次のグラフを参照してくだ さい。

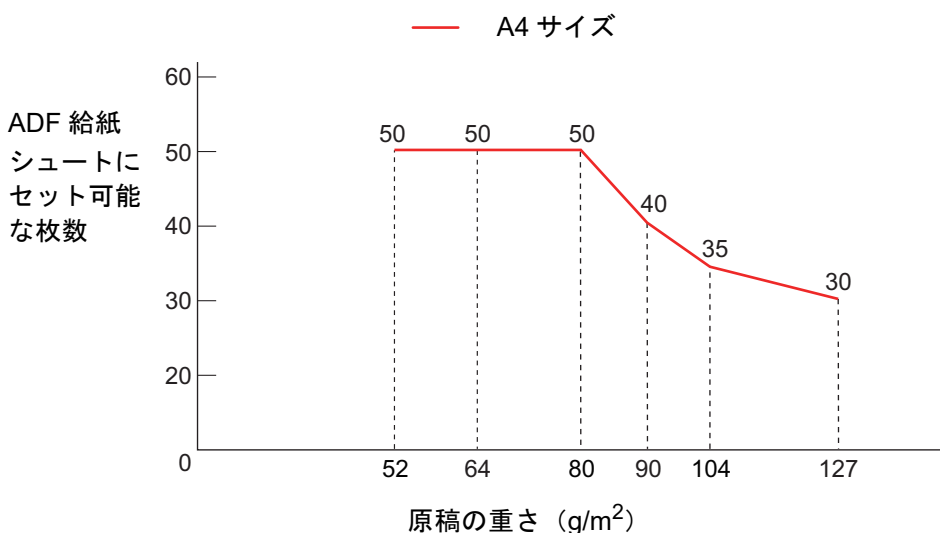

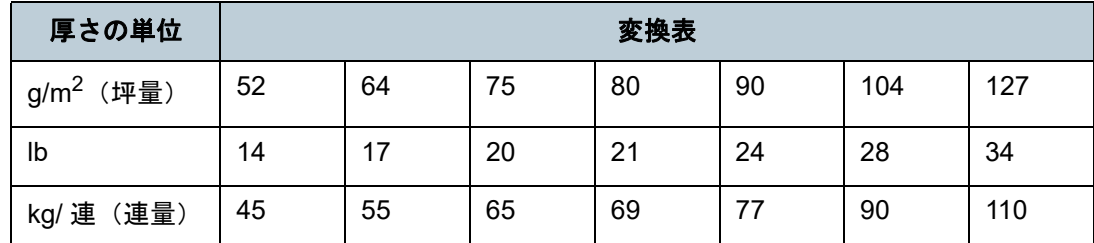

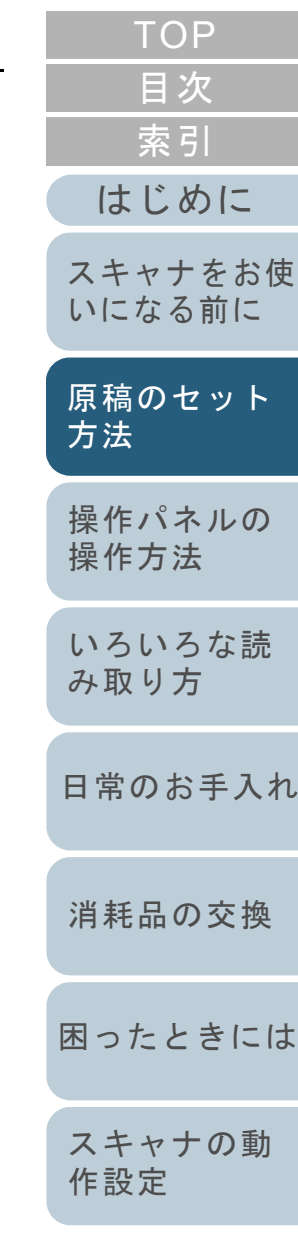

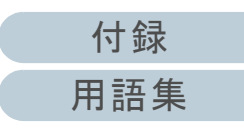

#### 第 2 章 原稿のセット方法

### 穴を開けてはいけない領域

次の図にある水色の領域に穴があるとエラーの原因となる場 合があります。

このような原稿を読み取る場合は、フラットベッドを使用し てください。

<span id="page-37-0"></span>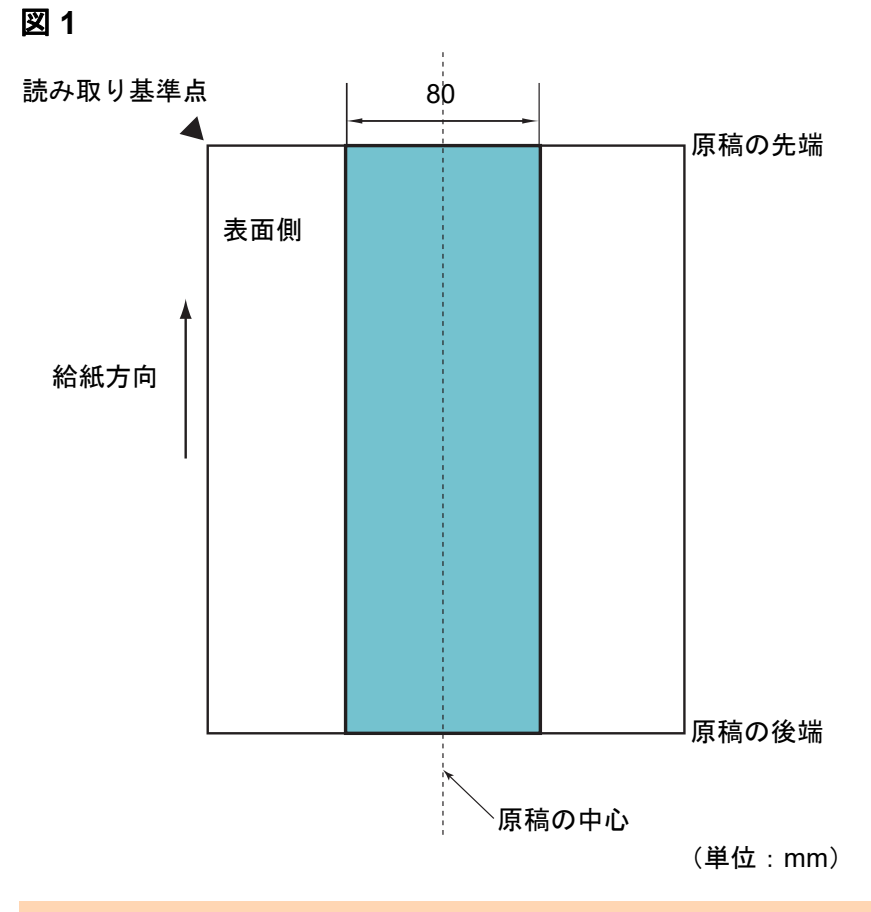

## マルチフィードを正しく検出するための条件

マルチフィードとは、一度に 2 枚以上の原稿が重なって ADF に送り込まれてしまう現象のことです。スキャナドライバで マルチフィードを検出する設定にすると、マルチフィードを 検出できます。

マルチフィードを正しく検出するには、次に示す条件が必要 です。

- 原稿の厚さ : 52 ~ 127g/m<sup>2</sup>(45 ~ 110kg/ 連)(0.06 ~ 0.15mm)
- 原稿の中心線をはさむ 80mm の領域に、穴を開けないでください。 「図 1[」\(](#page-37-0)P.38)を参照してください。
- 原稿の中心線をはさむ 80mm の領域に、のりなどの接着剤でほかの 原稿を貼り付けないでください。[「図](#page-37-0) 1」 (P.38) を参照してくださ い。
- 標高:0 <sup>~</sup> 2,000m 標高 2,000m を超える高地で、厚さ 100g/m<sup>2</sup> 以上の原稿を読み取る と、マルチフィードと検出されることがあります。

#### 重要

- この条件は、原稿がピックローラユニットのローラー幅の中央(左 右対称)にセットされていることが前提となります。
- 厚い原稿は、常にマルチフィードと誤検出されるため、スキャナド ライバでマルチフィードを検出しない設定にして読み取ってください。

#### ヒント

原稿によっては、マルチフィードの検出率が低下する場合もあります。原稿の先端から約 30mm は、マルチフィードを検出できません。

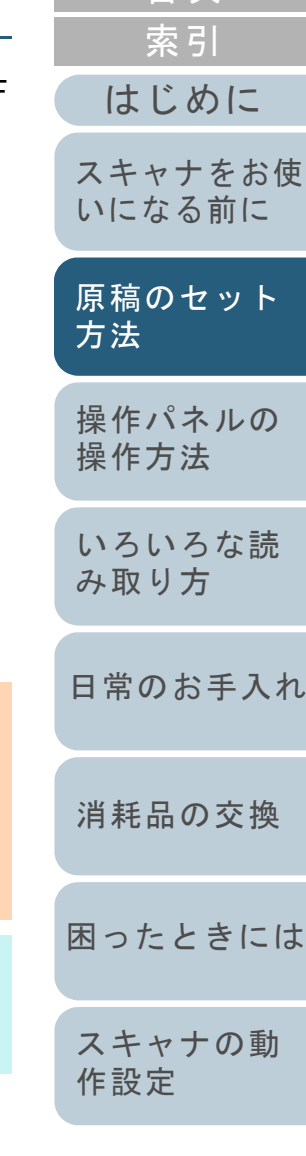

[目次](#page-6-0)

**[TOP](#page-0-0)** 

# [付録](#page-107-0) [用語集](#page-121-0)

この条件は、原稿がピックローラユニットのローラー幅の中央(左右 対称)にセットされていることが前提となります。

### 自動用紙サイズ検出を行うための条件

次のような原稿の場合、「自動用紙サイズ検出」ができませ ん。

● 長方形ではない原稿

また、次のような原稿の場合、「自動用紙サイズ検出」がで きないことがあります。

- 原稿端が光沢のある白い原稿
- 原稿端が薄暗い(グレー色)の原稿

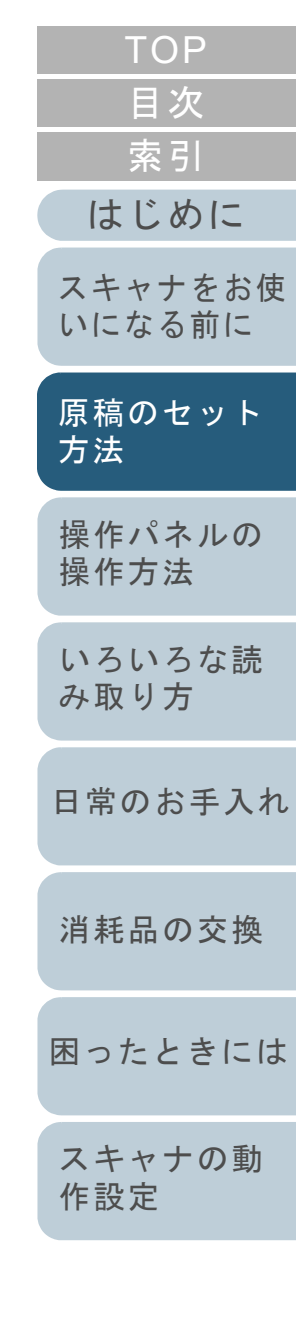

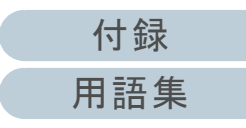

<span id="page-39-2"></span><span id="page-39-1"></span><span id="page-39-0"></span>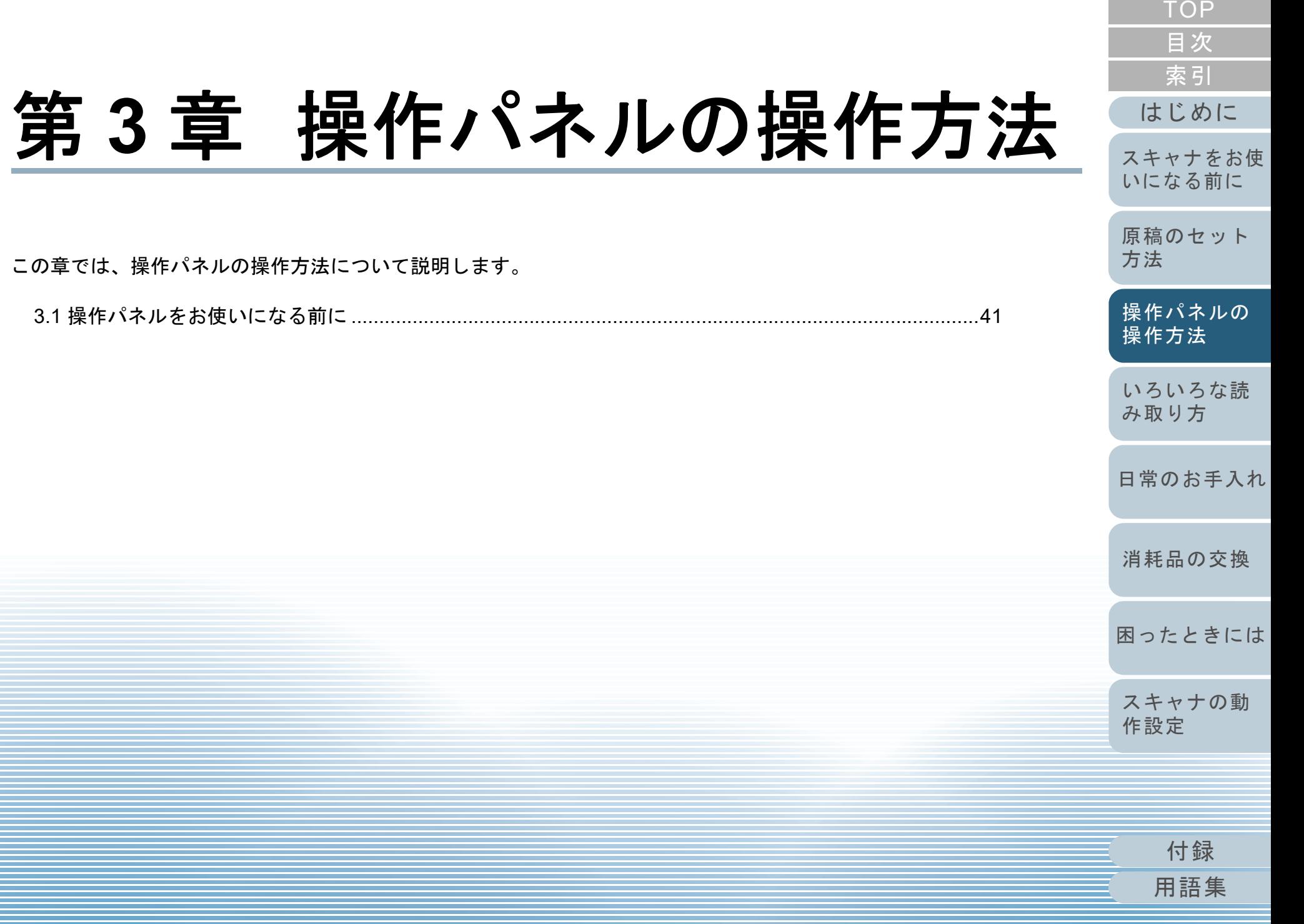

# <span id="page-40-0"></span>**3.1** 操作パネルをお使いになる前に

操作パネルは、ボタンと Check ランプ(LED)から構成されています。

### 操作パネルの名称と働き

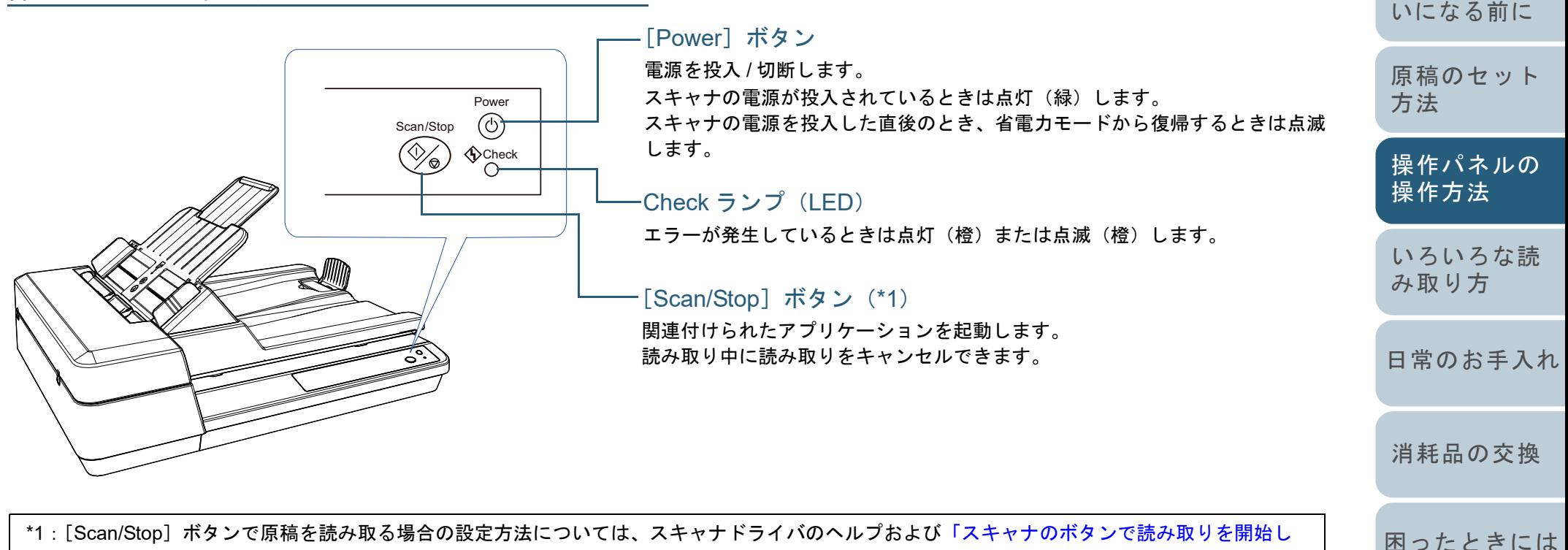

[たいとき」\(](#page-47-0)P.48)を参照してください。

[スキャナの動](#page-89-0) [作設定](#page-89-1)

[はじめに](#page-2-0)

[スキャナをお使](#page-11-0)

[索引](#page-130-0) [目次](#page-6-0) [TOP](#page-0-0)

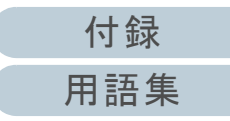

### **Check** ランプ(**LED**)および[**Power**]ボタンの表 示内容

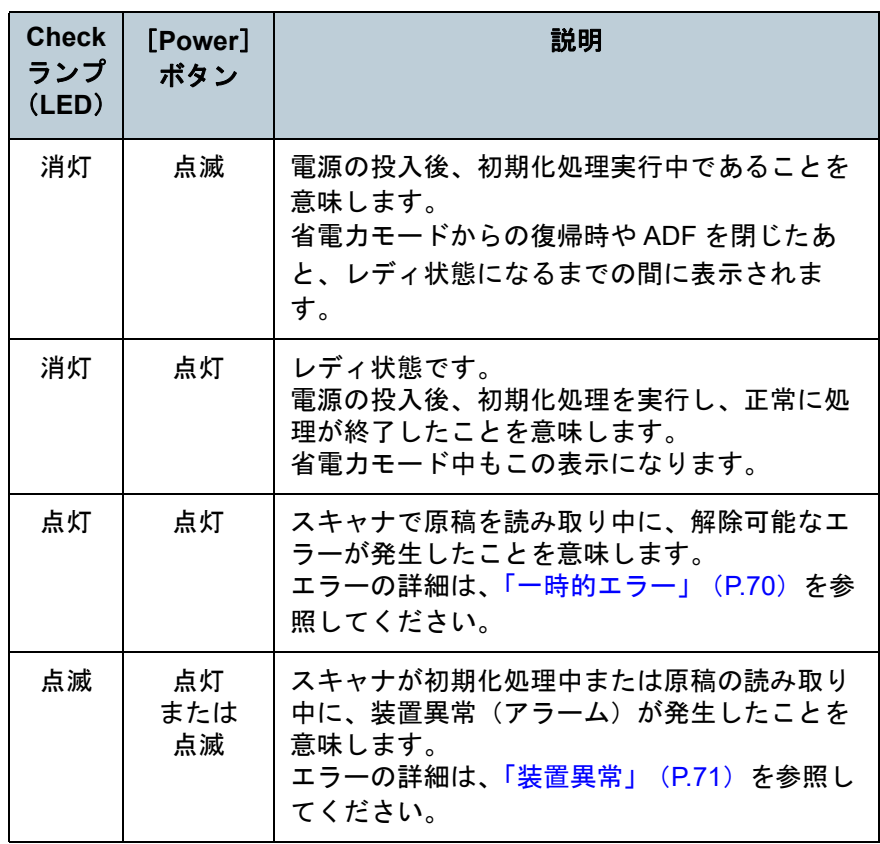

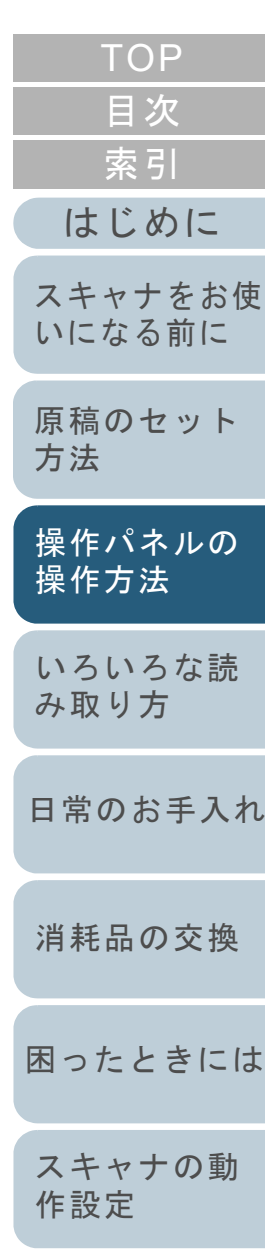

[付録](#page-107-0) [用語集](#page-121-0)

<span id="page-42-2"></span><span id="page-42-1"></span><span id="page-42-0"></span>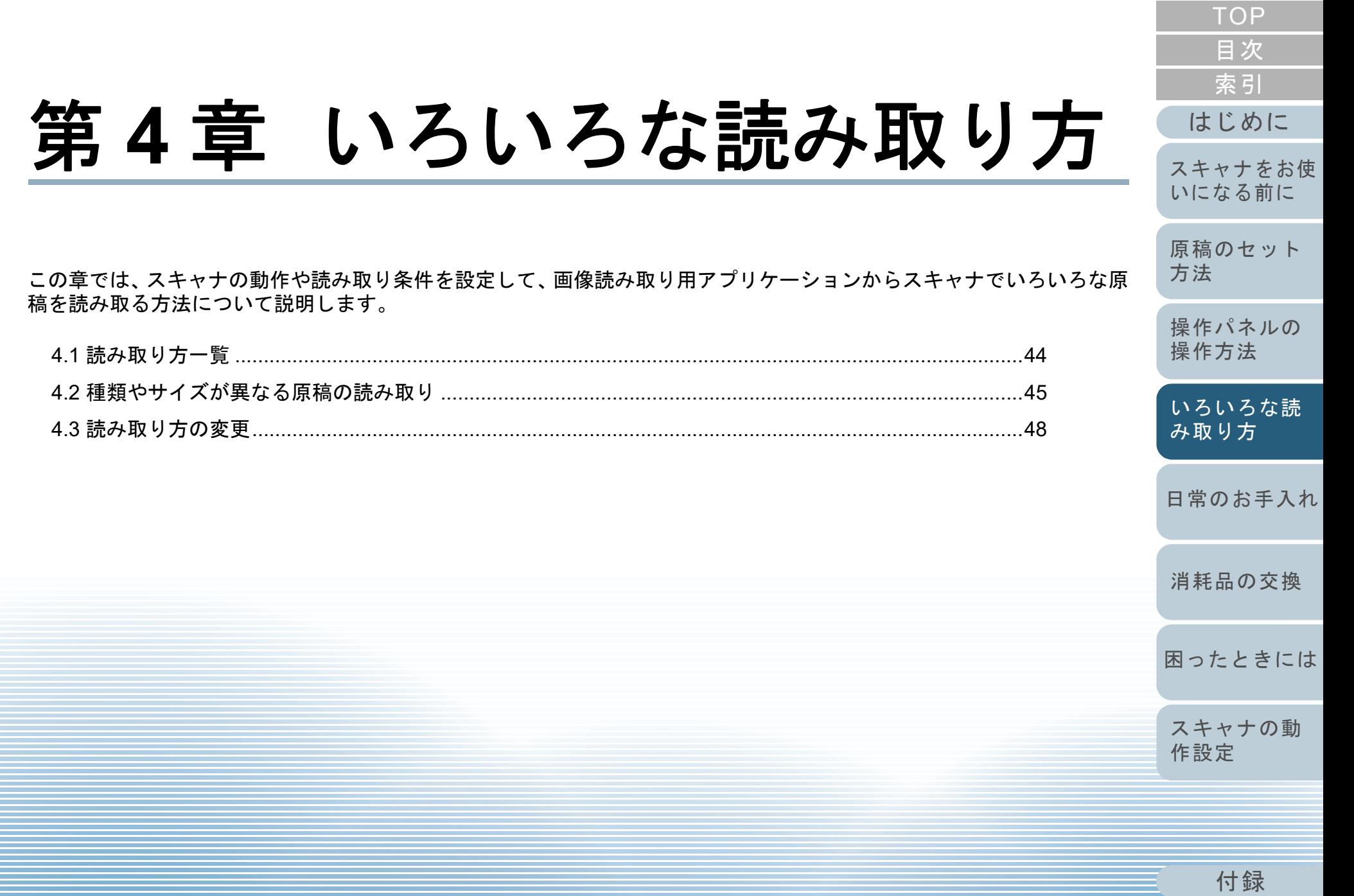

# <span id="page-43-0"></span>**4.1** 読み取り方一覧

ここでは、代表的な原稿の読み取り方の一覧を示します。

### 種類やサイズが異なる原稿の読み取り

- ●「長尺帳票を読み取りたいとき」 (P.45)
- 「本を読み取りたいとき」 (P.46)
- ●「フラットベッドで大きな原稿を読み取りたいとき」 (P.47)

### 読み取り方の変更

●「スキャナのボタンで読み取りを開始したいとき」 (P.48)

そのほかの原稿の読み取り方については、スキャナドライバ のヘルプを参照してください。

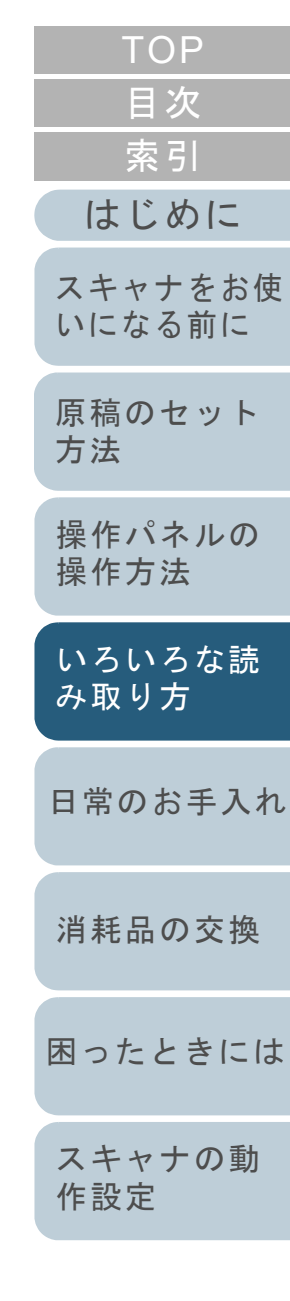

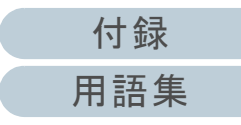

# <span id="page-44-0"></span>**4.2** 種類やサイズが異なる原稿の読み取り

### <span id="page-44-1"></span>長尺帳票を読み取りたいとき

給紙方向(長さ方向)最大 3048mm(120 インチ)までの原 稿を読み取りできます。 解像度の設定や、画像読み取り用アプリケーションによって は、読み取り可能な原稿サイズが異なります。 詳細は、画像読み取り用アプリケーションのマニュアルを参 照してください。

**1** ADF 給紙シュート(フィーダー)に原稿をセットします。 詳細は、「第 2 章 [原稿のセット方法」\(](#page-30-2)P.31)を参照してください。

### 重要

- 長尺帳票は、1 枚ずつ ADF 給紙シュート(フィーダー)にセッ トしてください。
- 長尺帳票を読み取る場合は、次のことに注意してください。 - 原稿のセット時

読み取る原稿が ADF 給紙シュート(フィーダー)から落ち ないよう、原稿を手で押さえてセットしてください。

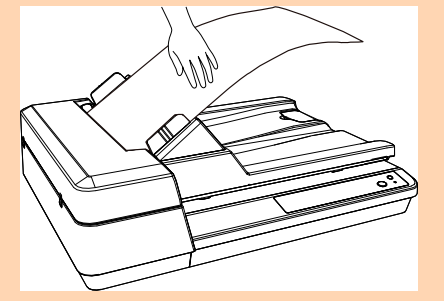

- 原稿の排出時

スタッカー側に十分なスペースを設け、読み取りが完了した原稿がスタッカーから落ちないように、手で受け取ってください。

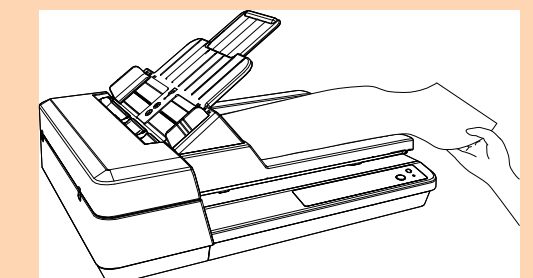

### ヒント

A4 サイズより長い原稿を読み取る場合は、シュートエクステン ションを最大まで引き上げてください。詳細は、「1.6 ADF 給紙シュート (フィーダー) の設定」 (P.22) を参照してください。

**2** スキャナドライバで、長尺帳票用の読み取り設定にしま す。 詳細は、スキャナドライバのヘルプを参照してください。

画像読み取り用アプリケーションによっては、スキャナドライバの設定画面を表示しない場合もあります。

**3** 画像読み取り用アプリケーションから原稿を読み取りま す。 詳細は、画像読み取り用アプリケーションのマニュアルを参照してください。

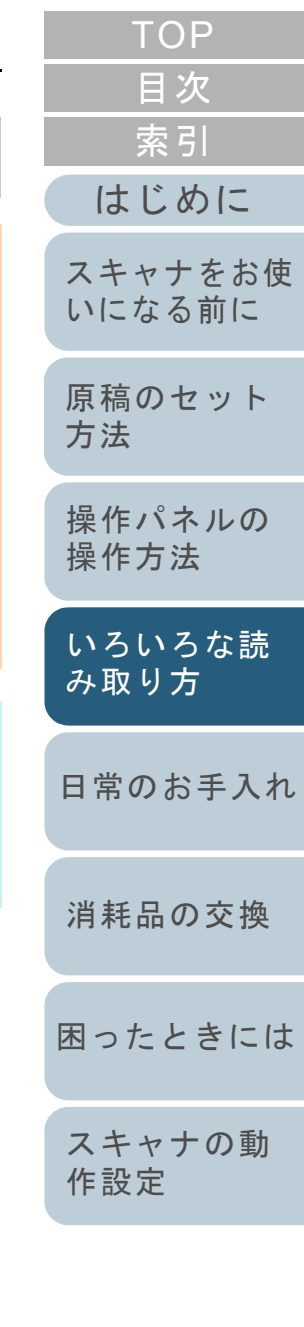

[付録](#page-107-0)

#### 第 4 章 いろいろな読み取り方

### <span id="page-45-0"></span>本を読み取りたいとき

- **1** ドキュメントカバーを開けます。 詳細は、「1.5 ドキュメントカバーの開閉」 (P.21) を参照してくださ い。
- **2** 原稿台に原稿をセットします。 原稿の表面(読み取り面)が原稿台側になるように、原稿の左上の 角を基準点に合わせます。

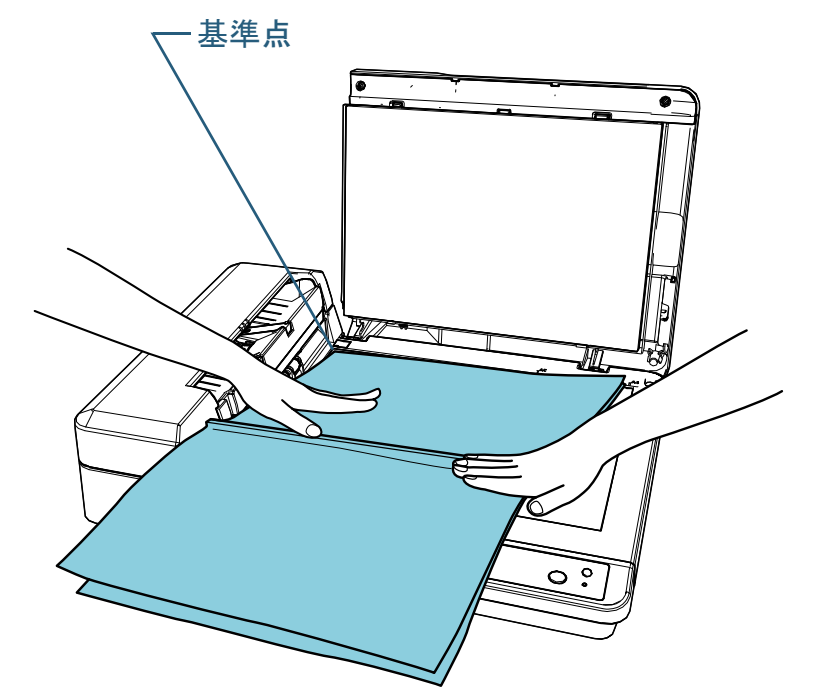

**3** スキャナドライバで、フラットベッド用の読み取り設定 にします。 詳細は、スキャナドライバのヘルプを参照してください。

**4** 画像読み取り用アプリケーションから原稿を読み取りま す。

詳細は、画像読み取り用アプリケーションのマニュアルを参照してください。

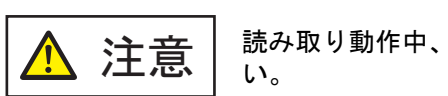

読み取り動作中、光源を直接見ないでくださ

#### 重要

読み取り動作中は原稿を動かさないでください。

**5** ドキュメントカバーを閉じます。 詳細は、「1.5 ドキュメントカバーの開閉」 (P.21) を参照してくださ い。

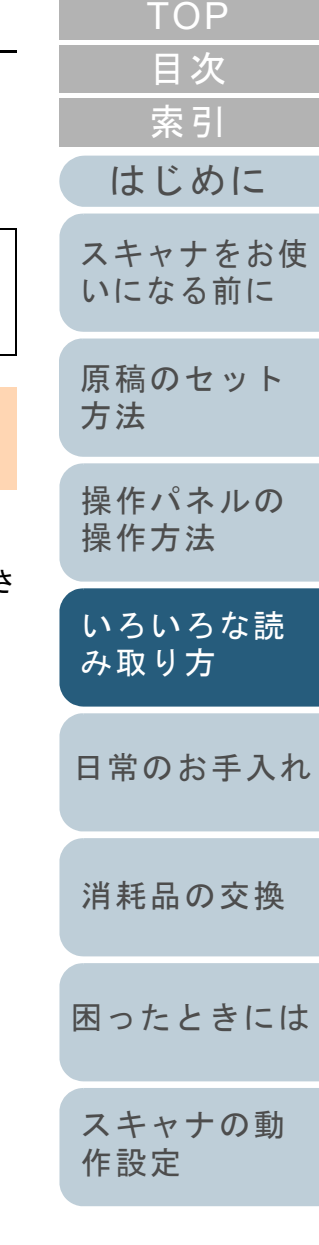

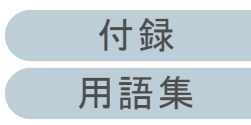

### <span id="page-46-0"></span>フラットベッドで大きな原稿を読み取りたいとき

- **1** ドキュメントカバーを開けます。 詳細は、「1.5 [ドキュメントカバーの開閉」\(](#page-20-0)P.21)を参照してください。
- **2** 原稿台に原稿をセットします。 原稿の表面(読み取り面)が原稿台側になるように、原稿の左上の 角を基準点に合わせます。

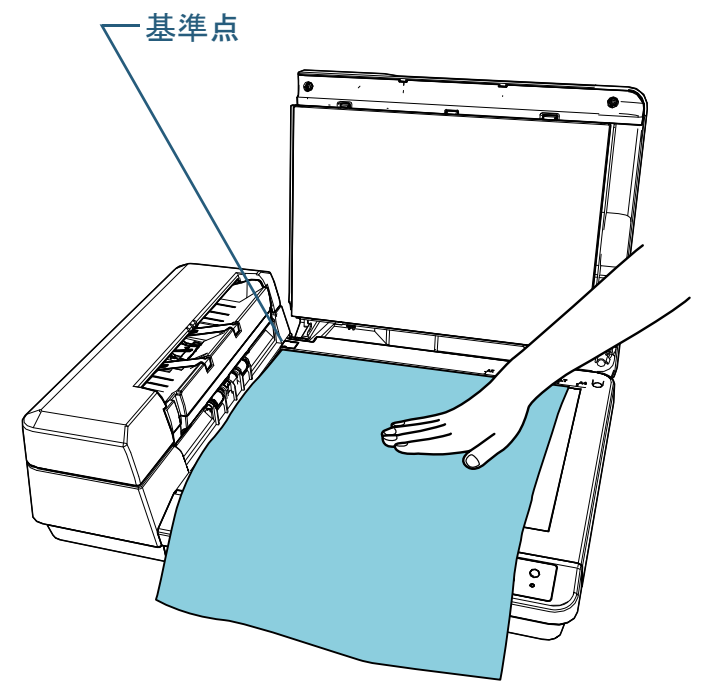

**3** スキャナドライバで、フラットベッド用の読み取り設定 にします。 詳細は、スキャナドライバのヘルプを参照してください。

**4** 画像読み取り用アプリケーションから原稿を読み取りま す。 詳細は、画像読み取り用アプリケーションのマニュアルを参照して

ください。

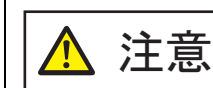

読み取り動作中、光源を直接見ないでくださ $\mathbf{L}$ 

### 重要

読み取り動作中は原稿を動かさないでください。

**5** ドキュメントカバーを閉じます。 詳細は、「1.5 [ドキュメントカバーの開閉」\(](#page-20-0)P.21)を参照してください。

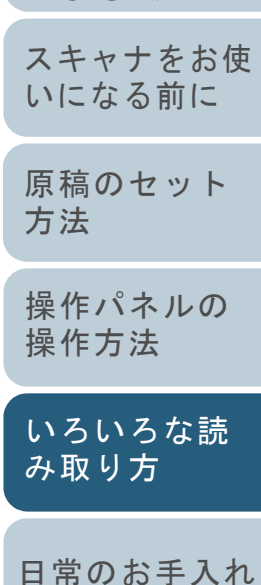

[消耗品の交換](#page-60-0)

[困ったときには](#page-66-0)

[スキャナの動](#page-89-0) [作設定](#page-89-1)

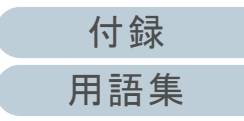

[目次](#page-6-0) [TOP](#page-0-0)

[索引](#page-130-0)

[はじめに](#page-2-0)

# <span id="page-47-1"></span>**4.3** 読み取り方の変更

## <span id="page-47-2"></span><span id="page-47-0"></span>スキャナのボタンで読み取りを開始したいとき

スキャナの[Scan/Stop]ボタンを使用して、原稿を読み取 りできます。

この場合は、起動するアプリケーションを [Scan/Stop] ボ タンに設定する必要があります。

### ヒント

PaperStream ClickScanが常駐している場合、 [Scan/Stop] ボタンを 押すと、PaperStream ClickScanが起動します。

**3**

**4**

### コンピュータ側の設定

- **1** スキャナとコンピュータが接続されていることを確認し、 スキャナの電源を投入します。 スキャナとコンピュータの接続方法については、Quick Installation Sheet を参照してください。スキャナの電源の投入方法については、「1.3 [電源の投入](#page-18-0) / 切断」 ([P.19](#page-18-0))を参照してください。
- **2** 「コントロール パネル」画面を表示します。
	- Windows Server 2012

スタート画面を右クリックし、アプリバーの「すべてのアプリ」 「Windows システム ツール」の「コントロール パネル」をク リックします。

#### ● Windows Server 2012 R2

スタート画面左下にある「↓」→「Windows システム ツール」の 「コントロール パネル」をクリックします。

「」はマウスを動かすと表示されます。

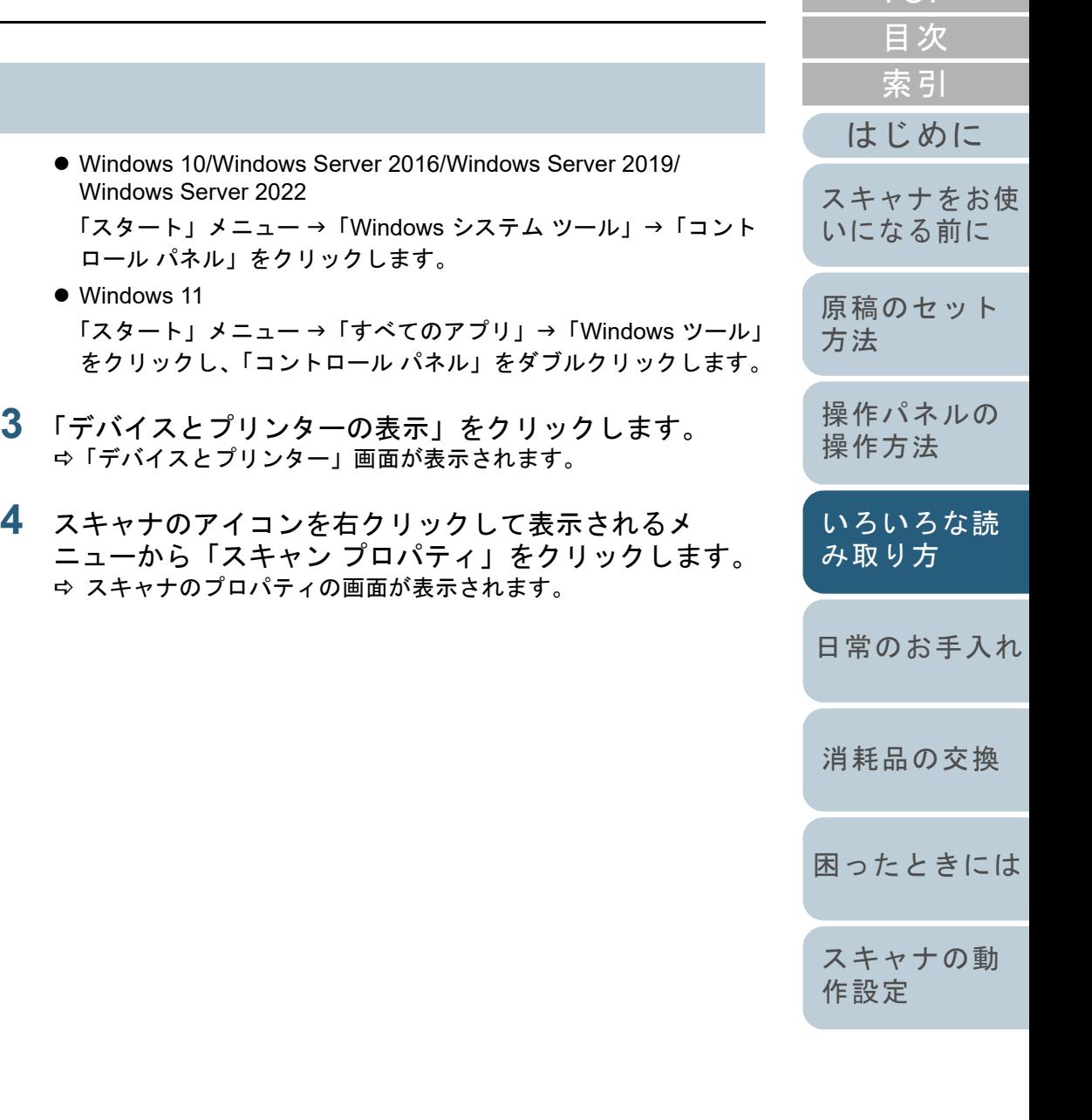

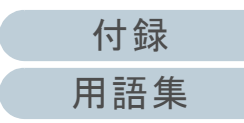

[TOP](#page-0-0)

#### 第 4 章 いろいろな読み取り方

**5** 「イベント」タブをクリックし、イベントを選択します。 「イベントを選択してください」のメニューから、アプリケーションを起動するイベントを選択します。

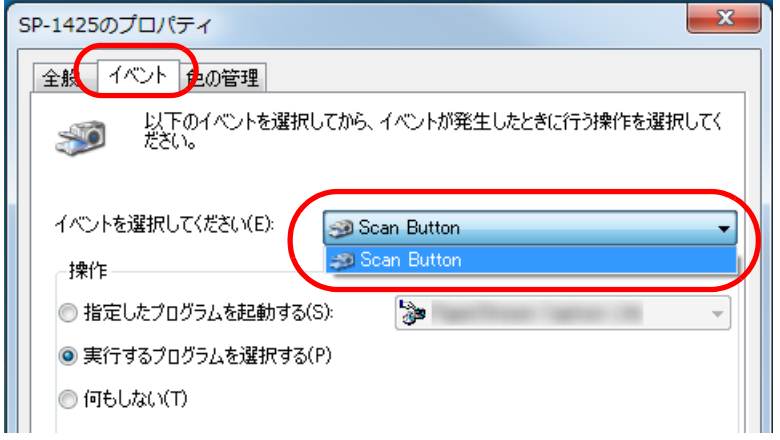

本機能では、次のイベントを選択できます。

● Scan Button [Scan/Stop]ボタンを押したとき **6** イベントで起動するアプリケーションと実行する処理を 選択します。

「操作」の下の「指定したプログラムを起動する」をクリックして、右のメニューからアプリケーションをクリックします。

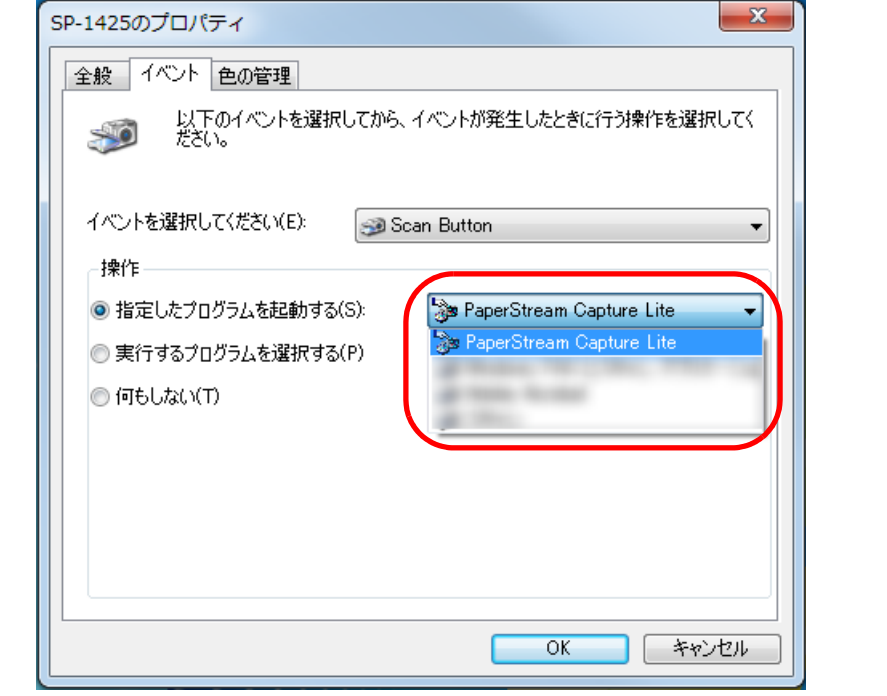

**7** [OK]ボタンをクリックします。 コンピュータ側の設定はこれで終了です。続けて、スキャナ側の設定を行ってください。

起動するアプリケーションによっては、アプリケーション側でも設 定が必要です。詳細は、起動するアプリケーションのマニュアルまたはヘルプを参照してください。

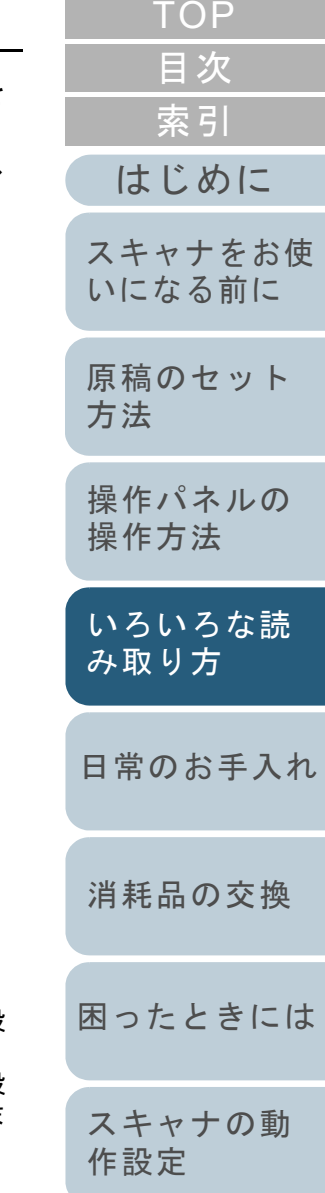

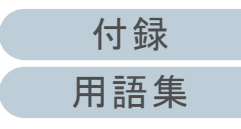

### スキャナ側の設定

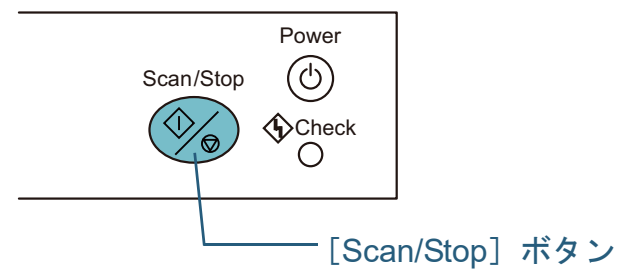

特に設定することはありません。

 $\Rightarrow$  [Scan/Stop] ボタンを押すと、設定したアプリケーションが起動 されます。

### ヒント

操作パネルの詳細は、「第 3 章 [操作パネルの操作方法」\(](#page-39-1)P.40)を参照 してください。

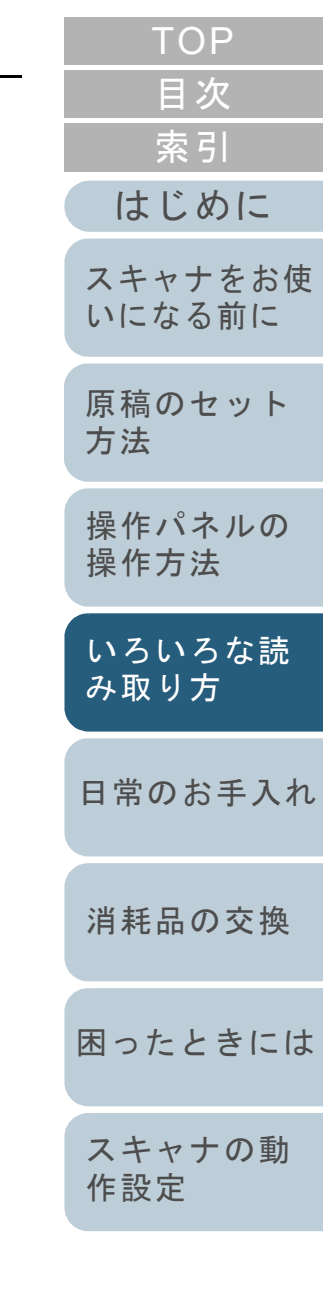

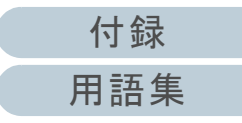

# <span id="page-50-2"></span><span id="page-50-1"></span><span id="page-50-0"></span>第 **5** 章 日常のお手入れ

### この章では、スキャナの清掃方法について説明します。

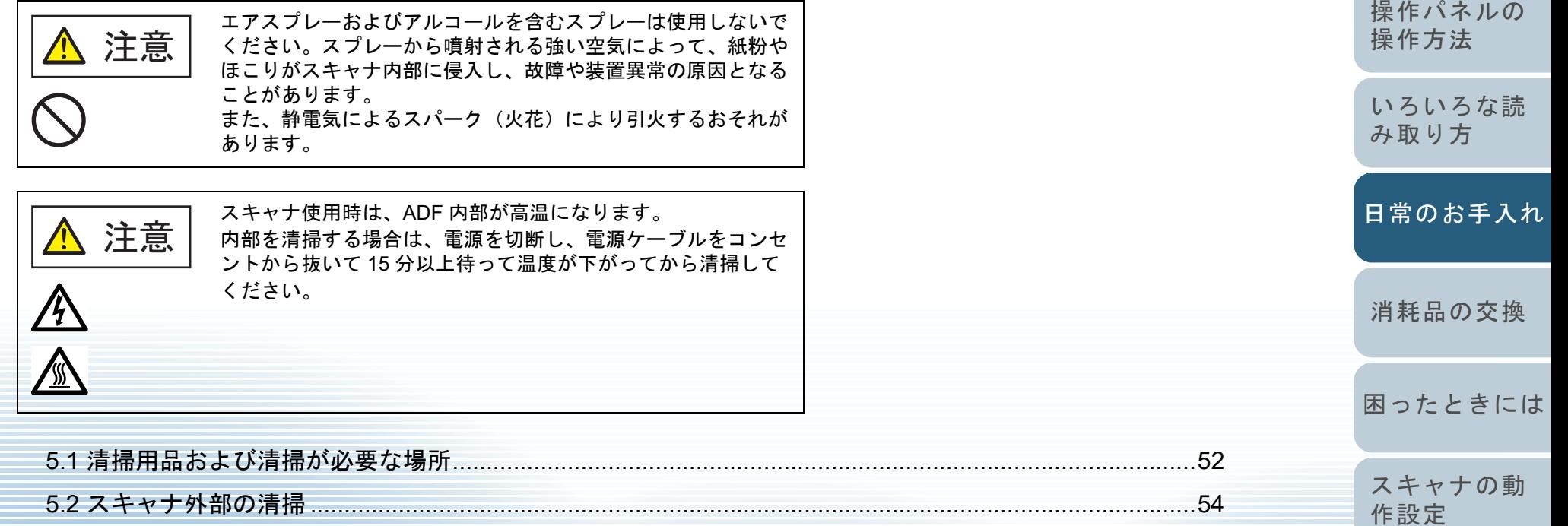

5.3 スキャナ内部の清掃 [...................................................................................................................................55](#page-54-0)

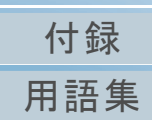

[はじめに](#page-2-0)

[スキャナをお使](#page-11-0) [いになる前に](#page-11-0)

[原稿のセット](#page-30-0)

[方法](#page-30-2)

[索引](#page-130-0) [目次](#page-6-0) [TOP](#page-0-0)

# <span id="page-51-0"></span>**5.1** 清掃用品および清掃が必要な場所

ください。

重要

### 清掃用品

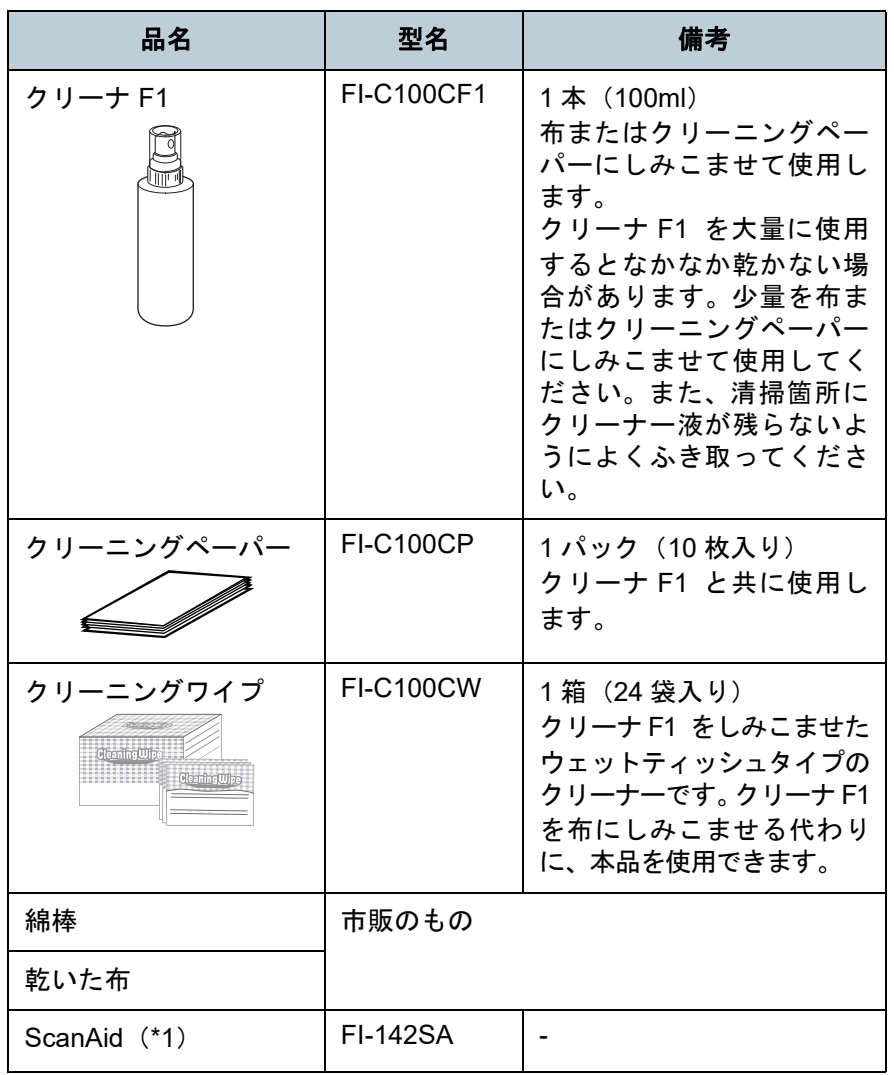

\*1:ScanAid の詳細は、「付 .4 [スキャナのオプション」\(](#page-113-0)P.114)を参照 してください。

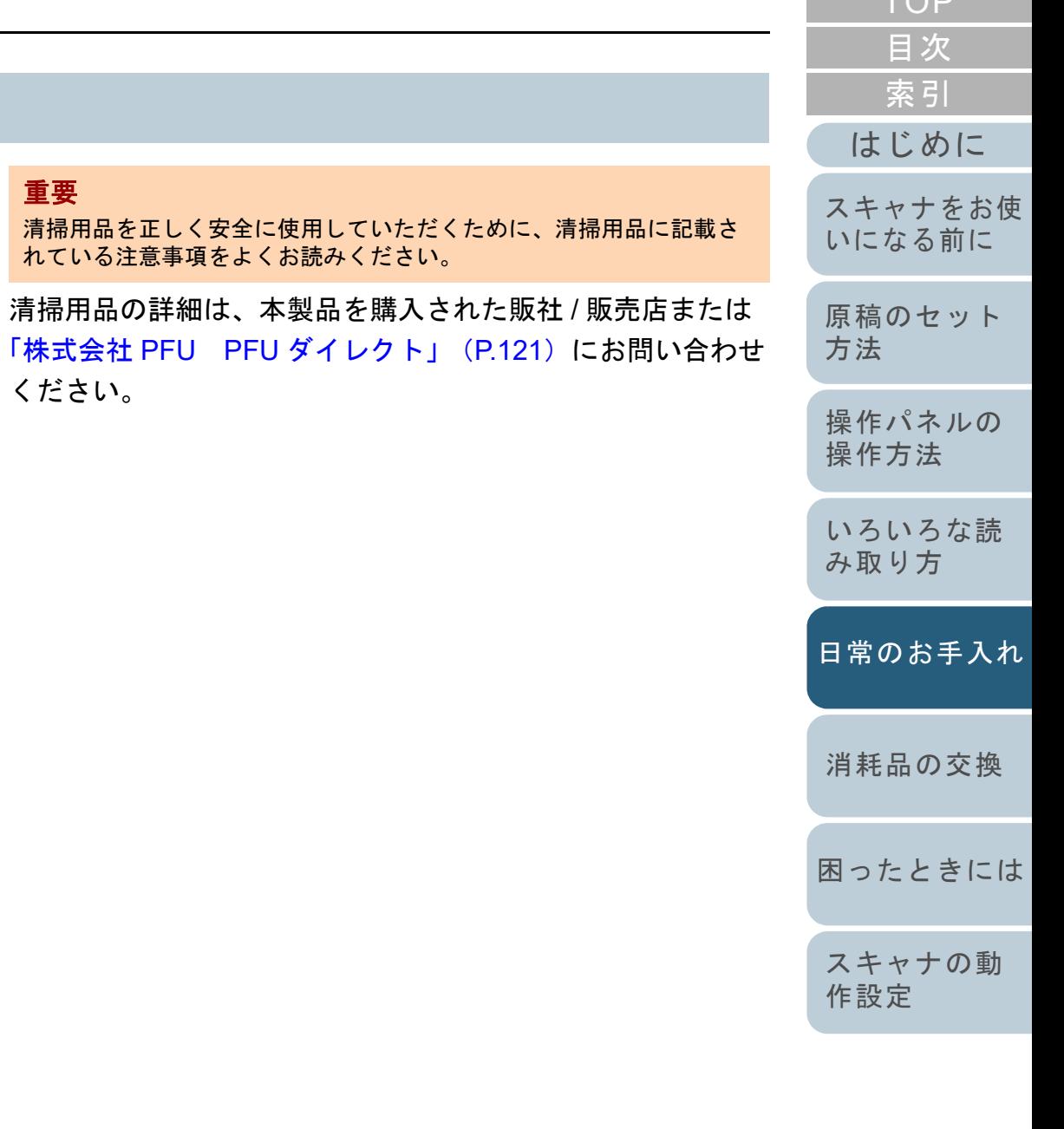

[付録](#page-107-0) [用語集](#page-121-0)

 $TOP$ 

#### 第 5 章 日常のお手入れ

### 清掃箇所と清掃頻度

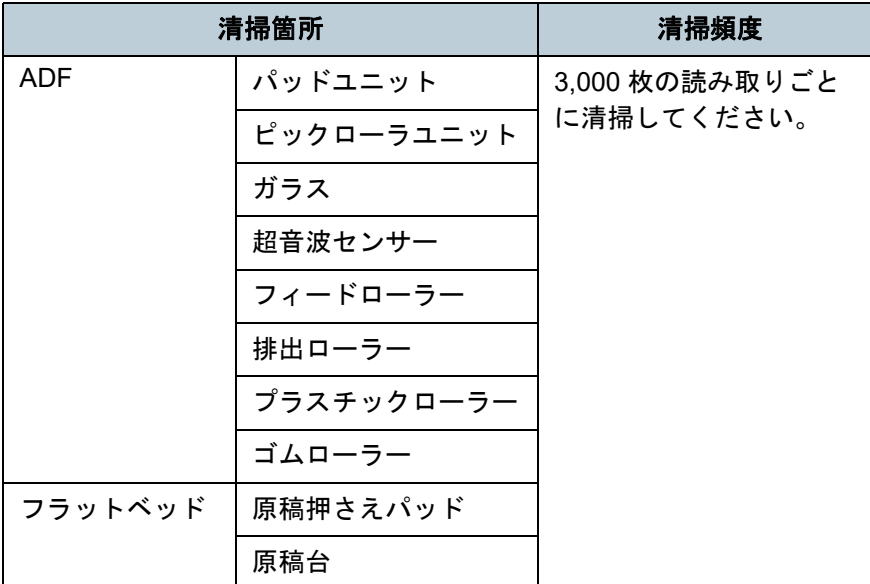

### 重要

原稿の状態によっては、清掃周期が短くなる場合があります。また、 次のような原稿を読み取る場合は、頻繁に清掃する必要があります。

- コート紙のように表面が滑らかな原稿
- ほぼ全面に印刷してある原稿
- カルシウムを多く含む原稿
- 鉛筆書きの原稿
- トナーが十分定着していない原稿

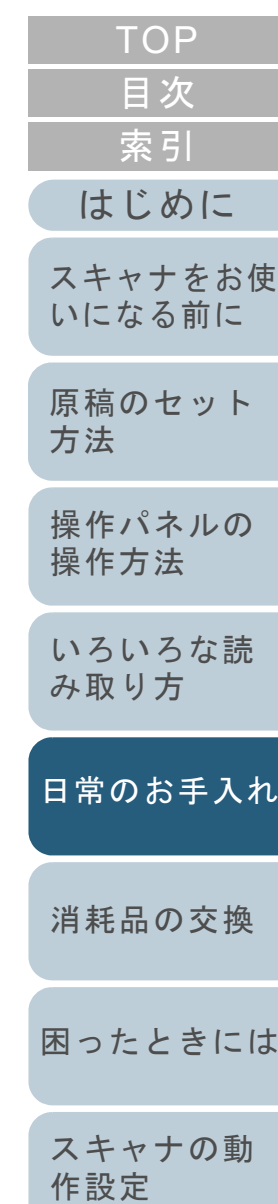

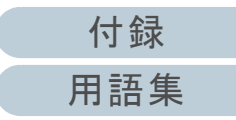

# <span id="page-53-0"></span>**5.2** スキャナ外部の清掃

スキャナ外部(ADF 給紙シュート(フィーダー)、スタッ カーなど)は、乾いた布や、少量のクリーナ F1 または中性 洗剤をしみこませた布やクリーニングワイプで清掃します。

### 重要

- シンナーなどの有機溶剤は、決して使用しないでください。変形、 変色するおそれがあります。
- 清掃中に、内部に水分が入らないように注意してください。
- クリーナ F1 または中性洗剤を大量に使用するとなかなか乾かない場合があります。少量を布にしみこませて使用してください。ま た、清掃箇所にクリーナー液が残らないようによくふき取ってください。

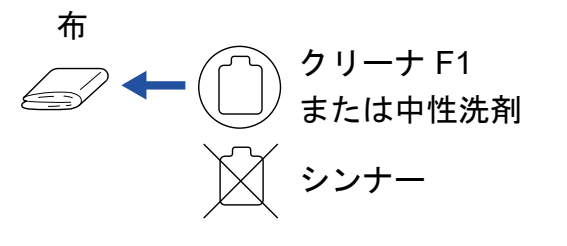

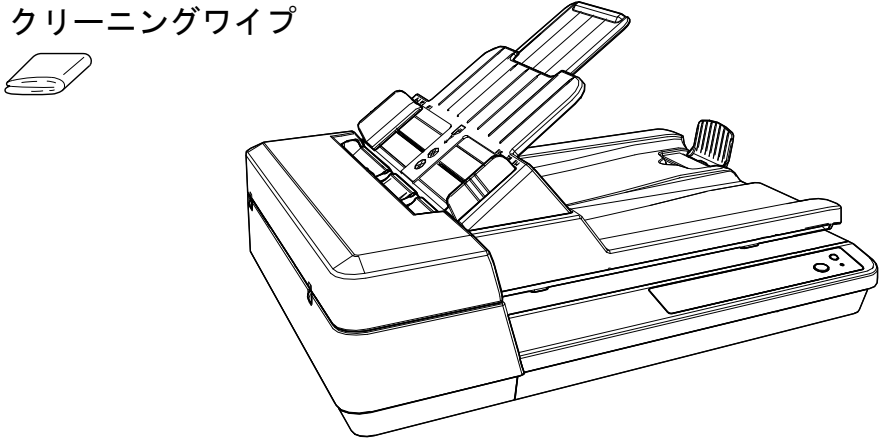

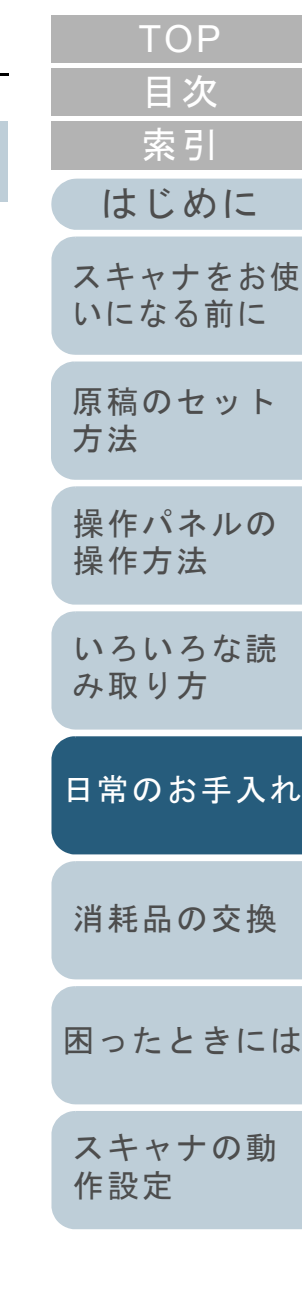

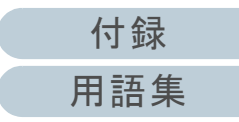

第 5 章 日常のお手入れ

# <span id="page-54-0"></span>**5.3** スキャナ内部の清掃

**ADF** の清掃(クリーニングペーパーによる場合)

ADF は、クリーナ F1 を吹き付けたクリーニングペーパーで 清掃します。

原稿の読み取りを繰り返していると、ADF 内部に、紙粉やほ こりがたまり、読み取り不良の原因となる場合があります。 ADF の清掃は、目安として、原稿を 3,000 枚読み取るごとに 行ってください。ただし、この目安は読み取る原稿によって 変わります。例えば、トナーが十分定着していない原稿の場 合、より少ない枚数で清掃が必要となることがあります。

### 重要

- ADF を清掃するときは、水や中性洗剤を使用しないでください。
- クリーナ F1 を大量に使用するとなかなか乾かない場合があります。少量をクリーニングペーパーにしみこませて使用してください。
- **1** スキャナの電源を投入します。 詳細は、「1.3 [電源の投入](#page-18-0) / 切断」(P.19)を参照してください。
- **2** クリーナ F1 をクリーニングペーパーに吹き付けます。
- **3** ADF 給紙シュート(フィーダー)を設定します。 詳細は、「1.6 ADF 給紙シュート (フィーダー) の設定」 (P.22) を 参照してください。
- **4** ストッパーを起こします。 詳細は、「1.7 [スタッカーの設定」\(](#page-22-0)P.23) を参照してください。

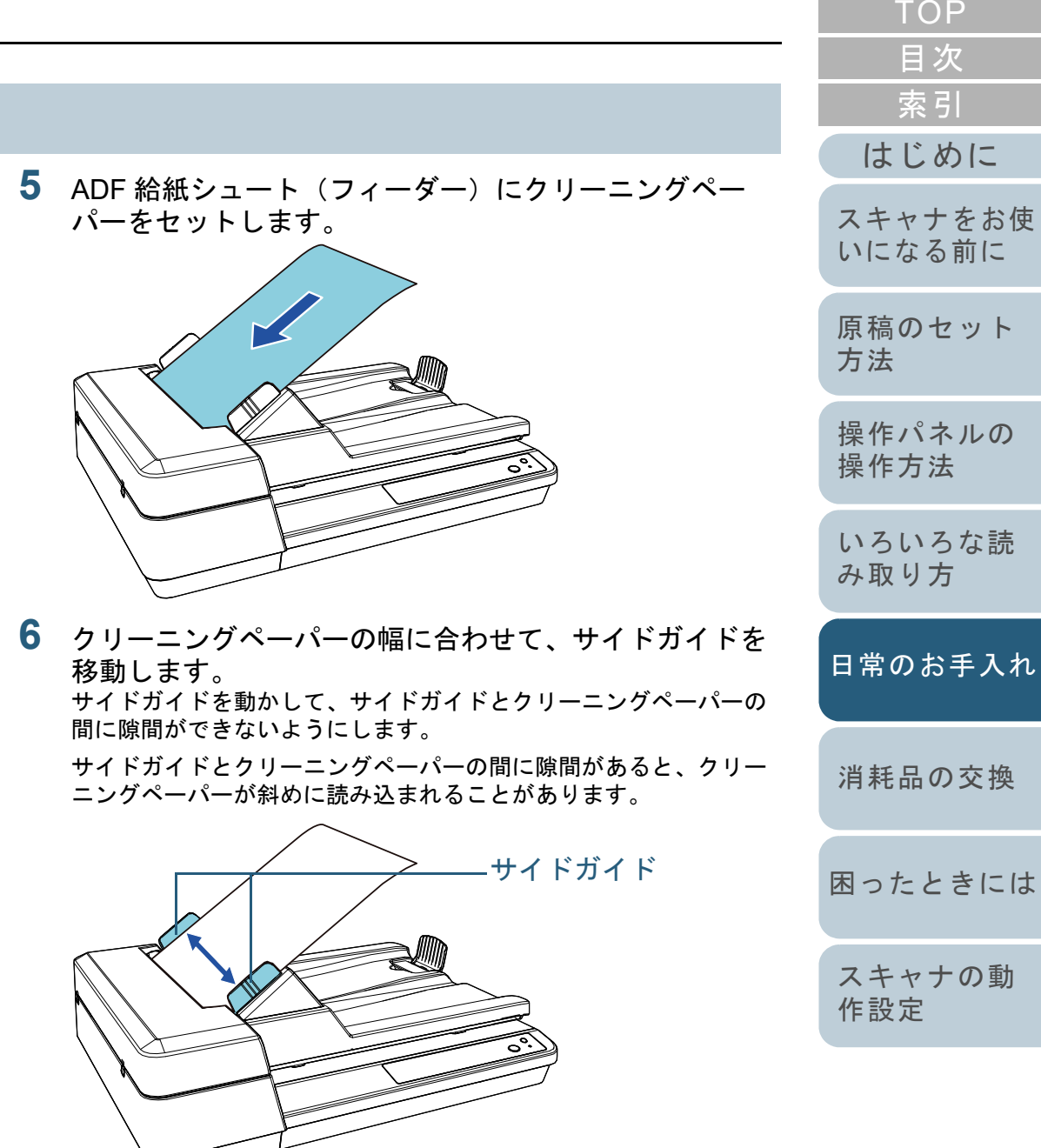

[困ったときには](#page-66-0)[消耗品の交換](#page-60-0) [スキャナの動](#page-89-0) [作設定](#page-89-1) [付録](#page-107-0) [用語集](#page-121-0) 55

[索引](#page-130-0)

[目次](#page-6-0) **[TOP](#page-0-0)** 

[操作パネルの](#page-39-0) [操作方法](#page-39-1) [いろいろな読](#page-42-0) [み取り方](#page-42-1)[困ったときには](#page-66-0)[消耗品の交換](#page-60-0) [日常のお手入れ](#page-50-0)[スキャナの動](#page-89-0) [作設定](#page-89-1) [付録](#page-107-0) [はじめに](#page-2-0)[索引](#page-130-0) [目次](#page-6-0) **[TOP](#page-0-0)** [原稿のセット](#page-30-0) [方法](#page-30-2) [スキャナをお使](#page-11-0) [いになる前に](#page-11-0) **7** スキャナを使用できるアプリケーションを起動して、ク リーニングペーパーを読み取ります。 クリーニングペーパーが搬送され、スタッカーに排出されます。 **ADF** の清掃(布による場合) ADF は、少量のクリーナ F1 をしみこませた布やクリーニン グワイプで清掃します。 原稿の読み取りを繰り返していると、ADF 内部に、紙粉やほ こりがたまり、読み取り不良の原因となる場合があります。 ADF の清掃は、目安として、原稿を 3,000 枚読み取るごとに 行ってください。ただし、この目安は読み取る原稿によって 変わります。例えば、トナーが十分定着していない原稿の場 合、より少ない枚数で清掃が必要となることがあります。 **1** スキャナの電源を切断し、15 分以上待ちます。 詳細は、「1.3 [電源の投入](#page-18-0) / 切断」(P.19)を参照してください。 **2** 電源ケーブルをコンセントから抜きます。 **3** ADF を開けます。 詳細は、「1.4 ADF [の開閉」\(](#page-19-0)P.20)を参照してください。スキャナ使用時は、ADF 内部が高温になります。内部を清掃する場合は、電源を切断し、電源ケーブルをコンセントから抜いて 15 分以上待って温度 が下がってから清掃してください。重要 ADF を清掃するときは、水や中性洗剤を使用しないでください。 クリーナ F1 を大量に使用するとなかなか乾かない場合があります。少量を布にしみこませて使用してください。また、清掃箇所にクリーナー液が残らないようによくふき取ってください。ADF が閉じて、指をはさむおそれがあります。注意してください。注意 注意

56

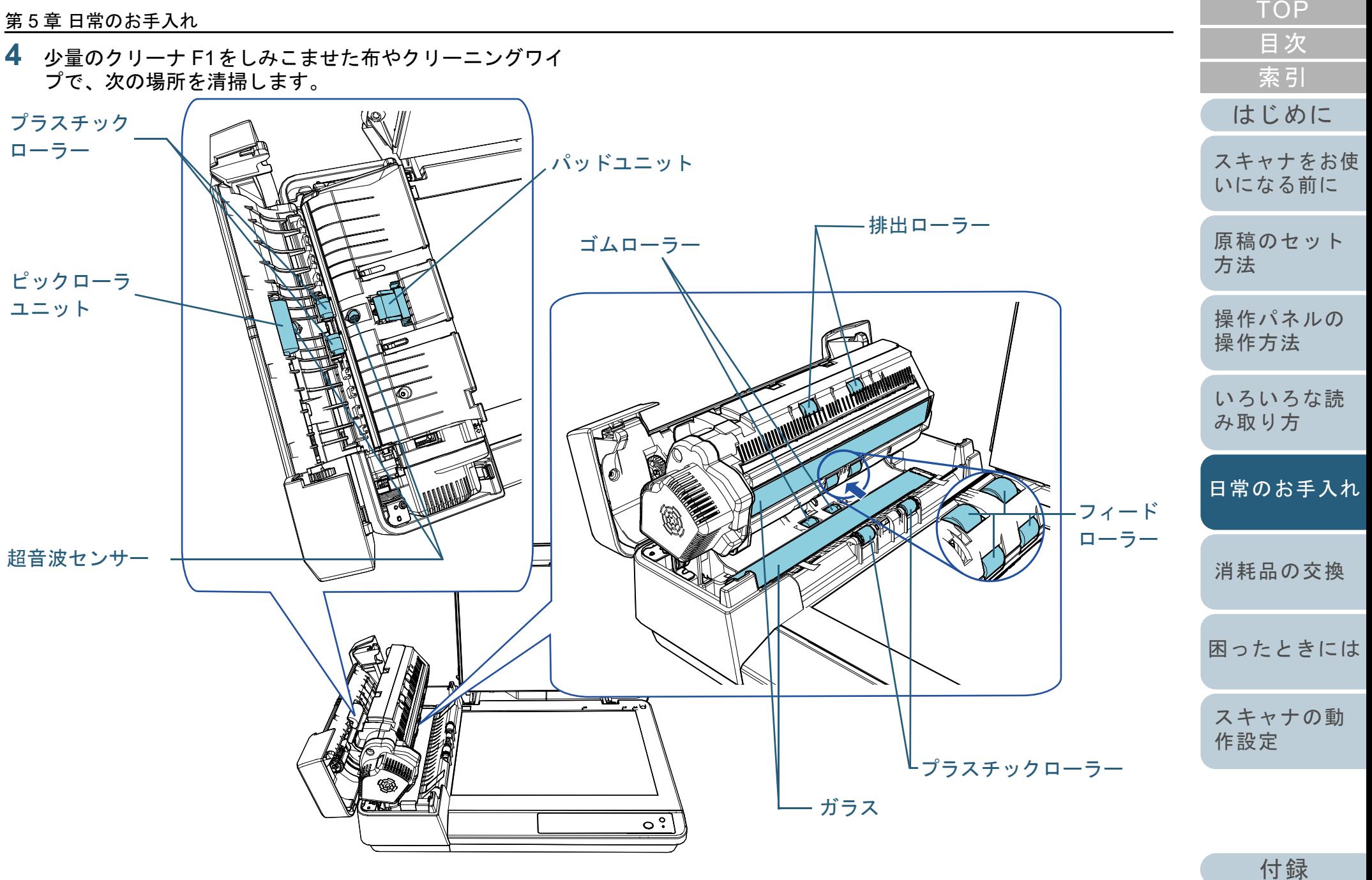

### パッドユニット(**1** か所)

ゴム製のパッド表面に付着したよごれやほこりを、軽くふき取ります。

ピックバネ(金属部)に指を引っ掛けてけがὀព をしないように注意してください。

### 超音波センサー(**2** か所)

超音波センサーの表面に付着したよごれやほこりを、軽くふき取りま す。ふき取りにくい場合は、綿棒を使用して清掃してください。

### ガラス(**2** か所)

ガラス表面に付着したよごれやほこりを、軽くふき取ります。

### ピックローラユニット(**1** か所)**/** プラスチックローラー(**4** か所)**/** フィードローラー(**4** か所)**/** 排出ローラー(**2** か所) **/** ゴムローラー(**2** か所)

手で回転させながら、ローラーの表面をいためないように、よごれや ほこりを軽くふき取ります。特に黒い異物が付着している場合は、十分にふき取ってください。

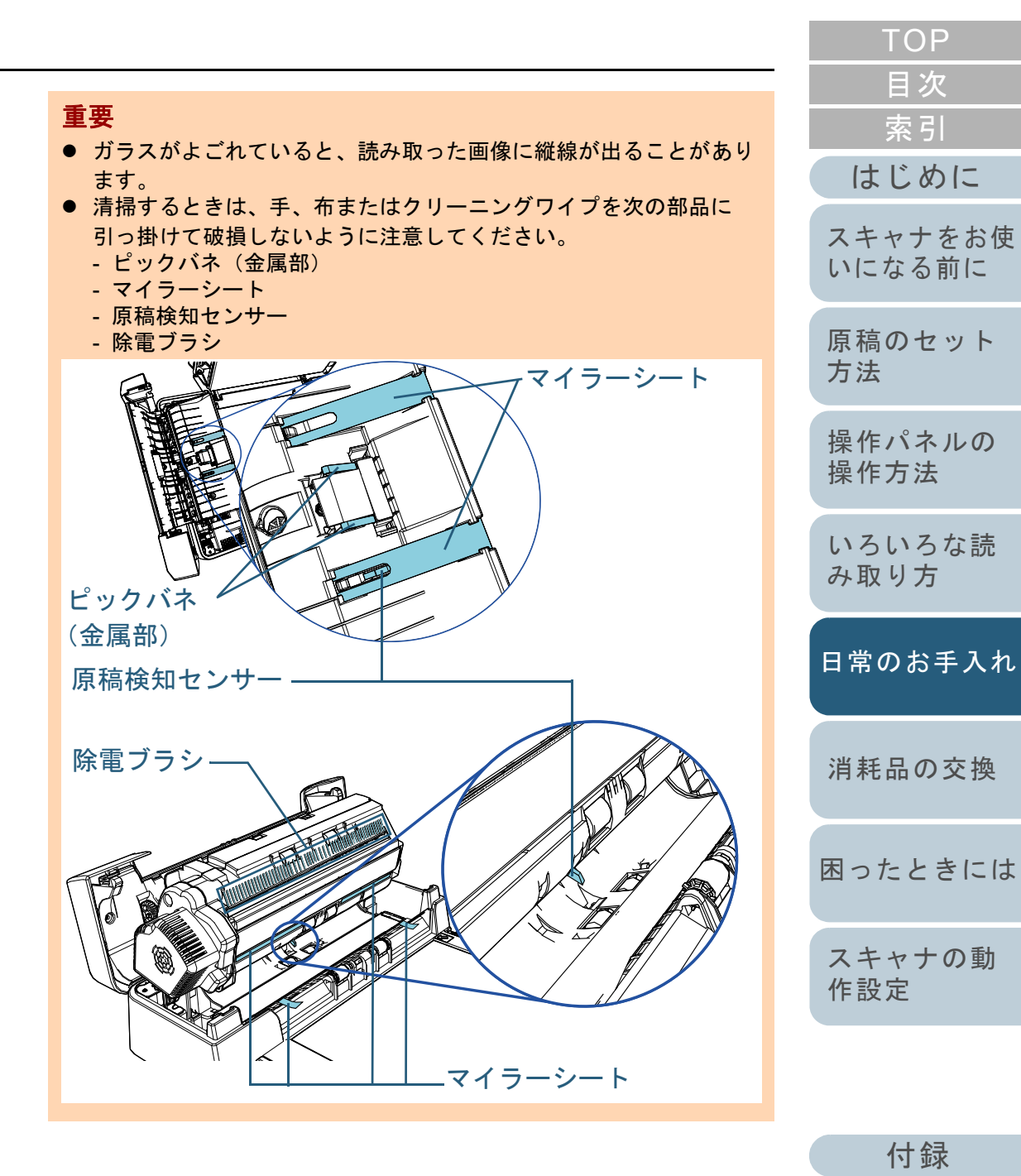

#### 第 5 章 日常のお手入れ

**5** ADF を閉じます。

詳細は、「1.4 ADF [の開閉」\(](#page-19-0)P.20)を参照してください。

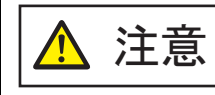

ADF を閉じるときは、指をはさまないように注意してください。

重要

ADF が完全に閉じていることを確認してください。完全に閉じられていないと、原稿が給紙されない場合があります。

**6** 電源ケーブルをコンセントに接続し、スキャナの電源を 投入します。 詳細は、「1.3 [電源の投入](#page-18-0) / 切断」(P.19)を参照してください。

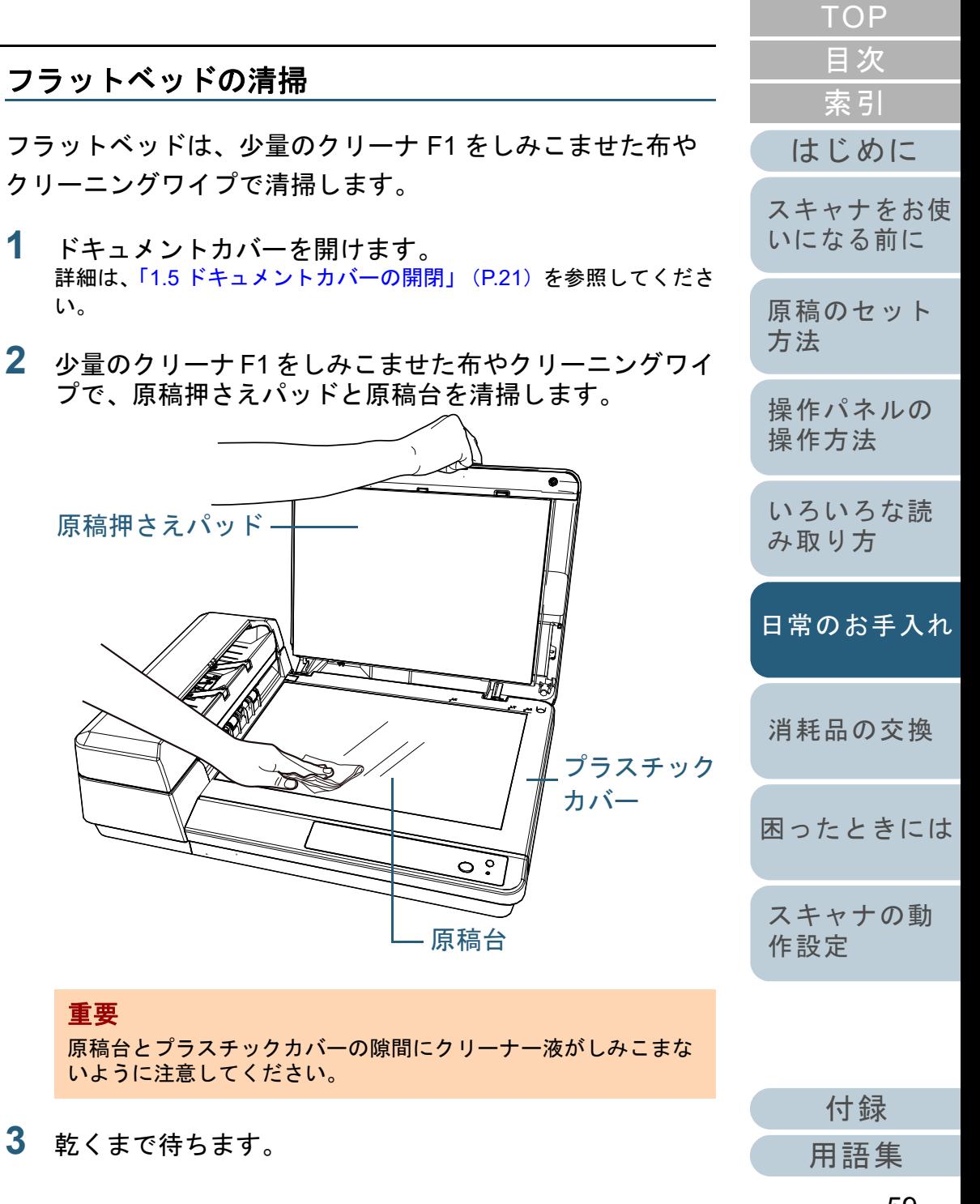

**4** ドキュメントカバーを閉じます。 詳細は、「1.5 [ドキュメントカバーの開閉」\(](#page-20-0)P.21)を参照してくださ い。

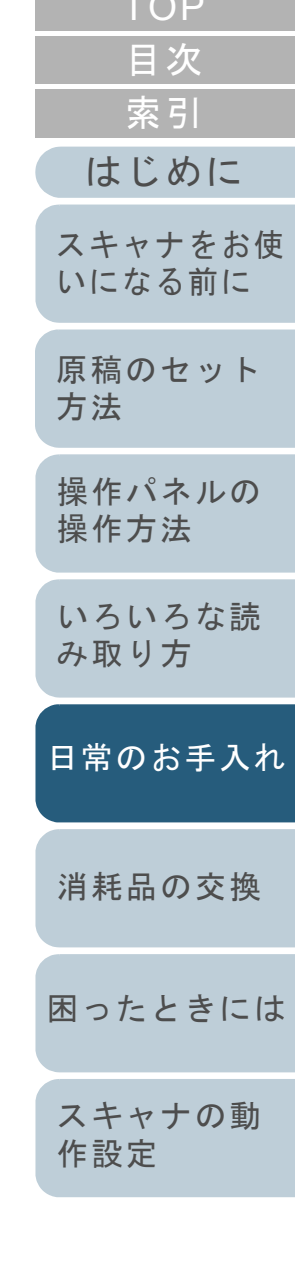

 $T \cap P$ 

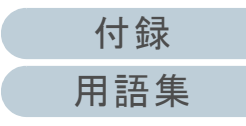

# <span id="page-60-2"></span><span id="page-60-1"></span><span id="page-60-0"></span>第 **6** 章 消耗品の交換

この章では、スキャナの消耗品の交換について説明します。

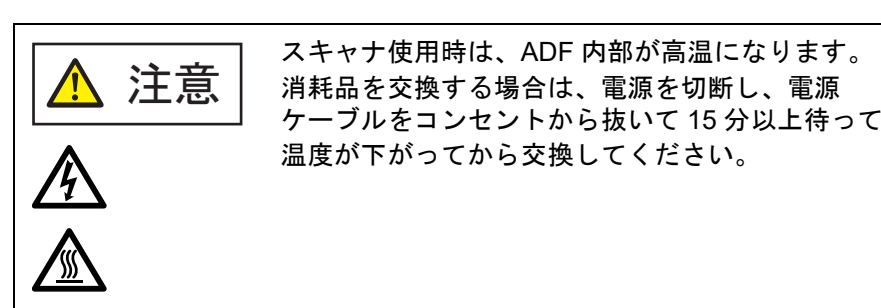

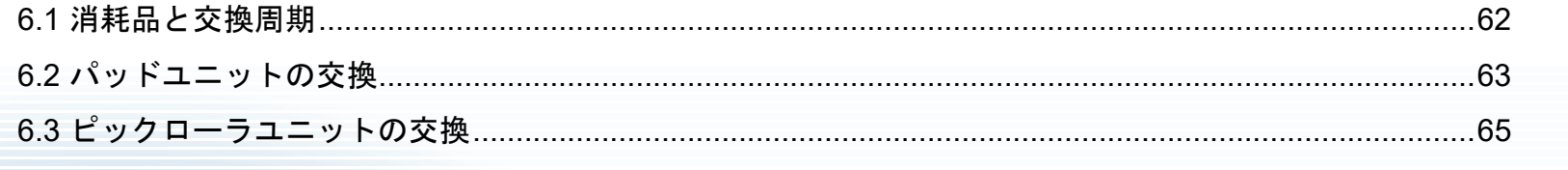

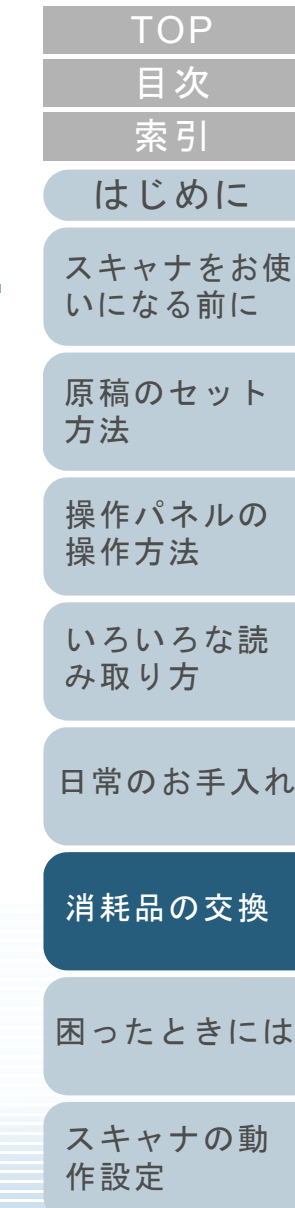

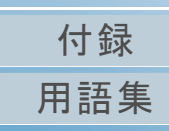

# <span id="page-61-0"></span>**6.1** 消耗品と交換周期

スキャナに使用される消耗品を次の表に示します。

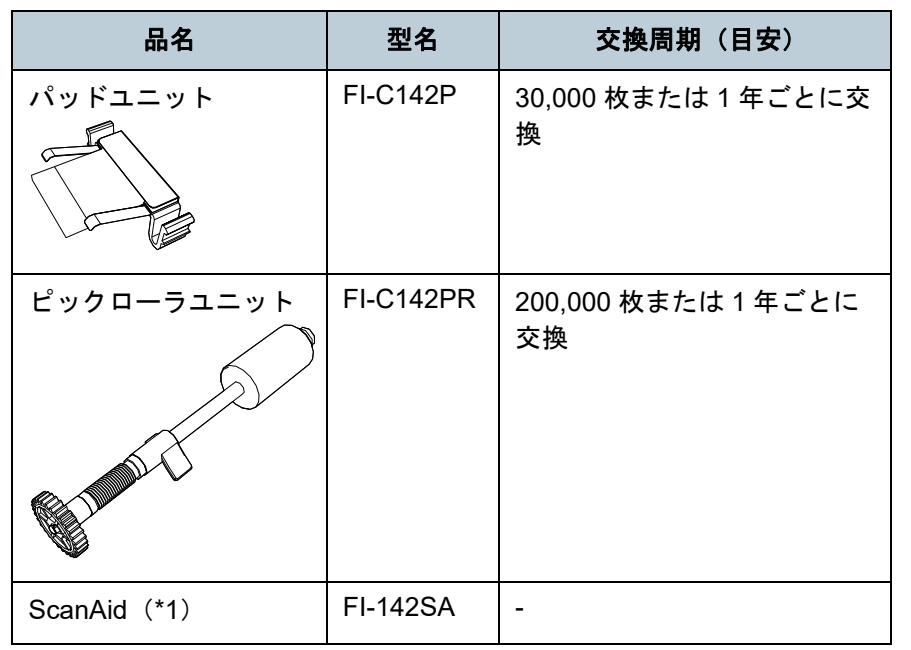

\*1:ScanAid の詳細は、「付 .4 [スキャナのオプション」\(](#page-113-0)P.114)を参照 してください。

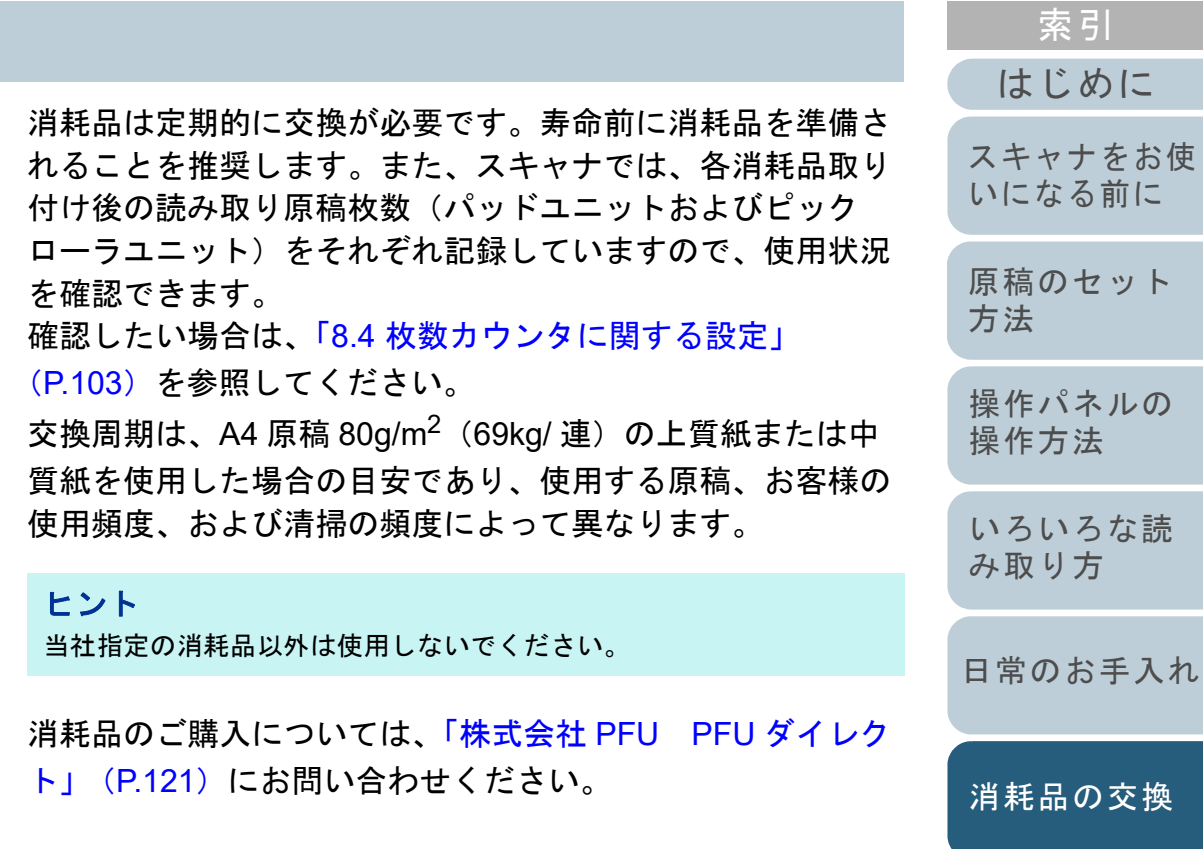

[付録](#page-107-0) [用語集](#page-121-0)

[困ったときには](#page-66-0)

[スキャナの動](#page-89-0)

[作設定](#page-89-1)

[目次](#page-6-0) [TOP](#page-0-0)

# <span id="page-62-0"></span>**6.2** パッドユニットの交換

パッドユニットを交換する手順を次に示します。

- **1** スキャナの電源を切断し、15 分以上待ちます。 詳細は、「1.3 [電源の投入](#page-18-0) / 切断」(P.19)を参照してください。
- **2** 電源ケーブルをコンセントから抜きます。
- $\overline{\textbf{3}}$  ADF 給紙シュート(フィーダー)の上にある原稿を取り 除きます。
- **4** ADF カバーを開けます。 詳細は、「1.4 ADF [の開閉」\(](#page-19-0)P.20)を参照してください。

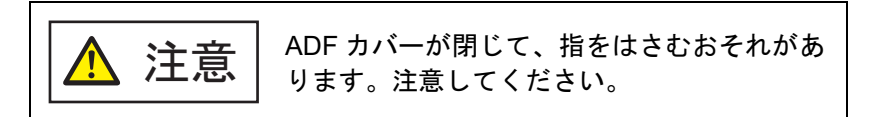

**5** パッドユニットを取り外します。 パッドユニットの両端をつまんで、矢印の方向に取り外します。

パッドユニット

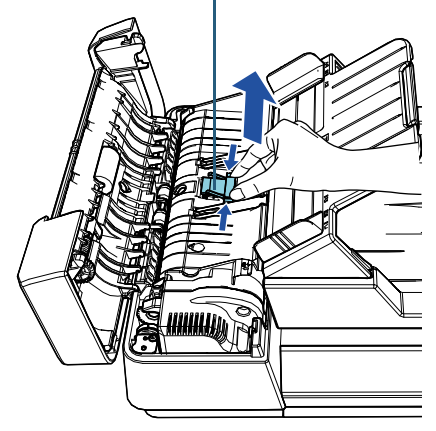

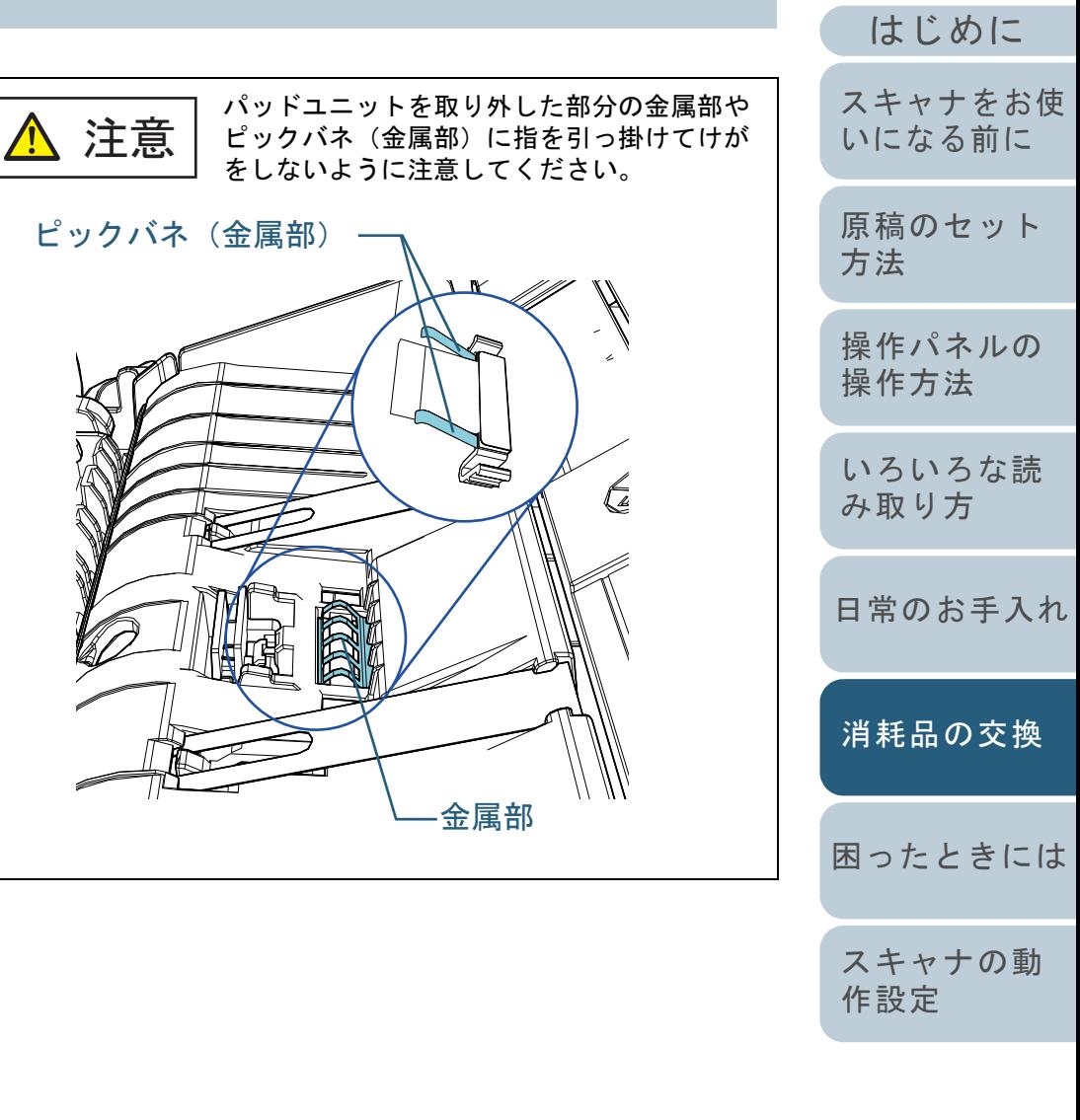

**6** 新しいパッドユニットを取り付けます。 パッドユニットを元の位置にはめ、左右のツメを穴に押し込みます。

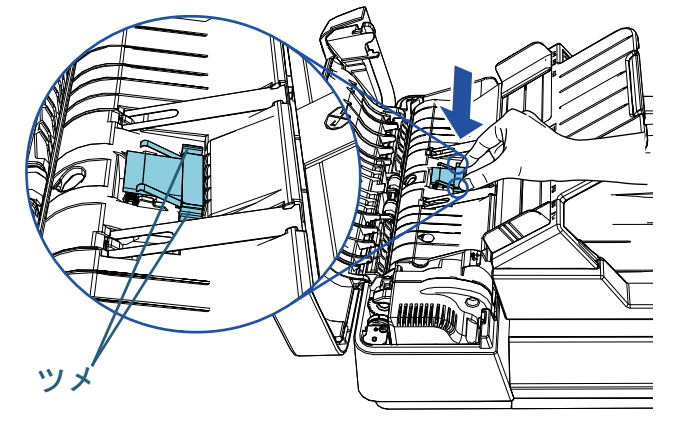

注意

パッドユニットを取り外した部分の金属部や ピックバネ(金属部)に指を引っ掛けてけがをしないように注意してください。

**9**

ます。

### 重要

パッドユニットがしっかりと取り付けられていることを確認してください。完全に取り付けられていないと、原稿づまりなどの給紙エラーを起こすおそれがあります。

**7** ADF カバーを閉じます。 詳細は、「1.4 ADF [の開閉」\(](#page-19-0)P.20)を参照してください。

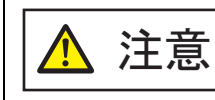

ADF カバーを閉じるときは、指をはさまないように注意してください。

- **8** 電源ケーブルをコンセントに接続し、スキャナの電源を 投入します。 詳細は、「1.3 [電源の投入](#page-18-0) / 切断」(P.19)を参照してください。
- [はじめに](#page-2-0)[索引](#page-130-0) [目次](#page-6-0) [TOP](#page-0-0)[原稿のセット](#page-30-0) [方法](#page-30-2) [操作パネルの](#page-39-0) [操作方法](#page-39-1) [いろいろな読](#page-42-0) [み取り方](#page-42-1)[日常のお手入れ](#page-50-0)[困ったときには](#page-66-0)[スキャナの動](#page-89-0) [作設定](#page-89-1) [スキャナをお使](#page-11-0) [いになる前に](#page-11-0) [消耗品の交換](#page-60-0) Software Operation Panel で、枚数カウンタをリセットし 詳細は、[「枚数カウンタのリセット」\(](#page-103-0)P.104)を参照してください。

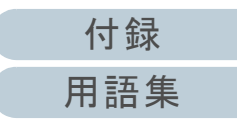

# <span id="page-64-0"></span>**6.3** ピックローラユニットの交換

ピックローラユニットを交換する手順を次に示します。

- **1** スキャナの電源を切断し、15 分以上待ちます。 詳細は、「1.3 [電源の投入](#page-18-0) / 切断」(P.19)を参照してください。
- **2** 電源ケーブルをコンセントから抜きます。
- $\bf{3}$  ADF 給紙シュート(フィーダー)の上にある原稿を取り 除きます。
- **4** ADF カバーを開けます。 詳細は、「1.4 ADF [の開閉」\(](#page-19-0)P.20)を参照してください。

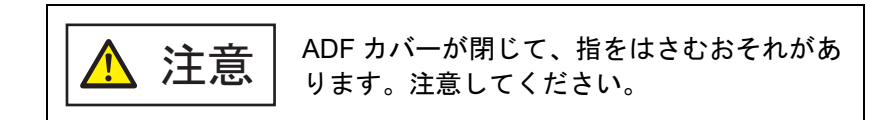

**5** ピックローラユニットを取り外します。 1 レバーを、矢印の方向に「カチン」という音がするまで回転させます。

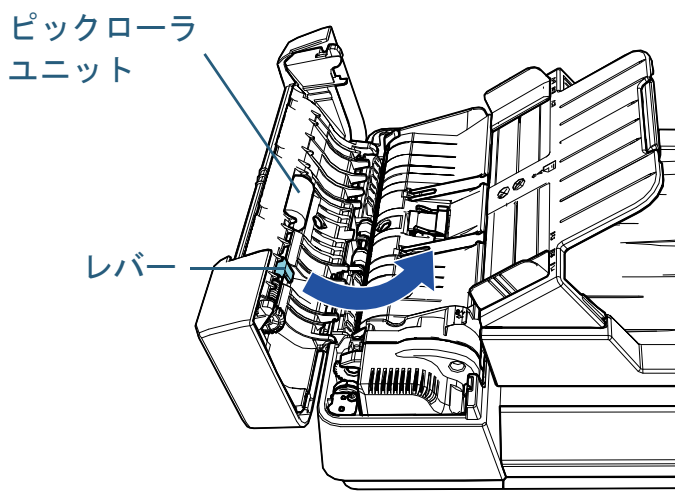

2 レバーを持って右方向に外し、手前に抜き取ります。

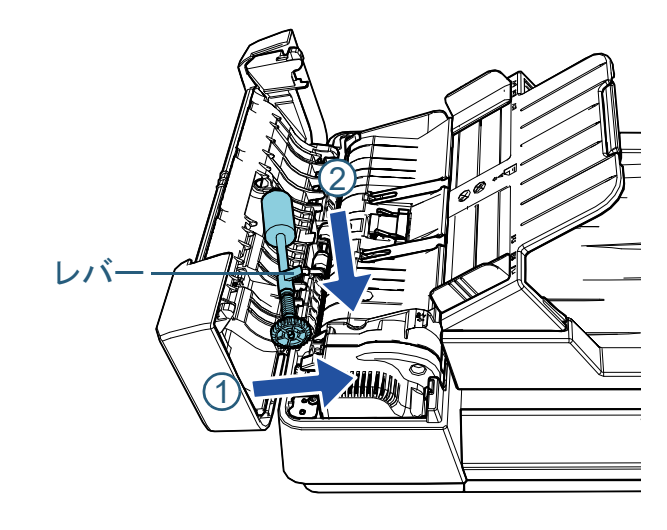

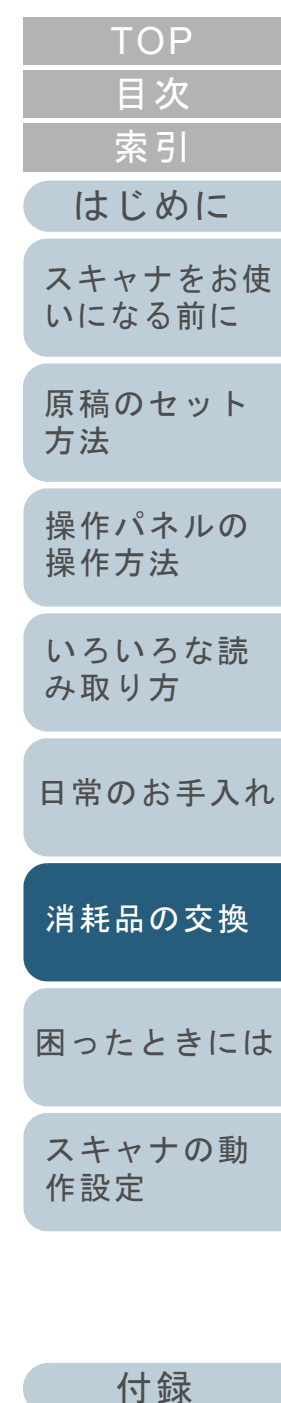

**6** 新しいピックローラユニットを取り付けます。 1 レバーを持って軸の先端を穴に差し込み、左方向にはめ込みます。

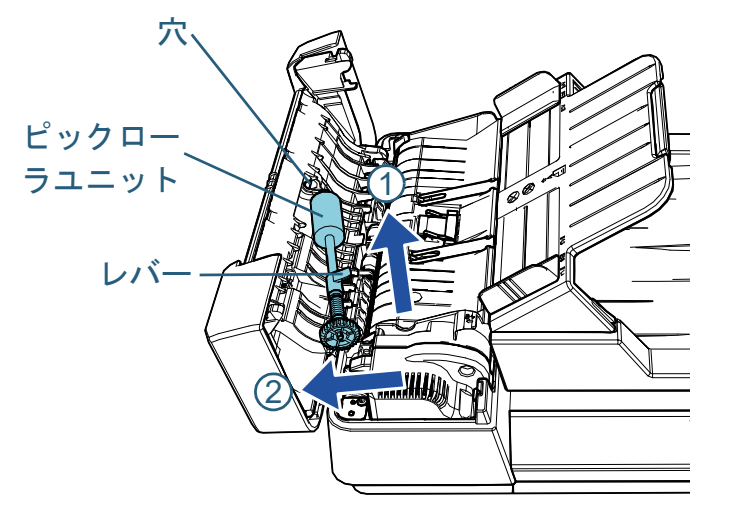

2 レバーを、矢印の方向に「カチン」という音がするまで回転させます。

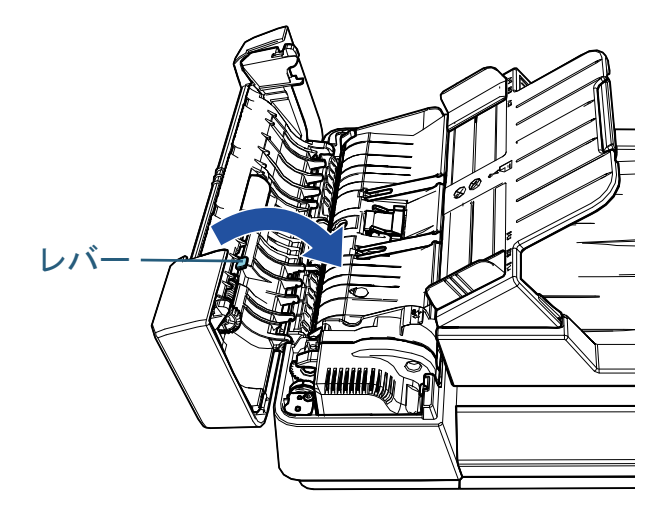

#### 重要

ピックローラユニットがしっかりと取り付けられていることを確認してください。完全に取り付けられていないと、原稿づまりなどの給紙エラーを起こすおそれがあります。

[付録](#page-107-0) [はじめに](#page-2-0)[索引](#page-130-0) [目次](#page-6-0) [TOP](#page-0-0)[原稿のセット](#page-30-0) [方法](#page-30-2) [操作パネルの](#page-39-0) [操作方法](#page-39-1) [いろいろな読](#page-42-0) [み取り方](#page-42-1)[日常のお手入れ](#page-50-0)[困ったときには](#page-66-0)[スキャナの動](#page-89-0) [作設定](#page-89-1) [スキャナをお使](#page-11-0) [いになる前に](#page-11-0) [消耗品の交換](#page-60-0) **7** ADF カバーを閉じます。 詳細は、「1.4 ADF [の開閉」\(](#page-19-0)P.20)を参照してください。**8** 電源ケーブルをコンセントに接続し、スキャナの電源を 投入します。 詳細は、「1.3 [電源の投入](#page-18-0) / 切断」(P.19)を参照してください。 **9** Software Operation Panel で、枚数カウンタをリセットし ます。 詳細は、[「枚数カウンタのリセット」\(](#page-103-0)P.104)を参照してください。 <u>注意 │</u> ADF カバーを閉じるときは、指をはさまない<br>注意│ ょうに注意してください。

<span id="page-66-2"></span><span id="page-66-1"></span><span id="page-66-0"></span>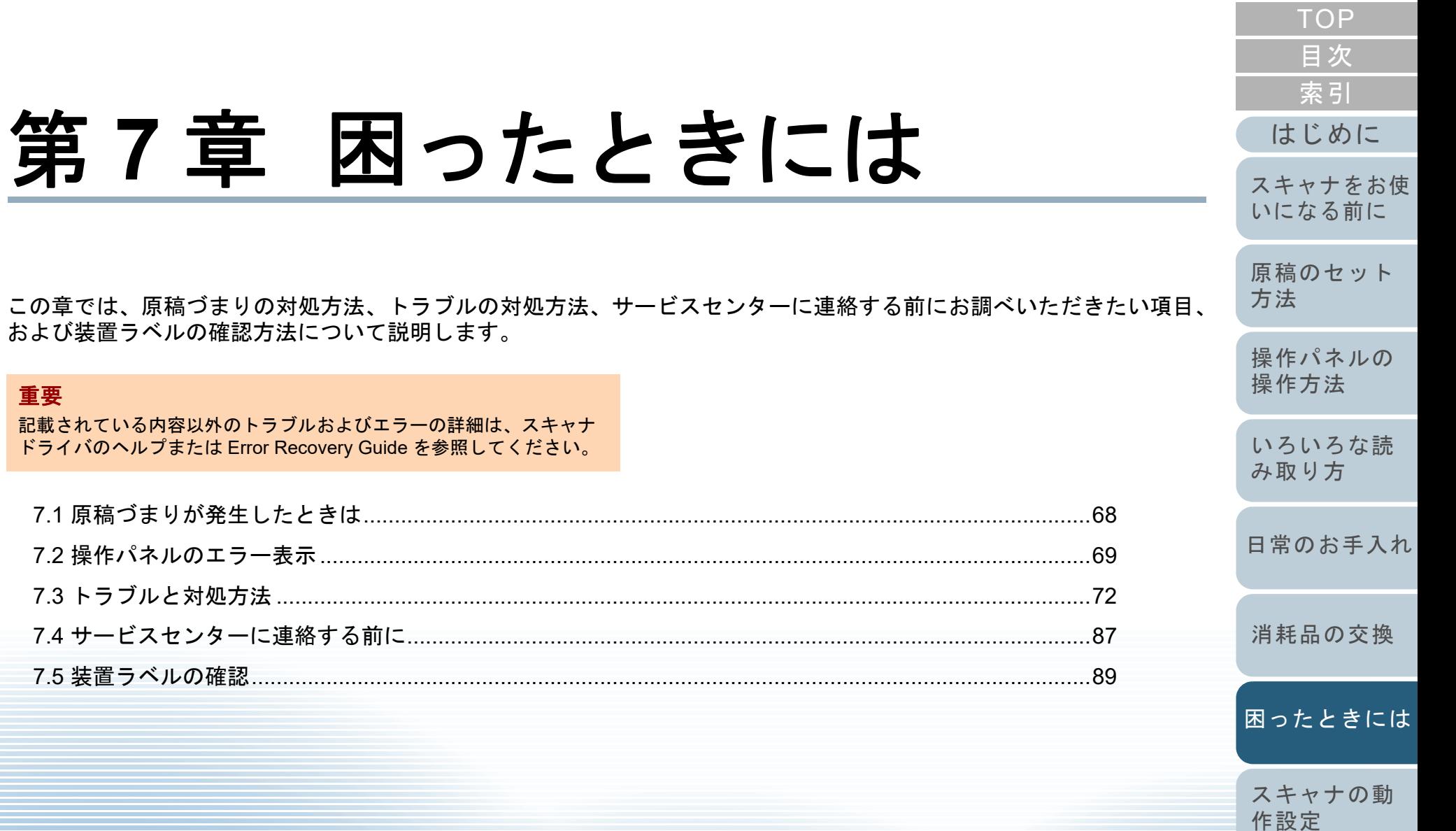

[付録](#page-107-0)

# <span id="page-67-0"></span>**7.1** 原稿づまりが発生したときは

原稿がつまった場合は、次の手順で原稿を取り除いてくださ  $\mathbf{L}$ 

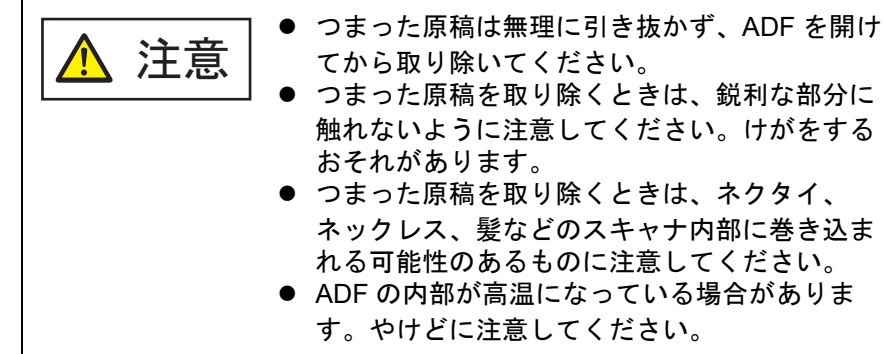

- <span id="page-67-1"></span>**1**1 ADF 給紙シュート(フィーダー)の上にある原稿を取り 除きます。
- **2** ADF を開けます。

詳細は、「1.4 ADF [の開閉」\(](#page-19-0)P.20)を参照してください。

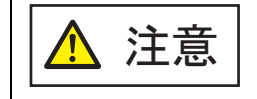

ADF が閉じて、指をはさむおそれがあります。注意してください。

**3**つまっている原稿を取り除きます。

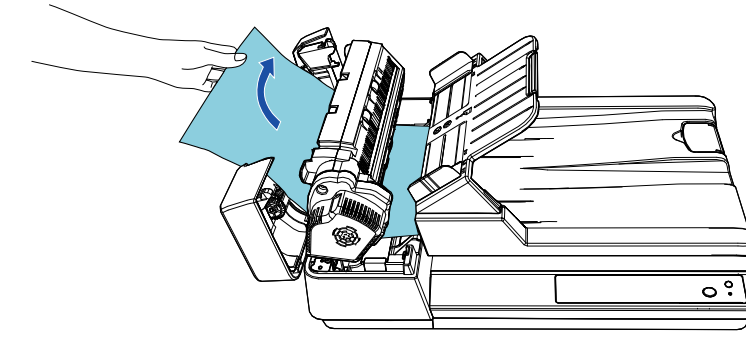

### 重要

- ステープルやクリップなどの金属物は原稿づまりの原因とな りますので、原稿と搬送路をよく調べて必ず取り除いてください。
- ステープルやクリップなどの金属物が付いた原稿を取り除く ときに、ガラスやガイドを傷つけるおそれがありますので注意してください。
- <span id="page-67-2"></span>**4** ADF を閉じます。

詳細は、「1.4 ADF の開閉」 (P.20) を参照してください。

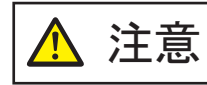

ADF を閉じるときは、指をはさまないように注意してください。

### 重要

- ADF が完全に閉じていることを確認してください。完全に閉 じられていないと、原稿が給紙されない場合があります。
- 読み取り終了時または読み取りをキャンセルしたとき、エ ラーメッセージが表示されずに原稿が ADF の内部に残る場合 があります。その場合は、上記の手順 [1](#page-67-1) <sup>~</sup> [4](#page-67-2) に従って取り除 いてください。

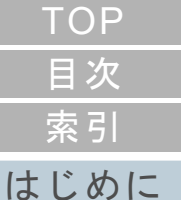

[スキャナをお使](#page-11-0)

[原稿のセット](#page-30-0) [方法](#page-30-2)

[いになる前に](#page-11-0)

[操作パネルの](#page-39-0) [操作方法](#page-39-1)

[いろいろな読](#page-42-0) [み取り方](#page-42-1)

[日常のお手入れ](#page-50-0)

[消耗品の交換](#page-60-0)

[困ったときには](#page-66-0)

[スキャナの動](#page-89-0) [作設定](#page-89-1)

# <span id="page-68-0"></span>**7.2** 操作パネルのエラー表示

スキャナの使用中にエラーが発生すると、操作パネルの Check ランプ(LED)と[Power]ボタンが次のようになり ます。

- 一時的エラーの場合 Check ランプ(LED)が点灯します。[Power]ボタンは点灯したままです。
- 装置異常の場合

Check ランプ(LED)が点滅します。

[Power]ボタンは点灯したまま、または点滅します。

一時的エラーは、お客様による復旧が可能ですが、装置異常 は、サービスエンジニアによる復旧作業が必要となります。

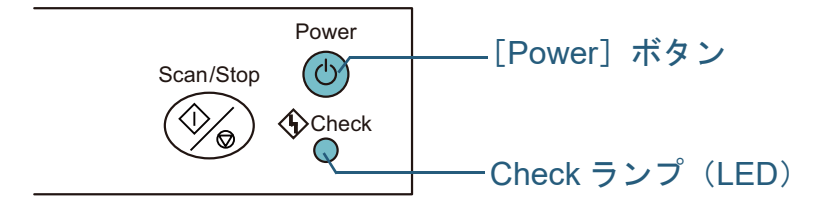

コンピュータに Error Recovery Guide がインストールされて いる場合、Windows の起動と同時に Error Recovery Guide の画面が表示されます。エラーが発生すると、エラーの名称 やコード番号などの関連情報が、Error Recovery Guide の画 面に表示されます。

画面に表示される情報を書き留めて、[詳細]ボタンをク リックし、対処方法を確認してください。

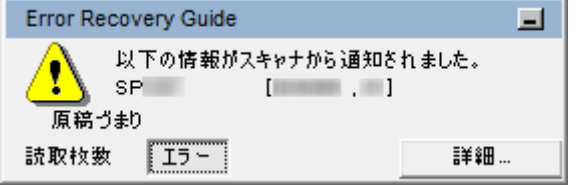

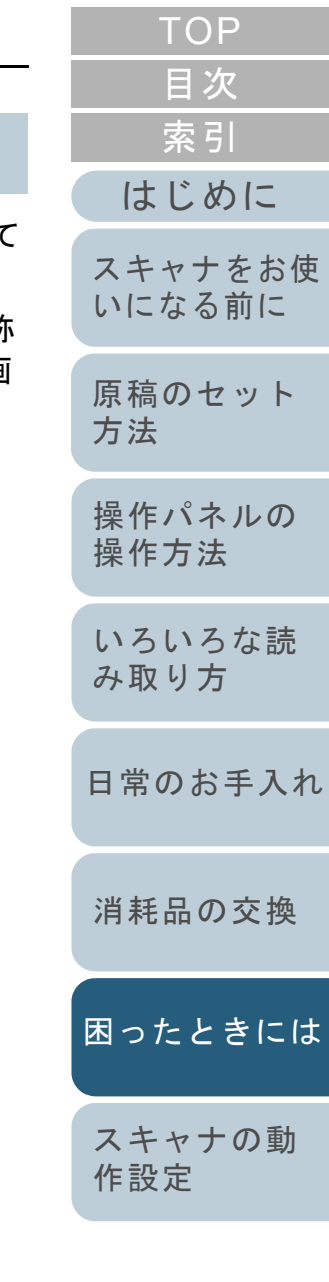

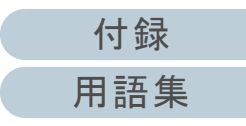

#### <span id="page-69-0"></span>第 7 章 困ったときには

### 一時的エラー

お客様による復旧が可能な一時的なエラーです。 エラーの一覧を次に示します。 一時的エラーになると、操作パネルの Check ランプ(LED) が点灯します。[Power]ボタンは点灯したままです。

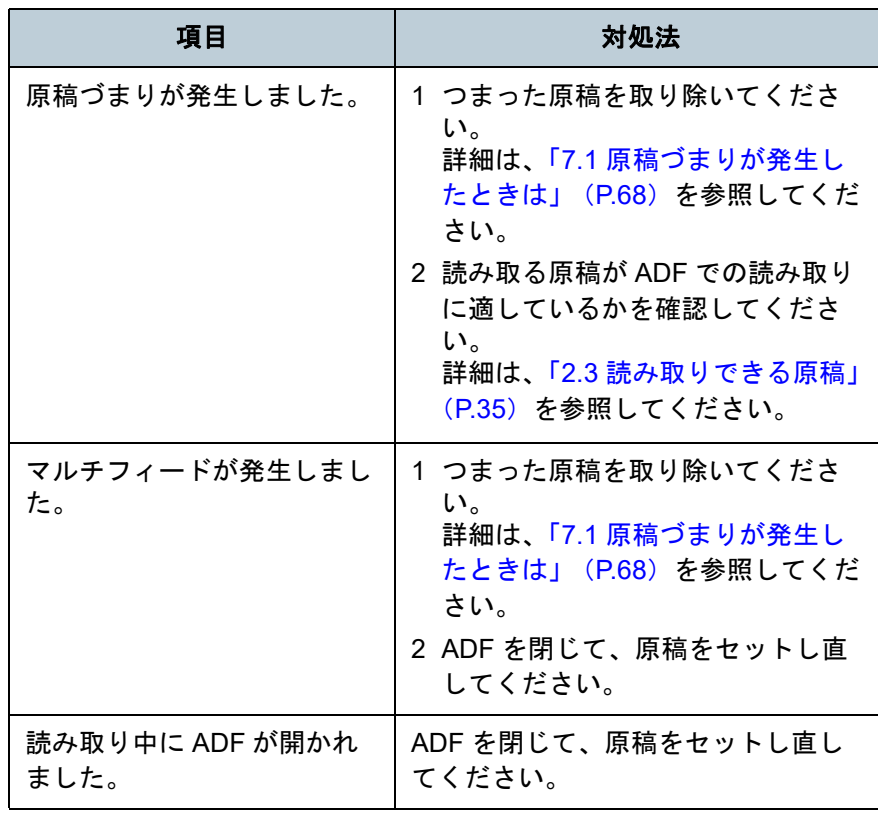

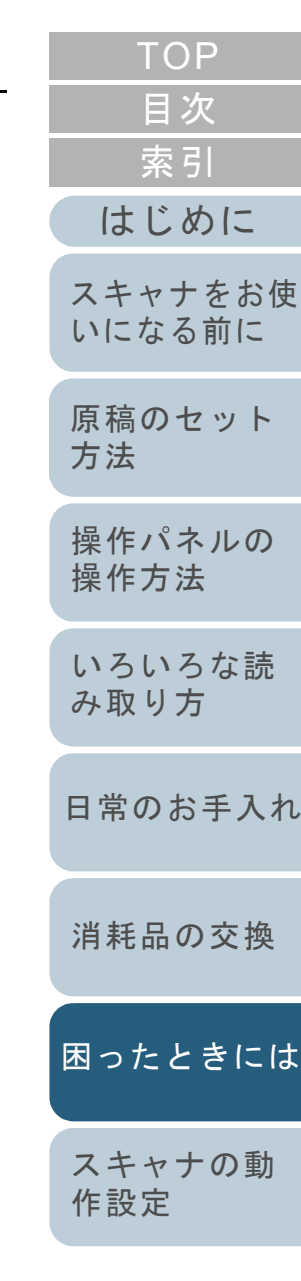

[付録](#page-107-0) [用語集](#page-121-0)

### <span id="page-70-0"></span>装置異常

サービスエンジニアによる復旧作業が必要なエラーです。 エラーの一覧を次に示します。

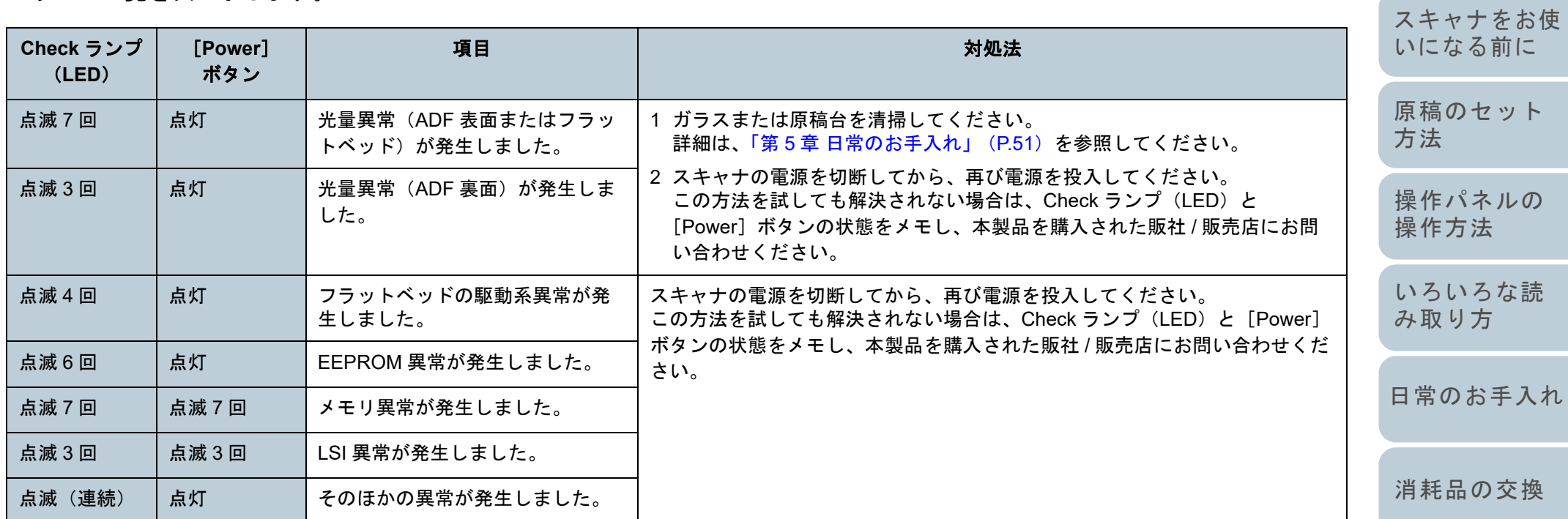

[困ったときには](#page-66-0)

[スキャナの動](#page-89-0) [作設定](#page-89-1)

[目次](#page-6-0) [TOP](#page-0-0)

[はじめに](#page-2-0)

[索引](#page-130-0)

# <span id="page-71-0"></span>**7.3** トラブルと対処方法

スキャナの使用中に発生するトラブルとその対処方法につい て説明します。修理を依頼される前に、次の項目を点検して ください。項目を点検しても直らない場合は、「7.4 [サービス](#page-86-0) [センターに連絡する前に」\(](#page-86-0)P.87)の各項目を確認して、本 製品を購入された販社 / 販売店または[「株式会社](#page-119-0) PFU イメー ジング サービス & [サポートセンター」\(](#page-119-0)P.120)にお問い合 わせください。

発生するトラブル事例を次に示します。

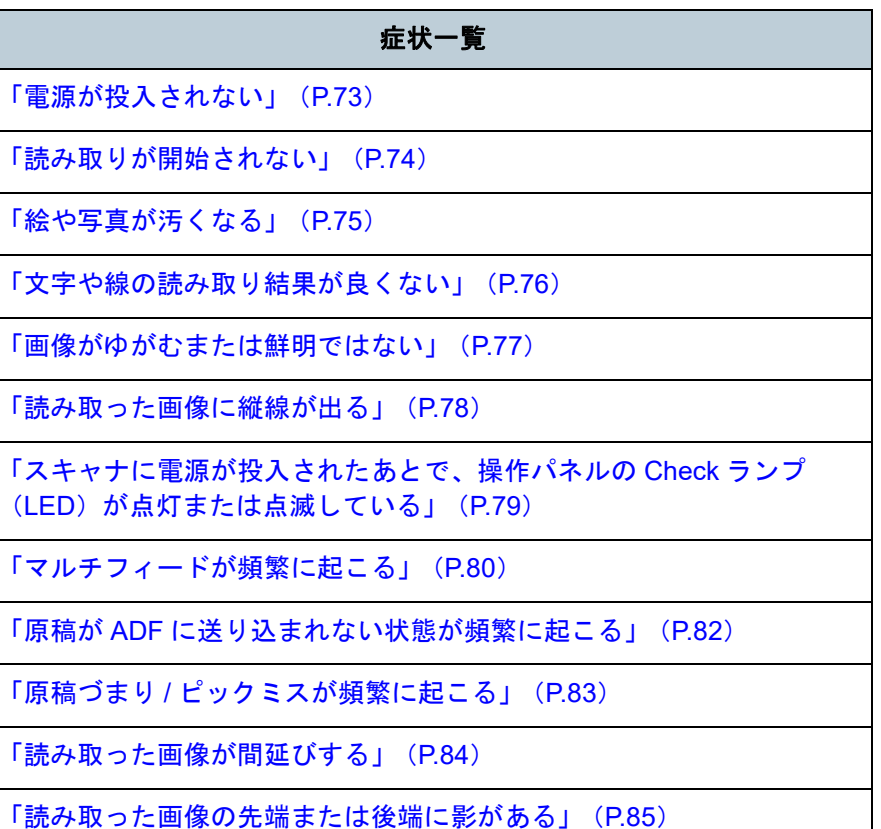

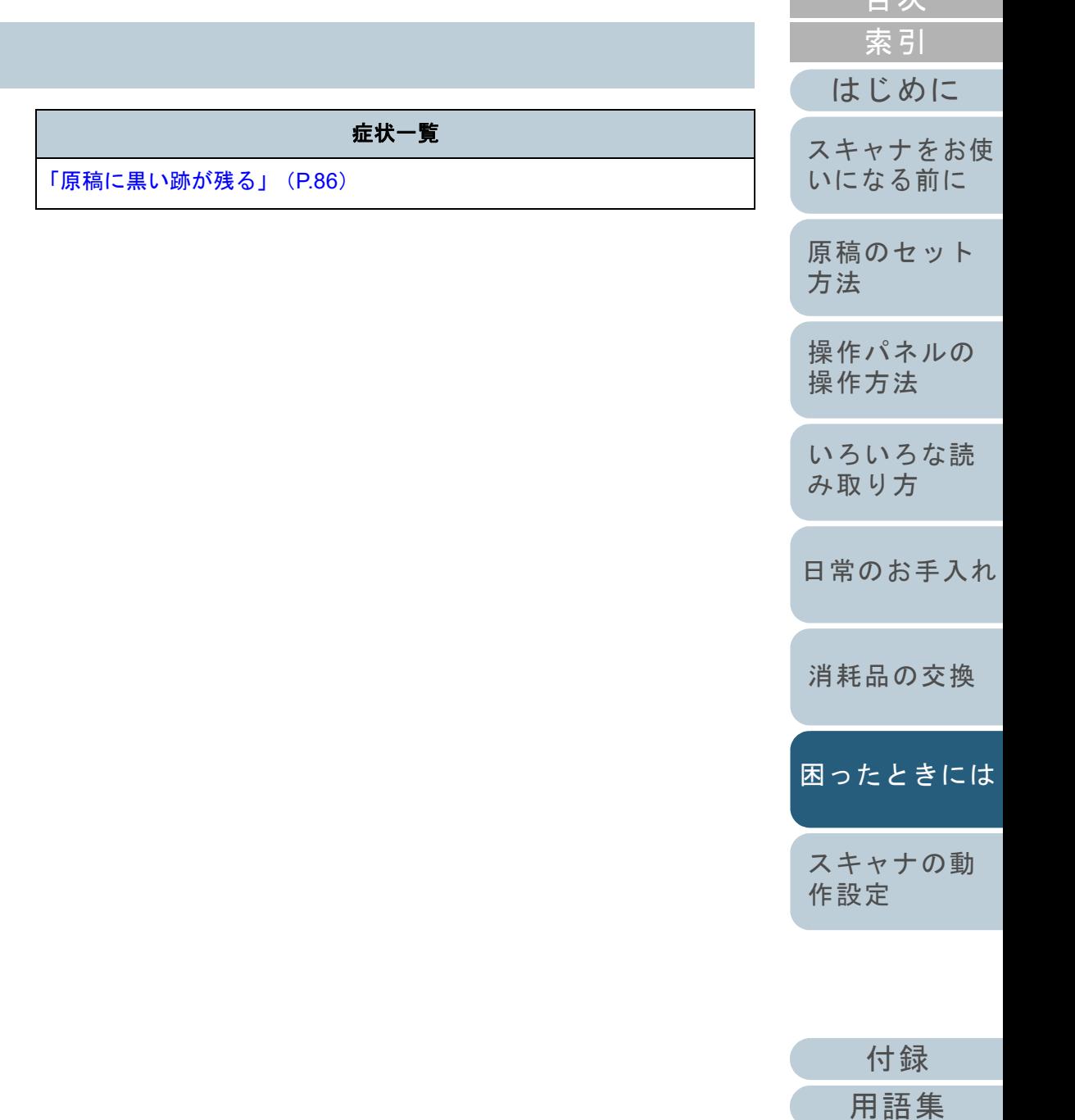

[目次](#page-6-0) [TOP](#page-0-0)
#### 第 7 章 困ったときには [はじめに](#page-2-0)[索引](#page-130-0) [目次](#page-6-0) [TOP](#page-0-0) [原稿のセット](#page-30-0) [方法](#page-30-1) [操作パネルの](#page-39-0) [操作方法](#page-39-1) [いろいろな読](#page-42-0) [み取り方](#page-42-1)[スキャナをお使](#page-11-0) [いになる前に](#page-11-0) 電源が投入されない 電源ケーブルが正しく接続されていますか?いいえ電源ケーブルを正しく接続してください。はい スキャナの操作パネルの[Power]ボタンを押しましたか? いいえスキャナの操作パネルの[Power]ボタンを押してください。はい 以上の処置によって、問題が解決できない場合は、「7.4 [サービスセンターに連絡](#page-86-0)[する前に」\(](#page-86-0)P.87)の項目をチェックして、本製品を購入された販社 / 販売店ま たは「株式会社 PFU イメージング サービス & サポートセンター」 (P.120) にお 問い合わせください。

[日常のお手入れ](#page-50-0)

[消耗品の交換](#page-60-0)

[困ったときには](#page-66-0)

[スキャナの動](#page-89-0) [作設定](#page-89-1)

読み取りが開始されない

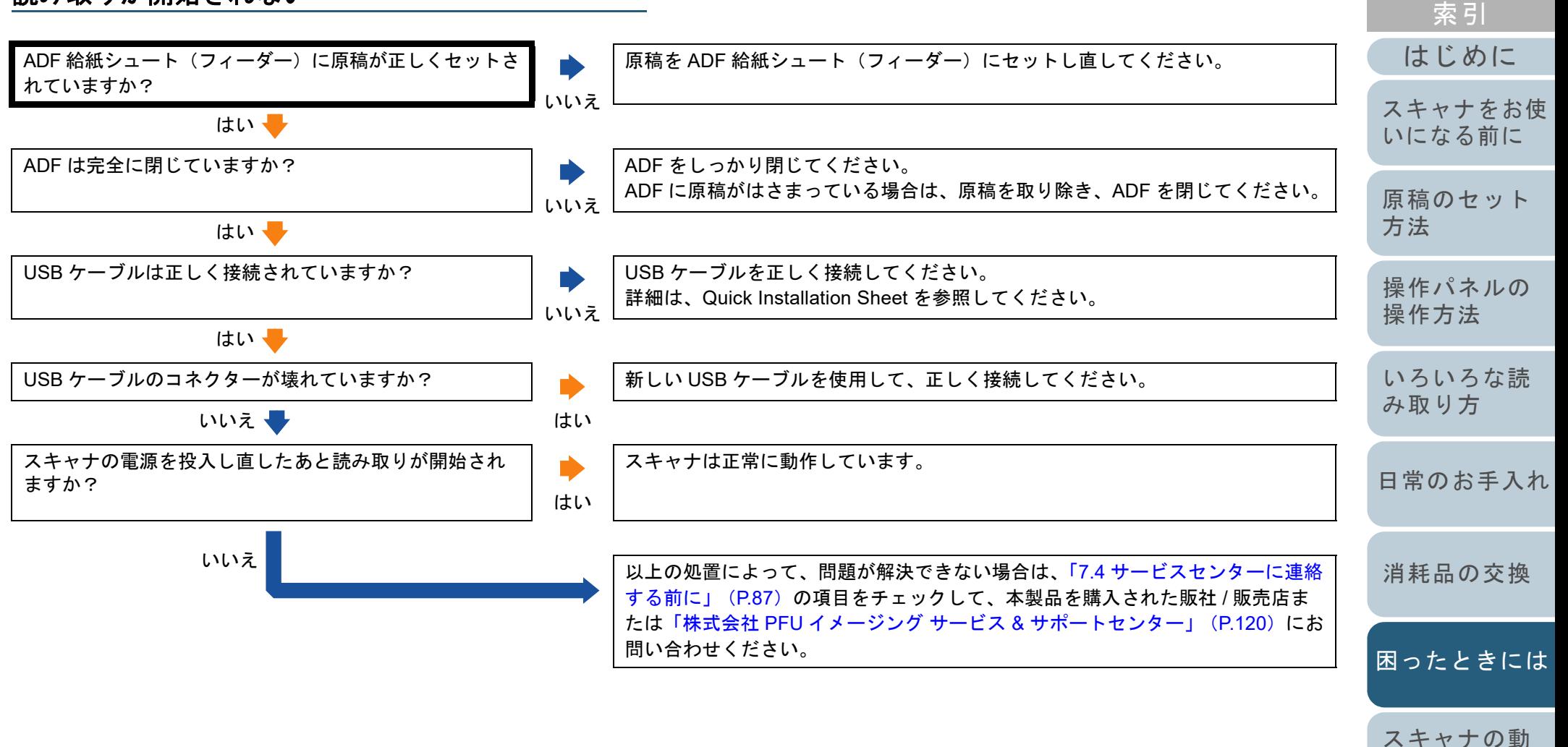

[付録](#page-107-0) [用語集](#page-121-0)

[作設定](#page-89-1)

[目次](#page-6-0) **[TOP](#page-0-0)** 

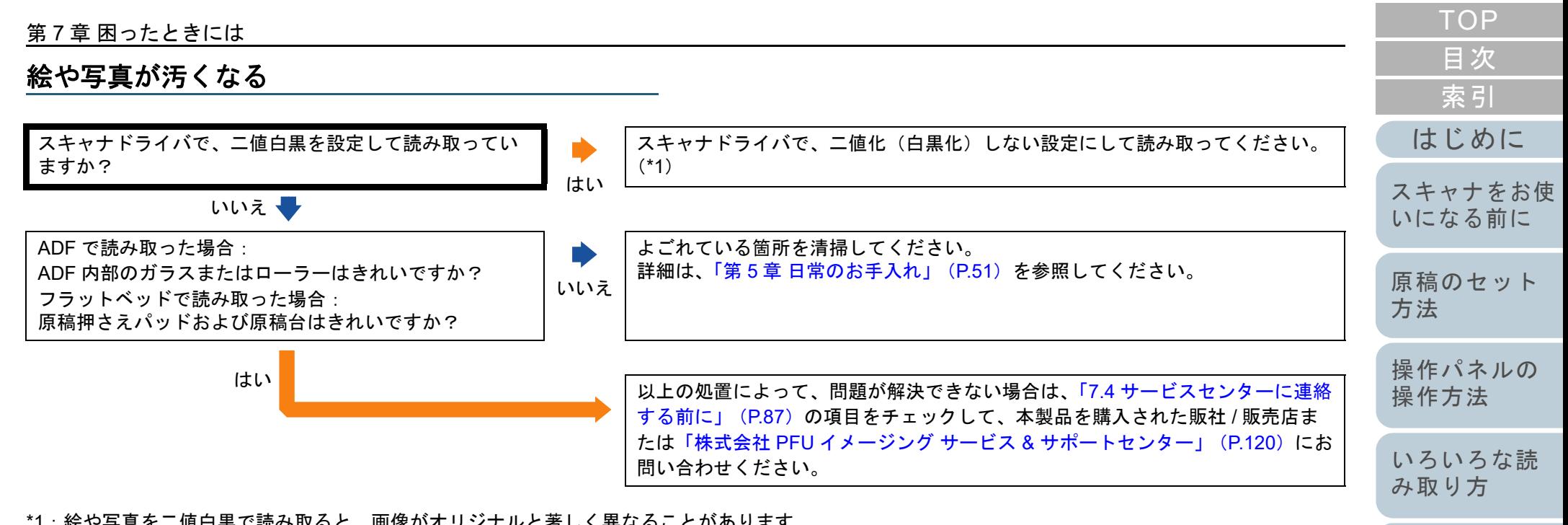

\*1:絵や写真を二値白黒で読み取ると、画像がオリジナルと著しく異なることがあります。

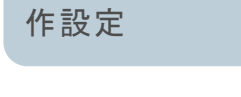

[スキャナの動](#page-89-0)

[困ったときには](#page-66-0)

[日常のお手入れ](#page-50-0)

[消耗品の交換](#page-60-0)

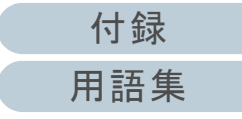

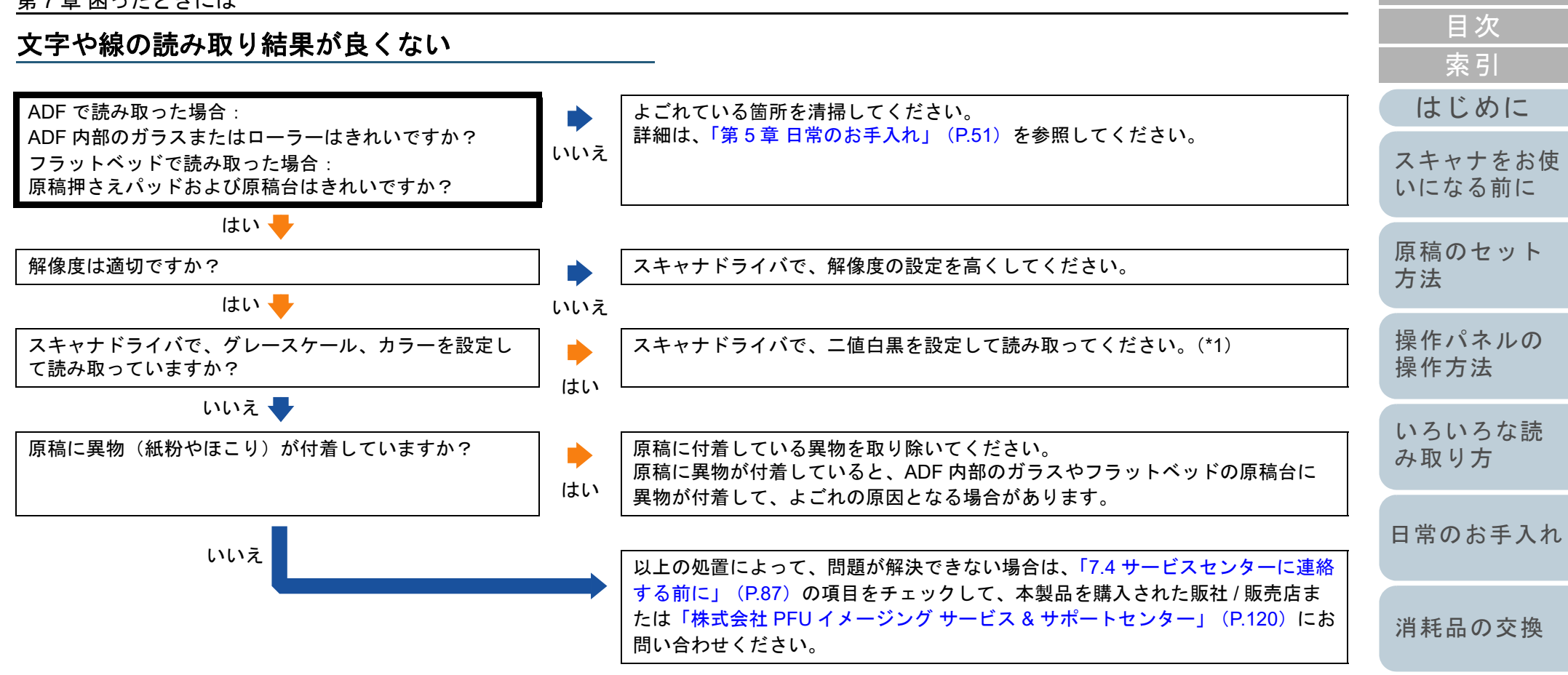

\*1:グレースケール、カラーで読み取ると、文字や線画の読み取り結果が鮮明ではないことがあります。

[付録](#page-107-0) [用語集](#page-121-0)

[スキャナの動](#page-89-0)

[困ったときには](#page-66-0)

[作設定](#page-89-1)

**[TOP](#page-0-0)** 

## 画像がゆがむまたは鮮明ではない

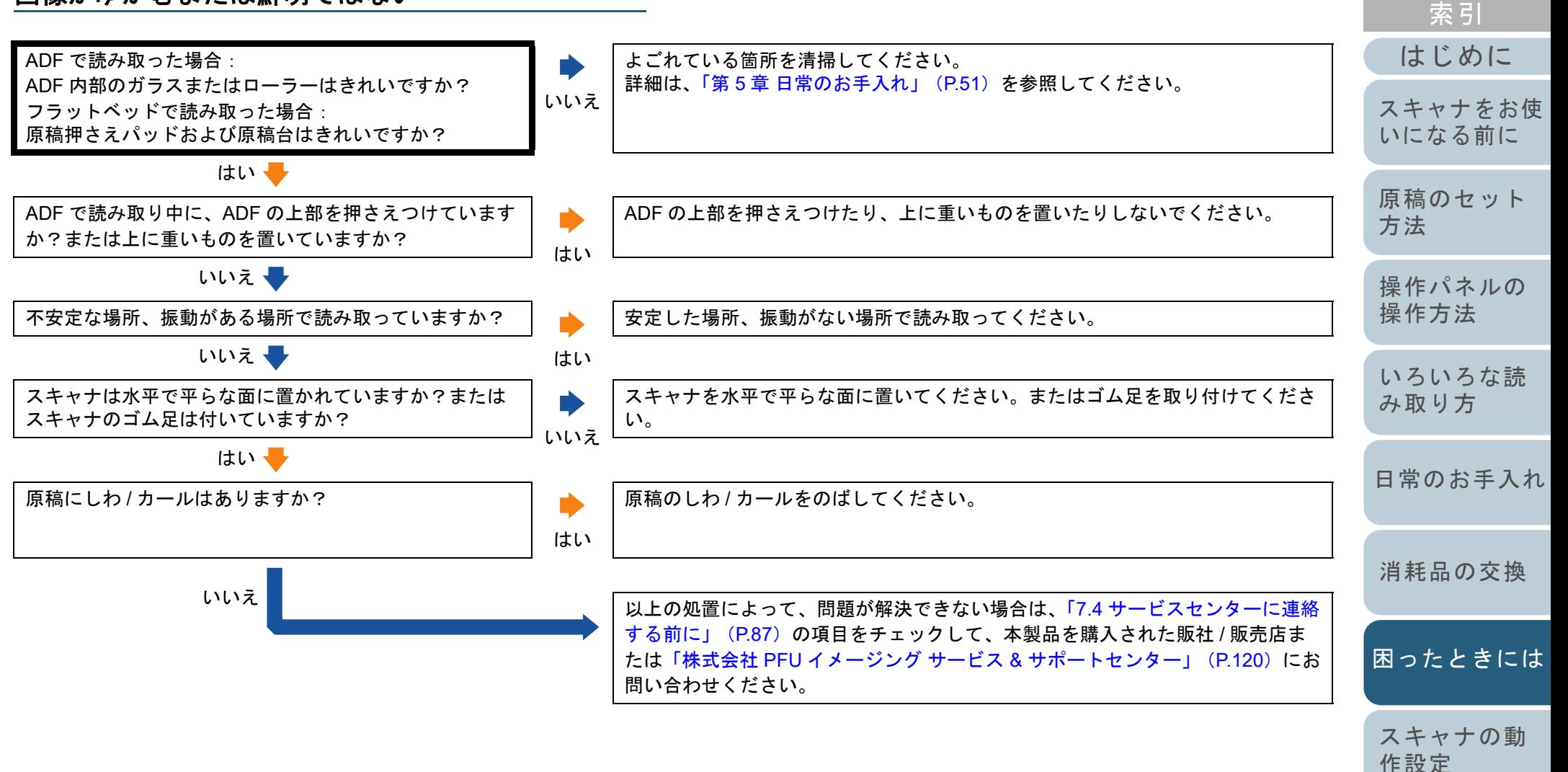

[付録](#page-107-0) [用語集](#page-121-0)

[目次](#page-6-0) **[TOP](#page-0-0)** 

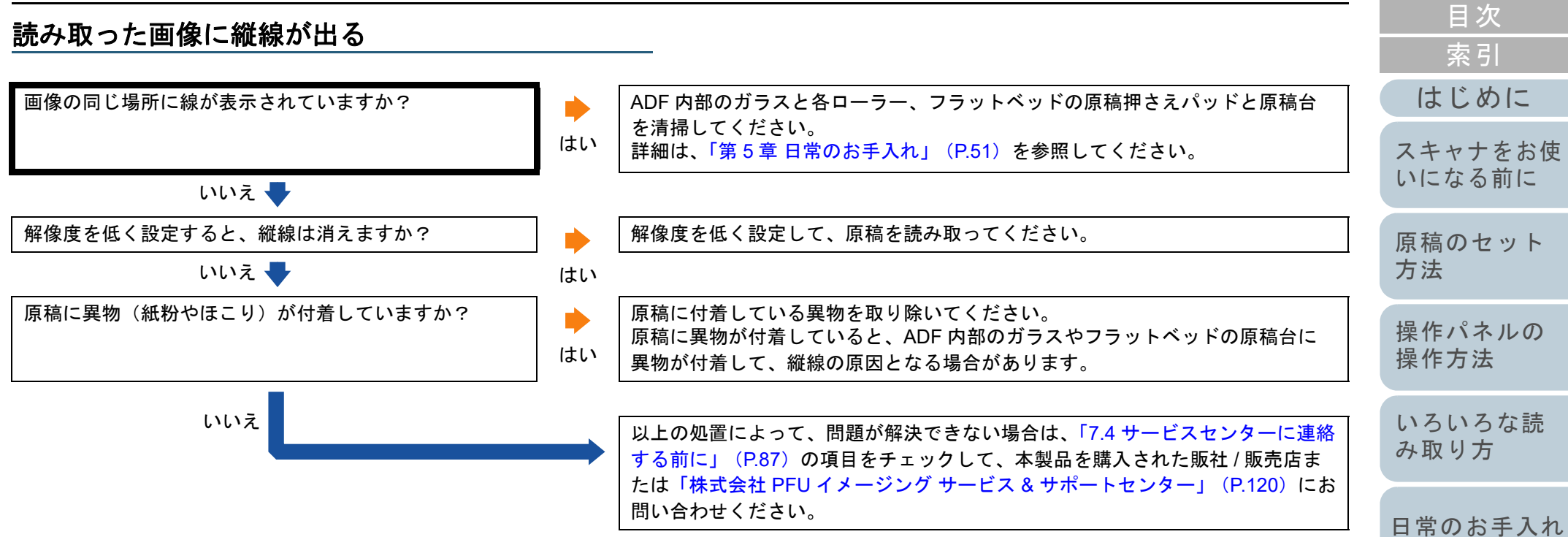

[消耗品の交換](#page-60-0)

**[TOP](#page-0-0)** 

[困ったときには](#page-66-0)

[スキャナの動](#page-89-0) [作設定](#page-89-1)

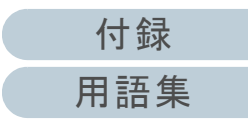

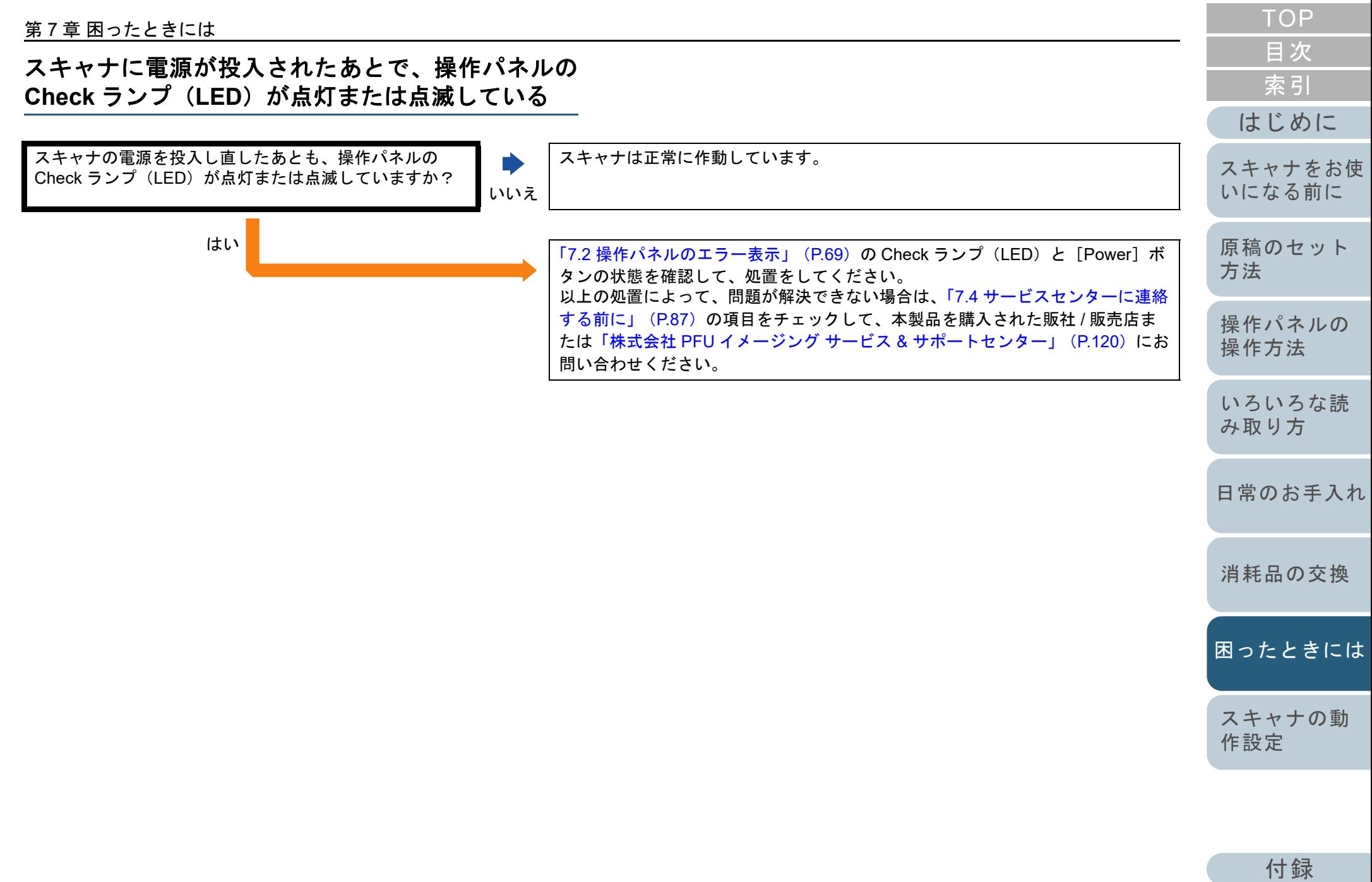

[用語集](#page-121-0)

#### 第 7 章 困ったときには

#### マルチフィードが頻繁に起こる

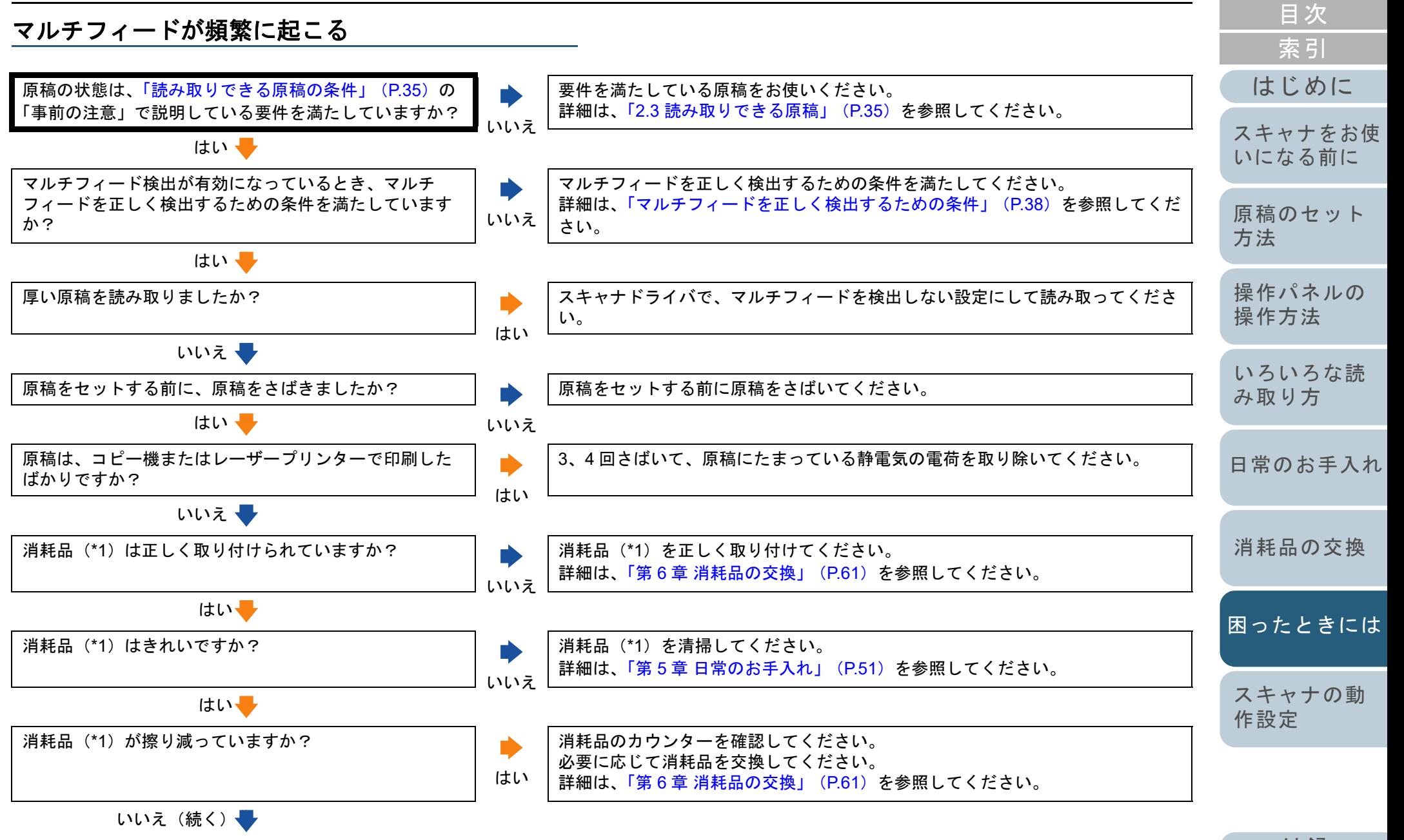

[付録](#page-107-0) [用語集](#page-121-0)

[TOP](#page-0-0)

#### 第 7 章 困ったときには

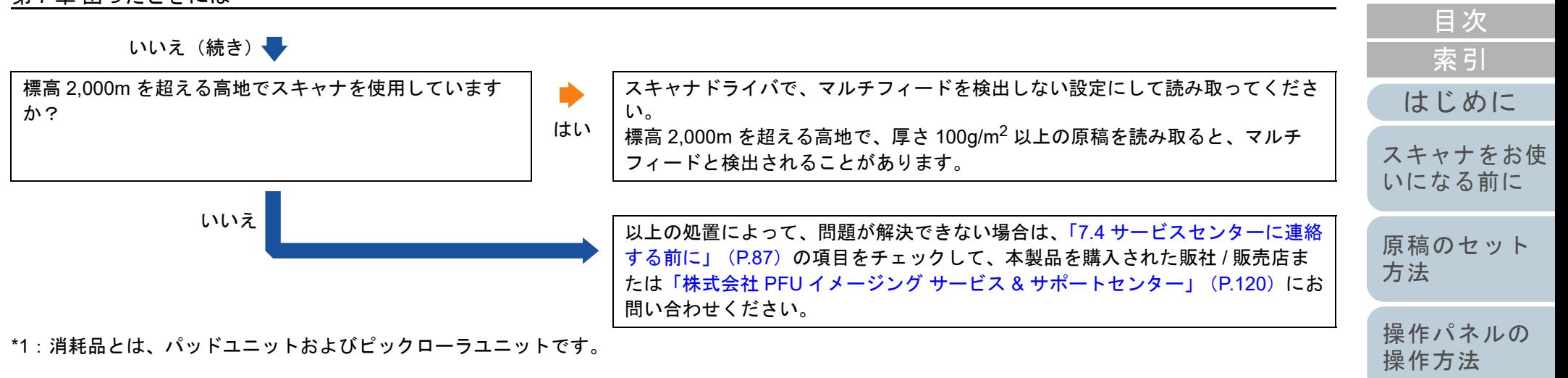

[いろいろな読](#page-42-0) [み取り方](#page-42-1)

[TOP](#page-0-0)

- [日常のお手入れ](#page-50-0)
- [消耗品の交換](#page-60-0)
- [困ったときには](#page-66-0)
- [スキャナの動](#page-89-0) [作設定](#page-89-1)

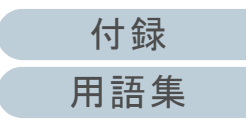

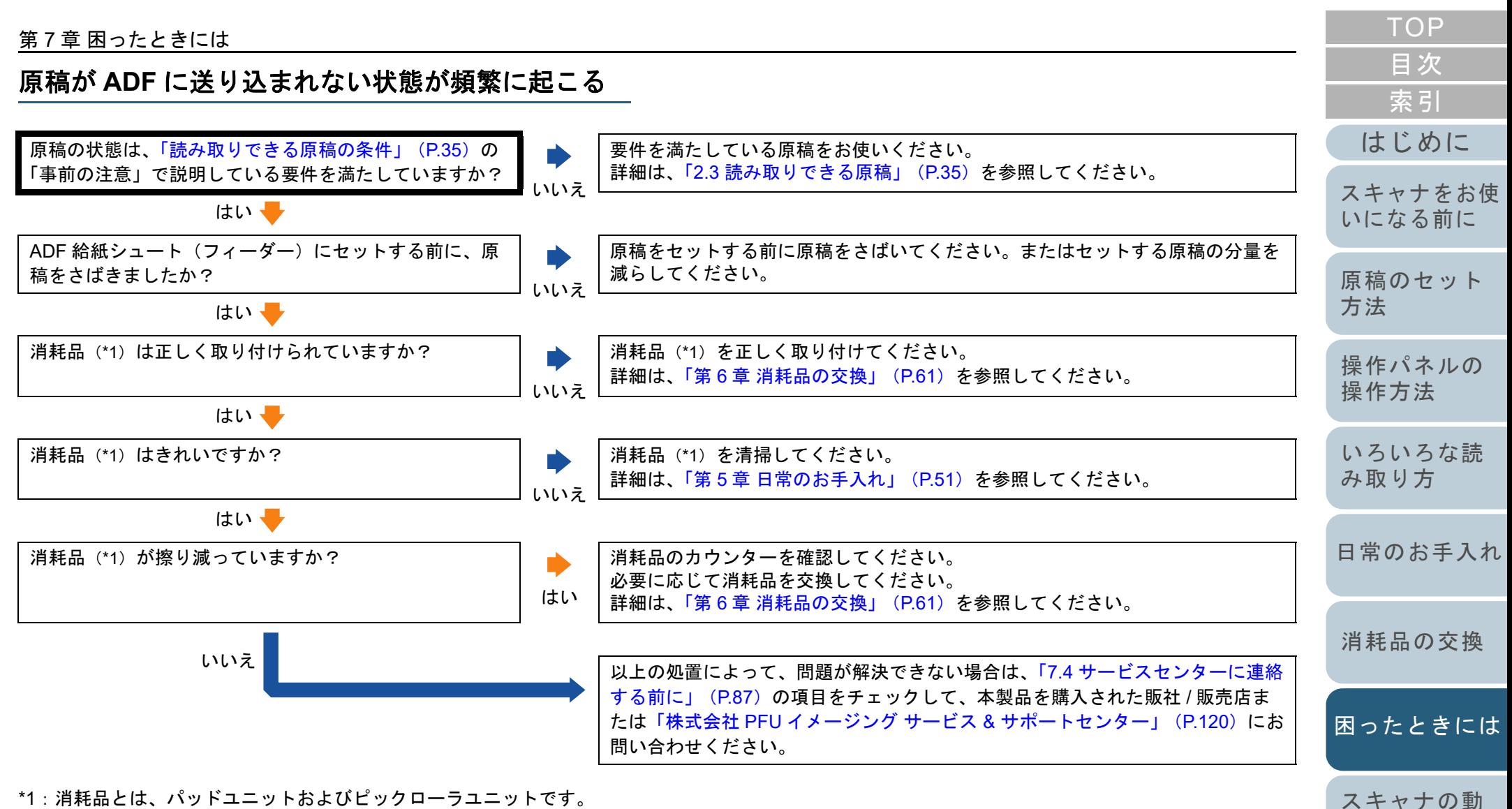

\*1:消耗品とは、パッドユニットおよびピックローラユニットです。

[作設定](#page-89-1)

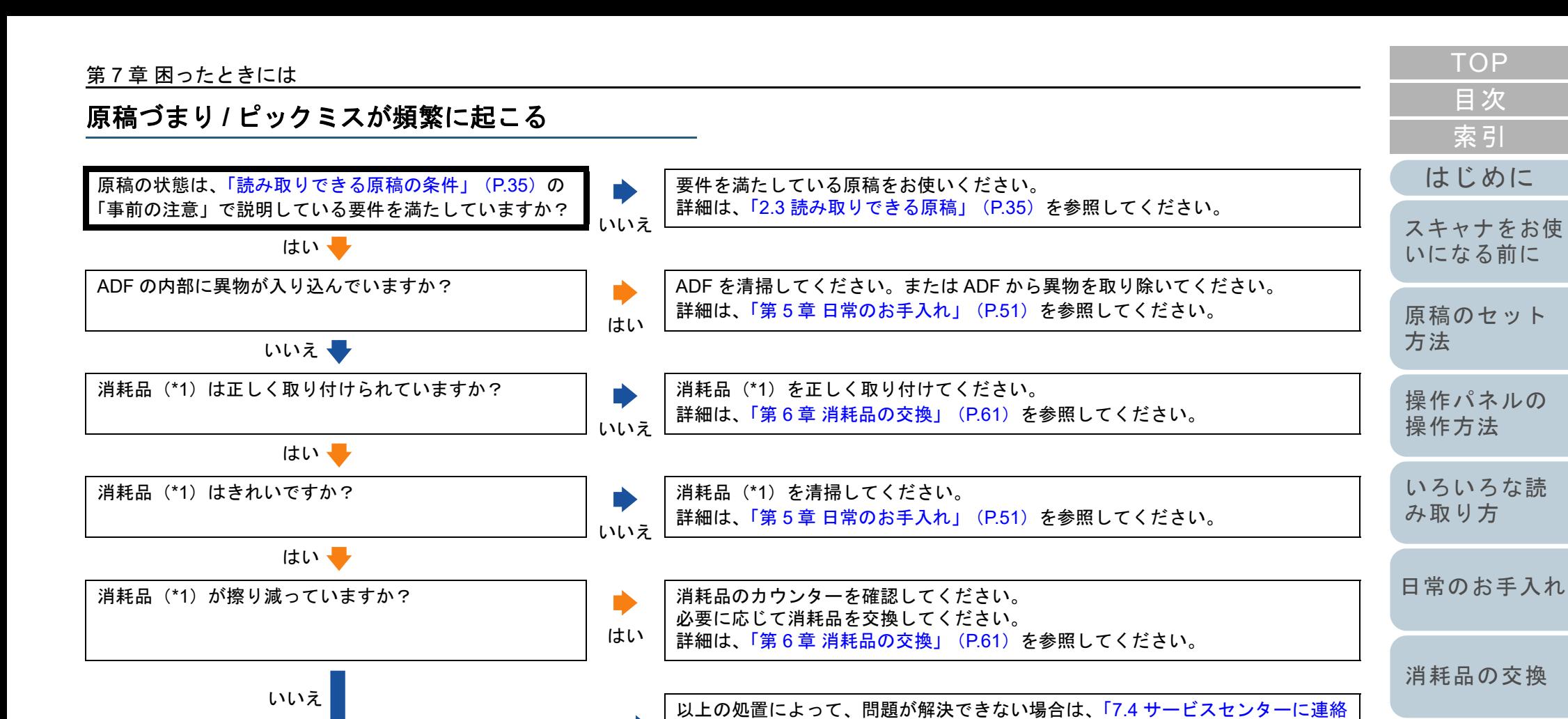

問い合わせください。

[する前に」\(](#page-86-0)P.87)の項目をチェックして、本製品を購入された販社 / 販売店ま たは「株式会社 PFU イメージング サービス & サポートセンター」 (P.120) にお

\*1:消耗品とは、パッドユニットおよびピックローラユニットです。

[スキャナの動](#page-89-0)

[困ったときには](#page-66-0)

[作設定](#page-89-1)

[用語集](#page-121-0)

## 読み取った画像が間延びする

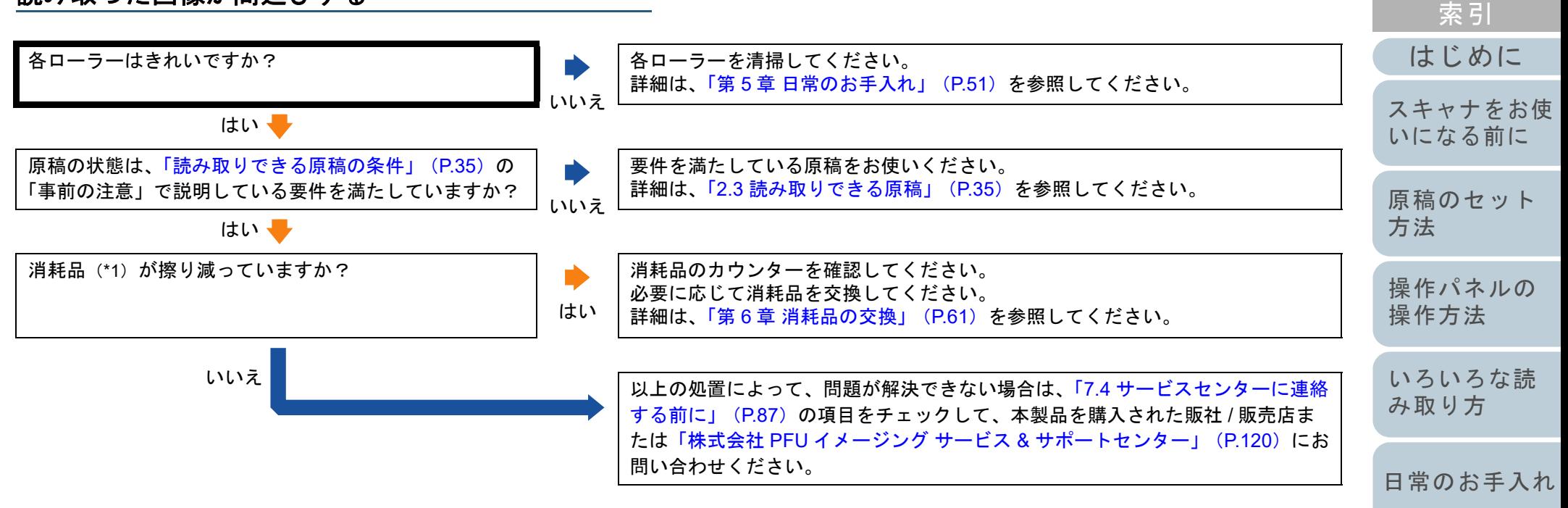

\*1:消耗品とは、パッドユニットおよびピックローラユニットです。

[消耗品の交換](#page-60-0)

[目次](#page-6-0) **[TOP](#page-0-0)** 

[困ったときには](#page-66-0)

[スキャナの動](#page-89-0) [作設定](#page-89-1)

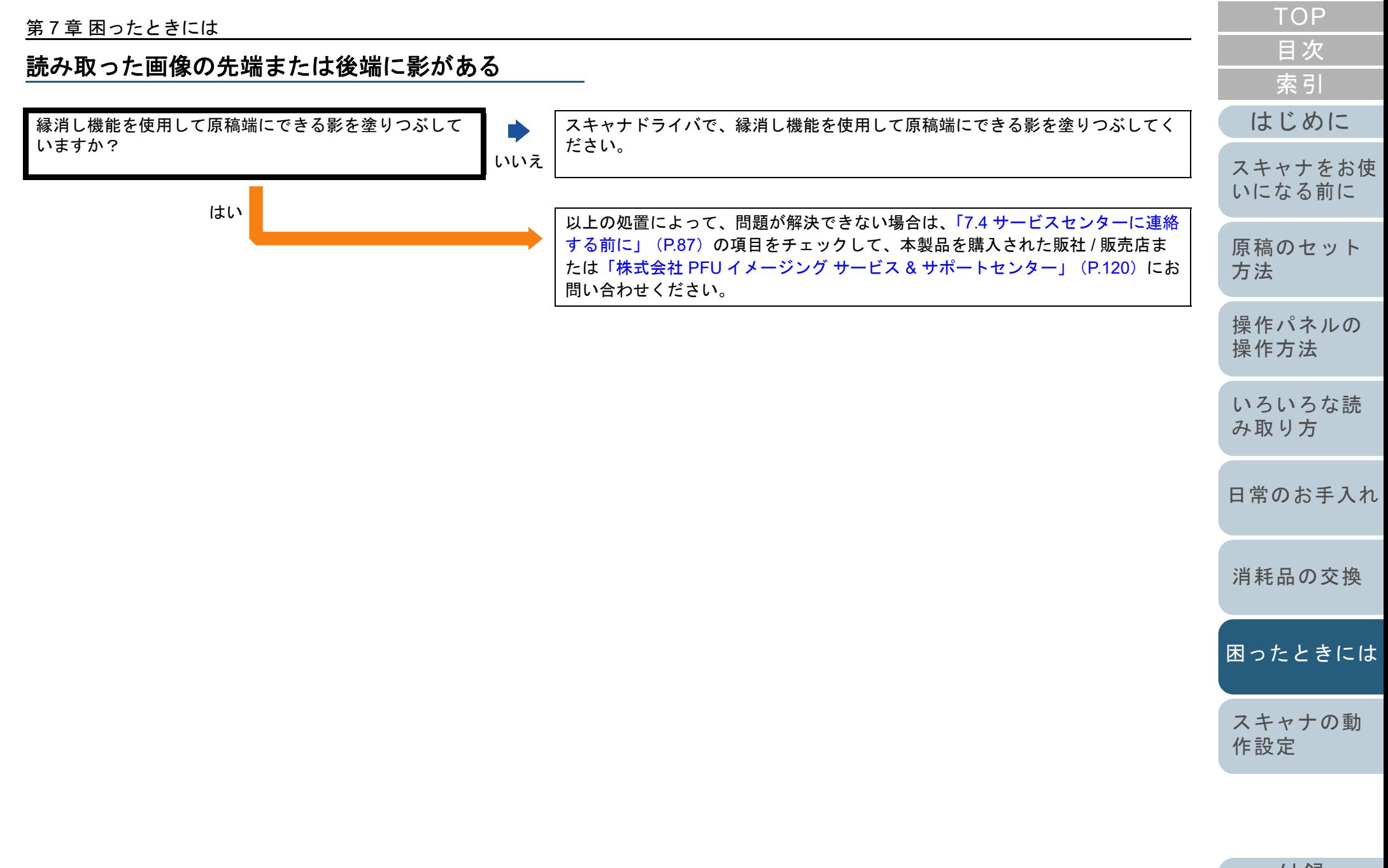

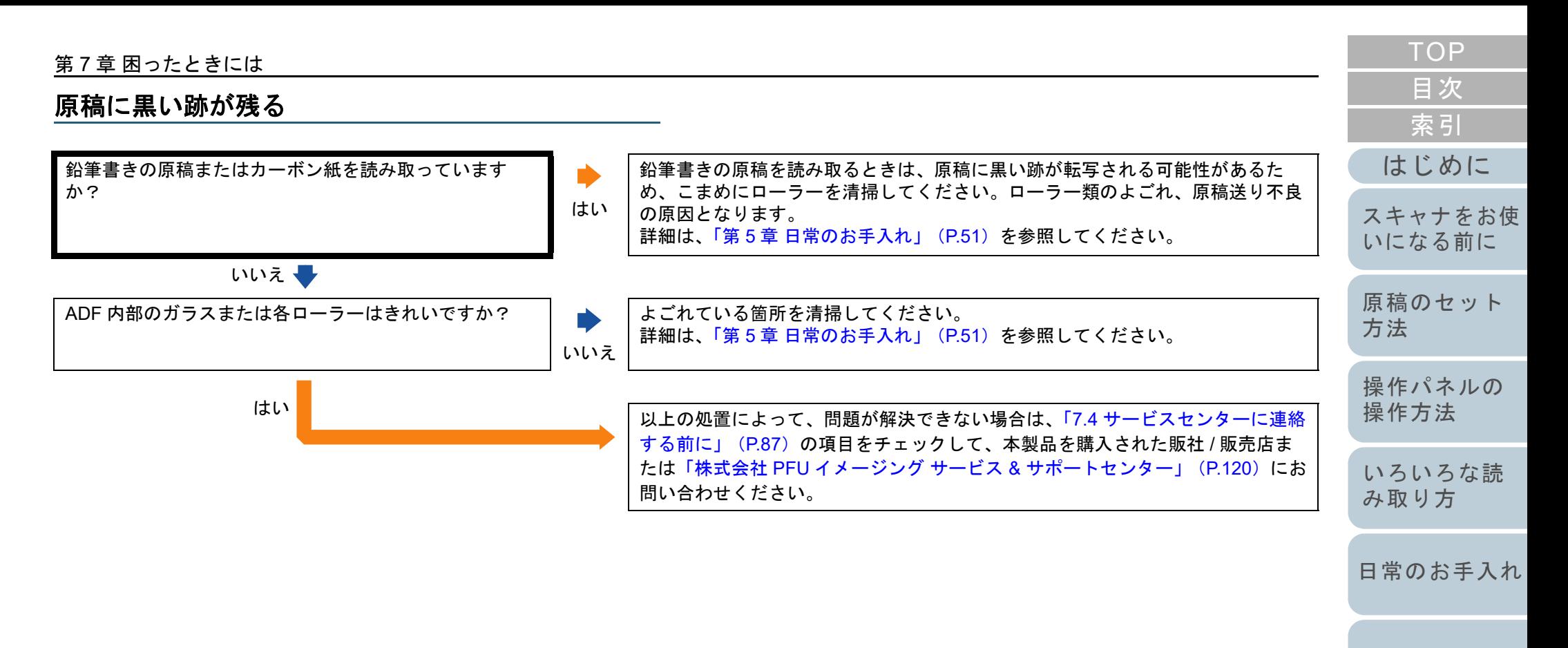

[消耗品の交換](#page-60-0)

[困ったときには](#page-66-0)

[スキャナの動](#page-89-0) [作設定](#page-89-1)

# <span id="page-86-0"></span>**7.4** サービスセンターに連絡する前に

当社のサービスセンター(「株式会社 PFU [イメージング](#page-119-0) サー ビス & [サポートセンター」\(](#page-119-0)P.120))に連絡する前に、次の 項目をお調べください。

#### 概要

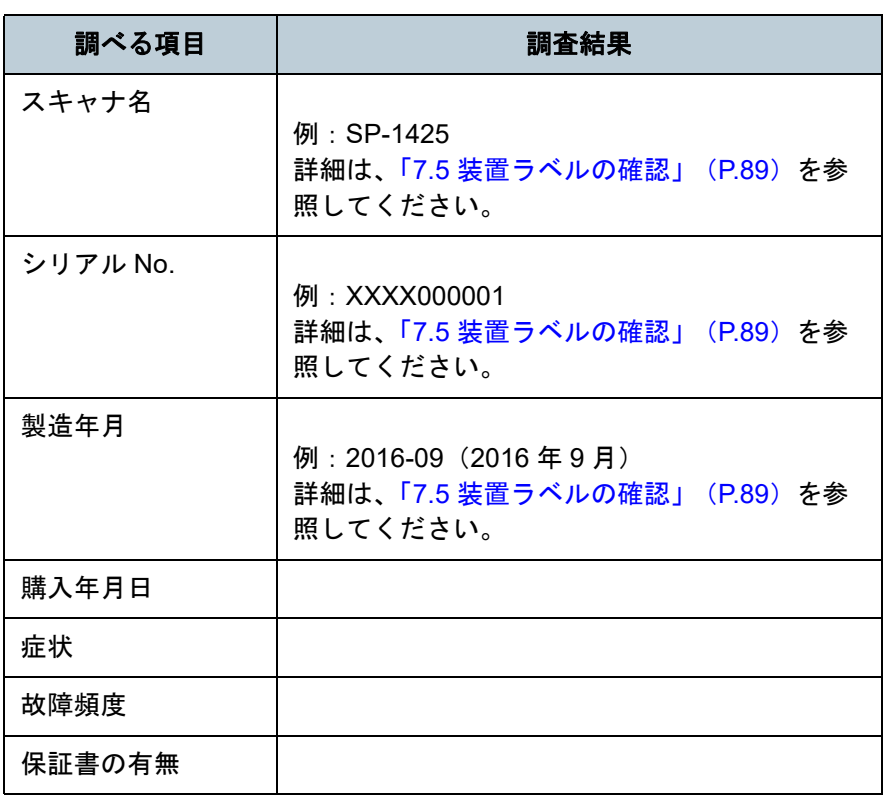

#### [はじめに](#page-2-0)[索引](#page-130-0) [原稿のセット](#page-30-0) [方法](#page-30-1) [操作パネルの](#page-39-0) [操作方法](#page-39-1) [いろいろな読](#page-42-0) [み取り方](#page-42-1)[日常のお手入れ](#page-50-0)[消耗品の交換](#page-60-0) [スキャナをお使](#page-11-0) [いになる前に](#page-11-0) [困ったときには](#page-66-0)エラーの状況 ■コンピュータ接続時の問題 ■搬送系の問題 調べる項目 調査結果 オペレーティングシステム (Windows) の種類 画面のエラーメッセージインターフェースの種類 例:USB インターフェース インターフェースコントローラーの種類 調べる項目はんじょう 目の はいしん しんじょう 調査結果 かいきょう 原稿の種類 主な使用目的

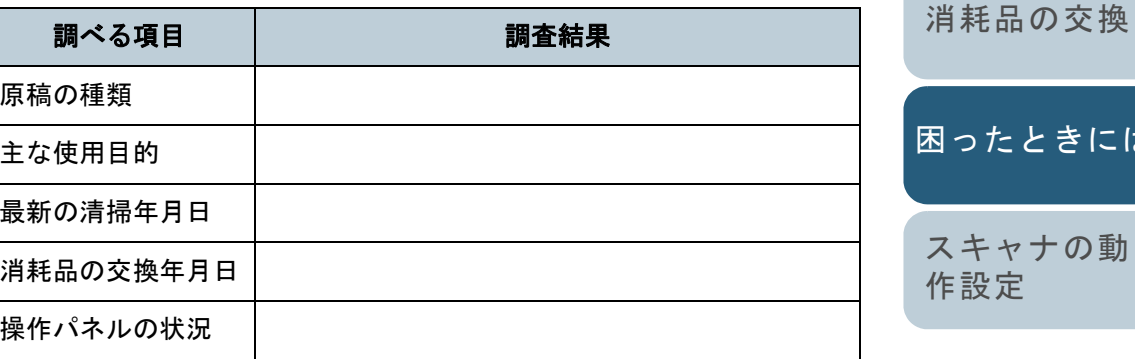

[付録](#page-107-0) [用語集](#page-121-0)

[目次](#page-6-0) [TOP](#page-0-0)

#### 第 7 章 困ったときには

# ■画像系の問題

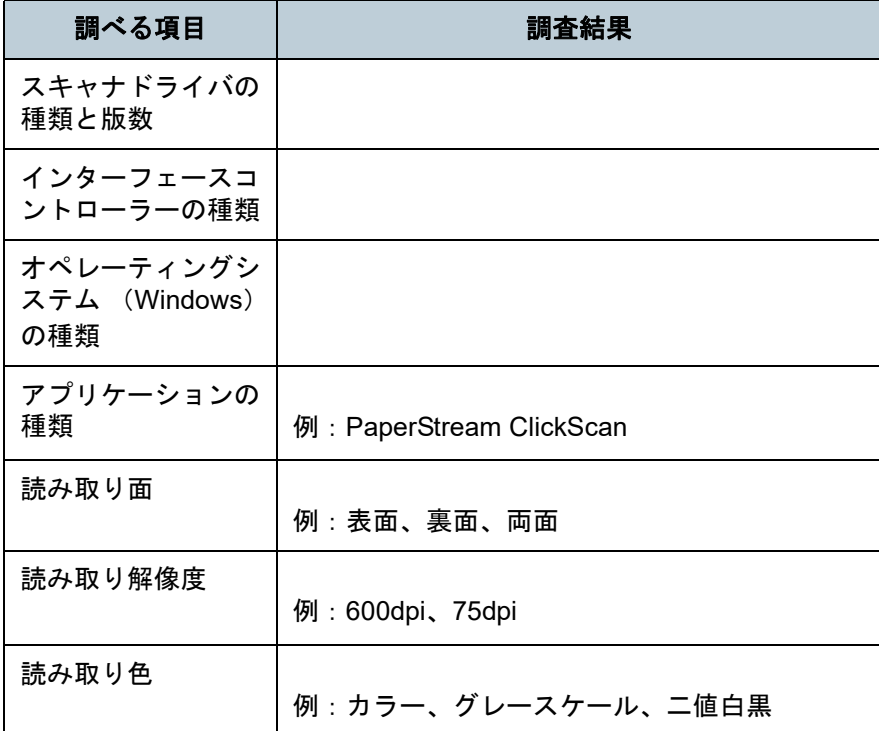

# ■そのほか

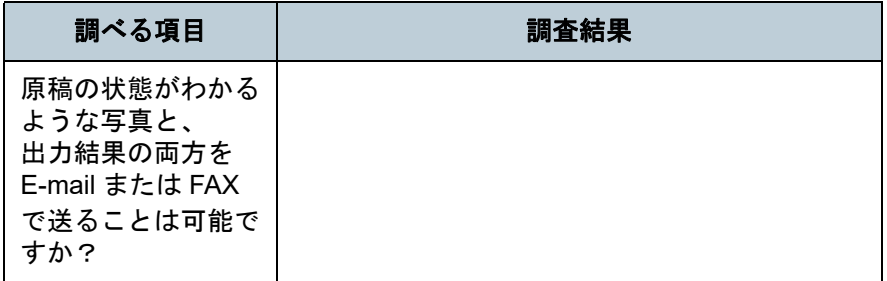

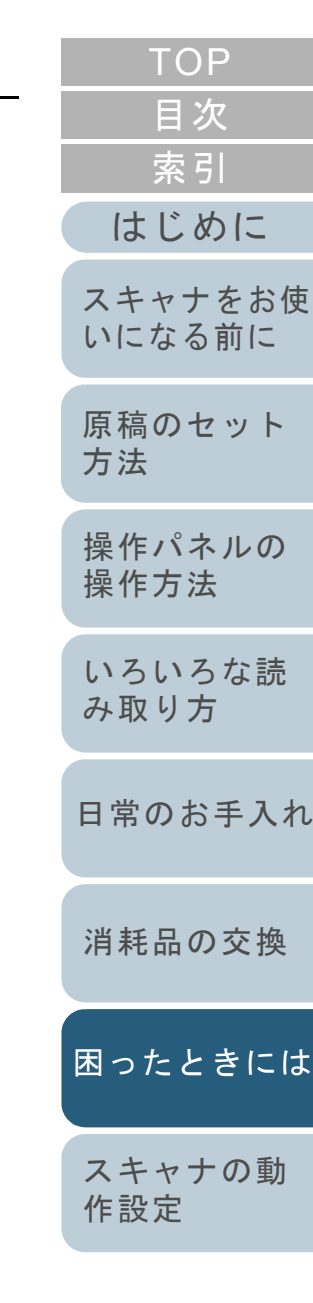

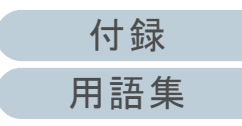

# <span id="page-88-0"></span>**7.5** 装置ラベルの確認

ラベルの確認方法について説明します。

# ラベルの位置

ラベルはスキャナの底面にあります。

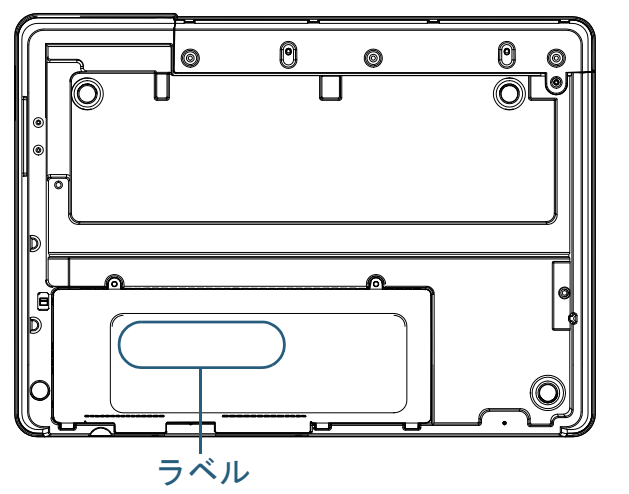

ラベル 例:スキャナの情報を示しています。

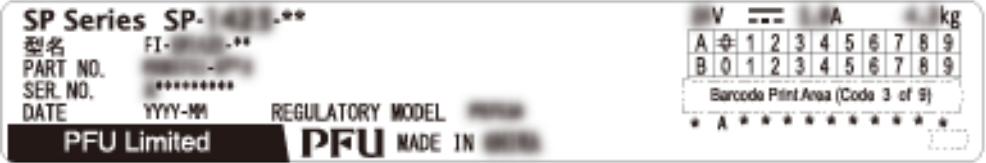

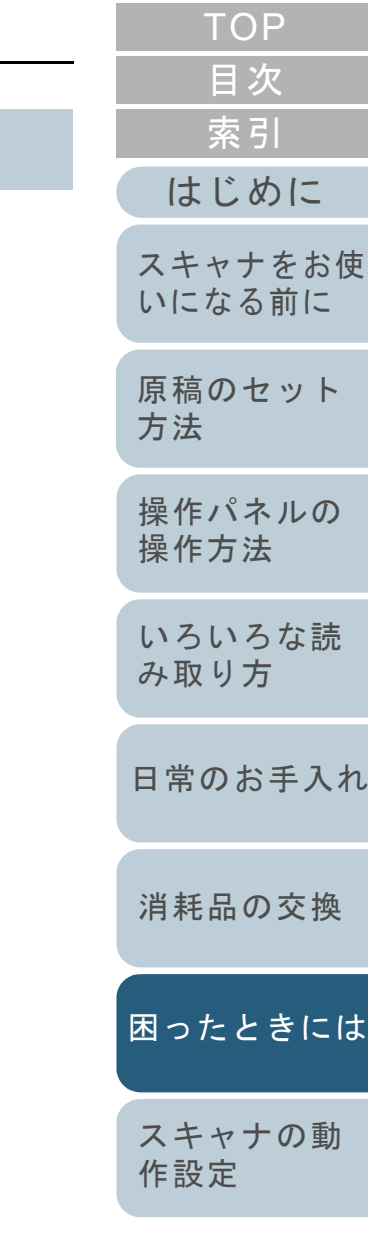

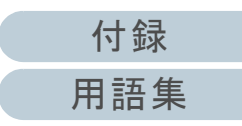

<span id="page-89-2"></span><span id="page-89-1"></span><span id="page-89-0"></span>この章では、Software Operation Panel を使ったスキャナの設定方法について説明します。

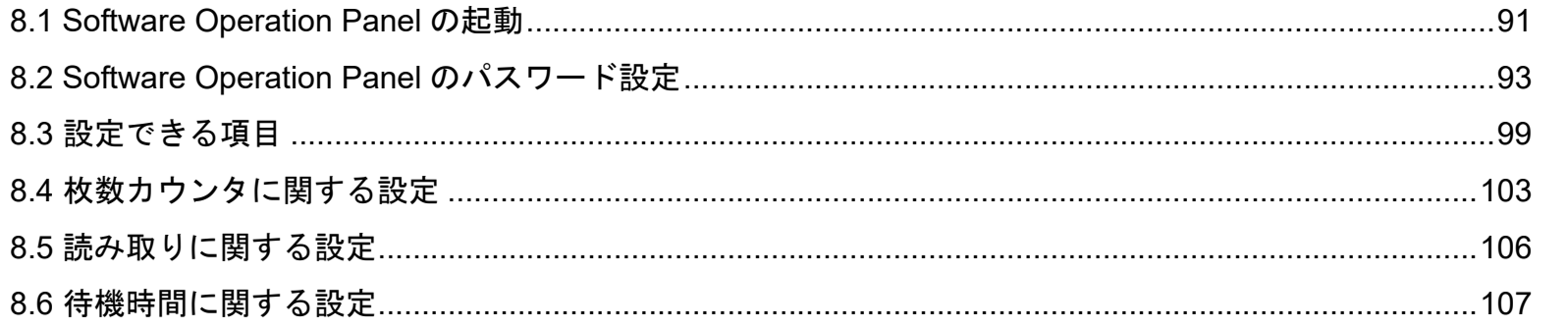

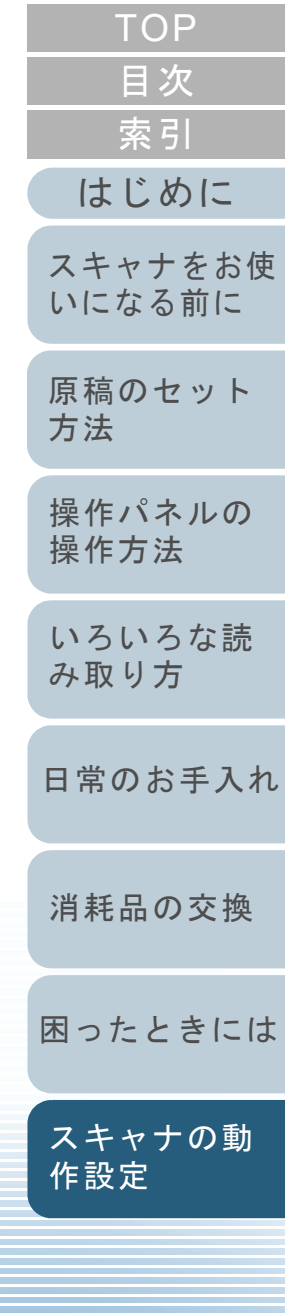

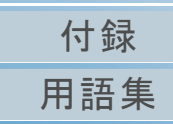

# <span id="page-90-0"></span>**8.1 Software Operation Panel** の起動

Software Operation Panel は PaperStream IP ドライバと同時 にインストールされます。

このアプリケーションを利用することで、読み取り時の動作 や消耗品の管理などの設定ができます。

#### 重要

- 読み取り中に Software Operation Panel を起動しないでください。
- スキャナドライバの設定画面表示中に Software Operation Panel の 設定を変更した場合、変更した設定が読み取り結果に反映されない場合があります。
- Software Operation Panel 起動中、操作パネルを操作しないでくだ さい。
- スキャナを複数台接続しても2台目以降のスキャナは認識されませ  $\mathcal{L}_{\alpha}$

スキャナは 2 台以上接続しない状態でお使いください。

**1** スキャナとコンピュータが接続されていることを確認し、 スキャナの電源を投入します。 スキャナとコンピュータの接続方法については、Quick Installation Sheet を参照してください。スキャナの電源の投入方法については、「1.3 [電源の投入](#page-18-0) / 切断」 ([P.19](#page-18-0))を参照してください。

**2** 「Software Operation Panel」画面を表示します。 ● Windows Server 2012

スタート画面を右クリックし、アプリバーの「すべてのアプリ」「SP Series」の「Software Operation Panel」をクリックしま す。

- Windows Server 2012 R2 スタート画面左下にある「↓」→「SP Series」の「Software Operation Panel」をクリックします。 「」はマウスを動かすと表示されます。
- Windows 10/Windows Server 2016/Windows Server 2019/ Windows Server 2022「スタート」メニュー →「SP Series」→「Software Operation Panel」をクリックします。
- Windows 11 「スタート」メニュー →「すべてのアプリ」→「SP Series」→ 「Software Operation Panel」をクリックします。

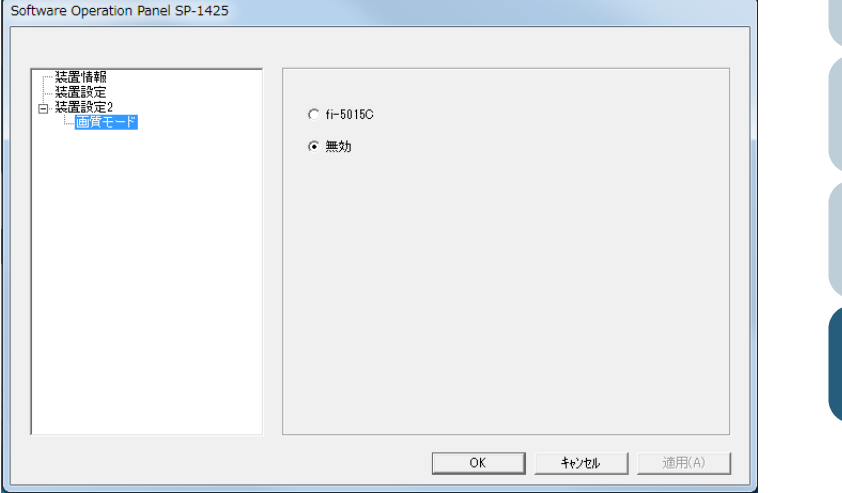

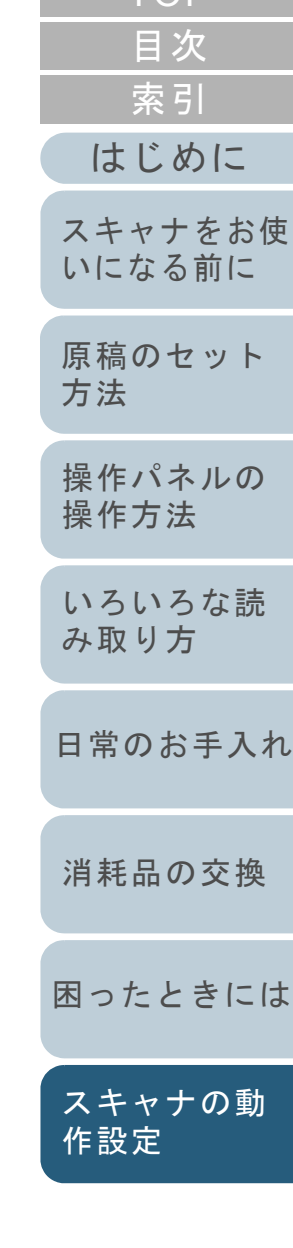

**[TOP](#page-0-0)** 

[付録](#page-107-0)

[用語集](#page-121-0)

⇨ 画面右下の通知領域にある| △ |をクリックして表示されるメ ニューに、Software Operation Panel のアイコンが表示されます。 通知領域に Software Operation Panel のアイコンを常に表示させ るには、アイコンを通知領域にドラッグ&ドロップしてください。

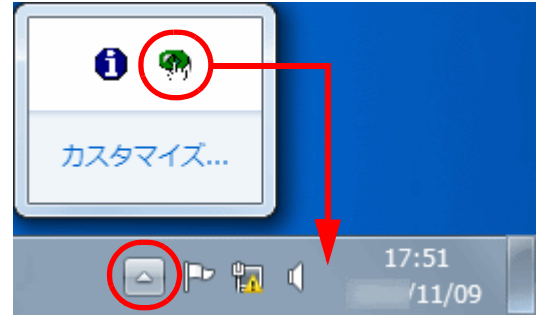

以降、通知領域に Software Operation Panel のアイコンを常に表 示させた場合を例に説明します。

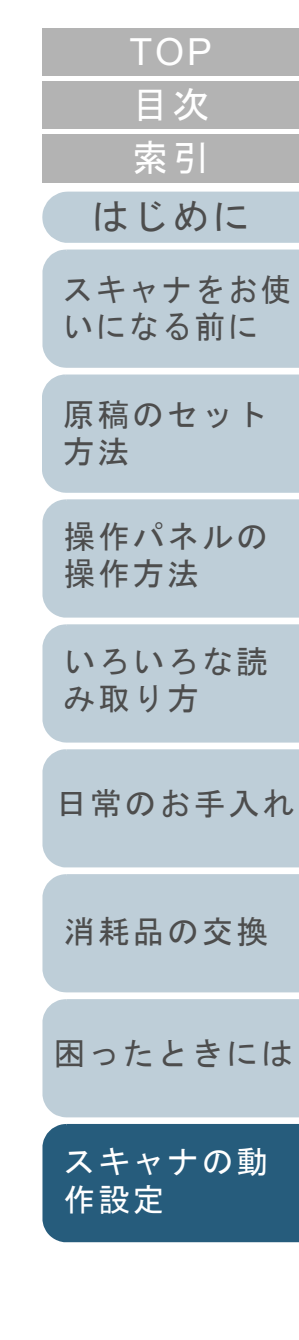

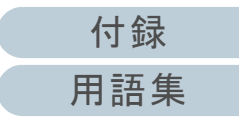

# <span id="page-92-0"></span>**8.2 Software Operation Panel** のパスワード設定

Software Operation Panel にパスワードを設定することによ り、スキャナの設定内容を閲覧だけできる「閲覧モード」と して起動できます。

パスワードを設定していない状態では、スキャナの設定が可 能なモードとして起動します。

パスワードを設定して操作を制限することで、不用意な設定 変更を防止できます。

# <span id="page-92-1"></span>パスワードの設定

Software Operation Panel にパスワードを設定します。

**1** 画面右下の通知領域にあるSoftware Operation Panelのア イコンを右クリックして表示されるメニューから「パス ワード設定」をクリックします。

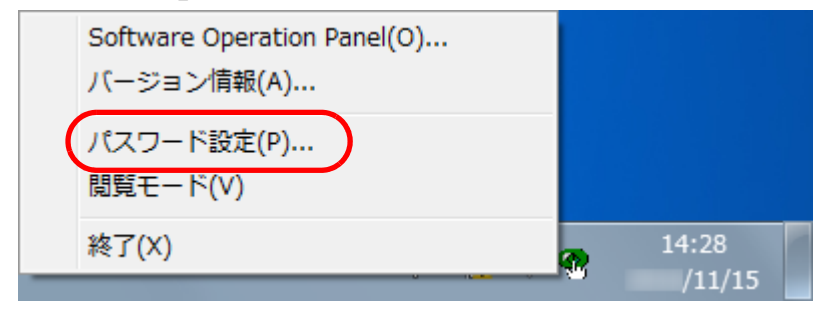

「パスワード設定」画面が表示されます。

**2** 設定するパスワードと確認用パスワードを入力し、[OK] ボタンをクリックします。 パスワードとして設定できる最大文字数は 32 文字までです。

入力可能文字は、半角英数字(a ~ z、A ~ Z、0 ~ 9)とします。

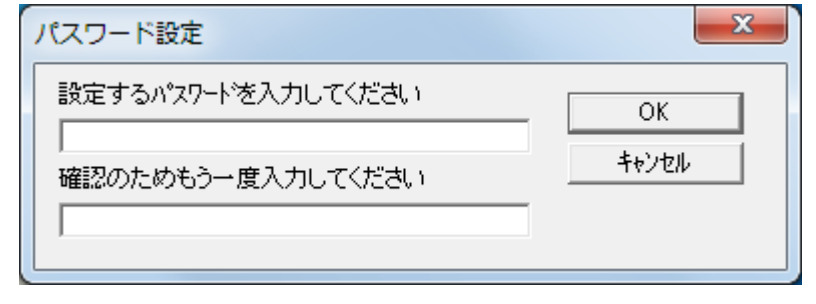

- メッセージ画面が表示されます。
- **3** [OK]ボタンをクリックします。 パスワードが設定されます。

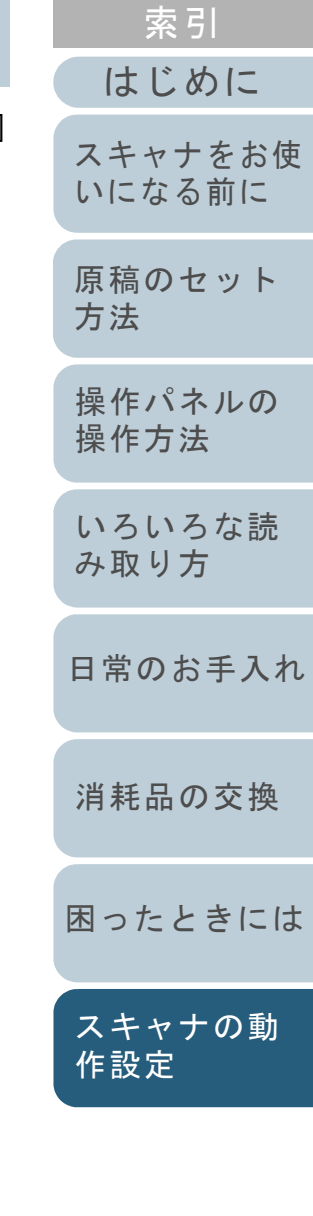

[目次](#page-6-0) **[TOP](#page-0-0)** 

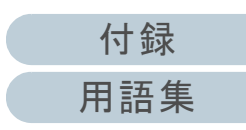

# 「閲覧モード」の設定

Software Operation Panel を「閲覧モード」に設定します。

- **1** パスワードを設定します。 詳細は、[「パスワードの設定」\(](#page-92-1)P.93)を参照してください。
- **2** 画面右下の通知領域にあるSoftware Operation Panelのア イコンを右クリックして表示されるメニューから「閲覧 モード」をクリックします。

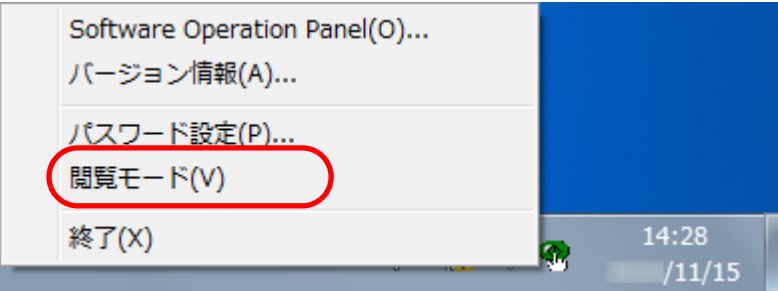

Software Operation Panel が「閲覧モード」で起動されます。

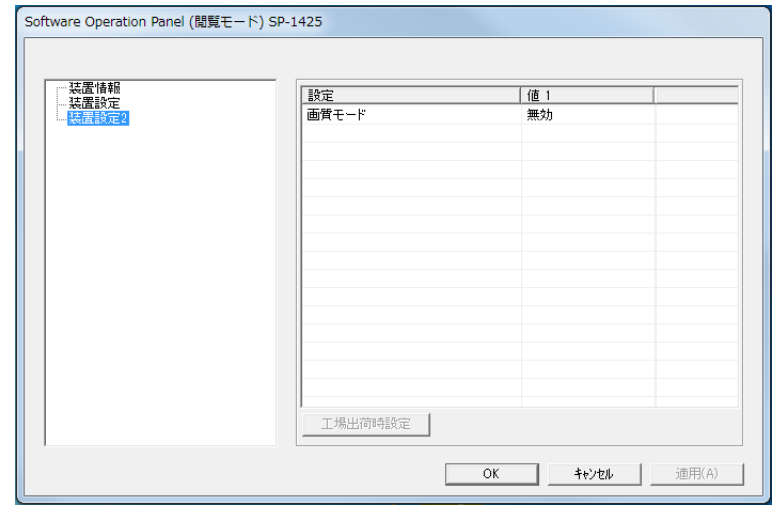

## ヒント

Software Operation Panel を「閲覧モード」に設定した場合は、 通知領域の Software Operation Panel のアイコンを右クリックし て表示されるメニューの「閲覧モード」の左側にチェックマーク が表示されます。

#### Software Operation Panel(O)... バージョン情報(A)... パスワード設定(P)... 閲覧モード(V) 終了(X) 14:36  $/11/15$

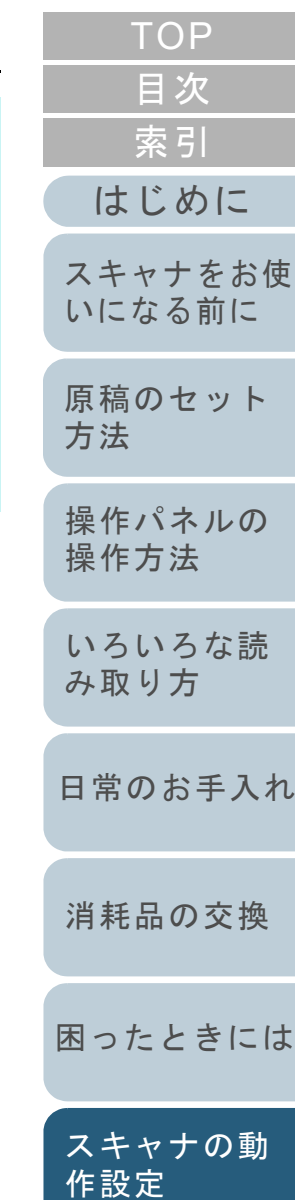

## 「閲覧モード」の設定解除

Software Operation Panel の「閲覧モード」の設定を解除し ます。

**1** 画面右下の通知領域にあるSoftware Operation Panelのア イコンを右クリックして表示されるメニューから「閲覧 モード」をクリックします。

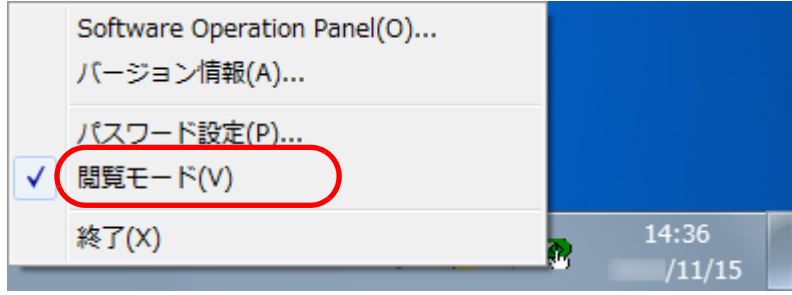

- 「パスワード設定」画面が表示されます。
- **2** 設定しているパスワードを入力し、[OK]ボタンをク リックします。

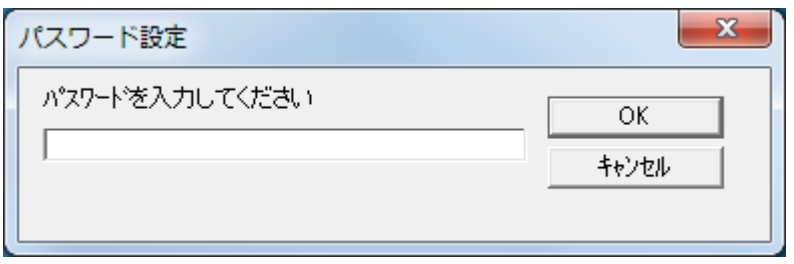

「閲覧モード」の設定が解除され、Software Operation Panel がス キャナ設定可能なモードで起動されます。

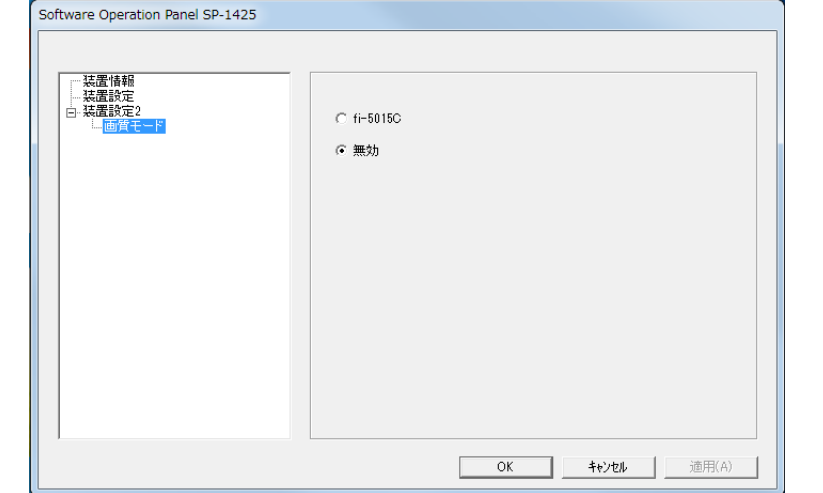

#### ヒント

Software Operation Panel の「閲覧モード」の設定を解除した場 合は、通知領域の Software Operation Panel のアイコンを右ク リックして表示されるメニューの「閲覧モード」の左側のチェッ クマークが非表示となります。

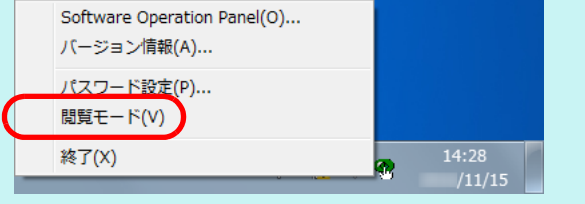

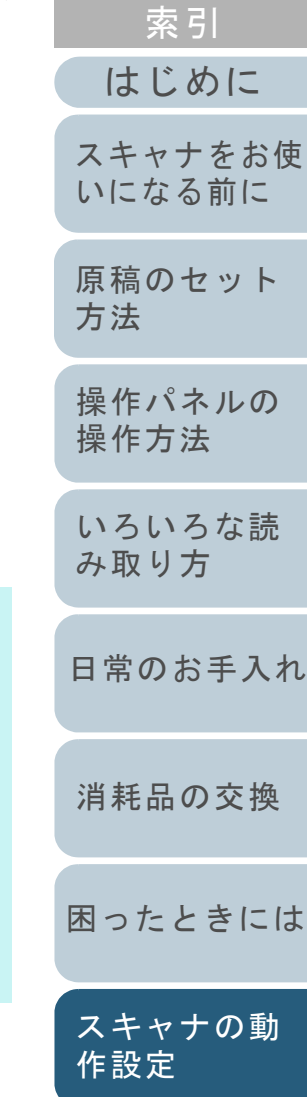

[目次](#page-6-0) [TOP](#page-0-0)

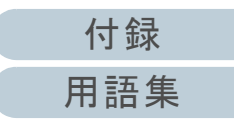

#### パスワードの変更

パスワードを変更します。

**1** 画面右下の通知領域にあるSoftware Operation Panelのア イコンを右クリックして表示されるメニューから「パス ワード設定」をクリックします。

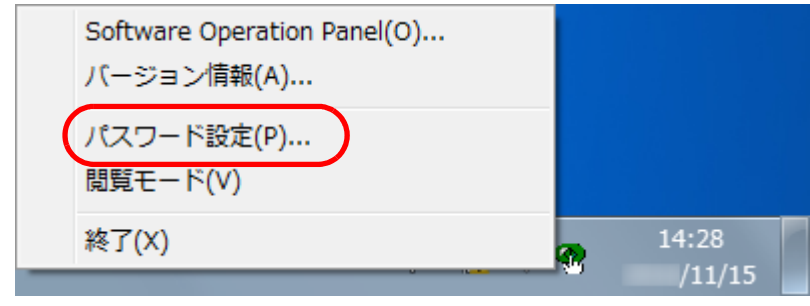

**2** 設定しているパスワードを入力し、[OK]ボタンをク リックします。

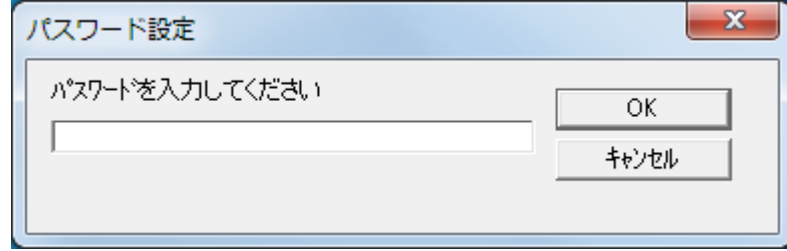

「パスワード設定」画面が表示されます。

- **3** 設定するパスワードと確認用パスワードに、変更後のパ スワードを入力し、[OK] ボタンをクリックします。 パスワードとして設定できる最大文字数は 32 文字までです。 入力可能文字は、半角英数字(a ~ z、A ~ Z、0 ~ 9)とします。  $\mathbf{x}$ パスワード設定 設定するパスワードを入力してください OK キャンセル 確認のためもう一度入力してください メッセージ画面が表示されます。 **4** [OK]ボタンをクリックします。 パスワードが変更されます。
	- [はじめに](#page-2-0)[索引](#page-130-0) [目次](#page-6-0) [TOP](#page-0-0) [原稿のセット](#page-30-0) [方法](#page-30-1) [操作パネルの](#page-39-0) [操作方法](#page-39-1) [いろいろな読](#page-42-0) [み取り方](#page-42-1)[日常のお手入れ](#page-50-0)[困ったときには](#page-66-0)[消耗品の交換](#page-60-0) [スキャナをお使](#page-11-0) [いになる前に](#page-11-0) [スキャナの動](#page-89-0) [作設定](#page-89-2)

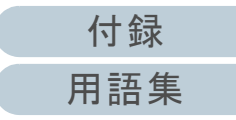

<sup>「</sup>パスワード設定」画面が表示されます。

## パスワードの設定解除

パスワードの設定を解除します。

**1** 画面右下の通知領域にあるSoftware Operation Panelのア イコンを右クリックして表示されるメニューから「パス ワード設定」をクリックします。

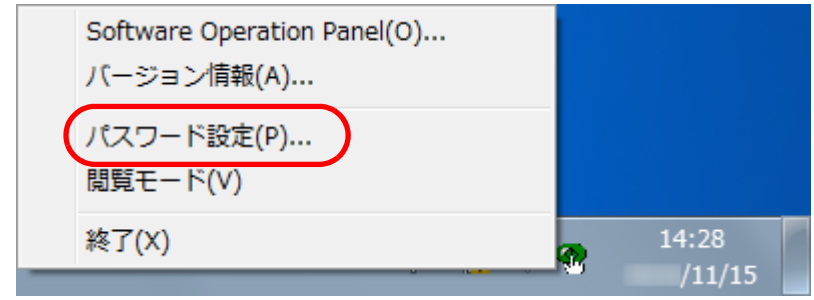

- 「パスワード設定」画面が表示されます。
- **2** 設定しているパスワードを入力し、[OK]ボタンをク リックします。

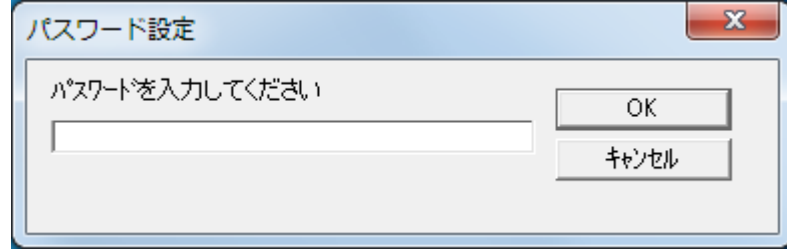

「パスワード設定」画面が表示されます。

**3** 設定するパスワードと確認用パスワードを空欄にし、 [OK] ボタンをクリックします。  $\mathbf{x}$ パスワード設定 設定するパスワードを入力してください [スキャナをお使](#page-11-0)  $OK$ [いになる前に](#page-11-0) キャンセル 確認のためもう一度入力してください [原稿のセット](#page-30-0) [方法](#page-30-1) メッセージ画面が表示されます。 [操作パネルの](#page-39-0) [操作方法](#page-39-1) **4** [OK]ボタンをクリックします。 パスワードの設定が解除されます。[いろいろな読](#page-42-0) [み取り方](#page-42-1)[日常のお手入れ](#page-50-0)[消耗品の交換](#page-60-0) [困ったときには](#page-66-0)[スキャナの動](#page-89-0) [作設定](#page-89-2)

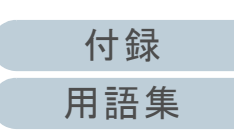

[はじめに](#page-2-0)

[索引](#page-130-0) [目次](#page-6-0) [TOP](#page-0-0)

#### パスワード紛失時の対応

パスワードを紛失した場合、次の手順で、パスワードを再設 定します。

**1** 画面右下の通知領域にあるSoftware Operation Panelのア イコンを右クリックして表示されるメニューから「パス ワード設定」をクリックします。

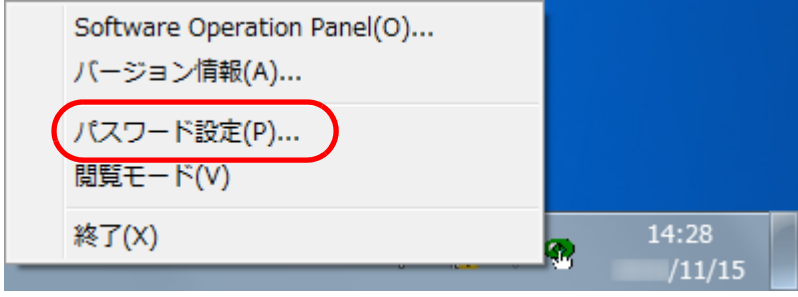

- 「パスワード設定」画面が表示されます。
- **2** デフォルトパスワード「SP-Scanner」を入力し、[OK] ボタンをクリックします。

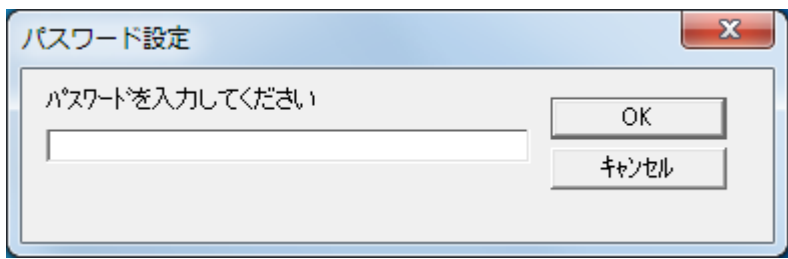

「パスワード設定」画面が表示されます。

**3** 設定するパスワードと確認用パスワードを入力し、[OK] ボタンをクリックします。 パスワードとして設定できる最大文字数は 32 文字までです。 入力可能文字は、半角英数字(a ~ z、A ~ Z、0 ~ 9)とします。 [スキャナをお使](#page-11-0)  $\mathbf{x}$ パスワード設定 [いになる前に](#page-11-0) 設定するパスワードを入力してください OK [原稿のセット](#page-30-0) キャンセル 確認のためもう一度入力してください メッセージ画面が表示されます。 **4** [OK]ボタンをクリックします。 パスワードが再設定されます。

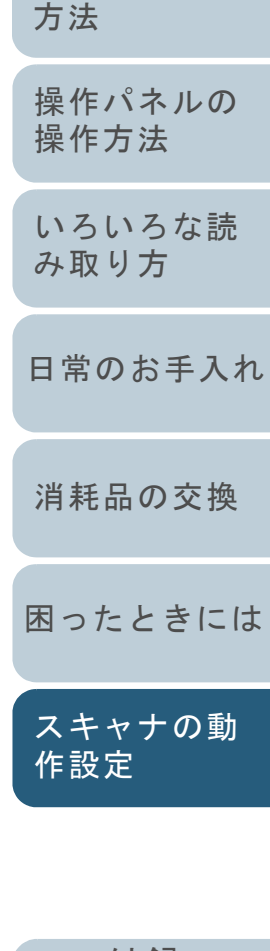

[はじめに](#page-2-0)

[索引](#page-130-0)

[目次](#page-6-0) **[TOP](#page-0-0)** 

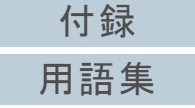

# <span id="page-98-0"></span>**8.3** 設定できる項目

Software Operation Panel では、コンピュータに接続されて いるスキャナに対して次のような設定ができます。

## 装置設定

- **1** Software Operation Panel を起動します。 詳細は、「[8.1 Software Operation Panel](#page-90-0) の起動」(P.91)を参照して ください。
- **2**画面左のリストから「装置設定」をクリックします。

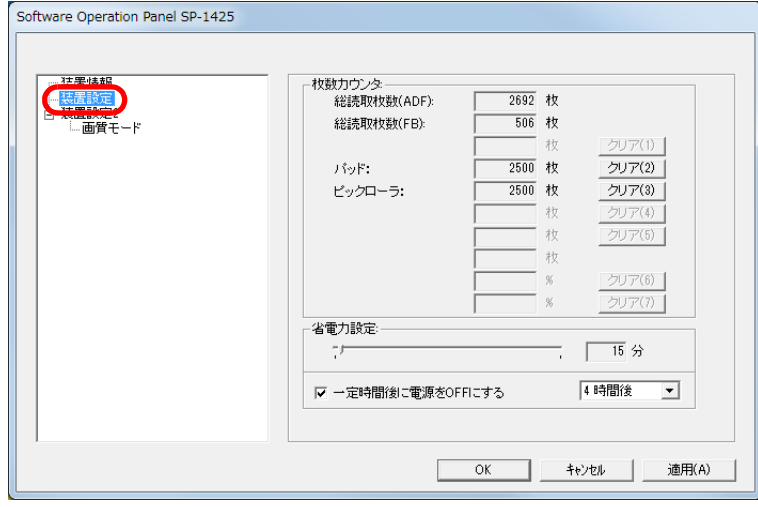

この画面で設定できる項目を次に示します。

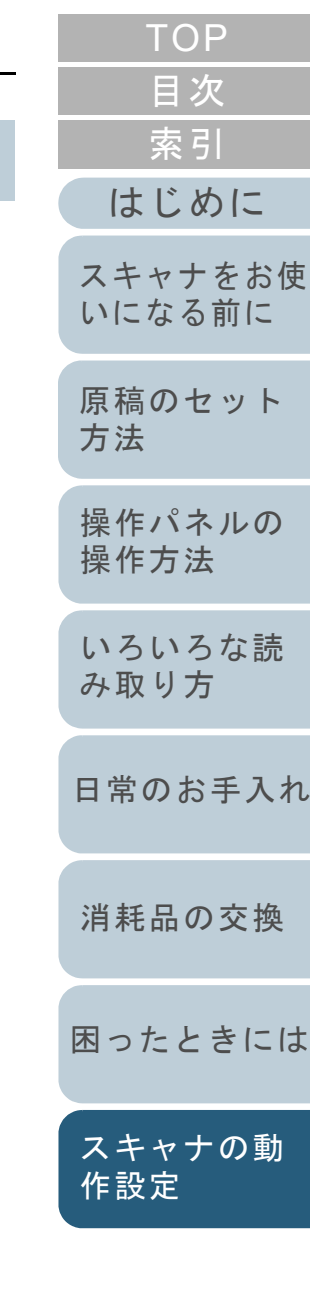

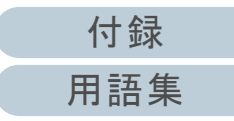

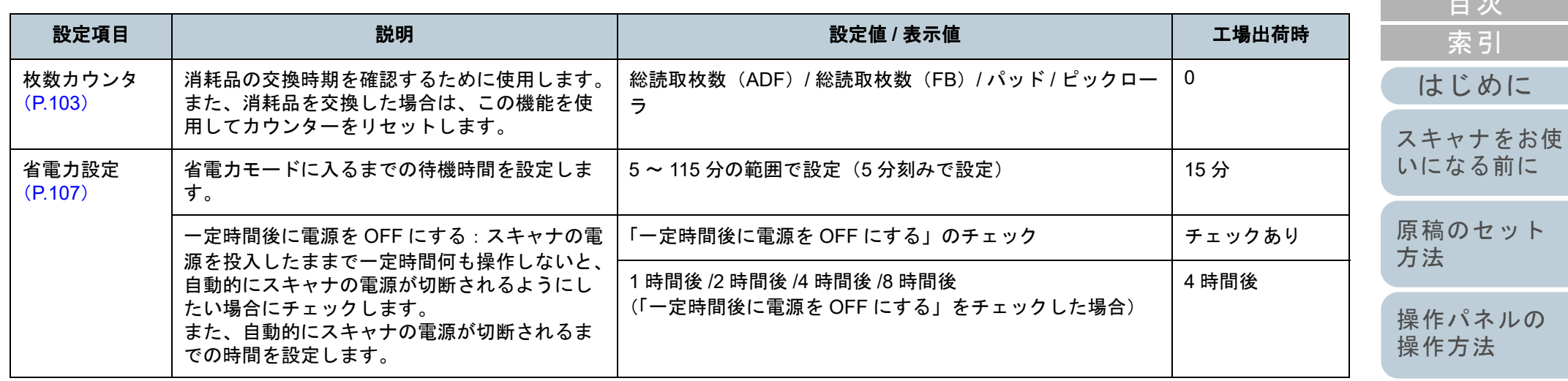

[操作パネルの](#page-39-0) [操作方法](#page-39-1) [いろいろな読](#page-42-0)

[はじめに](#page-2-0)

[索引](#page-130-0)

[目次](#page-6-0) [TOP](#page-0-0)

[み取り方](#page-42-1)

[日常のお手入れ](#page-50-0)

[消耗品の交換](#page-60-0)

[困ったときには](#page-66-0)

[スキャナの動](#page-89-0) [作設定](#page-89-2)

#### 装置設定 **2**

- **1** Software Operation Panel を起動します。 詳細は、「[8.1 Software Operation Panel](#page-90-0) の起動」(P.91)を参照して ください。
- **2**画面左のリストから「装置設定 2」をクリックします。

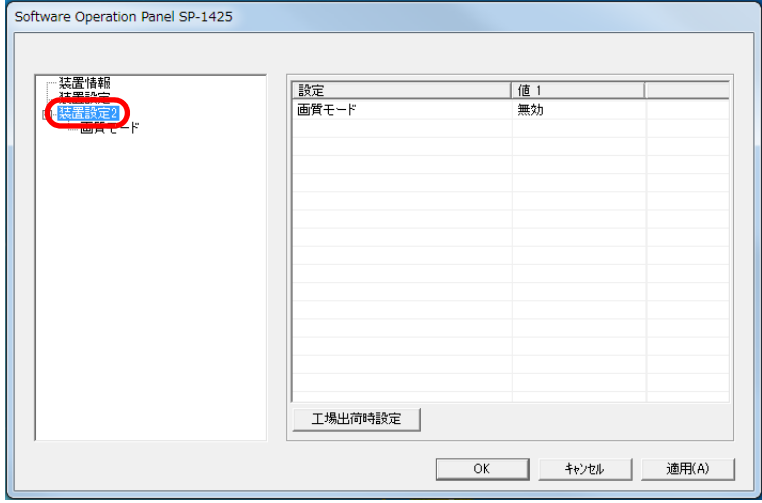

装置設定 2 で現在設定されている内容が画面右に一覧表示されます。 この画面で設定できる項目を次に示します。

#### ヒント

Software Operation Panel の設定内容を工場出荷時の設定に戻せ ます。

 工場出荷時の設定に戻すには、[工場出荷時設定]ボタンをクリックしてください。メッセージ画面が表示されますので、 [OK]ボタンをクリックしてください。変更した設定内容がクリアされますので、注意してください。

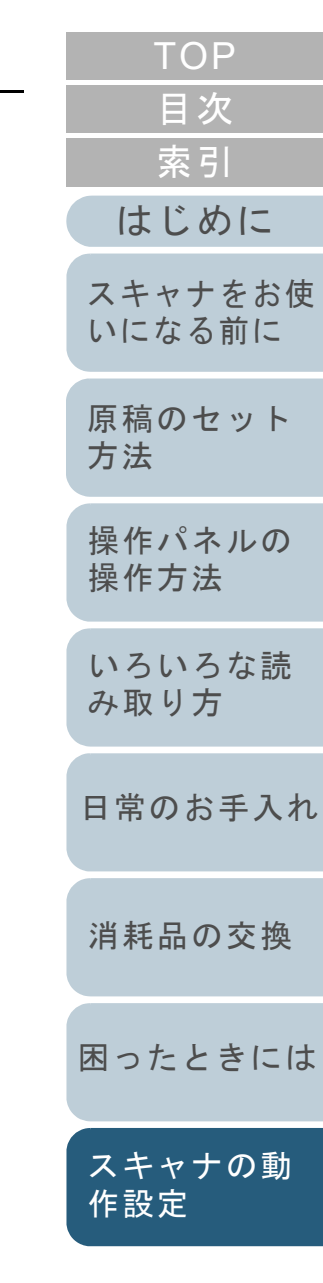

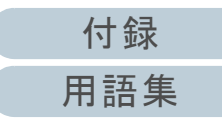

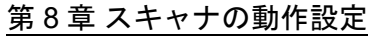

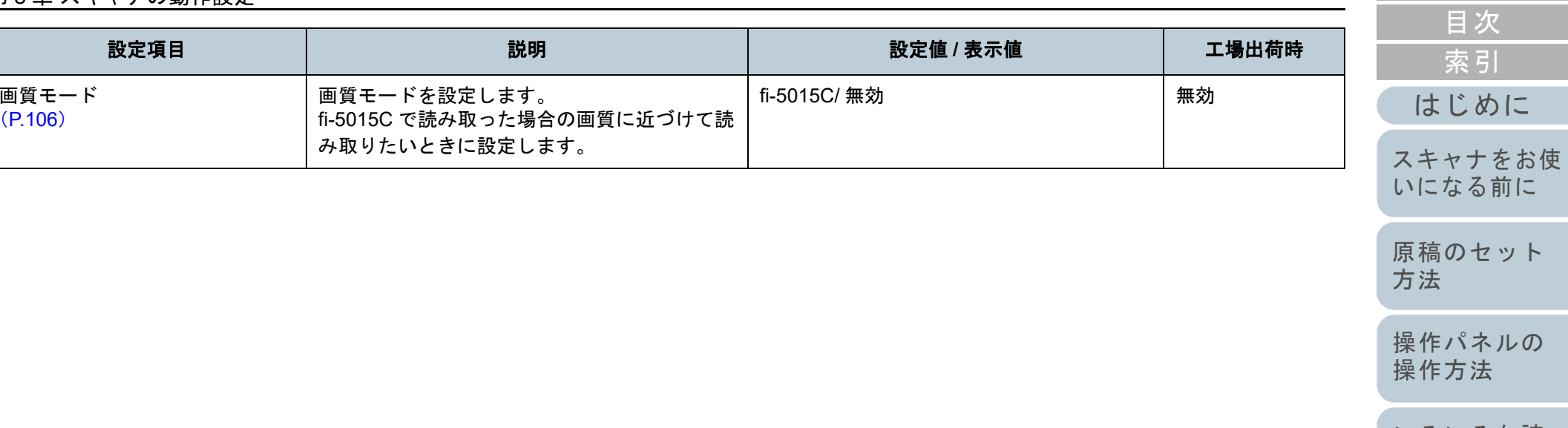

[いろいろな読](#page-42-0) [み取り方](#page-42-1)

[はじめに](#page-2-0)

[索引](#page-130-0)

[目次](#page-6-0) [TOP](#page-0-0)

[日常のお手入れ](#page-50-0)

[消耗品の交換](#page-60-0)

[困ったときには](#page-66-0)

[スキャナの動](#page-89-0) [作設定](#page-89-2)

# <span id="page-102-0"></span>**8.4** 枚数カウンタに関する設定

## <span id="page-102-1"></span>枚数カウンタの確認およびリセット

#### ■枚数カウンタの確認

消耗品の交換時期を確認できます。

消耗品の交換時期が近づくと、カウンターの背景色が変わり ます。

カウンターの背景色は、各消耗品の読み取り枚数が次のとき に薄い黄色または黄色に変わります。

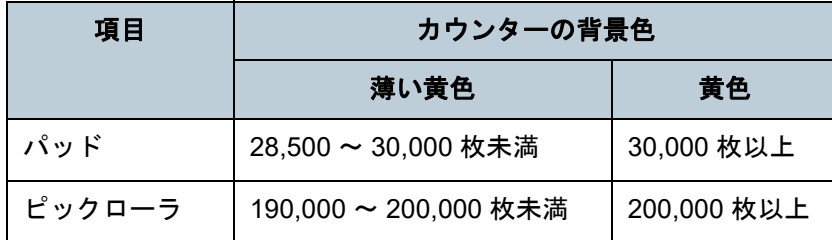

交換周期については、「6.1 [消耗品と交換周期」\(](#page-61-0)P.62)を参 照してください。

**1** Software Operation Panel を起動します。 詳細は、「[8.1 Software Operation Panel](#page-90-0) の起動」(P.91)を参照して ください。

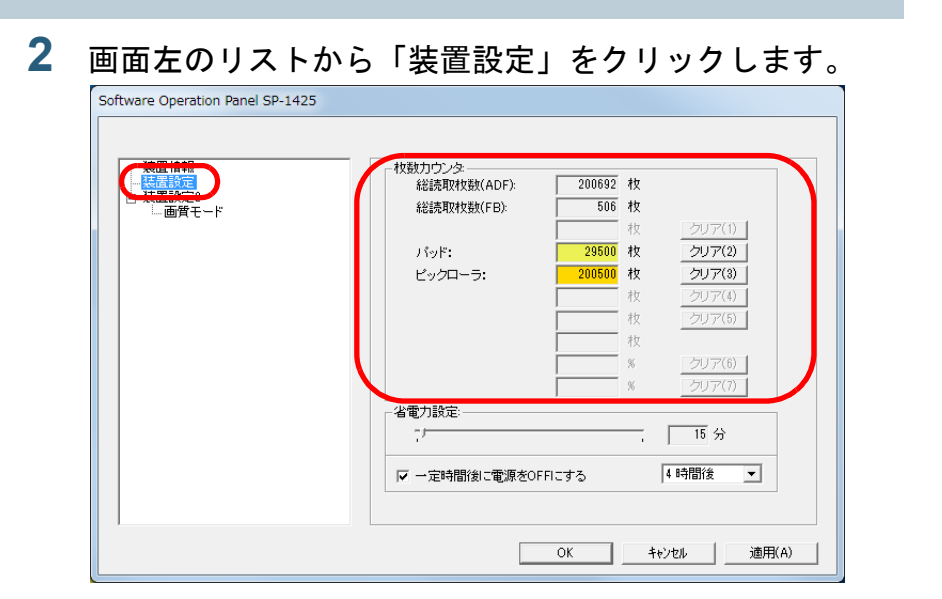

この画面で、次のことが確認できます。

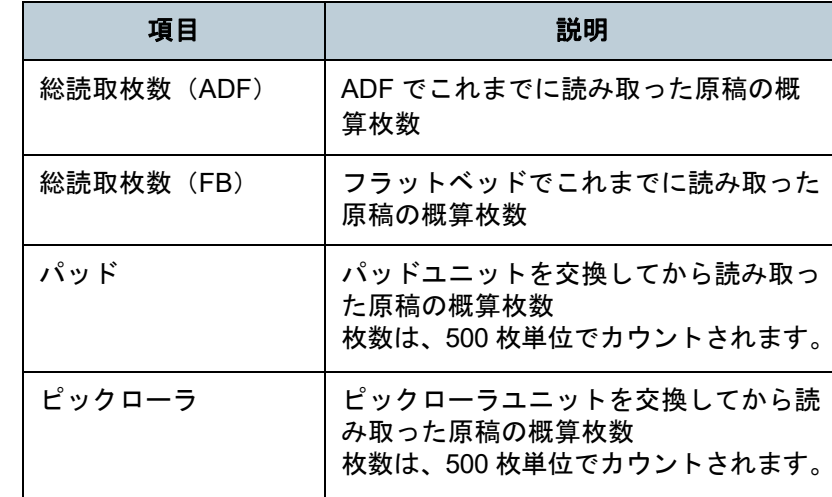

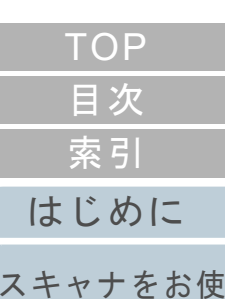

[いになる前に](#page-11-0)

[原稿のセット](#page-30-0) [方法](#page-30-1)

[操作パネルの](#page-39-0) [操作方法](#page-39-1)

[いろいろな読](#page-42-0) [み取り方](#page-42-1)

[日常のお手入れ](#page-50-0)

[消耗品の交換](#page-60-0)

[困ったときには](#page-66-0)

[スキャナの動](#page-89-0) [作設定](#page-89-2)

#### 重要

電源ケーブルを抜いて電源を切断した場合は総読取枚数のカウン ターが反映されないことがあります。

## ■枚数カウンタのリセット

消耗品を交換した場合は、次の手順で、該当するカウンターを リセットします。

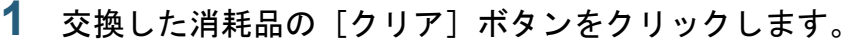

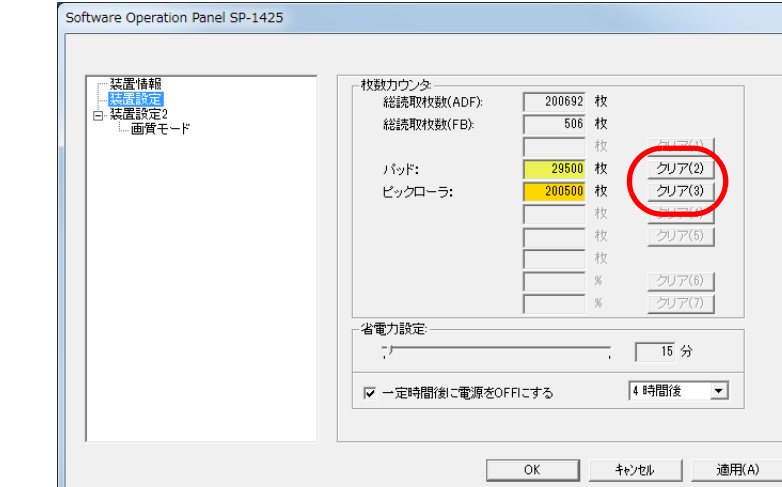

カウンター値が 0 になります。

- **2** [OK]ボタンをクリックします。 メッセージ画面が表示されます。
- **3** [OK]ボタンをクリックします。 設定が保存されます。

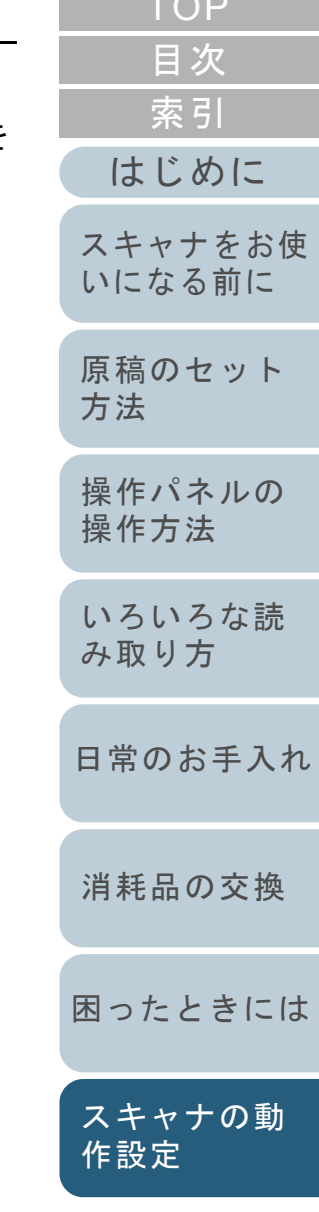

[TOP](#page-0-0) CONTINUES.

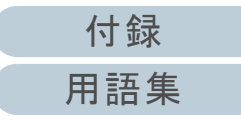

## ■消耗品交換メッセージ

スキャナを使用していると、次のようなメッセージが表示さ れることがあります。

#### 例:

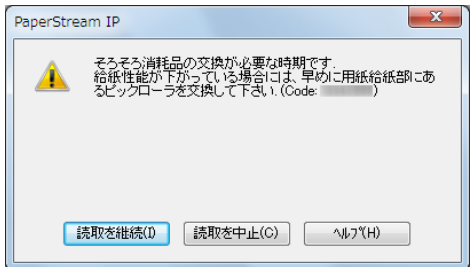

メッセージが表示されたら、表示内容を確認し消耗品を交換 してください。

[読取を継続] ボタンをクリックすると、消耗品交換メッ セージが消えて、読み取りが続けられます。できるだけ早く メッセージに表示された消耗品を交換してください。 読み取りを中止して消耗品を交換する場合は、[読取を中止] ボタンをクリックします。

消耗品の交換方法は、次を参照してください。

- パッドユニット 「6.2 [パッドユニットの交換」\(](#page-62-0)P.63)
- ピックローラユニット「6.3 [ピックローラユニットの交換」\(](#page-64-0)P.65)

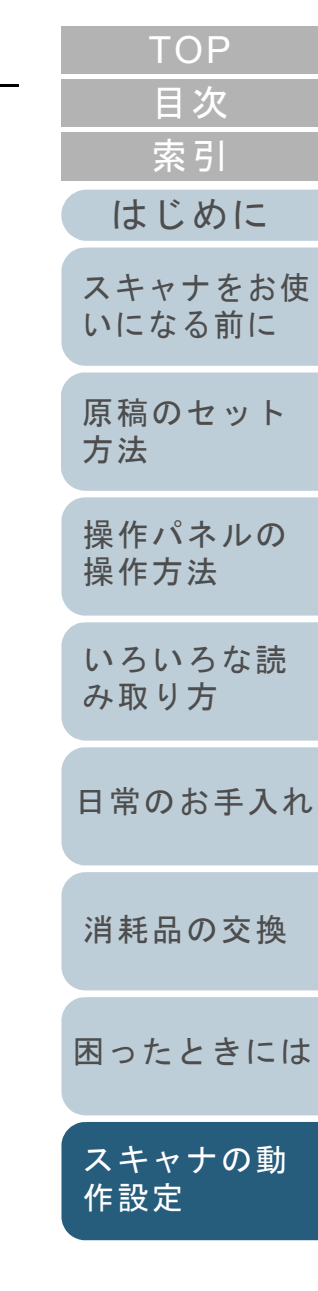

# <span id="page-105-0"></span>**8.5** 読み取りに関する設定

# <span id="page-105-1"></span>読み取り時の画質の設定(画質モード)

画質モードを設定します。 fi-5015C で読み取った場合の画質に近づけて読み取りたいと きに設定します。

- **1** Software Operation Panel を起動します。 詳細は、「[8.1 Software Operation Panel](#page-90-0) の起動」(P.91)を参照して ください。
- **2** 画面左のリストから「装置設定 2」「画質モード」をク リックします。

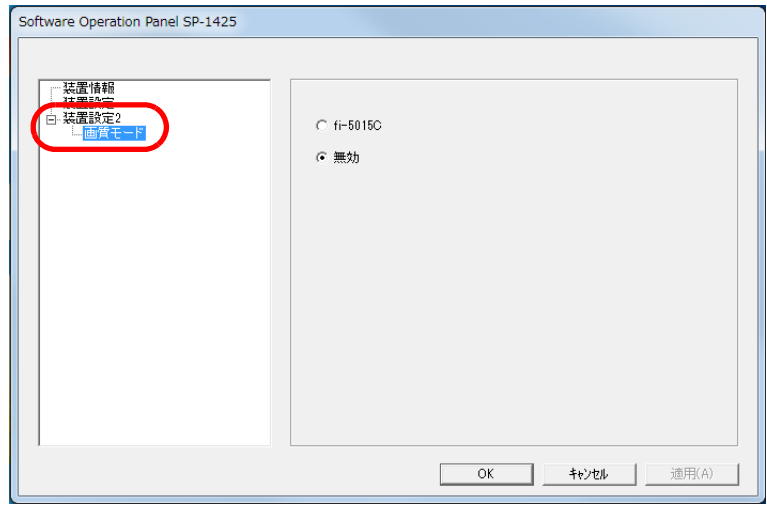

**3** fi-5015C の画質に近づけるか、近づけないかを選択しま す。

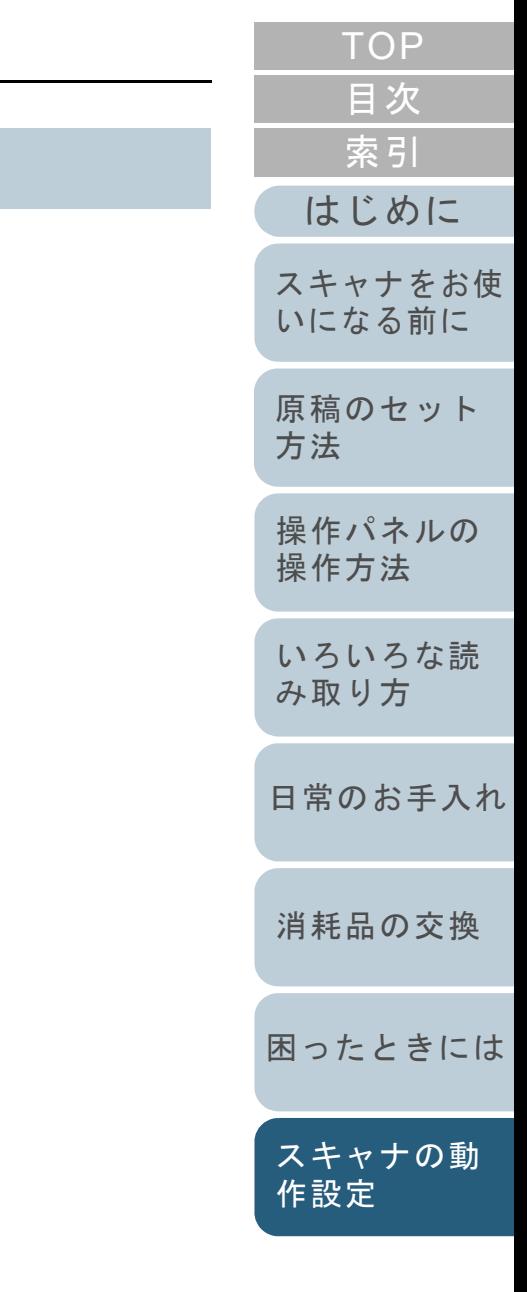

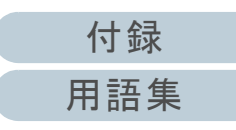

# <span id="page-106-0"></span>**8.6** 待機時間に関する設定

# <span id="page-106-1"></span>省電力モードの待機時間の設定(省電力設定)

省電力モードに入るまでの待機時間を設定できます。

**1** Software Operation Panel を起動します。 詳細は、「[8.1 Software Operation Panel](#page-90-0) の起動」(P.91)を参照して ください。

ヒント

#### **2**画面左のリストから「装置設定」をクリックします。

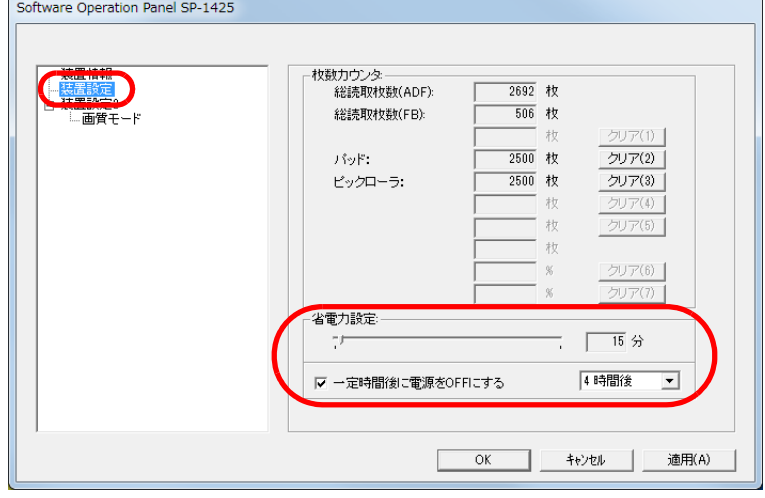

**3** スライダーを使い、省電力モードに入るまでの待機時間 を設定します。

5 <sup>~</sup> 115 分の範囲で設定(5 分刻みで設定)できます。

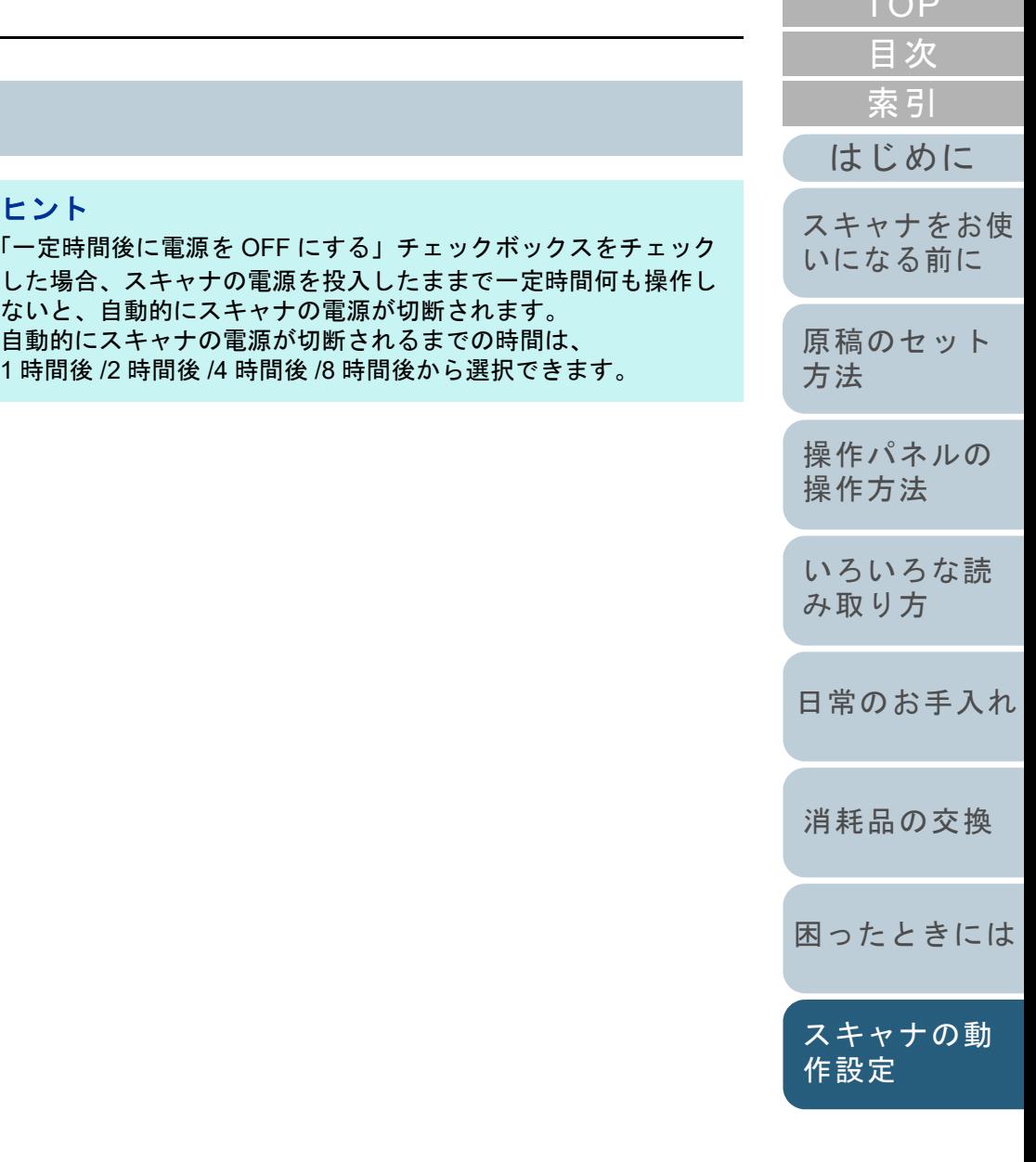

 $T \cap P$ 

# <span id="page-107-2"></span><span id="page-107-1"></span><span id="page-107-0"></span>付録

付録では、次の情報について説明します。

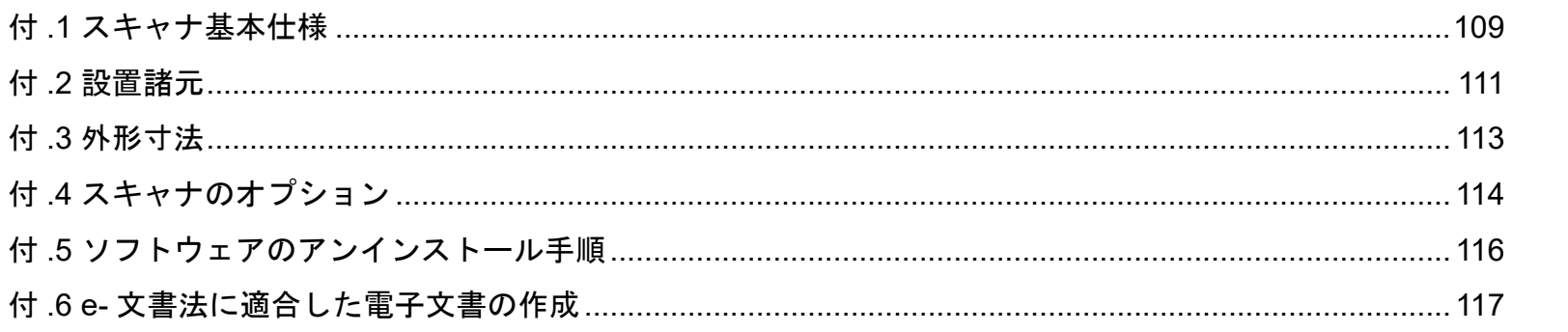

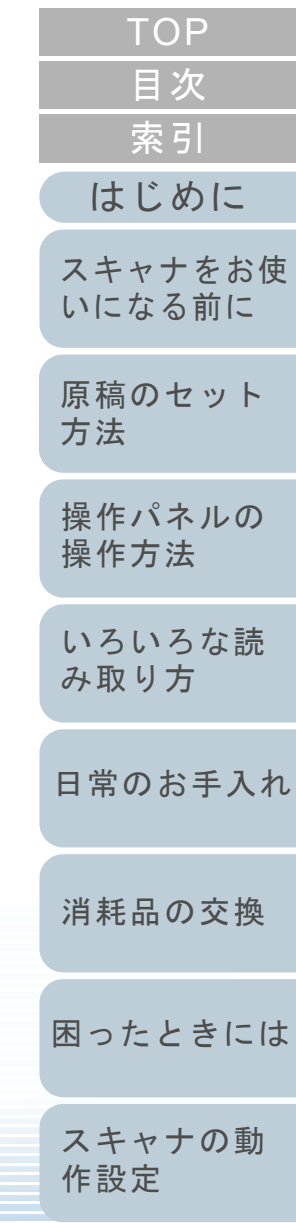

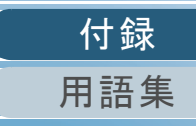
<span id="page-108-0"></span>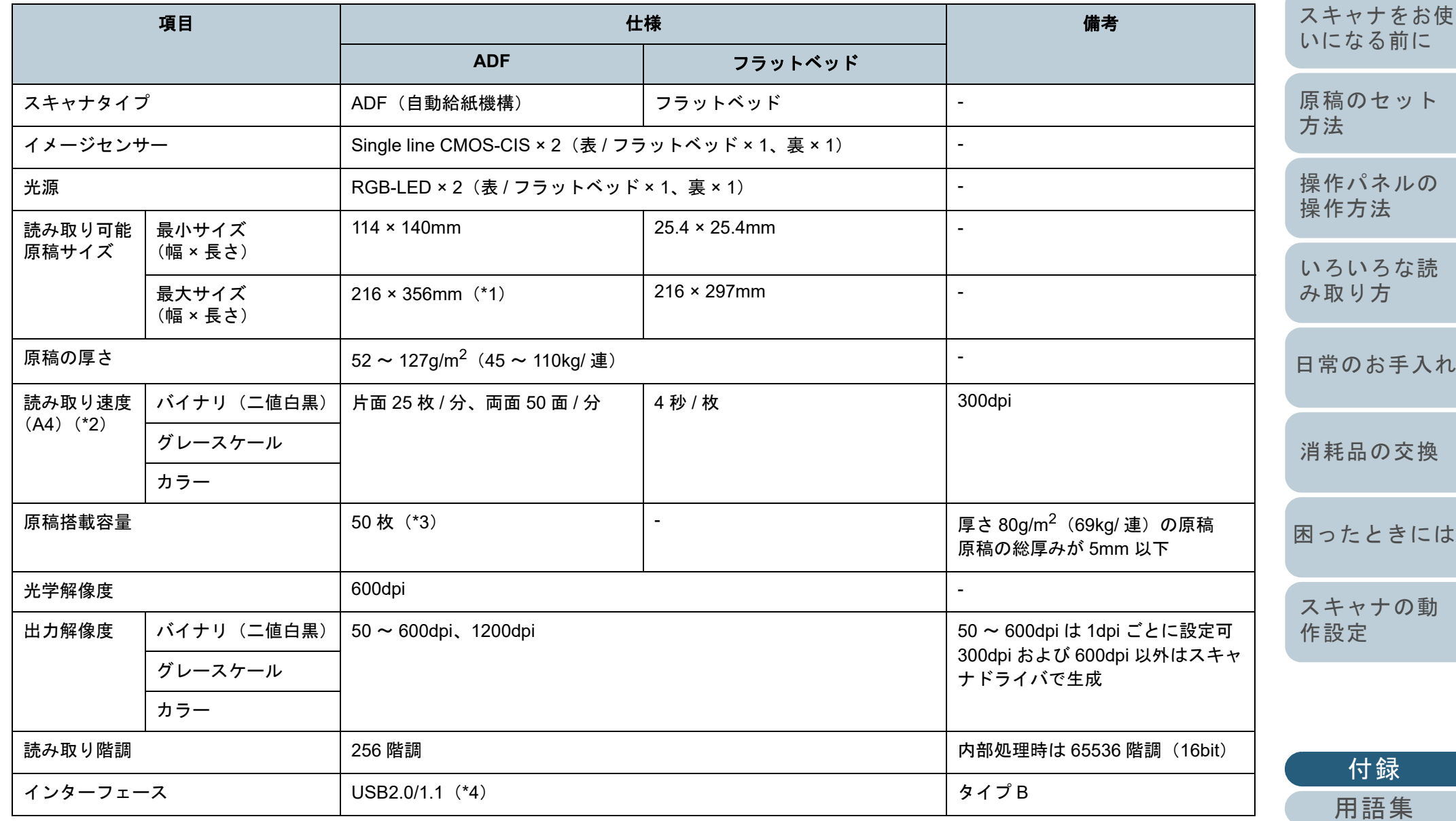

[索引](#page-130-0) [目次](#page-6-0) [TOP](#page-0-0)

[はじめに](#page-2-0)

\*1:長尺帳票読み取り時は、解像度を 200dpi 以下にした場合、最大の長さ 3048mm(120 インチ)まで読み取り可能です。

\*2:読み取り速度は、ハードウェアの最大速度であり、実際の読み取り時間にはデータ転送時間などのソフトウェアの処理時間が付加されます。読み取り速度の測定環境は、次のとおりです。

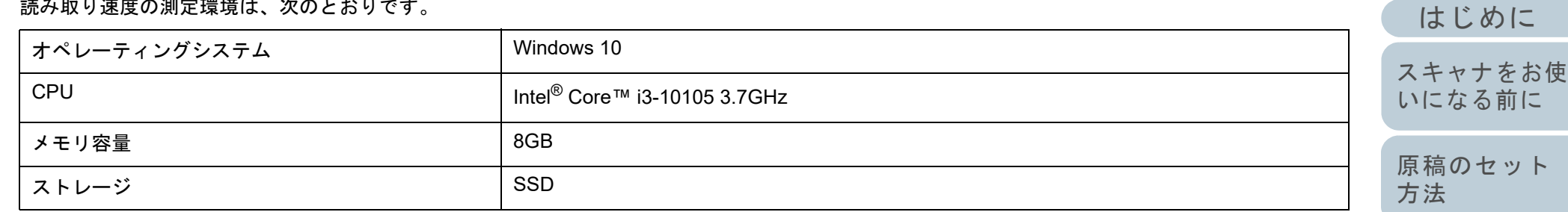

\*3:最大枚数は原稿の厚さによって変わります。

詳細は、「2.3 [読み取りできる原稿」\(](#page-34-0)P.35) を参照してください。

\*4:添付の USB ケーブルを使用してください。

USB ハブに接続する場合、必ずコンピュータの USB ポートに接続されている USB ハブに接続してください。 USB2.0 で接続する場合、USB ポートおよびハブが USB2.0 に対応している必要があります。また、USB1.1 で接続すると、読み取り速度が遅くな ります。

[操作パネルの](#page-39-0)

[索引](#page-130-0)

[目次](#page-6-0)

[TOP](#page-0-0)

[操作方法](#page-39-1)

[いろいろな読](#page-42-0) [み取り方](#page-42-1)

[日常のお手入れ](#page-50-0)

[消耗品の交換](#page-60-0)

[困ったときには](#page-66-0)

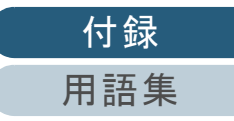

# <span id="page-110-0"></span>付 **.2** 設置諸元

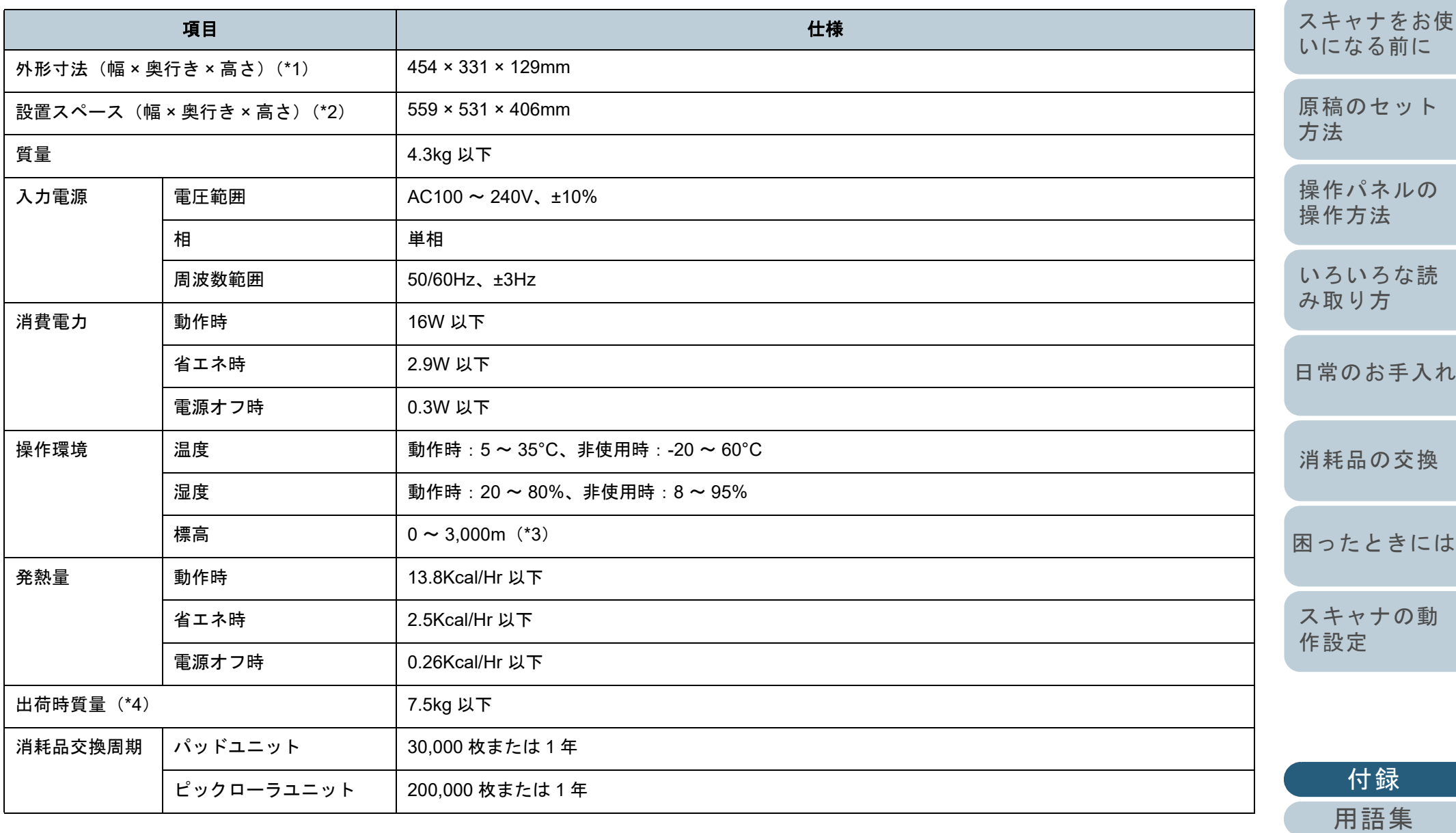

付録

[索引](#page-130-0) [目次](#page-6-0) [TOP](#page-0-0)

[はじめに](#page-2-0)

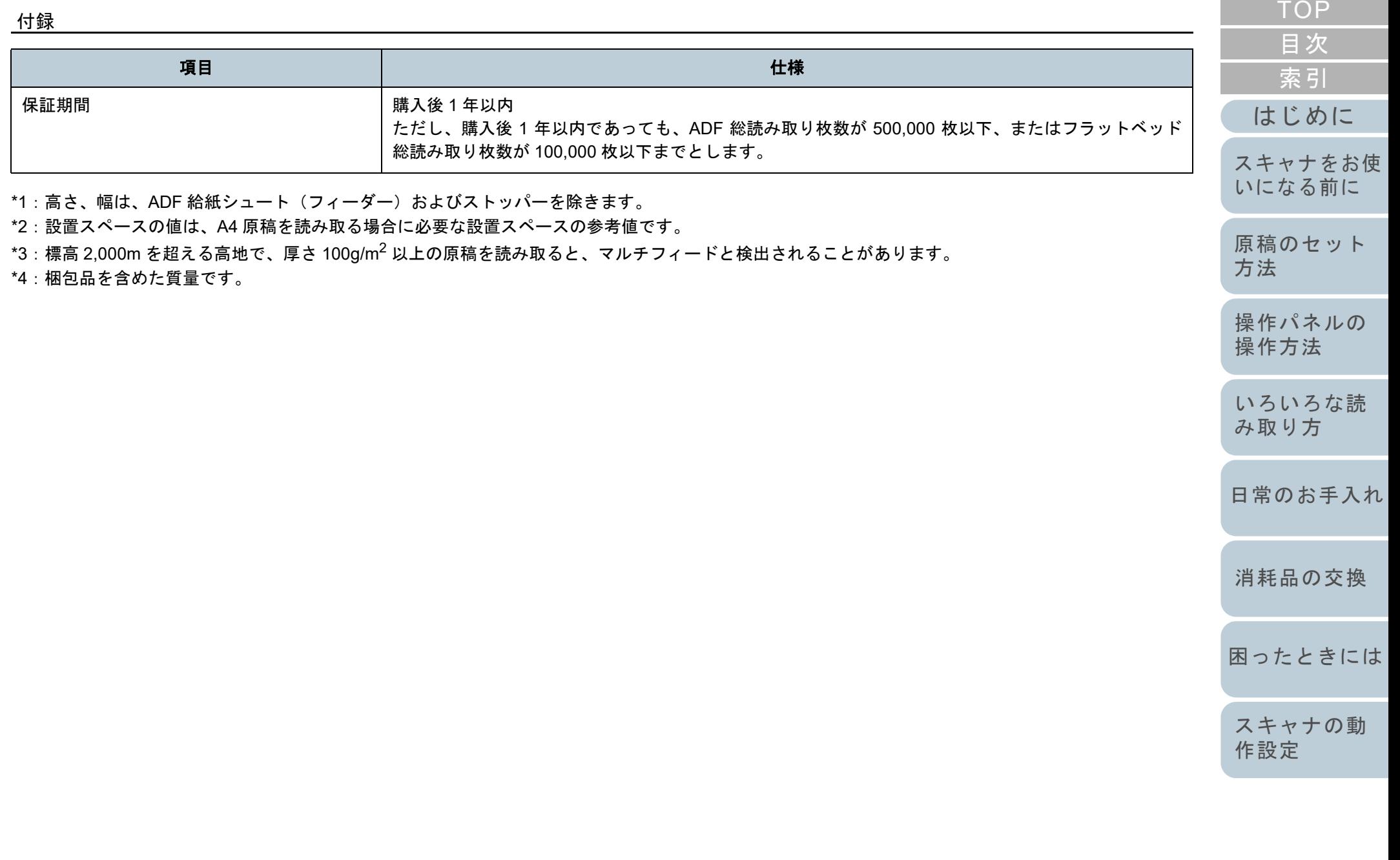

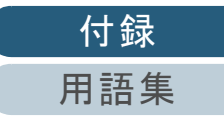

# <span id="page-112-0"></span>付 **.3** 外形寸法

外形寸法は次のとおりです。

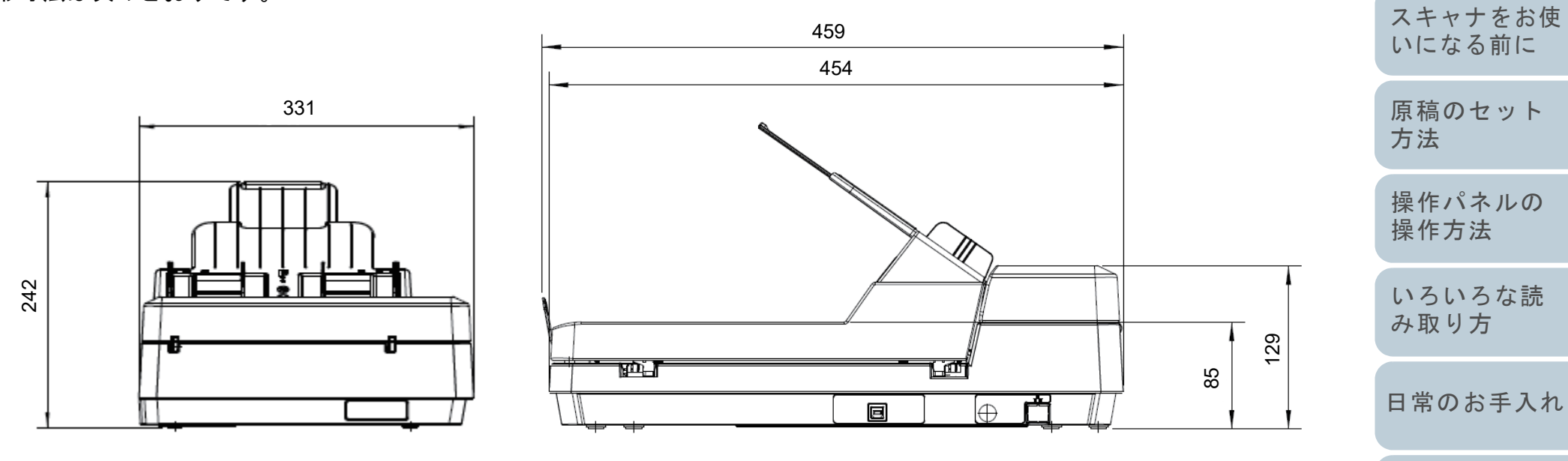

(単位:mm)

[み取り方](#page-42-1)

[はじめに](#page-2-0)

[索引](#page-130-0)

[目次](#page-6-0)

[TOP](#page-0-0)

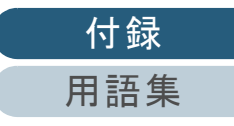

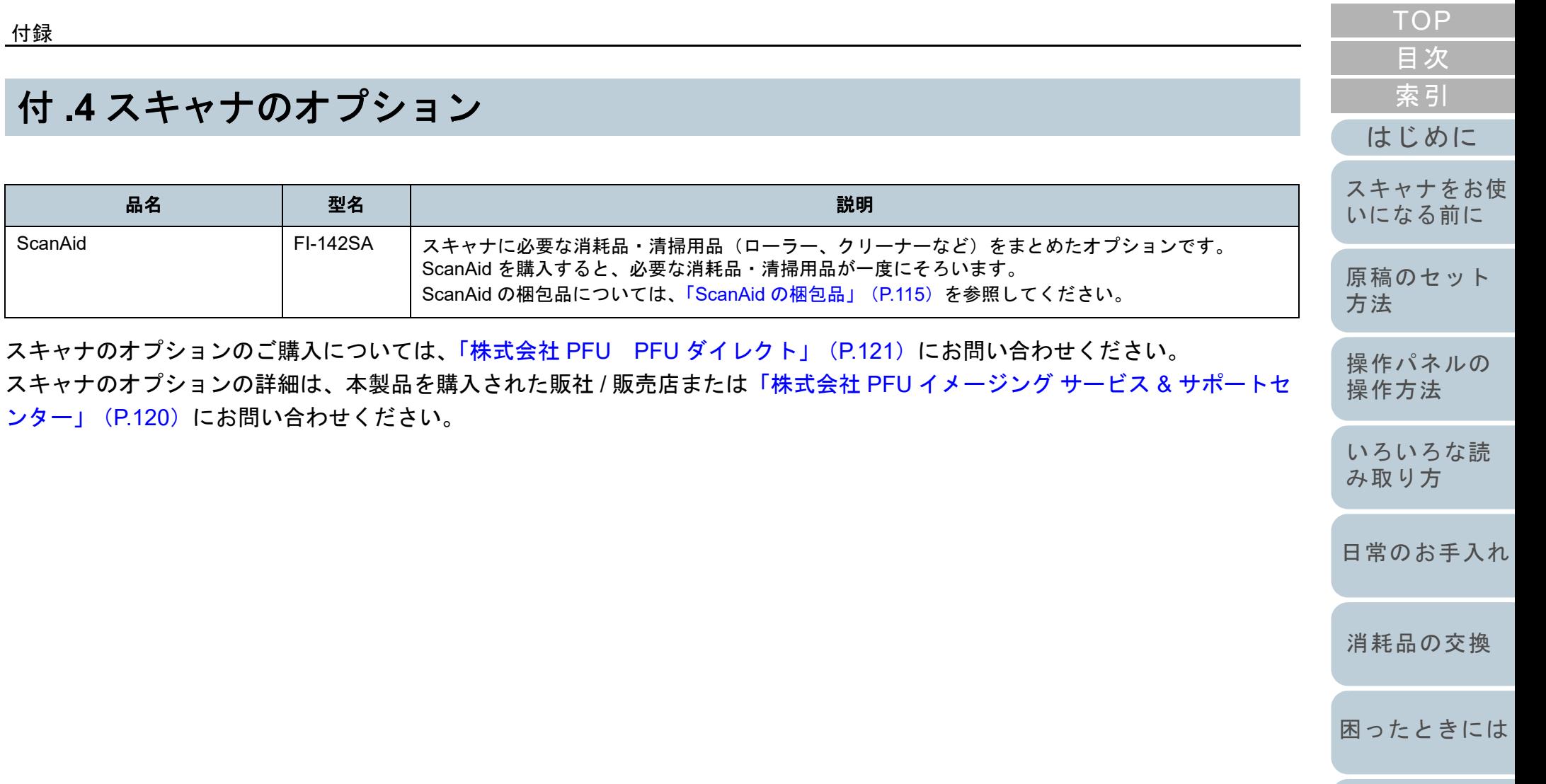

<span id="page-113-1"></span><span id="page-113-0"></span>付

114

[スキャナの動](#page-89-0)

[付録](#page-107-0)

[用語集](#page-121-0)

[作設定](#page-89-1)

#### <span id="page-114-0"></span>**ScanAid** の梱包品

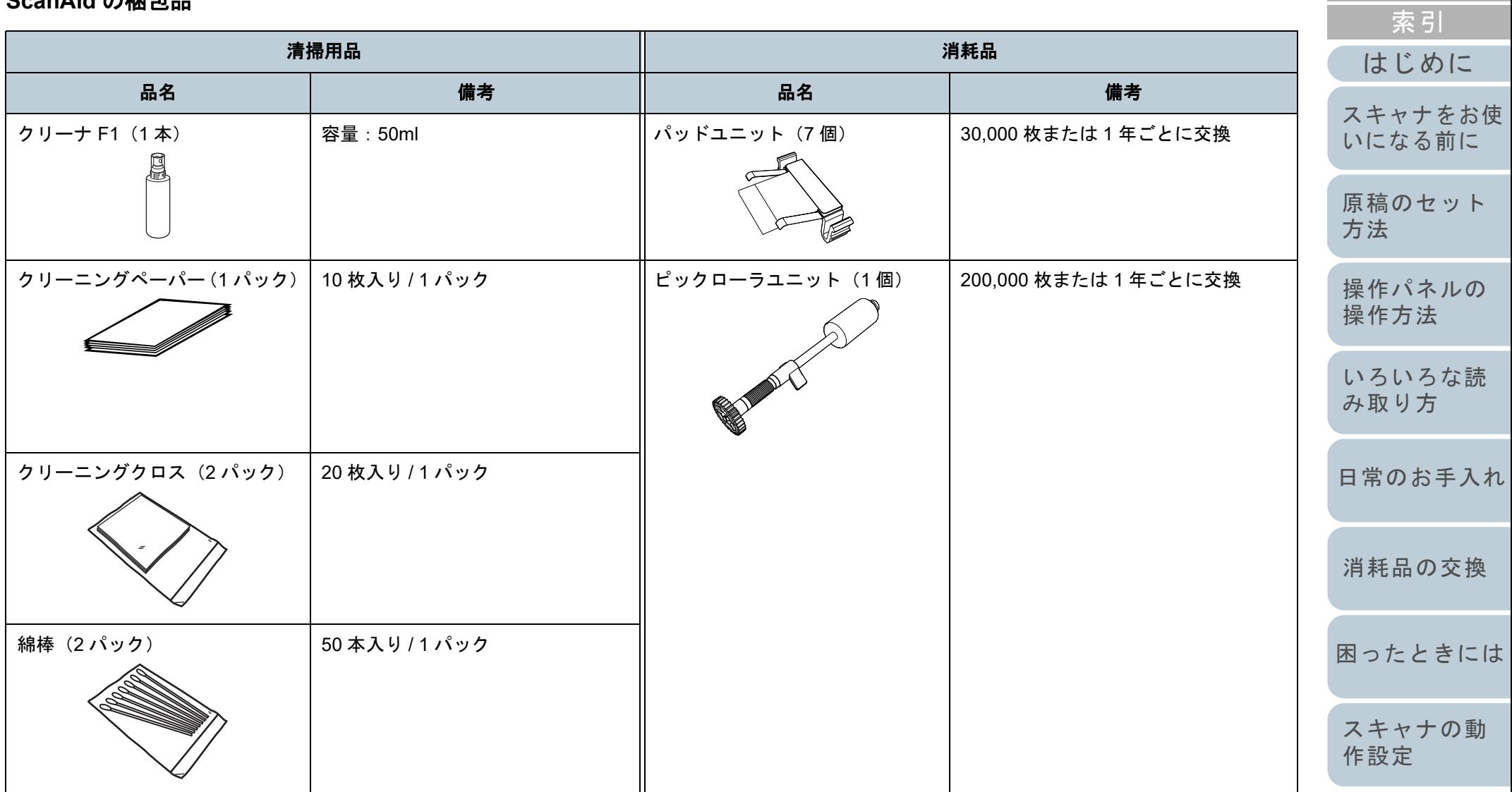

[目次](#page-6-0)

[TOP](#page-0-0)

<span id="page-115-0"></span>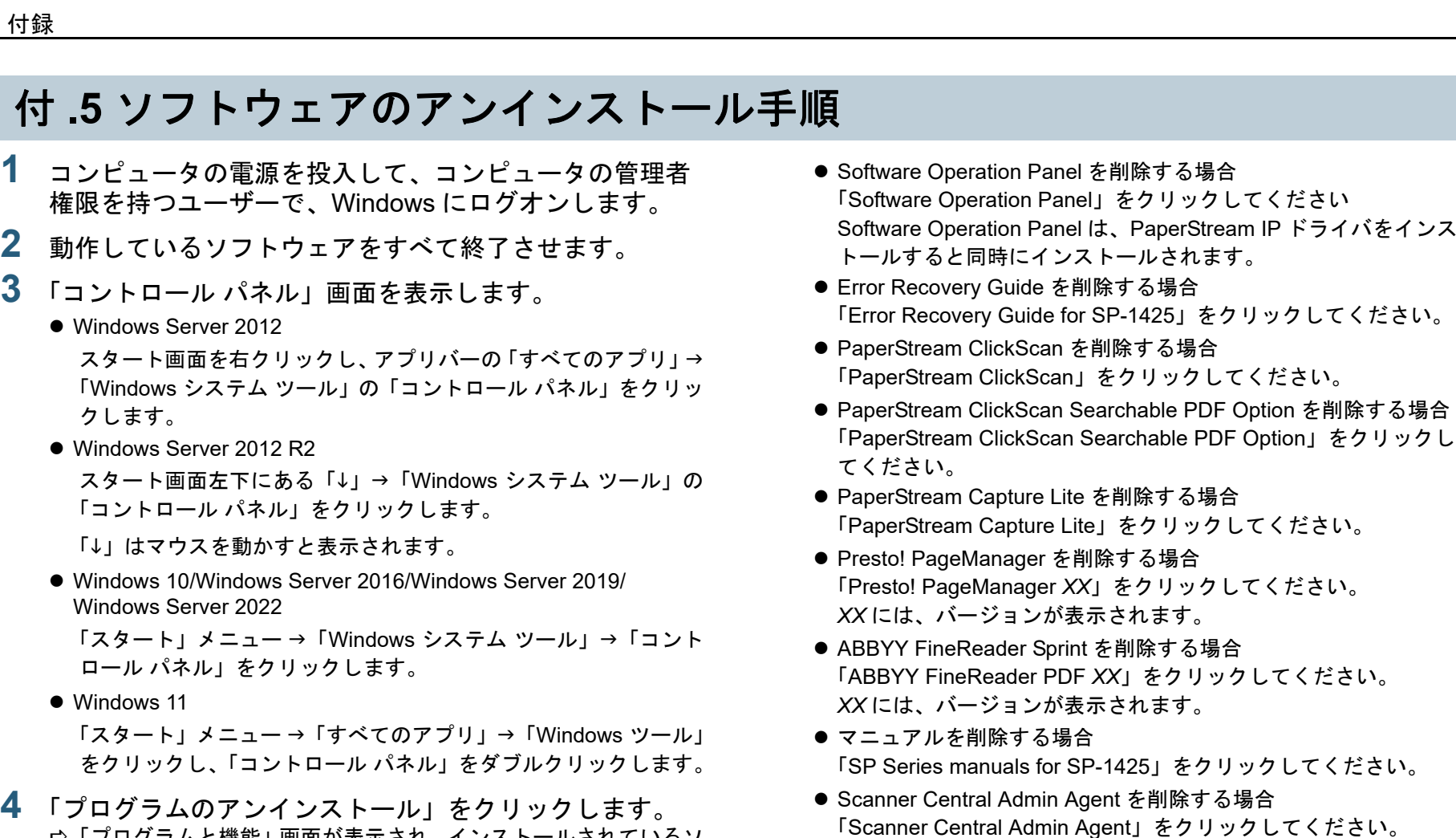

- 「プログラムと機能」画面が表示され、インストールされているソ フトウェアの一覧が表示されます。
- **5** 削除するソフトウェアをクリックします。
	- PaperStream IP ドライバを削除する場合 次のどれかをクリックしてください。
		- PaperStream IP(TWAIN)for SP Series
		- PaperStream IP (TWAIN x64) for SP Series
		- PaperStream IP(ISIS)for SP Series

[いろいろな読](#page-42-0) [み取り方](#page-42-1)[日常のお手入れ](#page-50-0)

[消耗品の交換](#page-60-0)

[操作パネルの](#page-39-0) [操作方法](#page-39-1)

[原稿のセット](#page-30-0)

[方法](#page-30-1)

[はじめに](#page-2-0)

[スキャナをお使](#page-11-0) [いになる前に](#page-11-0)

[索引](#page-130-0)

[目次](#page-6-0)

[TOP](#page-0-0)

[困ったときには](#page-66-0)

- [スキャナの動](#page-89-0) [作設定](#page-89-1) **6** [アンインストール]ボタンまたは [アンインストールと
- **7** アンインストールの確認画面が表示される場合は、[OK] ボタンまたは[はい]ボタンをクリックします。 アンインストールが実行されます。

● SP Series Online Update を削除する場合

変更]ボタンをクリックします。

「SP Series Online Update」をクリックしてください。

**1**

**2**

## <span id="page-116-0"></span>付 .6 e- 文書法に適合した電子文書の

これまで企業活動で発生する見積書、注文書、契約書などの 帳票は、紙文書のまま保存しておく必要がありましたが、e-文書法(\*1)の施行により、これらの紙文書を本製品で読み 取り、電子化することにより、保存・管理・運用などのコス トを大きく低減できます(紙による原本保存が不要になりま す)。

次に、本製品を使用して e- 文書法に適合した電子文書を作成 する方法をまとめます。

#### 重要

- 読み取った画像の原本再現性および画質確認(文章の判読不能のな いことなど)は、お客様の責任で実施してください。
- 国税関係書類の場合、両面印刷された原稿を読み取って表裏の画像 を合成することは推奨しません。
	- \*1:e- 文書法(通称)とは、民間事業者などに対して、法令により紙 での原本保存が義務付けられていた文書を、スキャナで電子化し、原本の保存に代えて画像での保存を容認する法律です。e- 文 書法の正式名称は、「民間事業者等が行う書面の保存等における 情報通信の技術の利用に関する法律」および「民間事業者等が行 う書面の保存等における情報通信の技術の利用に関する法律の施行に伴う関係法律の整備等に関する法律」です。

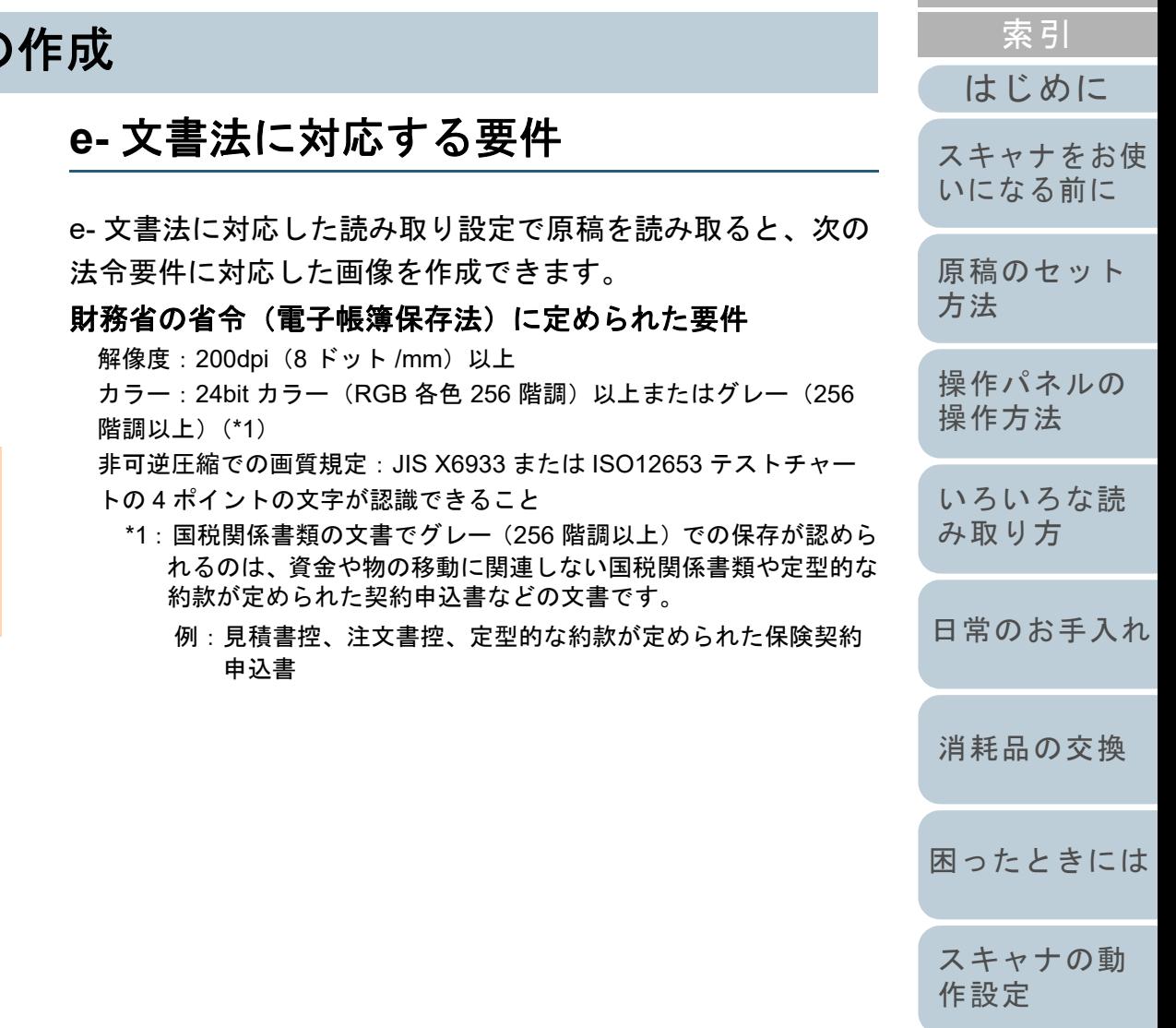

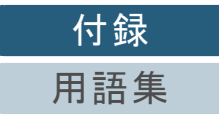

[目次](#page-6-0)

**[TOP](#page-0-0)** 

#### 厚生労働省の省令に定められた要件

診療等の用途に差し支えない精度

#### 重要

- 電子帳簿保存法に対応するには、スキャナドライバの e- 文書法に対 応した読み取り設定で原稿を読み取ってください。詳細は、スキャナドライバのヘルプを参照してください。
- 本製品は、各省令に合った読み取りを行う機能を持っていますが、 それだけでは、紙原本に代えて画像で保存することはできません。 各省庁より出される省令、およびガイドラインに従い、場合によっては、電子署名・タイムスタンプを画像に付与し、管理および運用していく必要があります。詳細は、弊社にお問い合わせください。<https://www.pfu.fujitsu.com/rm/anshinrm/>
- レシート、見積書などの国税関係書類は、税法で確実な保存が規定 されている重要な文書です。これらの文書を画像として保存し、紙 原本を廃棄するためには、電子帳簿保存法の要件に対応したシステム、業務規程の作成、および運用管理などの法定要件を満たして、 所轄税務署長の承認が必要です。詳細は、省令を必ず参照してくだ さい。

## 原稿を読み取ったあとの検証

紙文書を電子化する場合、原稿を読み取ったあとに原稿の情 報が正しく読み取られているかどうかを、次の観点で検証し なければなりません。

- ページの抜けがないか
- 文字がつぶれて読めない箇所がないか
- ごみ、スジなどで不鮮明な箇所がないか
- 割り印などの、原稿の端にある情報が欠けていないか

画像の検証で問題があった場合、再度原稿を読み取って検証 します。検証で問題なければ、画像を登録、保存します。

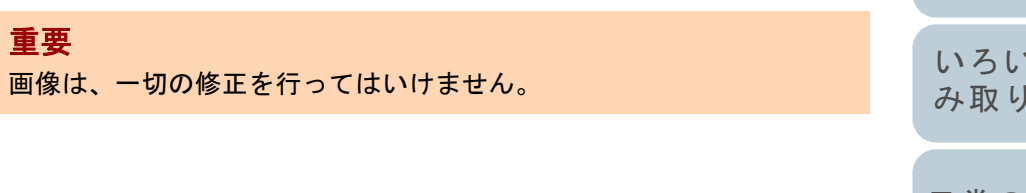

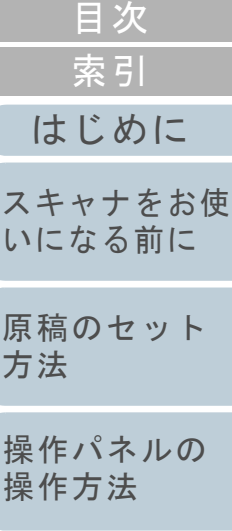

**[TOP](#page-0-0)** 

[いろいろな読](#page-42-0) 方

[日常のお手入れ](#page-50-0)

[消耗品の交換](#page-60-0)

[困ったときには](#page-66-0)

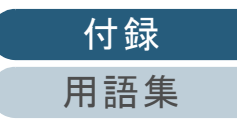

# <span id="page-118-0"></span>修理・お問い合わせ

## トラブル対処

原稿づまりなどのトラブルが発生した場合は、次を参照して 対処してください。

- 「第 7 章 [困ったときには」\(](#page-66-1)P.67)
- サポート & サービスのホームページ(<https://www.pfu.fujitsu.com/imaging/contact.html>)

また、お客様から寄せられた主なご質問とその回答を、次の ホームページに掲載しています。該当する項目がないか、確 認してください。

● よくあるご質問

([https://faq.pfu.jp/?site\\_domain=fi](https://faq.pfu.jp/?site_domain=fi))

## 修理サービスのご案内

当社では、お客様に安心して業務用 イメージ スキャナ SP シリーズをお使いいただけるよう、万全のサポート体制 を整えています。

購入時にご加入いただく契約サービスと、必要なときにその 都度ご利用いただけるスポットサービスにより、お客様を強 力にバックアップいたします。

### 契約サービス

事前に契約を結んでいただくことで、ご購入後も万全のサ ポートを提供いたします。

#### ● 定額定期保守サービス

年に 1 度予防保守を行います。万一の障害発生時には、サービスエン ジニアがお客様のもとにおうかがいして保守修理作業を実施します。

#### ● 定額訪問修理サービス

万一の障害発生時には、サービスエンジニアがお客様のもとにおうかがいして保守修理作業を実施します。

### スポットサービス

必要なときに、その都度ご利用いただけます。

訪問修理(有償)(**\*1**)

本製品の故障発生時にご連絡いただくと、その後、サービスエンジ ニアが直接修理にうかがいます。

#### 持込 **/** センドバック修理(有償)(**\*2**)(**\*3**)

本製品の故障発生時にお客様の製品を当社の修理センターで修理し ます。

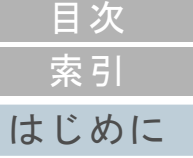

[TOP](#page-0-0)

[スキャナをお使](#page-11-0) [いになる前に](#page-11-0)

[原稿のセット](#page-30-0) [方法](#page-30-1)

[操作パネルの](#page-39-0) [操作方法](#page-39-1)

[いろいろな読](#page-42-0) [み取り方](#page-42-1)

[日常のお手入れ](#page-50-0)

[消耗品の交換](#page-60-0)

[困ったときには](#page-66-0)

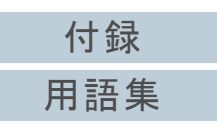

#### ● 付加サービス

- センドバック修理には、次の付加サービスがあります。
- (1)引き取り修理サービス(有償)(\*1)
- (2)代替機サービス(有償)(\*1)(\*4)
- \*1:保証期間中の場合も有償となります。
- \*2:保証期間内に正常な使用状態で故障した場合は、無償で修理いたします。
- \*3:センドバック修理で診断を行い交換部品が高額などの理由で修理をキャンセルされた場合は診断料が必要になりますので注意してください。
- \*4:代替機サービスは、引き取り修理サービスとの併用でご利用できま す。代替機サービスだけではご利用いただけません。

詳細はホームページをご覧ください。

 [https://www.fujitsu.com/jp/products/computing/peripheral/scanners/fi/](https://www.fujitsu.com/jp/products/computing/peripheral/scanners/fi/support/maintenance-service/) support/maintenance-service/

サービス内容は、予告なく変更される場合がございます。詳 細は、当社ホームページでご確認いただくか、株式会社 PFU イメージング サービス & サポートセンターにお問い合わせ ください。

#### 重要

- 本製品の修理はお客様自身で行わないでください。
- 本製品の保証条件は同梱の当社の保証書の規定をご覧ください。
- 本製品の修理部品の供給期間は製造中止後 5 年間です。

#### ヒント

保証期間内に、正常な使用状態で故障した場合は、無償で修理いたします。保証期間については、保証書を参照してください。

## お問い合わせ窓口

<span id="page-119-0"></span>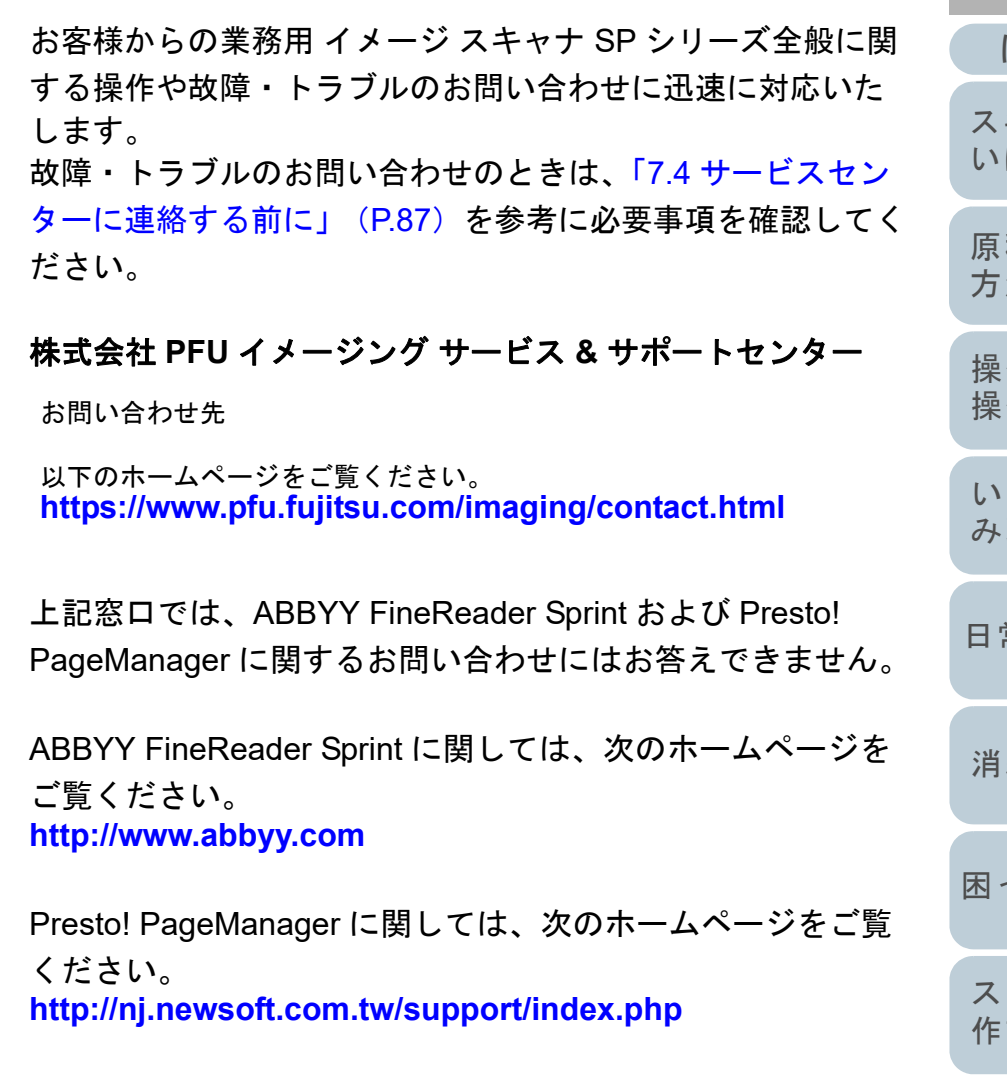

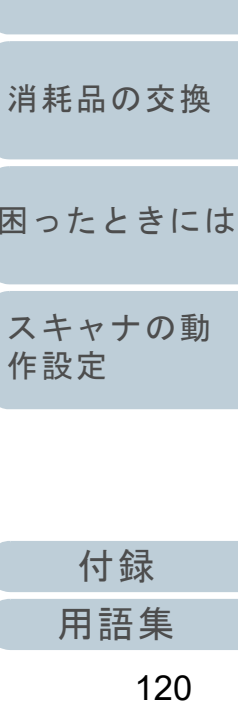

## [索引](#page-130-0) [目次](#page-6-0) **[TOP](#page-0-0)**

[はじめに](#page-2-0)

[スキャナをお使](#page-11-0) [いになる前に](#page-11-0)

[原稿のセット](#page-30-0) 法

[操作パネルの](#page-39-0) [操作方法](#page-39-1)

[いろいろな読](#page-42-0) 取り方

常のお手入れ

<span id="page-120-0"></span>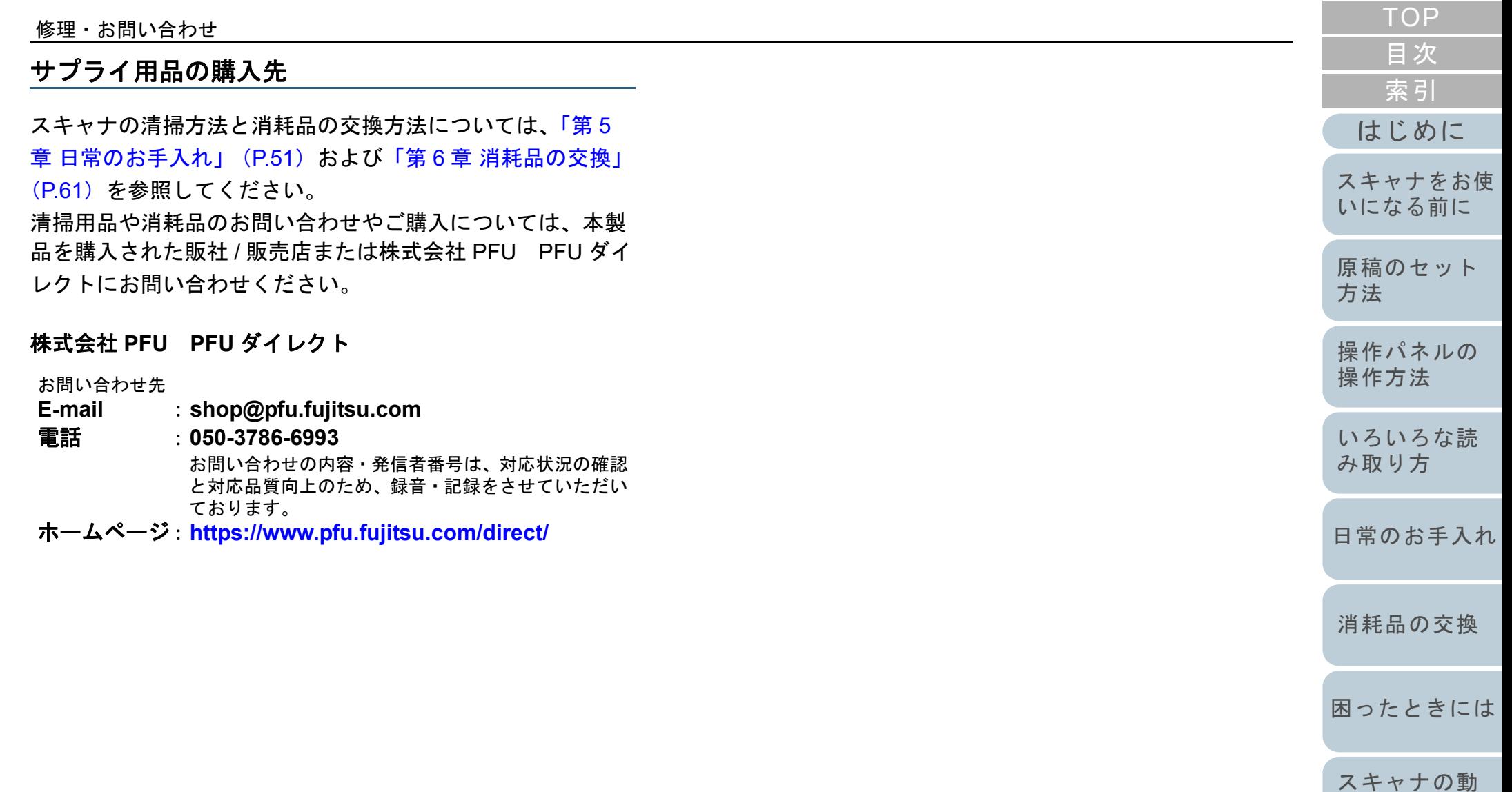

[作設定](#page-89-1)

# <span id="page-121-2"></span><span id="page-121-1"></span><span id="page-121-0"></span>用語集

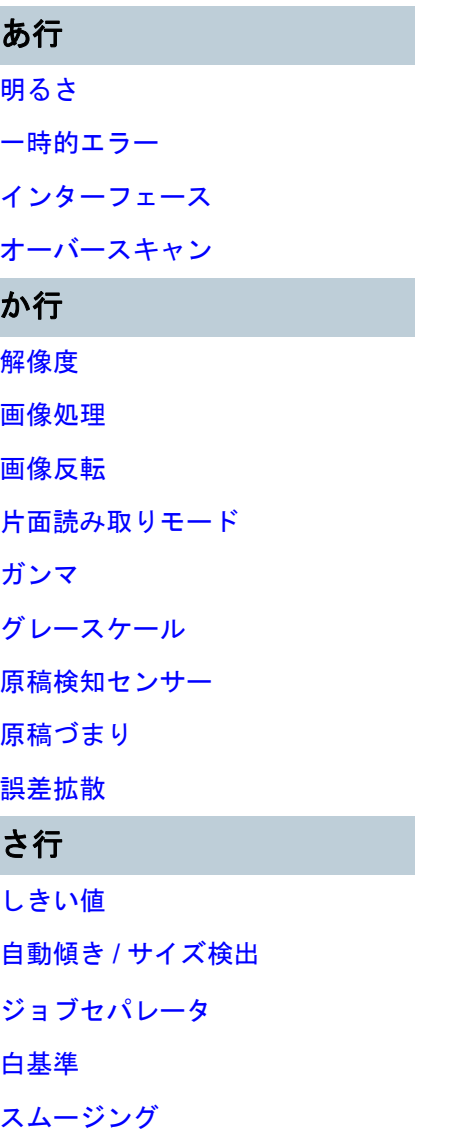

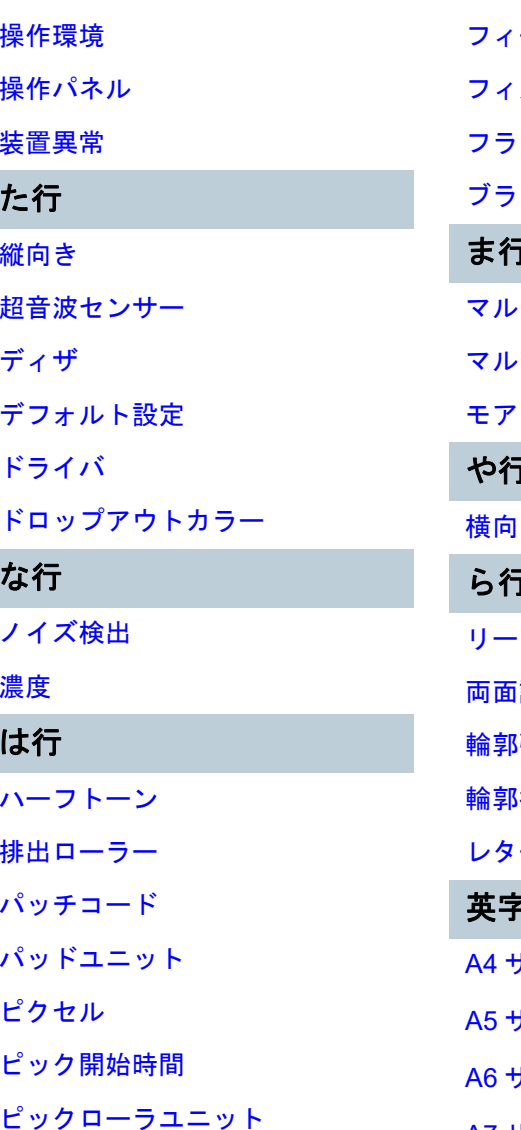

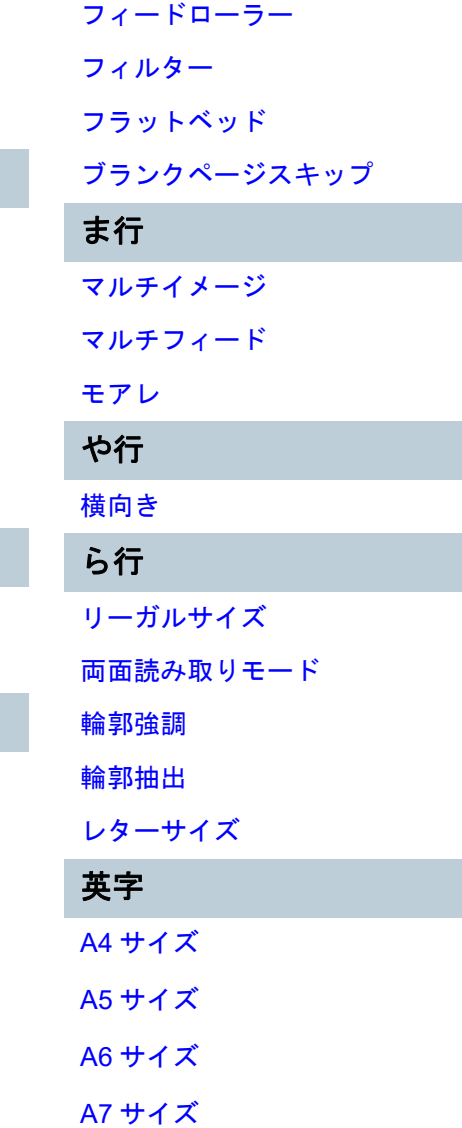

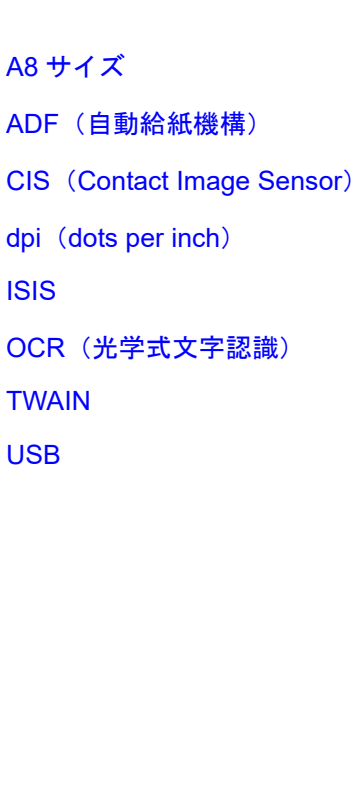

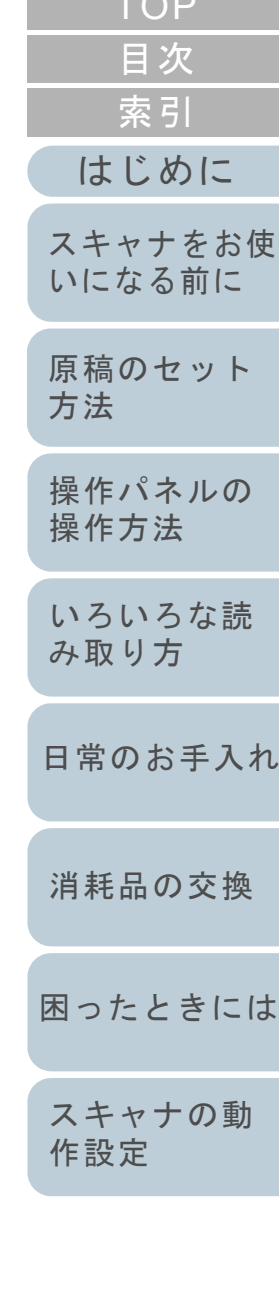

 $T \cap P$ 

[付録](#page-107-0)

[用語集](#page-121-2)

#### あ行

#### <span id="page-122-0"></span>明るさ

読み取った画像の明るさを指します。

#### <span id="page-122-8"></span>一時的エラー

ユーザーによる修復が可能なエラーです。

#### <span id="page-122-7"></span>インターフェース

コンピュータとスキャナの通信に使用される接続規格です。

#### <span id="page-122-1"></span>オーバースキャン

指定された原稿サイズより大きめに読み取りを行う機能です。

#### か行

#### <span id="page-122-2"></span>解像度

画像のクオリティ(精細さ)を示す基準です。1 インチあたりのピクセル数によって表します。画像は、微小な点(ピク セル)の集まりです。同じ画像の場合、ピクセル数が多い方が、細部分まで表現できます。そのため、解像度が大きいほ ど、高精細な画像となります。

#### <span id="page-122-3"></span>画像処理

設定したパラメーターを使用して、読み取った画像に処理を加えて出力します。

#### <span id="page-122-4"></span>画像反転

画像の白と黒を入れ替える読み取り方式です。

#### <span id="page-122-5"></span>片面読み取りモード

原稿の指定した面(表面または裏面)だけを読み取るモードです。(⇔両面読み取りモード)

#### <span id="page-122-6"></span>ガンマ

画像の明るさの変化を示す単位です。機器(スキャナ、ディスプレイなど)への入力電圧と画像の明るさの関数として与 えられます。ガンマレートが 1 以上に設定されている場合、画像は明るくなり、1 以下の場合は逆に暗くなります。原稿 そのものの明るさを再現する場合は、通常ガンマレートを 1 に設定します。

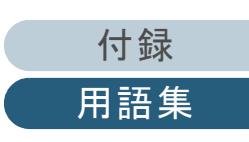

[はじめに](#page-2-0)

[スキャナをお使](#page-11-0) [いになる前に](#page-11-0)

[原稿のセット](#page-30-0)

[操作パネルの](#page-39-0) [操作方法](#page-39-1)

[いろいろな読](#page-42-0) [み取り方](#page-42-1)

[日常のお手入れ](#page-50-0)

[困ったときには](#page-66-0)

[消耗品の交換](#page-60-0)

[スキャナの動](#page-89-0)

[作設定](#page-89-1)

[方法](#page-30-1)

[索引](#page-130-0)

[目次](#page-6-0) **[TOP](#page-0-0)** 

#### <span id="page-123-0"></span>グレースケール

白黒を 256 階調(濃淡)で表現します。写真などの画像を読み取るのに適しています。

#### <span id="page-123-1"></span>原稿検知センサー

光の透過量の変化を検知するセンサーです。原稿の通過を監視することにより、マルチフィード、原稿づまりなどの搬送 異常を検知します。

#### <span id="page-123-2"></span>原稿づまり

搬送路内で原稿がつまった場合または紙滑りにより給紙が中断された場合に表示されるエラーです。

#### <span id="page-123-3"></span>誤差拡散

白黒二値を使用した、ハーフトーン(擬似グレースケール)画像処理です。あるピクセル(注目画素)と隣接したピクセ ルの濃度を合計し、隣接ピクセルへの関係に基づいて高濃度順に黒いピクセルを再配置し、読み取り画像と出力画像間の 格差を最小限にできます。注目画素のエラーを周辺画素に分散させることで、隣接ピクセルの濃度データを決定し二値化 します。新聞の写真など点により構成される画像のモアレを抑え、グレースケールのグラデーションを再現します。

## さ行

#### <span id="page-123-4"></span>しきい値

ある色を黒または白と判定するために使用される値です。グレースケールのグラデーションを持つ画像を読み取るとき は、設定が必要となります。設定したしきい値に従って、各ピクセルは黒または白に変換されます。

#### <span id="page-123-5"></span>自動傾き **/** サイズ検出

後端検出:

ADF 読み取り時に、原稿の後端を検出して、原稿長さ分の読み取りを行います。

自動用紙サイズ検出:

原稿の形状を検出し、読み取った原稿を同じサイズで出力します。

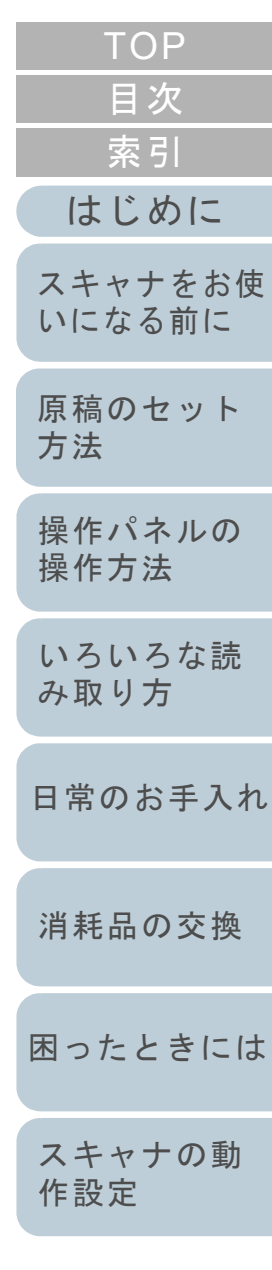

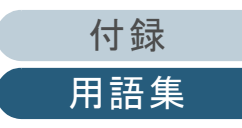

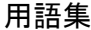

<span id="page-124-0"></span>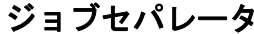

原稿の間に挿入し、ジョブの区切りとして認識させる場合に使用するシートです。 ジョブセパレータには次のようなものがあります。

パッチコードを使用したジョブセパレータ: パッチコードが印刷された用紙です。

バーコードを使用したジョブセパレータ: 任意の位置にバーコードが印刷された用紙です。

#### <span id="page-124-1"></span>白基準

白色の基準となるシートです。 スキャナは、このシートの色を白として、そのほかの部分の明るさを調整します。

#### <span id="page-124-2"></span>スムージング

斜めの線やカーブ上の凹凸を一定にし、ギザギザを除去する処理です。OCR アプリケーションなどの処理に使用します。

#### <span id="page-124-3"></span>操作環境

スキャナを正常に動作 / 保管するために必要な条件(温度、湿度など)です。

#### <span id="page-124-4"></span>操作パネル

表示部およびボタンから構成されるパネルです。機能の設定および変更など、スキャナの操作に使用します。

#### <span id="page-124-5"></span>装置異常

サービスエンジニアによる復旧作業が必要なエラーです。

た行

#### <span id="page-124-6"></span>縦向き

原稿の長辺を給紙方向と平行にセットする方法です。 原稿 / 画像が縦にセット / 表示されます。

#### <span id="page-124-7"></span>超音波センサー

超音波によりマルチフィードを検出するセンサーです。原稿を透過する超音波の差異を監視し、マルチフィードを検出し ます。

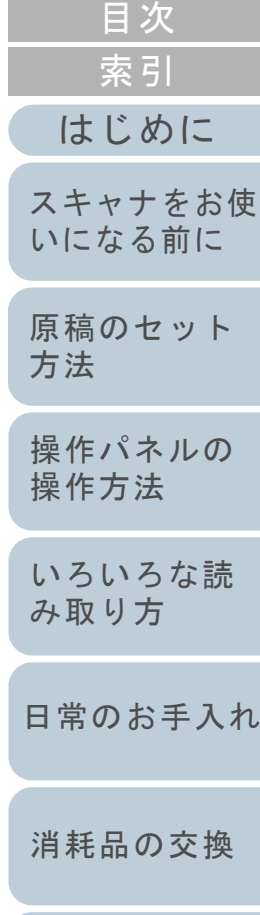

**[TOP](#page-0-0)** 

[困ったときには](#page-66-0)

<span id="page-125-0"></span>ディザ

<span id="page-125-1"></span>デフォルト設定

<span id="page-125-3"></span><span id="page-125-2"></span>ドライバ

な行

<span id="page-125-5"></span>濃度

は行

<span id="page-125-4"></span>ノイズ検出

<span id="page-125-6"></span>ハーフトーン

<span id="page-125-7"></span>排出ローラー

<span id="page-125-8"></span>パッチコード

白い(黒い)

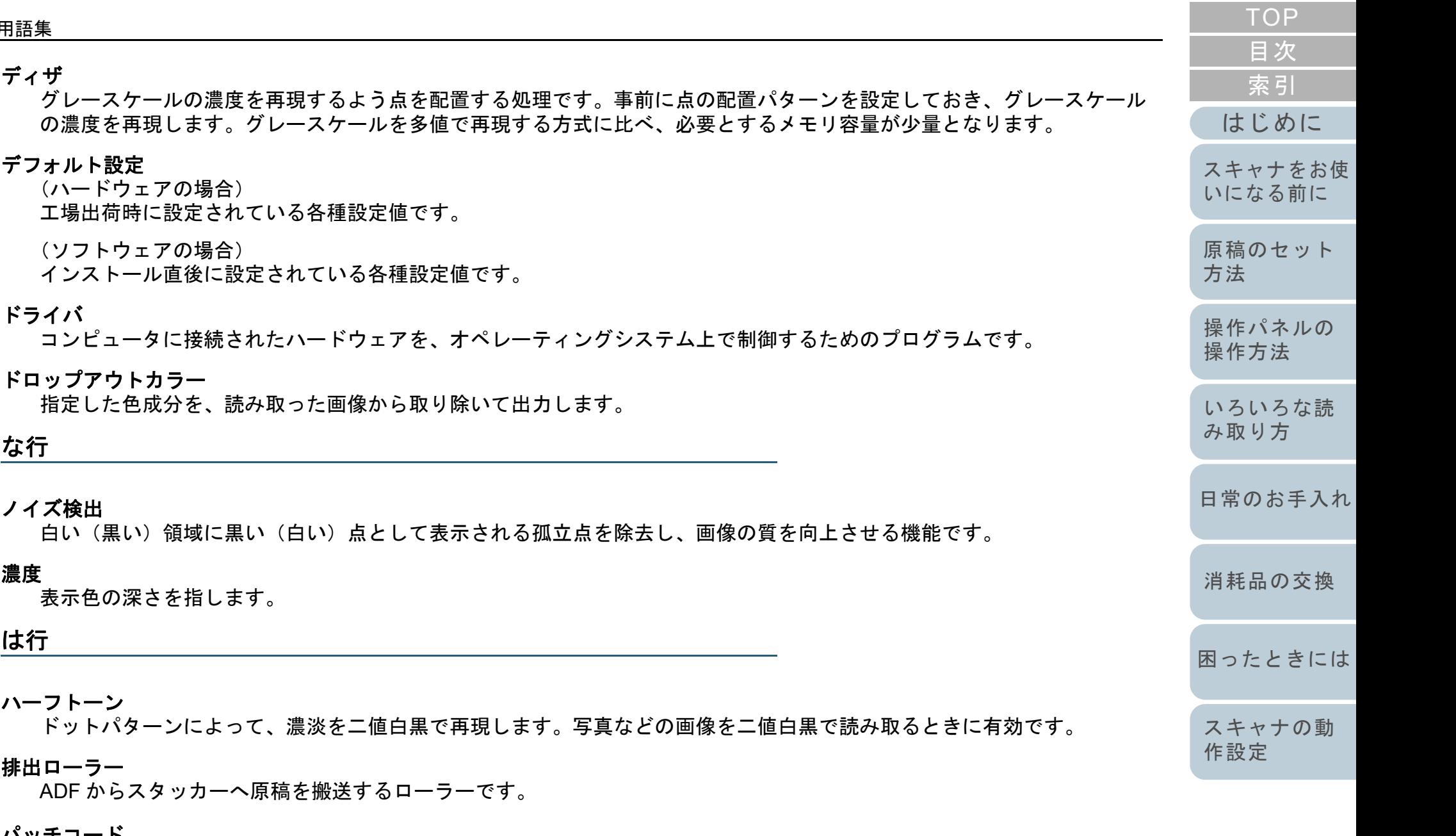

スキャナで読み取って、ジョブや画像タイプの区切りとして認識させるための、専用コードです。

[付録](#page-107-0)

[用語集](#page-121-0)

<span id="page-126-6"></span><span id="page-126-5"></span><span id="page-126-4"></span><span id="page-126-3"></span><span id="page-126-2"></span><span id="page-126-0"></span>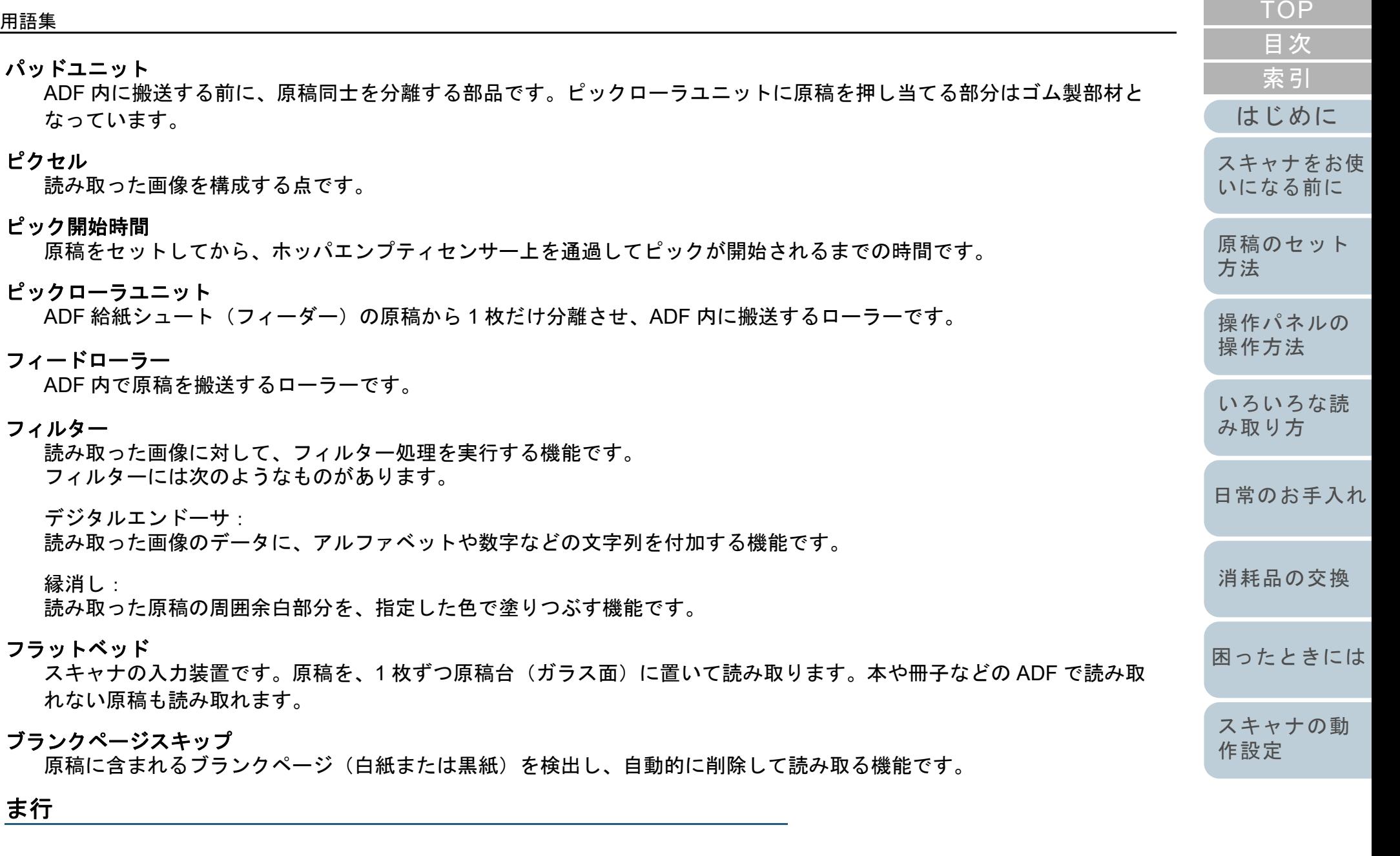

<span id="page-126-8"></span><span id="page-126-7"></span><span id="page-126-1"></span>マルチイメージ

ー度の読み取りで、カラー / グレースケール画像と、二値白黒画像の両方を出力(マルチイメージ出力)する機能です。

[付録](#page-107-0)

<span id="page-127-3"></span><span id="page-127-2"></span><span id="page-127-1"></span><span id="page-127-0"></span>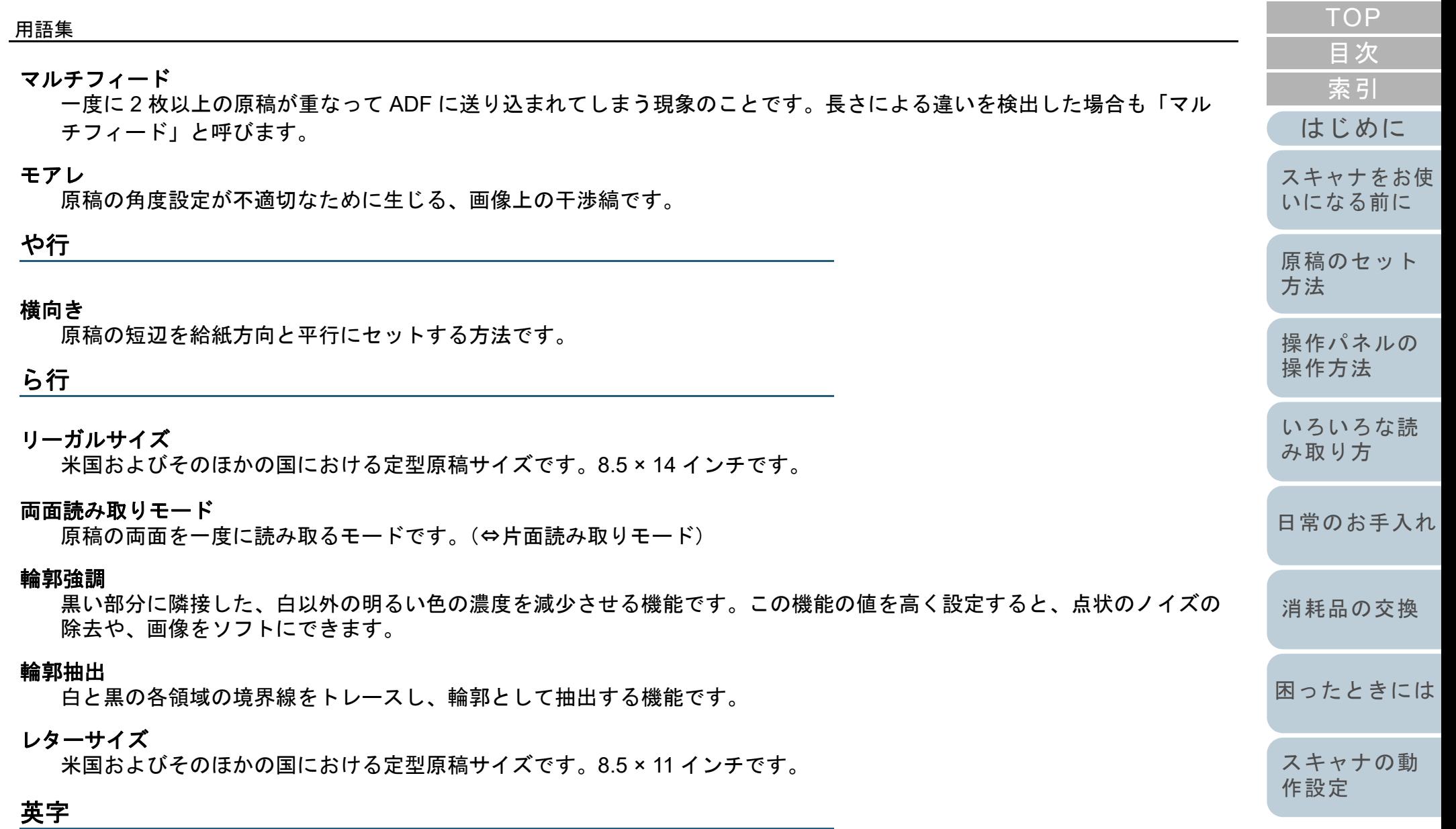

#### <span id="page-127-8"></span><span id="page-127-7"></span><span id="page-127-6"></span><span id="page-127-5"></span><span id="page-127-4"></span>**A4** サイズ

210 × 297mm の定型原稿サイズです。

[付録](#page-107-0)

<span id="page-128-8"></span><span id="page-128-7"></span><span id="page-128-6"></span><span id="page-128-5"></span><span id="page-128-4"></span><span id="page-128-3"></span><span id="page-128-2"></span><span id="page-128-1"></span><span id="page-128-0"></span>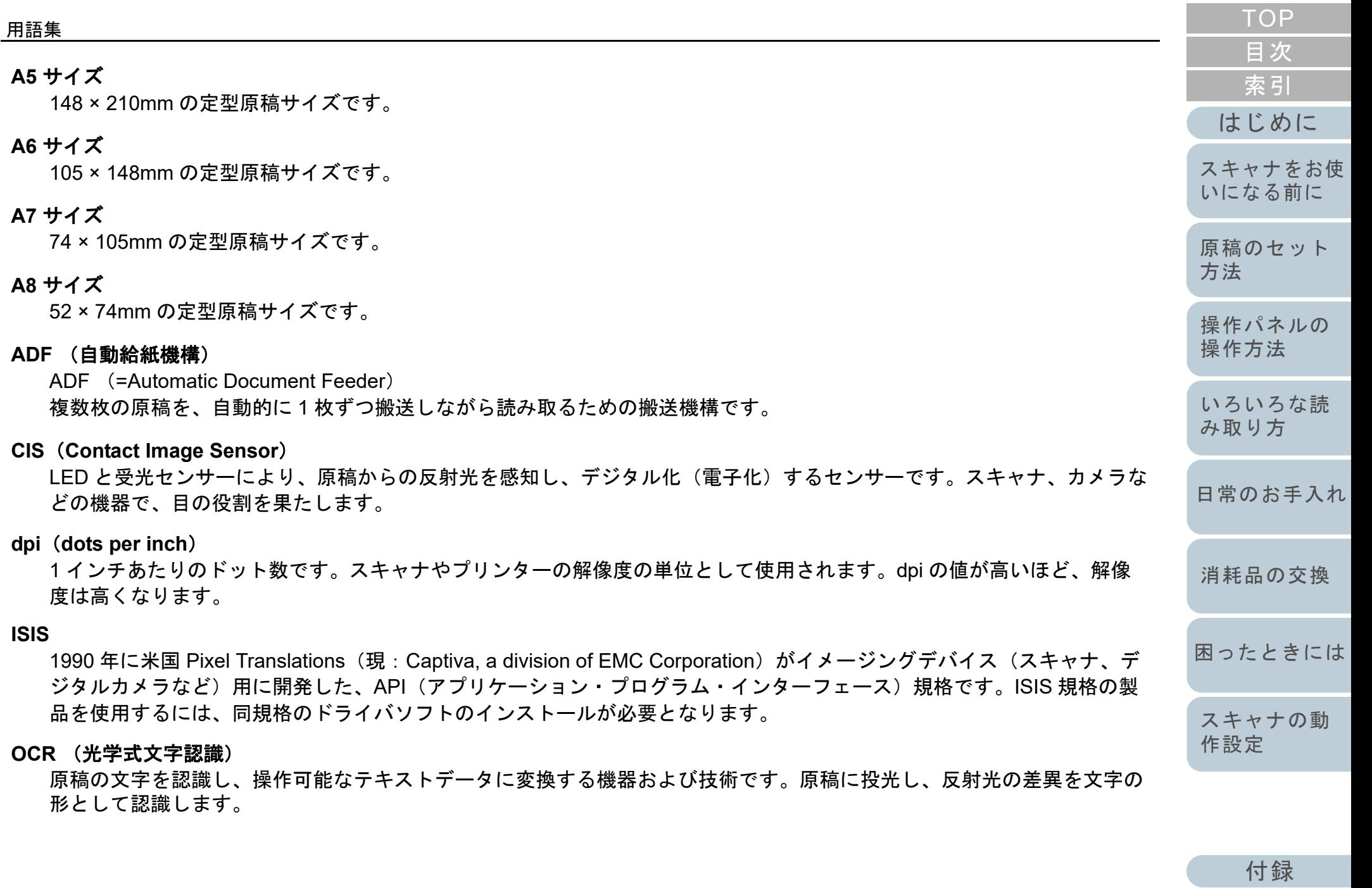

[用語集](#page-121-0)

#### <span id="page-129-0"></span>**TWAIN**

Technology Without Any Interesting Name の略です。TWAIN Working Group がイメージングデバイス(スキャナ、デジタ ルカメラなど)用に開発した、API(アプリケーション・プログラム・インターフェース)規格です。TWAIN 規格の製品 を使用するには、同規格のドライバソフトのインストールが必要となります。

#### <span id="page-129-1"></span>**USB**

Universal Serial Bus の略称です。キーボード、スキャナなどの機器の接続に使用されるインターフェースの規格です。最 大 127 機までの機器の接続が可能です。また機器の電源を切断せずに、接続・取り外しが可能となっています。 USB 2.0 でのデータ転送速度は、ロースピードモードで 1.5Mbps、フルスピードモードで 12Mbps、ハイスピードモード で最大 480Mbps となっています。

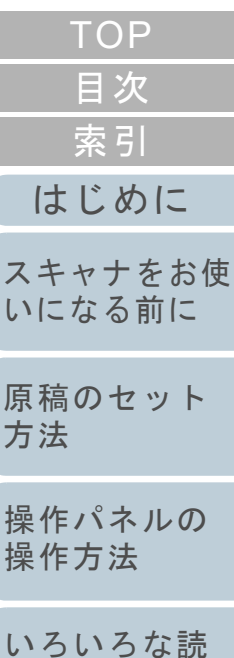

[み取り方](#page-42-1)

**拷** 

[日常のお手入れ](#page-50-0)

[消耗品の交換](#page-60-0)

[困ったときには](#page-66-0)

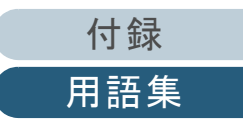

<span id="page-130-1"></span><span id="page-130-0"></span>索引

# <span id="page-130-2"></span>索引

### $\mathbf{A}$

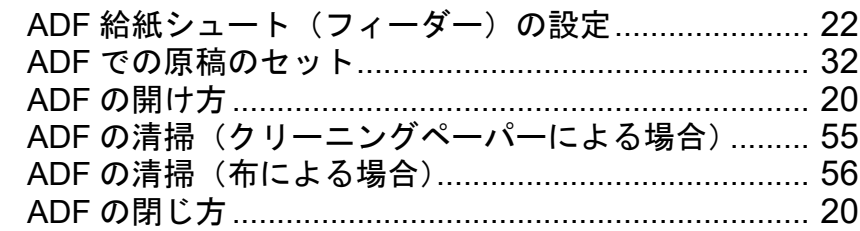

## $E$

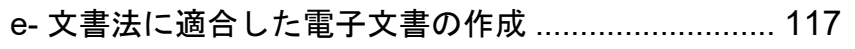

## $\mathbf S$

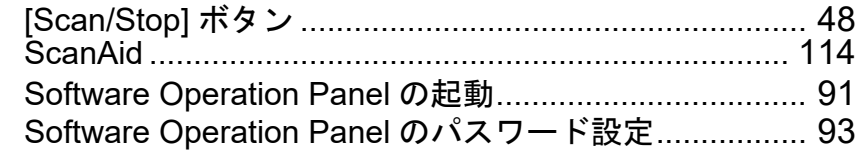

## あ

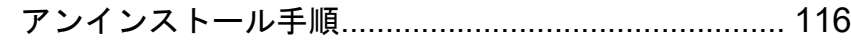

#### $\mathbf{U}$

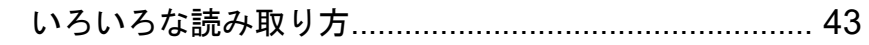

## お

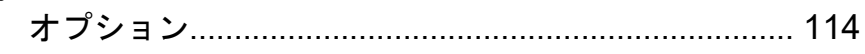

## か

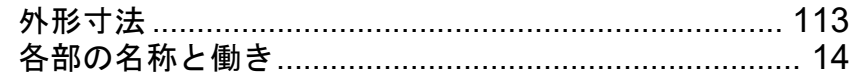

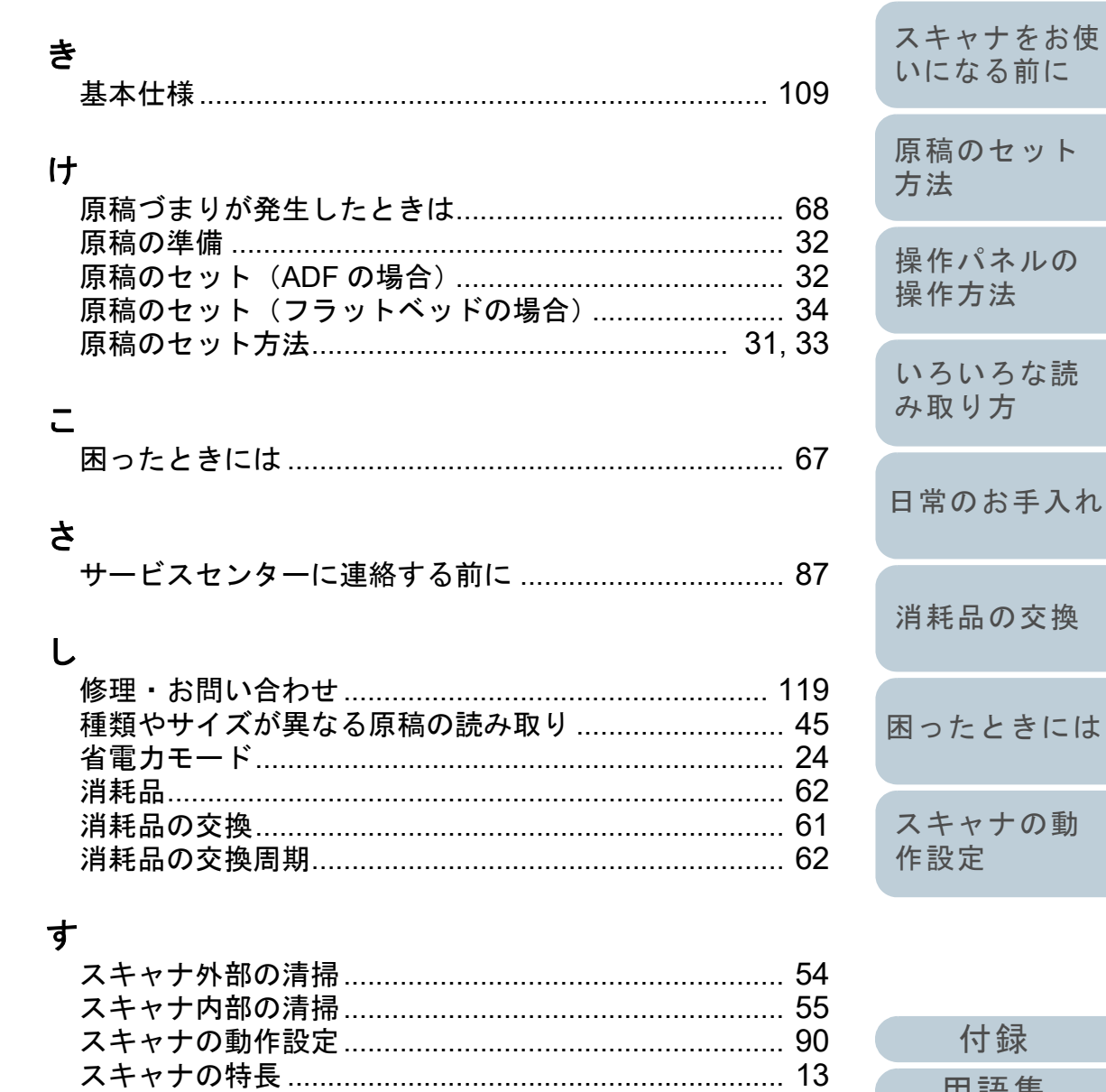

用語集

**TOP** 

目次

索引

はじめに

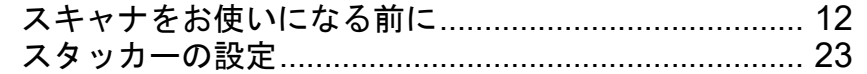

## せ

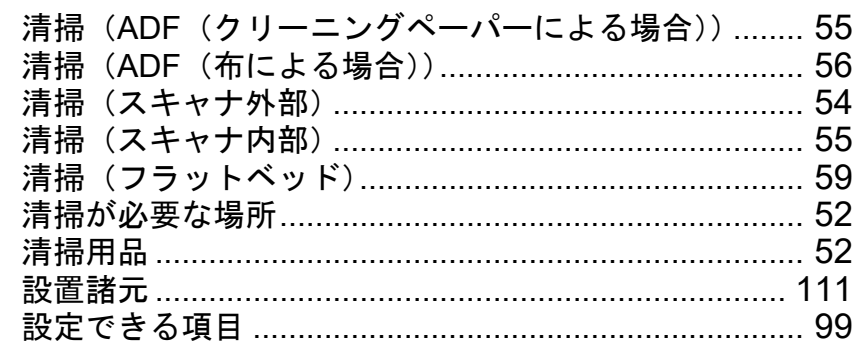

## そ

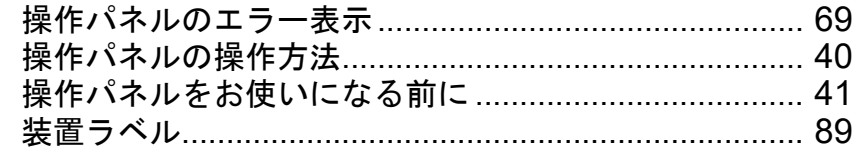

## $\ddot{\mathcal{L}}$

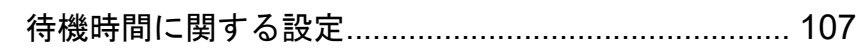

## $\tau$

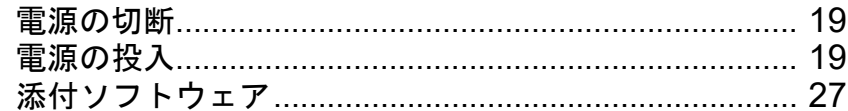

## と

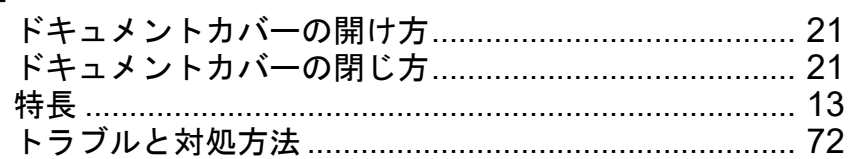

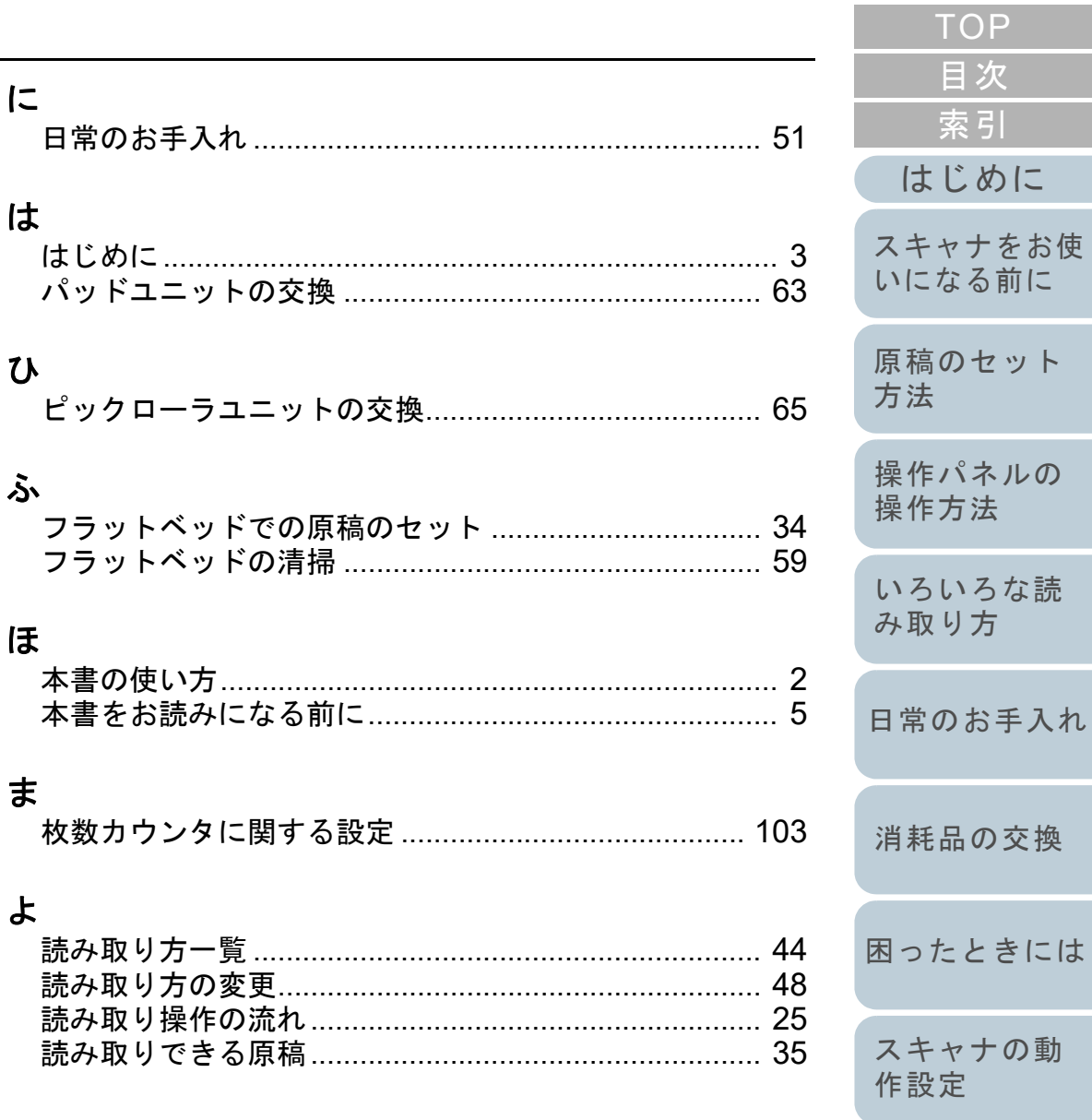

付録 用語集

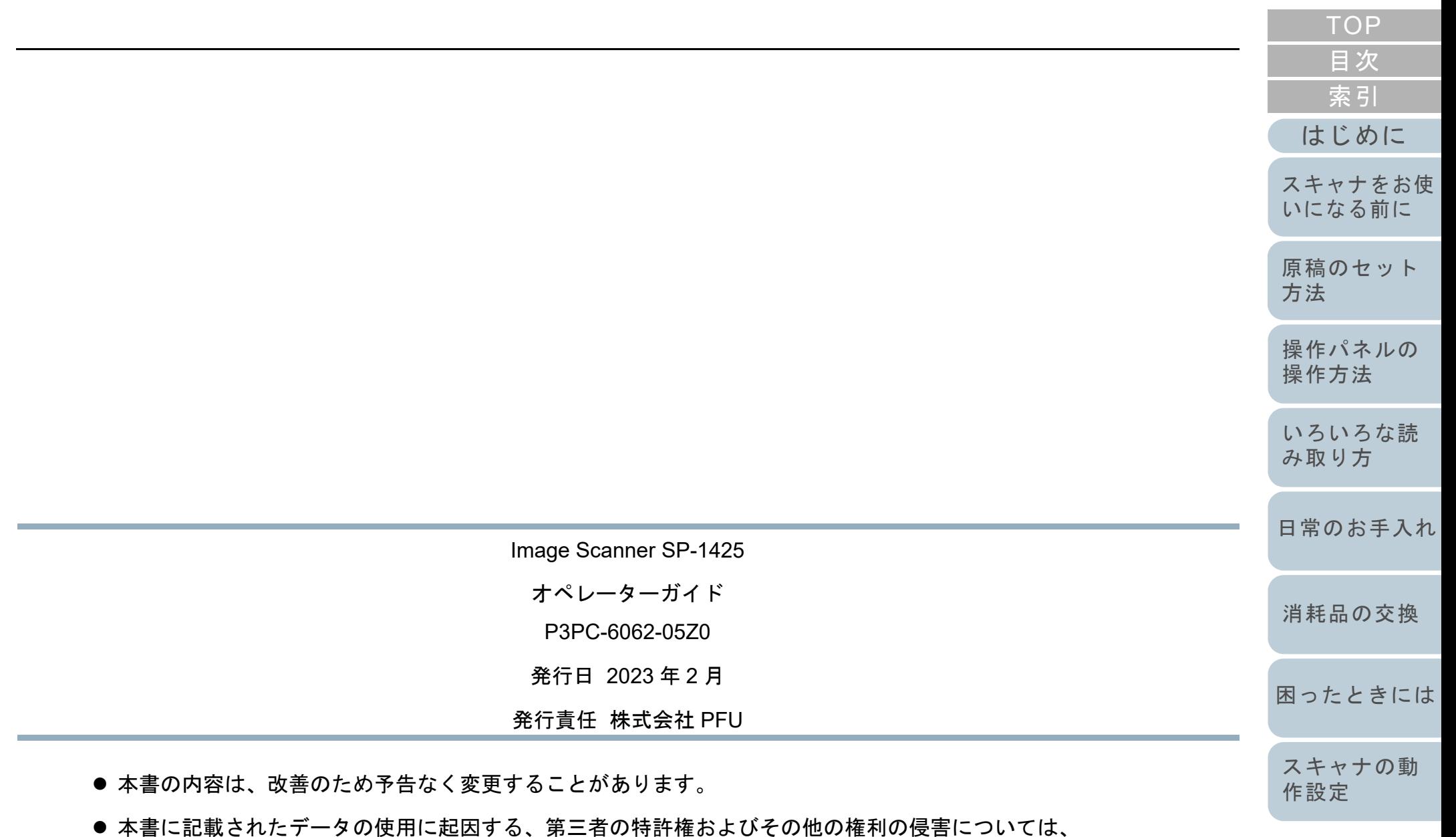

- 当社は一切その責を負いません。
- 無断転載を禁じます。

[付録](#page-107-0) [用語集](#page-121-0)